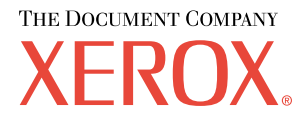

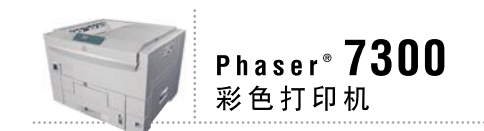

# 安装指南

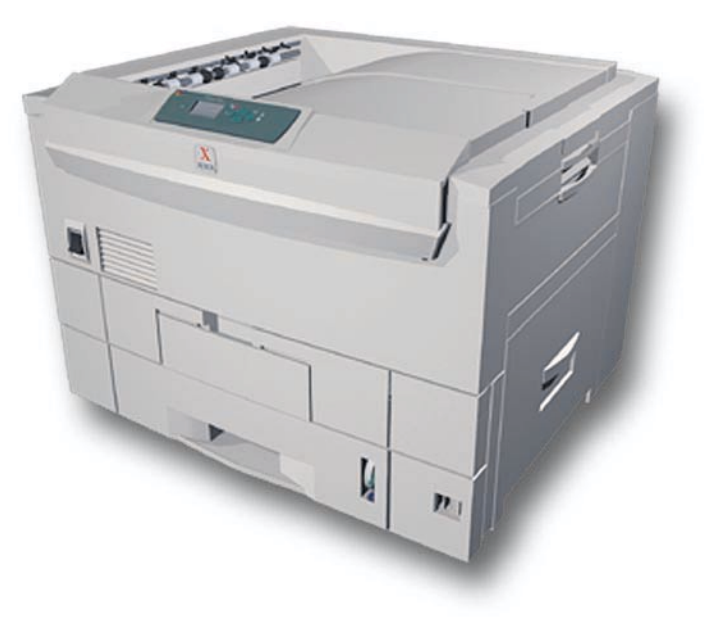

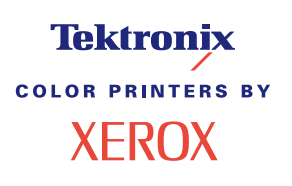

© 2002 Xerox Corporation 版权所有。保留所有权利。按美国版权法保留未公布的权利。未经 Xerox Corporation 许可, 不得以任何形式复制本出版物内容

版权保护的声明内容包括由法令或法规目前允许或今后准予的,可受版权法保护的材料和信息的所有形式的内容,包 括但不限于由软件程序产生并显示在屏幕上的材料,诸如样式、模板、图标、屏幕显示和外观等。

XEROX<sup>®</sup>、Document Company<sup>®</sup>、特定样式的字母 X、CentreWare®、DocuPrint<sup>®</sup>、Made For Each Other<sup>®</sup>、Phaser®、 PhaserShare®、 the TekColor® 图标和 WorkSet® 均为 Xerox Corporation 的注册商标。 infoSMART™、 PhaserPort™、 PhaserPrint™、PhaserSMART™、PhaserSym™、PhaserTools™ 和 TekColor™ 名称均为 Xerox Corporation 的商标。

Adobe®, Acrobat®, Acrobat® Reader®, Illustrator®, PageMaker®, Photoshop®, PostScript®, ATM®, Adobe Garamond®、Birch®、Carta®、Mythos®, Quake® 和 Tekton® 均为注册商标, Adobe Jenson™、Adobe Brilliant Screens™ technology 和 IntelliSelect™ 为 Adobe Systems Incorporated 或其子公司在某些辖区注册的商标。

Apple®, LaserWriter®, LocalTalk®, Macintosh®, Mac® OS, AppleTalk®, TrueType2®, Apple Chancery®, Chicago®, Geneva®、 Monaco® 和 New York® 均为注册商标, 而 QuickDraw™ 是 Apple Computer Incorporated 的商标。

Marigold™ 和 Oxford™ 为 AlphaOmega Typography 的商标

Avery™ 为 Avery Dennison Corporation 的商标。

PCL® 和 HP-GL® 为 Hewlett-Packard Corporation 的注册商标

Hoefler Text 由 Hoefler Type Foundry 设计。

ITC Avant Guard Gothic®, ITC Bookman®, ITC Lubalin Graph®, ITC Mona Lisa®, ITC Symbol®, ITC Zapf Chancery® 和 ITC Zapf Dingbats® 为 International Typeface Corporation 的注册商标

Bernhard Modern™<sub>N</sub> Clarendon™<sub>N</sub> Coronet™<sub>N</sub> Helvetica™<sub>N</sub> New Century Schoolbook™<sub>N</sub> Optima™<sub>N</sub> Palatino™<sub>N</sub> Stempel Garamond™、 Times™ 和 Univers™ 为 Linotype-Hell AG 和 / 或其子公司的商标。

MS-DOS® 和 Windows® 为 Microsoft Corporation 的注册商标

TrueType® 格式的 Wingdings™ 为 Microsoft Corporation 的产品。WingDings 为 Microsoft Corporation 的商标, TrueType 为 Apple Computer, Inc 的注册商标

Albertus™、 Arial™、 Gill Sans™、 Joanna™ 和 Times New Roman™ 为 Monotype Corporation 的商标。

Antique Olive® 为 M.Olive 的注册商标

Eurostile™ 为 Nebiolo 的商标

Novell® 和 NetWare® 为 Novell, Incorporated 的注册商标

Sun<sup>®</sup> 和 Sun Microsystems<sup>®</sup> 为 Sun Microsystems, Incorporated 的注册商标。 SPARC<sup>®</sup> 为 SPARC International, Incorporated 的注册商标。 SPARCstation™ 为 SPARC International, Incorporated 的商标, 独家授权给 Sun Microsystems, Incorporated

UNIX<sup>®</sup> 为在美国和其它国家的注册商标, 通过 X/Open Company Limited 独家授权。

作为 ENERGY STAR® 的合作伙伴, Xerox Corporation 已测定此产品符合 ENERGY STAR 的节能指导方针。 ENERGY STAR 名称和徽标是注册的美国标志

经作者许可, 本产品使用 John Halleck 编写的 SHA-1 代码。

本产品含有在美国专利 4,558,302 许可下实施的 LZW

其它标志分别为其相关公司的商标和注册商标

由 Phaser 7300 彩色打印机生成的 PANTONE® 色彩为四色和 / 或三色仿真处理, 有可能与 PANTONE 等同的原色标准 不相配。请参照现行的《PANTONE 颜色参考手册》上的正确颜色。

只有在经 Pantone 授权的软件产品的驱动下,才能在本产品上获得 PANTONE 色彩仿真效果。可与 Pantone, Inc. 联系, 获取合格的许可证拥有者的最新列表。

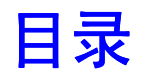

### 安装和快速查阅指南

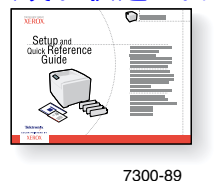

关于拆封并安装打印机的说明, 请参阅随打印机附带的*安装和快速查阅* 指南。在**交互式文档 CD-ROM** 上, 可以找到安装和快速查阅指南的 PDF 文件

下层纸盘配置…………………………………………………………1 给纸盘贴上标签 **[. . . . . . . . . . . . . . . . . . . . . . . . . . . . . . . . . . . . . . . . . . . . . . . . . . . . . . . . . . . 2](#page-4-0)** 增加内存 **[. . . . . . . . . . . . . . . . . . . . . . . . . . . . . . . . . . . . . . . . . . . . . . . . . . . . .3](#page-5-0)** 安装硬盘驱动器**[. . . . . . . . . . . . . . . . . . . . . . . . . . . . . . . . . . . . . . . . . . . . . . . .5](#page-7-0)** 安装双面打印单元 **[. . . . . . . . . . . . . . . . . . . . . . . . . . . . . . . . . . . . . . . . . . . . . .7](#page-9-0) 7300B** 升级到 **7300N** 的工具箱安装 **[. . . . . . . . . . . . . . . . . . . . . . . . . . . . . . . .8](#page-10-0)** 连接设置 **[. . . . . . . . . . . . . . . . . . . . . . . . . . . . . . . . . . . . . . . . . . . . . . . . . . . .10](#page-12-0)** 移动**[. . . . . . . . . . . . . . . . . . . . . . . . . . . . . . . . . . . . . . . . . . . . . . . . . . . . . . . .11](#page-16-0)**

### 消耗品

打印**交互式文档 CD-ROM** 上的*支持指南,*可获得 Phaser® 7300 彩色打印机的全部消耗品和附 件的清单。

<span id="page-3-0"></span>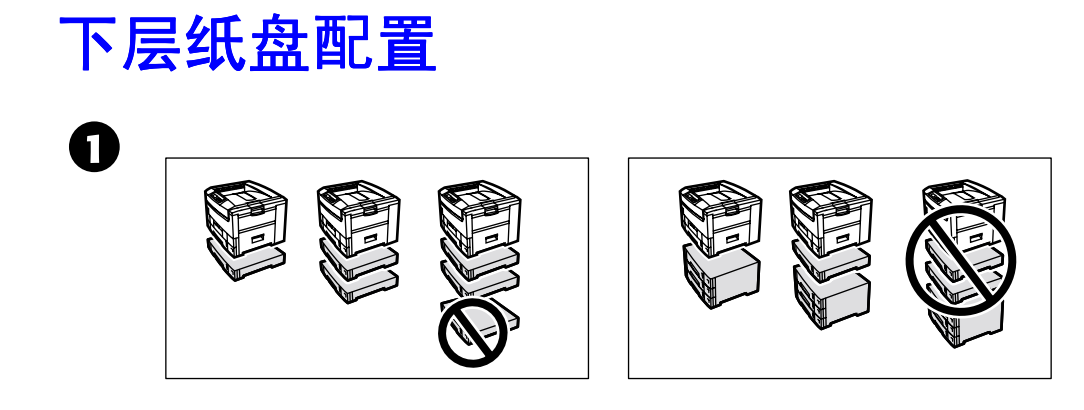

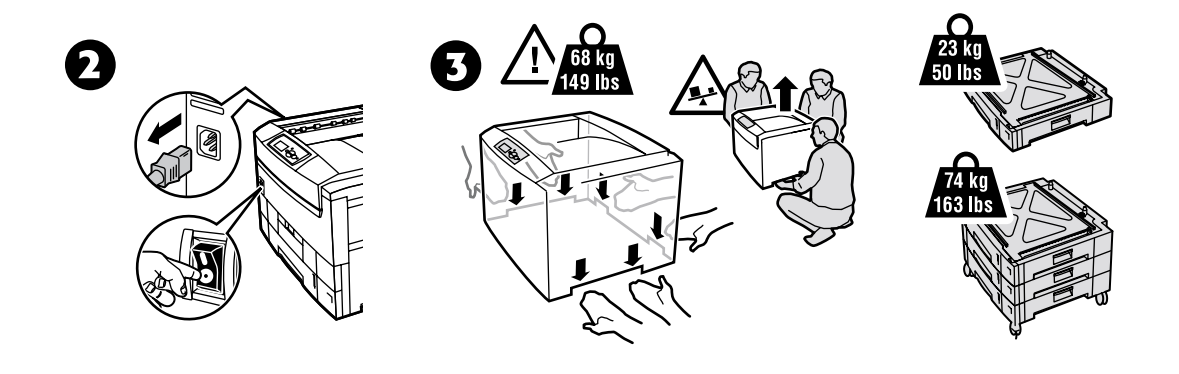

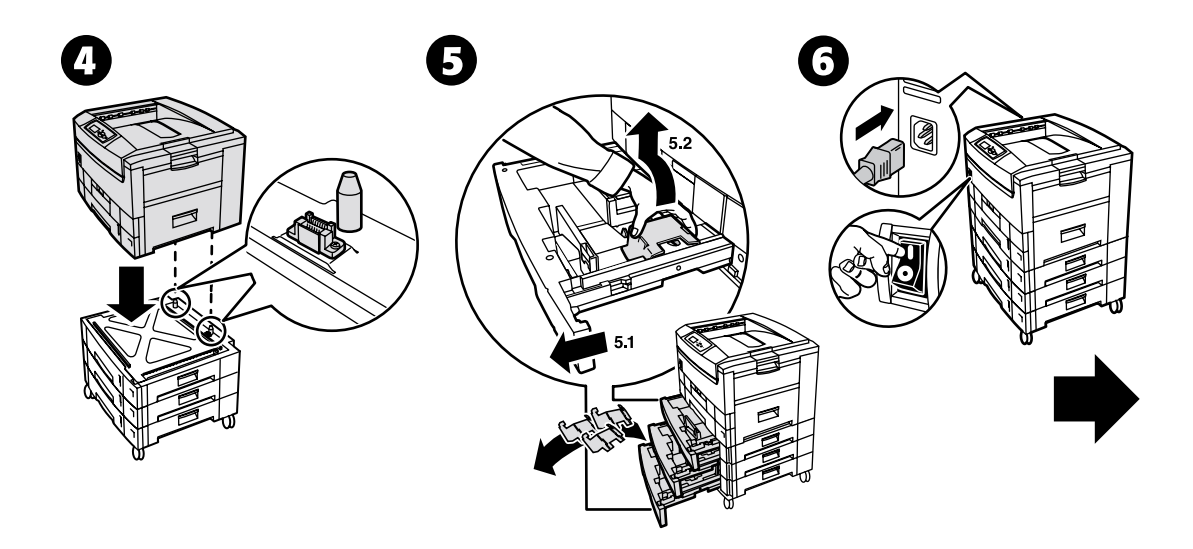

## <span id="page-4-0"></span>给纸盘贴上标签

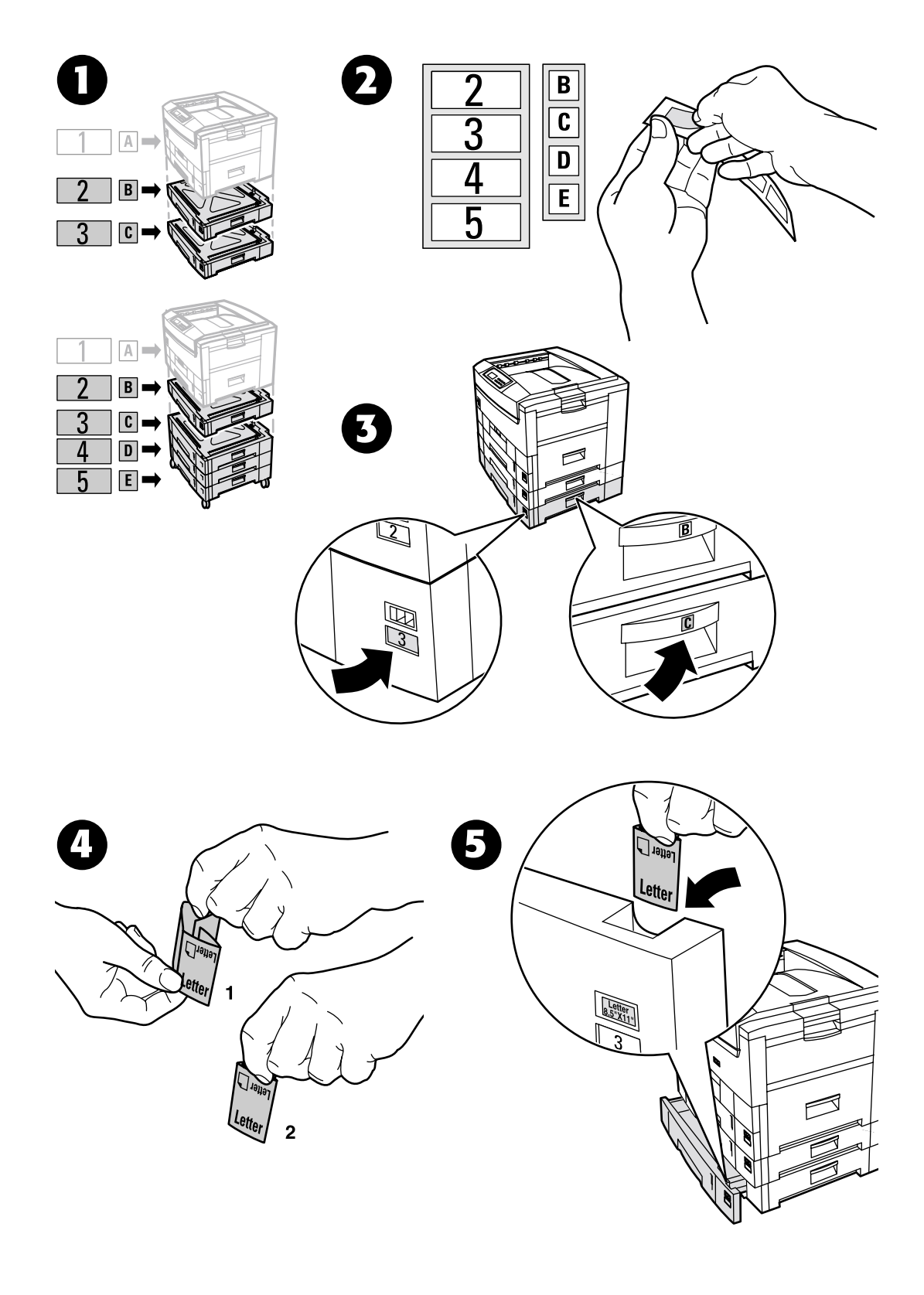

# <span id="page-5-0"></span>增加内存

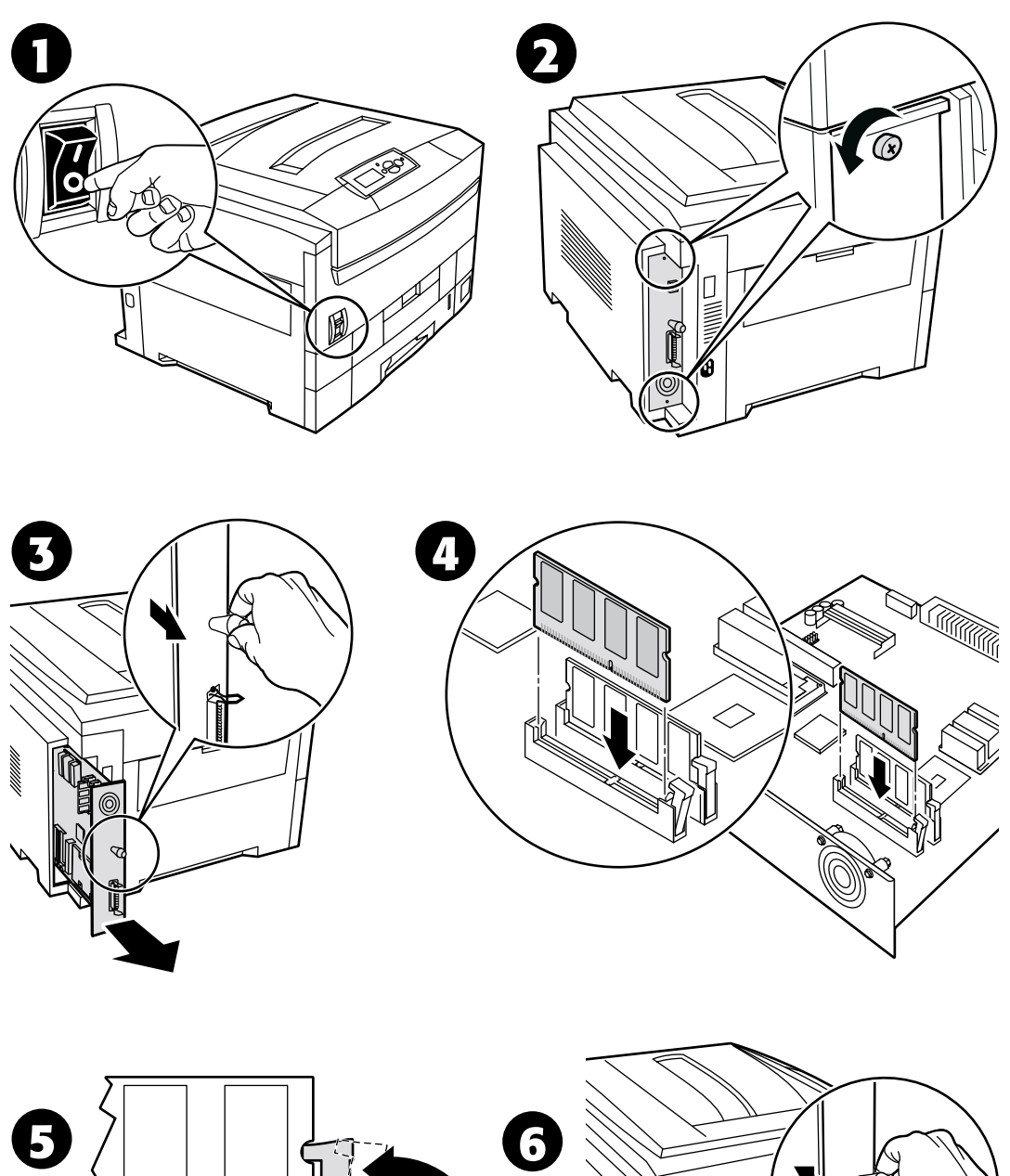

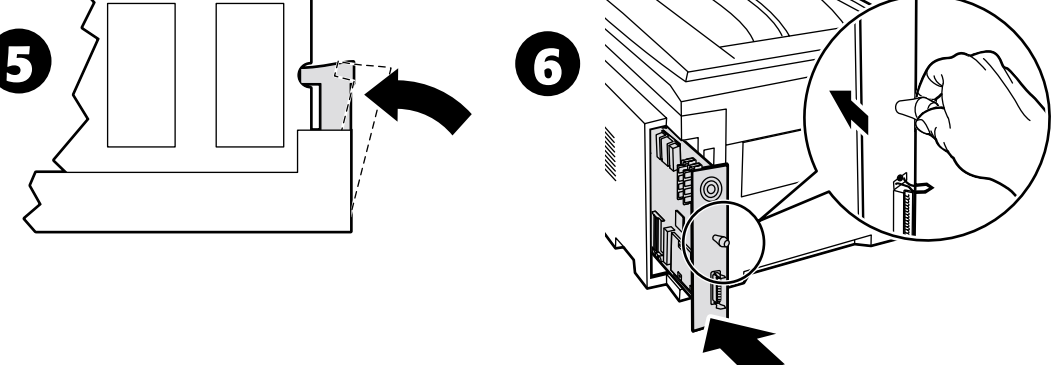

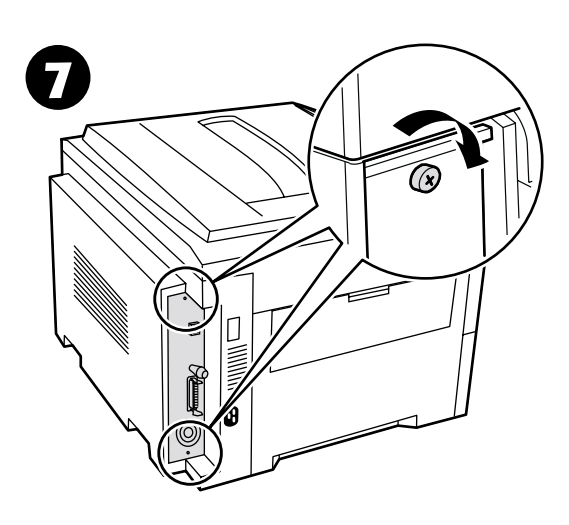

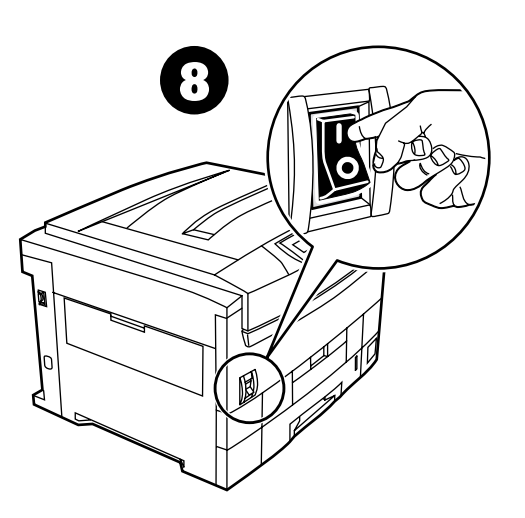

<span id="page-7-0"></span>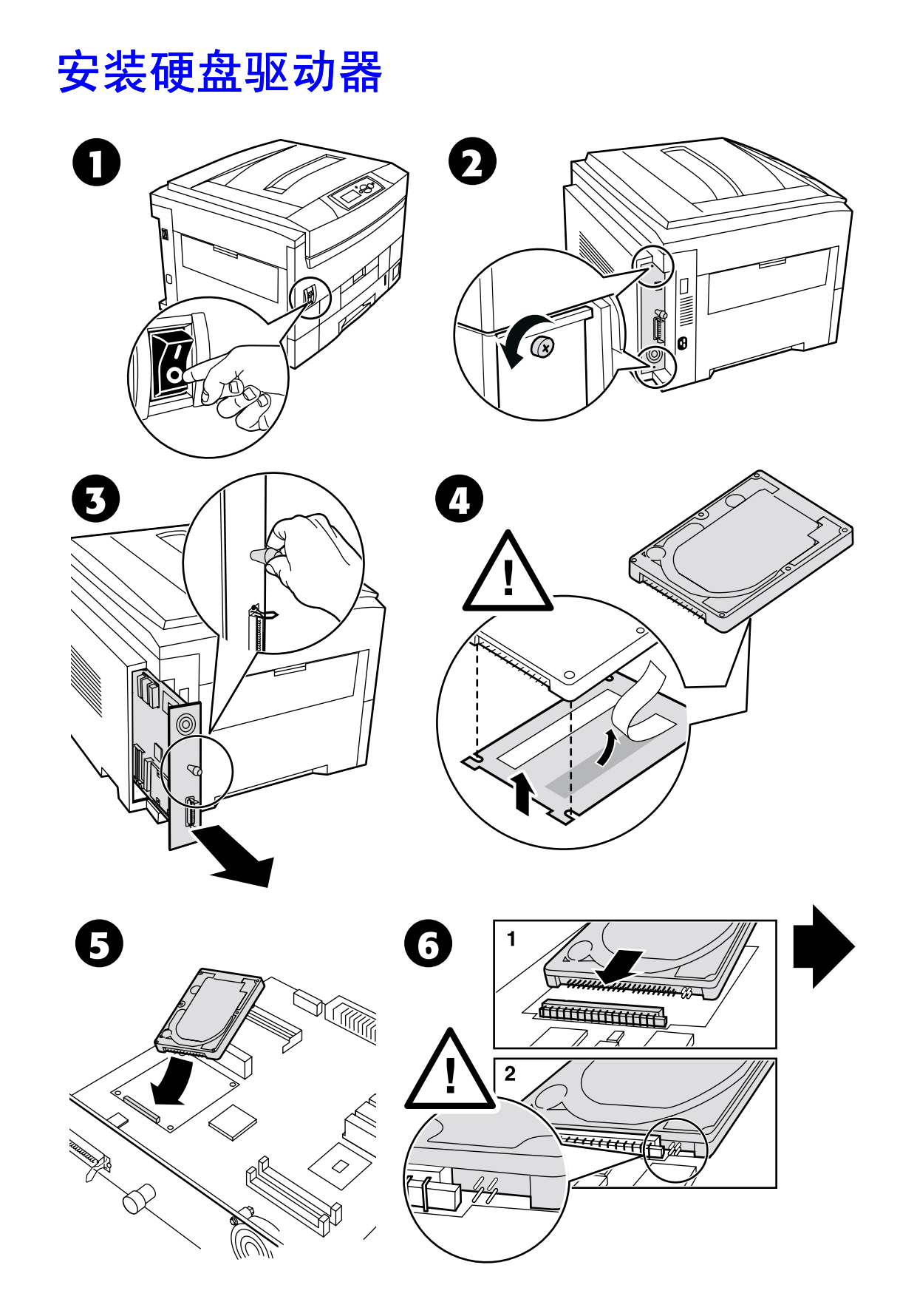

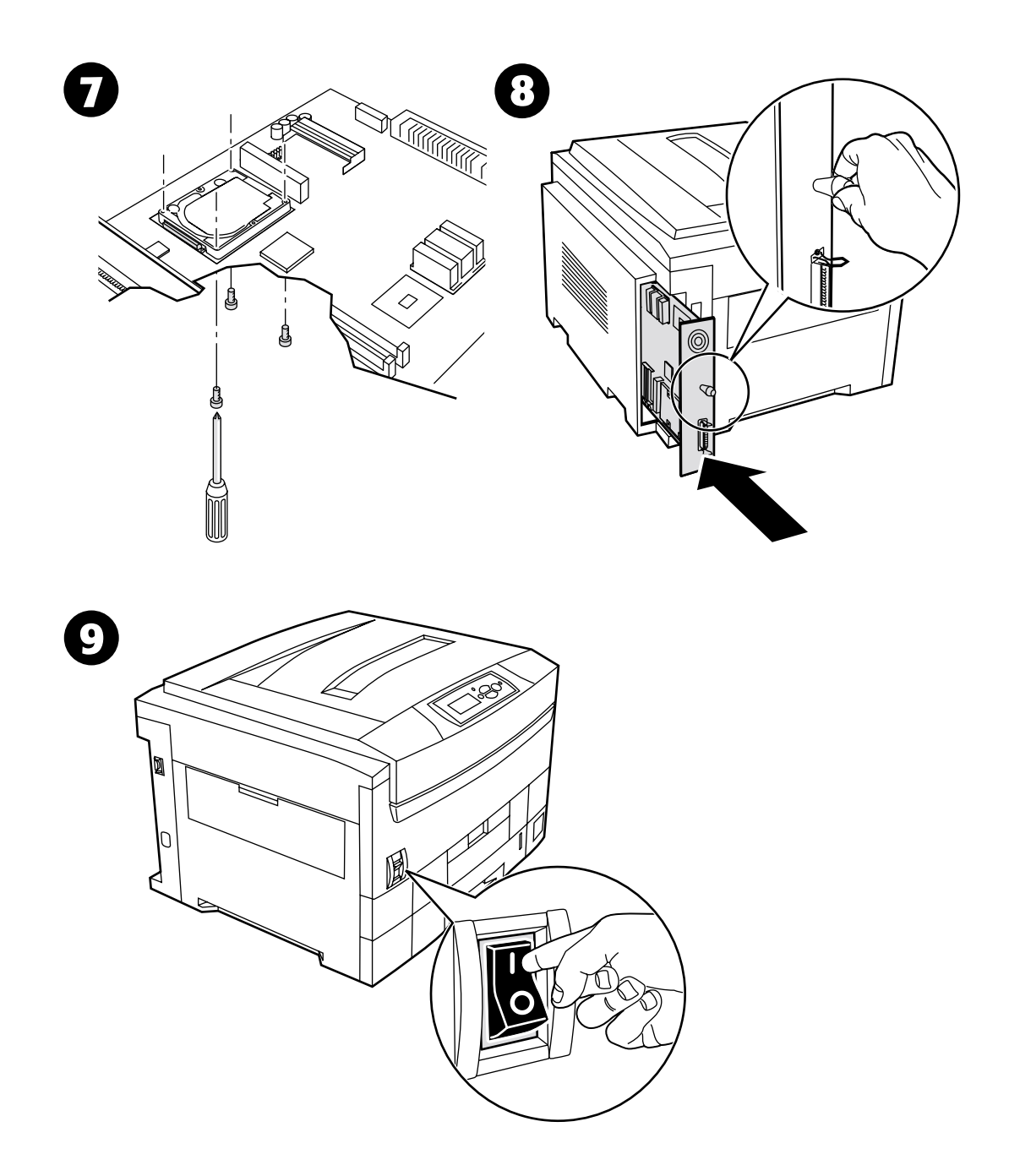

# <span id="page-9-0"></span>安装双面打印单元

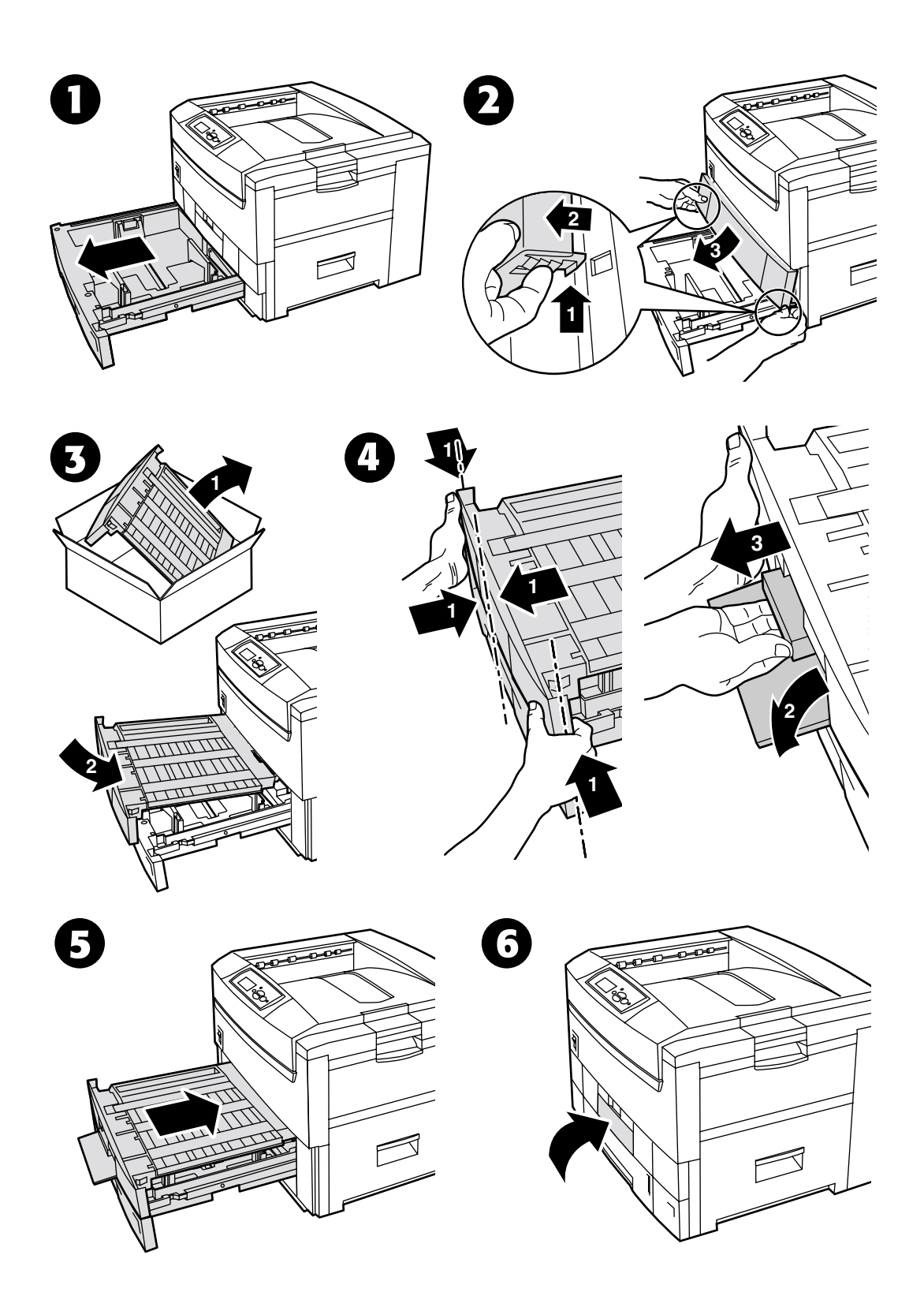

*© 2002 Xerox Corporation* 版权所有 保留所有权利 *7*

# <span id="page-10-0"></span>**7300B** 升级到 **7300N** 的工具箱安装

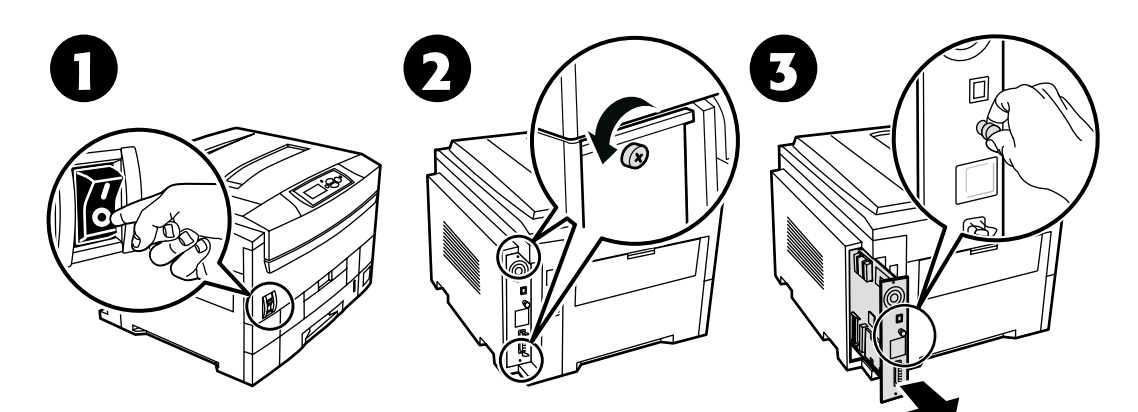

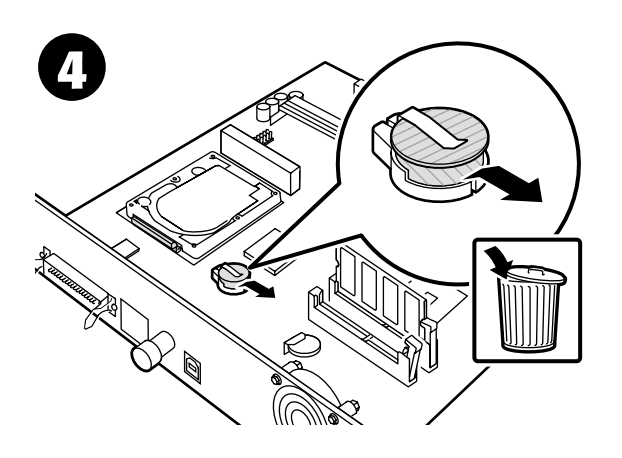

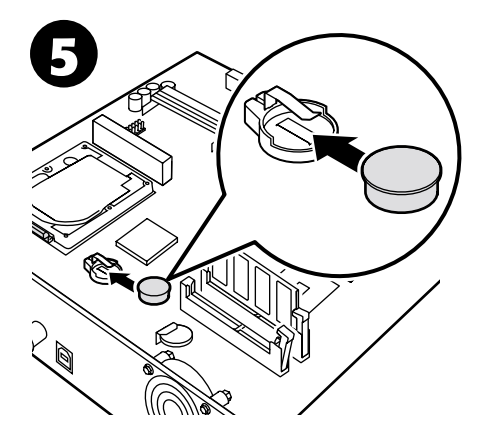

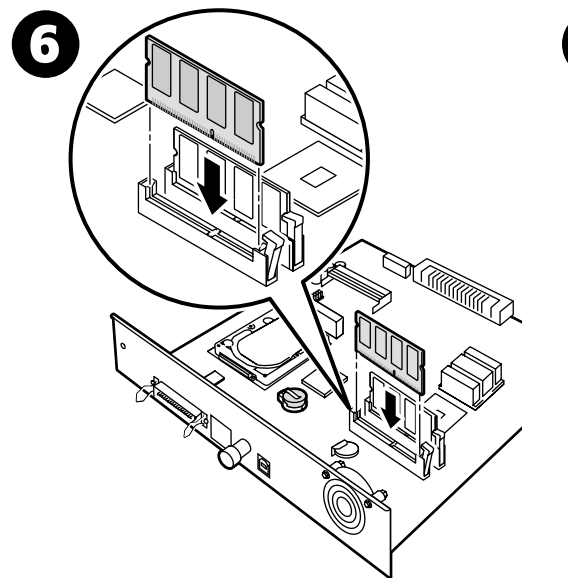

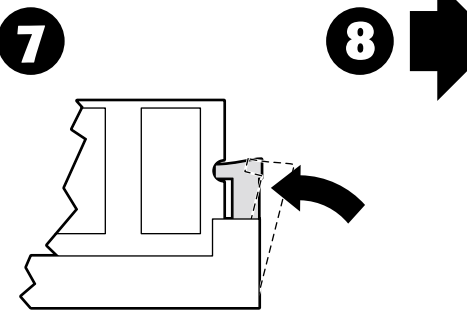

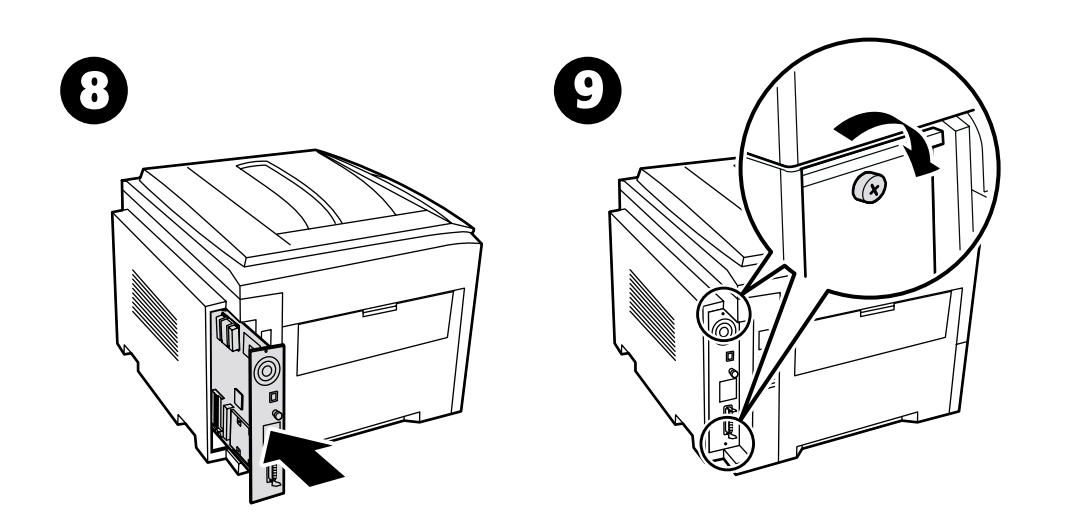

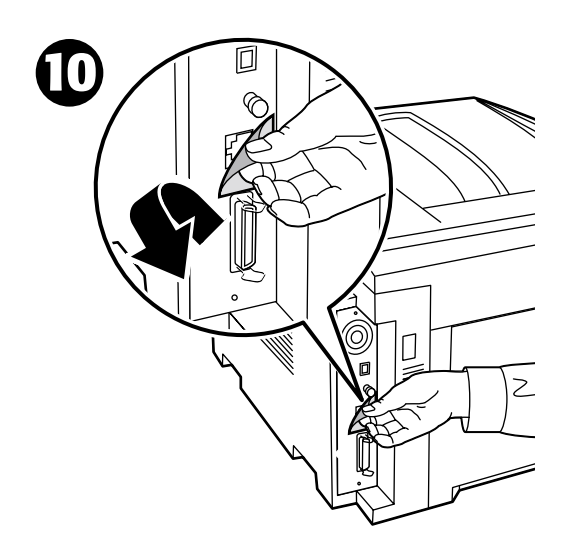

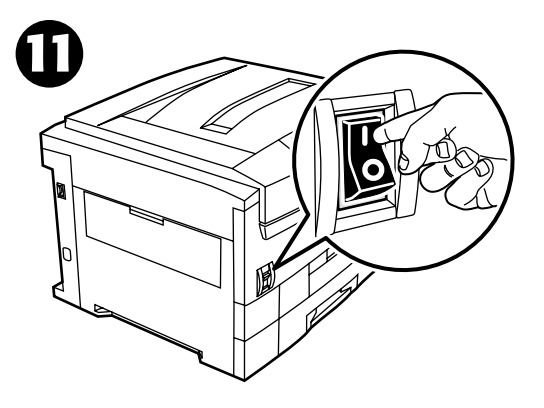

<span id="page-12-0"></span>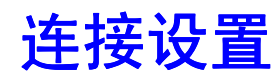

打印机中储存了大量的信息, 并可打印出来。下页为此标题可打印页的示例。

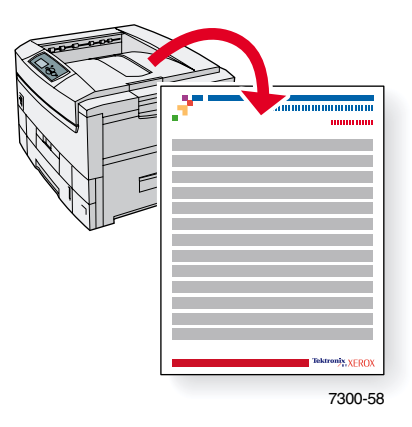

所有的可打印页均具有此格式, 在页面的顶部和底部有彩条。在打印机前面板打印出各页。

### 调阅可打印页

请从可打印页菜单调阅各页:

- 1. 在前面板上, 使用向下箭头或向上箭头键, 滚动至可打印页菜单, 然后按下 OK (确定) 键
- 2. 使用向下箭头或向上箭头键,滚动至所需的可打印页(如连接设置),然后按下 OK (确 定)键。

### 菜单图

要获得可打印页的全部清单,请打印"菜单图":

- 1. 在前面板上,选择菜单,并按下 OK (确定)键。
- 2. 选择打印菜单图,并按下 OK (确定)键。

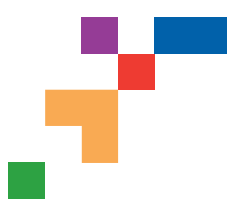

## PHASER® 7300 COLOR PRINTER

### **Connection Setup**

## **USB Connection**

The USB connection requires a standard A/B USB cable. The "A" end of the cable connects to the computer's USB port; the "B" end connects to the printer's USB port.

### **Windows 98 or later**

Connect the USB cable to the PC and follow the Add New Hardware Wizard to create the USB port. Follow the Add Printer Wizard to install the printer driver from your printer's software CD-ROM. For more details, refer to the infoSMART Knowledge Base at **[www.xerox.com/officeprinting/infoSMART](http://www.xerox.com/officeprinting/infoSMART)**, Document # 18215.

## **Macintosh (requires OS 9.0.4 or later)**

A USB-connected printer will not show in the Chooser. Install the printer driver from your printer's software CD-ROM. Use the Desktop Printer Utility (version 1.2 or later) to create a desktop USB printer. The utility is located in the PhaserTools folder created during the software install. For more details, refer to the infoSMART Knowledge Base at **[www.xerox.com/officeprinting/infoSMART](http://www.xerox.com/officeprinting/infoSMART)**, Document # 33225.

## **Parallel Connection**

The printer's parallel connection uses a parallel cable to connect your computer's parallel port to the printer's parallel port. Install the printer driver from your printer's software CD-ROM. Select the appropriate LPT parallel port.

## **Ethernet Connection (recommended)**

### **Network**

Use an Ethernet connection with two twisted-pair (Category 5/RJ-45) cables and an Ethernet hub. Connect the computer to the hub with one cable and connect the printer to the hub with the second cable. Use any port on the hub except the uplink port. TCP/IP and EtherTalk are the most common protocols used with Ethernet cables. To print using TCP/IP, each computer and the printer requires a unique IP address. See Setting IP Addresses.

## **Standalone Use**

Use a crossover cable to connect the printer directly to the computer via the Ethernet port.

## **Setting an IP address**

If your computer is on a large network, contact your network administrator for the appropriate TCP/IP addresses and additional configurations.

If you are creating your own small Local Area Network, or connecting the printer directly to your computer over Ethernet, use this basic procedure. The printer and computer(s) should have unique IP addresses. It is important that the addresses are similar, but not the same. For example, your printer can have the address 192.168.1.2 while your computer has the address 192.168.1.3. Another device can have the address 192.168.1.4, and so on.

For more details, refer to the infoSMART Knowledge Base at **[www.xerox.com/officeprinting/infoSMART](http://www.xerox.com/officeprinting/infoSMART)**, Document # 18545.

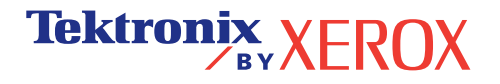

**Page 1 of 3**

**Note:** If you use the installer from your printer's software CD-ROM, the IP Address is set automatically.

### **To manually set the printer's IP address:**

- 1. At the printer's front panel, select Menus and press **OK**.
- 2. Scroll to the Connection Setup Menu and press **OK**.
- 3. Scroll to TCP/IP Address Menu and press **OK**.
- 4. Scroll to DCHP/BootP and press **OK** until it displays **OFF**.
- 5. Scroll to TCP/IP Address and press **OK**.
- 6. Enter an IP address like the example above.
- 7. Scroll to TCP/IP Network Mask and press **OK**.
- 8. Enter a network (subnet) address. (If you use the IP address in the above example, set a Subnet Mask of 255.255.255.0)
- 9. Scroll to TCP/IP Gateway and press **OK**.
- 10. Enter a Gateway (router) address. (If you use the IP address in the above example, set a Gateway address of 192.168.1.1)
- 11. Scroll to Exit and press **OK**.

### **To set a static IP address on your computer:**

Windows 95/98/Me

- 1. From the Start menu, right-click **Network Neighborhood** and select **Properties**.
- 2. On the **Configuration** tab, select the TCP/IP protocol for your network card, then select **Properties**.
- 3. On the **IP Address** tab, select **Specify an IP address**. Enter an IP address and Subnet Mask, and click **OK**. (If you use the IP address noted above, set a Subnet Mask of 255.255.255.0).
- 4. Click **OK** and restart Windows.

### Windows 2000/XP

- 1. From the Start menu, right-click **My Network Places** and select **Properties**.
- 2. Right-click **Local Area Connection** and select **Properties**.
- 3. If you do not have TCP/IP available, you should first click **Add** and select **Protocol**. Click **Add** and select **Internet Protocol TCP/IP**.
- 4. On the **General** tab, select the TCP/IP protocol for your network card. Click **Properties**.
- 5. On the **General** tab, select **Use the following IP address**. Enter an IP address and Subnet Mask, and then click **OK**. (If you use the IP address in the above example, set a Subnet Mask of 255.255.255.0).
- 6. Click **OK** and restart Windows, if prompted.

### Windows NT 4.x

- 1. From the start menu, right-click **Network Neighborhood** and select **Properties**.
- 2. On the **Protocols** tab, select **TCP/IP Protocol** and click **Properties**.
- 3. On the **IP Address** tab, select **Specify an IP Address**. Enter an IP Address and Subnet Mask in the field and click **OK**. (If you use the IP address noted above, set a Subnet Mask to 255.255.255.0.)
- 4. Click **OK** and restart Windows.

**Page 2 of 3**

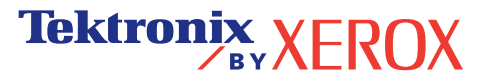

## **Installing the Printer Driver**

To download the latest printer drivers, access the Xerox web site at: **[www.xerox.com/officeprinting/support](http://www.xerox.com/officeprinting/support)**.

## **Windows 95/98/Me, Windows 2000/XP, and Windows NT 4.x**

Install the printer driver from your printer's software CD-ROM. The software CD-ROM installer automatically installs and identifies the printer during the installation process.

For more details, refer to the infoSMART Knowledge Base at **[www.xerox.com/officeprinting/infoSMART](http://www.xerox.com/officeprinting/infoSMART)**, Document # 9178 for Windows 95/98/Me, Document # 36894 for Windows 2000, and Document # 11338 for Windows NT.

## **Macintosh**

### **EtherTalk**

If you use EtherTalk, Macintosh computers do not require IP addresses.

- 1. Open the **AppleTalk** Control Panel.
- 2. Verify that the **Ethernet** port is the selected network port.
- 3. To install the printer driver, double-click the installer on your printer's software CD-ROM.
- 4. Open the **Chooser**, select the **LaserWriter** driver.
- 5. From the right column of the **Chooser**, select the printer. Click **Create** to create the desktop printer.

For more details, refer to the infoSMART Knowledge Base at **[www.xerox.com/officeprinting/infoSMART](http://www.xerox.com/officeprinting/infoSMART)**, Document # 2562.

### **Macintosh OS X**

Macintosh OS X supports TCP/IP as the default protocol, as well as AppleTalk. For a TCP/IP installation, follow the instructions provided to set an IP address in the printer.

- 1. Open the **Print Center Utility**.
- 2. Select the **Add Printer...** button.
- 3. Choose the connection type you desire.

For LPR, enter the IP address of the printer that you set previously. The **Queue Name** field can remain blank if the **Use default queue on server** box is checked (by default). Other options are **PS**, or **AUTO**. Select the appropriate PPD for the printer model under the **Printer Model** pull-down menu.

For AppleTalk, select the appropriate printer from the list that is displayed. The printer should autoconfigure at this point.

**Note:** You may need to enable AppleTalk via the Network Control Panel. Follow the onscreen instructions provided.

## **Other Resources**

For more information on network setup and troubleshooting, refer to the **Networking** section of the Interactive Documentation CD-ROM.

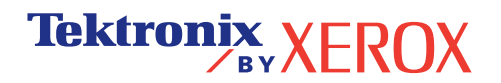

<span id="page-16-0"></span>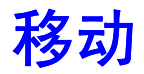

打印机中储存了大量的信息, 并可打印出来。下页为此标题可打印页的示例。

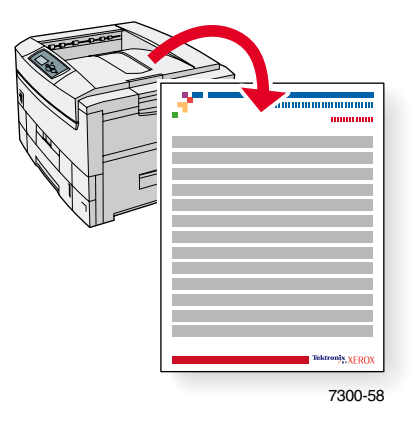

所有的可打印页均具有此格式, 在页面的顶部和底部有彩条。在打印机前面板打印出各页。

### 调阅可打印页

请从可打印页菜单调阅各页:

- 1. 在前面板上, 使用向下箭头或向上箭头键, 滚动至可打印页菜单, 然后按下 OK (确定) 键
- 2. 使用向下箭头或向上箭头键,滚动至所需的打印页(如移动指南),然后按下 OK (确 定)键。

### 菜单图

要获得可打印页的全部清单,请打印"菜单图":

- 1. 在前面板上,选择菜单,并按下 OK (确定)键。
- 2. 选择打印菜单图,并按下 OK (确定)键。

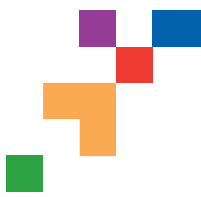

## PHASER® 7300 COLOR PRINTER **Moving Guide**

Follow these guidelines to move the printer within the office or to prepare the printer for shipment.

### **Precautions regarding moving the printer**

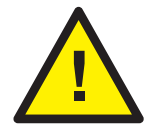

 **WARNING: Follow these guidelines to avoid injuring yourself or damaging the printer.**

- **Always use at least three people to lift the printer.**
- **Always turn off the printer using the power switch.**
- Failure to repackage the printer properly for shipment can result in damage to the printer not covered by the printer's warranty.
- Damage to the printer caused by improper moving is not covered by the printer's warranty.

### **Moving the printer within the office**

The printer can be safely moved from one location within an office to another as long as it travels gently over smooth surfaces. Any jarring movement, such as pushing the printer over a raised door threshold or across a parking lot, can damage the printer.

### **Preparing the printer for shipment**

To transport the printer by vehicle, the printer must be prepared according to a specific procedure. Special hardware inserts (removed during the installation procedure) must be installed in the printer so that it can be shipped safely. Additionally, the printer must be repackaged in an appropriate shipping carton.

If you do not have all of the original packaging, order the repackaging kit fro[m www.xerox.com/officeprinting/7300supplies](http://www.xerox.com/officeprinting/7300supplies) or contact your local Xerox service representative. Instructions for repackaging the printer are provided in the repackaging kit. If you are unable to repackage the printer, contact your local Xerox service representative regarding our repacking services.

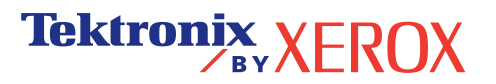

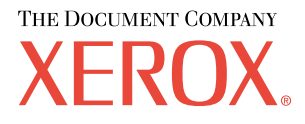

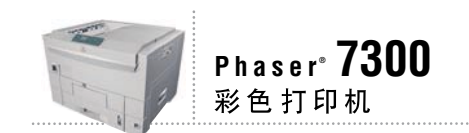

# 功能指南

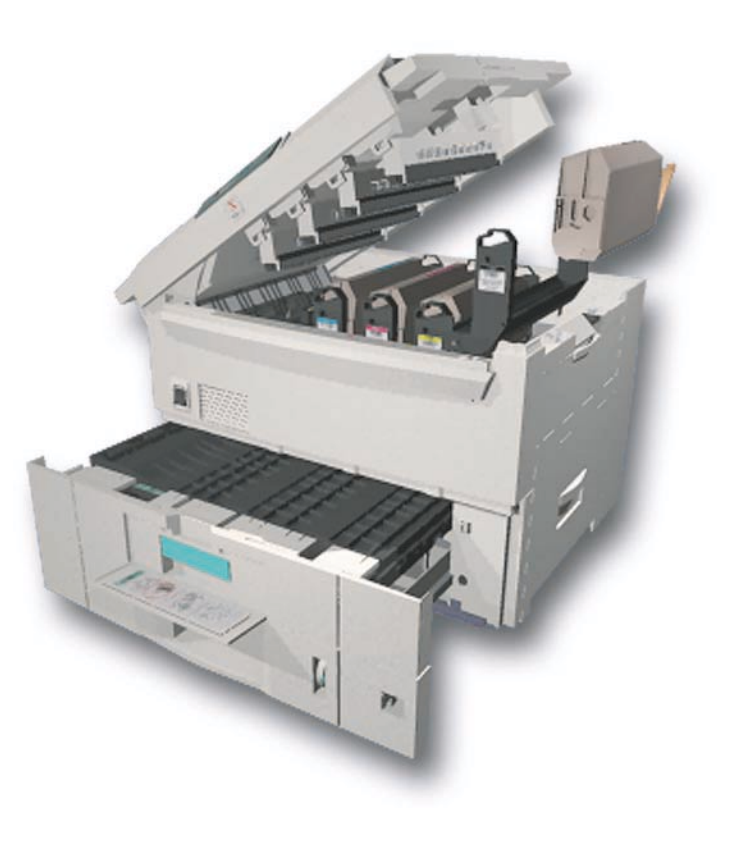

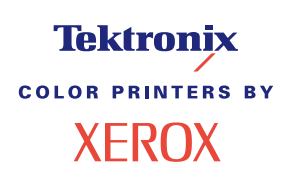

© 2002 Xerox Corporation 版权所有。保留所有权利。按美国版权法保留未公布的权利。未经 Xerox Corporation 许可, 不得以任何形式复制本出版物内容

版权保护的声明内容包括由法令或法规目前允许或今后准予的,可受版权法保护的材料和信息的所有形式的内容,包 括但不限于由软件程序产生并显示在屏幕上的材料,诸如样式、模板、图标、屏幕显示和外观等。

XEROX<sup>®</sup>、Document Company<sup>®</sup>、特定样式的字母 X、CentreWare®、DocuPrint<sup>®</sup>、Made For Each Other<sup>®</sup>、Phaser®、 PhaserShare®、 the TekColor® 图标和 WorkSet® 均为 Xerox Corporation 的注册商标。 infoSMART™、 PhaserPort™、 PhaserPrint™、PhaserSMART™、PhaserSym™、PhaserTools™ 和 TekColor™ 名称均为 Xerox Corporation 的商标。

Adobe®, Acrobat®, Acrobat® Reader®, Illustrator®, PageMaker®, Photoshop®, PostScript®, ATM®, Adobe Garamond®、Birch®、Carta®、Mythos®, Quake® 和 Tekton® 均为注册商标, Adobe Jenson™、Adobe Brilliant Screens™ technology 和 IntelliSelect™ 为 Adobe Systems Incorporated 或其子公司在某些辖区注册的商标。

Apple®, LaserWriter®, LocalTalk®, Macintosh®, Mac® OS, AppleTalk®, TrueType2®, Apple Chancery®, Chicago®, Geneva®、 Monaco® 和 New York® 均为注册商标, 而 QuickDraw™ 是 Apple Computer Incorporated 的商标。

Marigold™ 和 Oxford™ 为 AlphaOmega Typography 的商标

Avery™ 为 Avery Dennison Corporation 的商标。

PCL® 和 HP-GL® 为 Hewlett-Packard Corporation 的注册商标

Hoefler Text 由 Hoefler Type Foundry 设计。

ITC Avant Guard Gothic®, ITC Bookman®, ITC Lubalin Graph®, ITC Mona Lisa®, ITC Symbol®, ITC Zapf Chancery® 和 ITC Zapf Dingbats® 为 International Typeface Corporation 的注册商标

Bernhard Modern™<sub>N</sub> Clarendon™<sub>N</sub> Coronet™<sub>N</sub> Helvetica™<sub>N</sub> New Century Schoolbook™<sub>N</sub> Optima™<sub>N</sub> Palatino™<sub>N</sub> Stempel Garamond™、 Times™ 和 Univers™ 为 Linotype-Hell AG 和 / 或其子公司的商标。

MS-DOS® 和 Windows® 为 Microsoft Corporation 的注册商标

TrueType® 格式的 Wingdings™ 为 Microsoft Corporation 的产品。WingDings 为 Microsoft Corporation 的商标, TrueType 为 Apple Computer, Inc 的注册商标

Albertus™、 Arial™、 Gill Sans™、 Joanna™ 和 Times New Roman™ 为 Monotype Corporation 的商标。

Antique Olive® 为 M.Olive 的注册商标

Eurostile™ 为 Nebiolo 的商标

Novell® 和 NetWare® 为 Novell, Incorporated 的注册商标

Sun<sup>®</sup> 和 Sun Microsystems<sup>®</sup> 为 Sun Microsystems, Incorporated 的注册商标。 SPARC<sup>®</sup> 为 SPARC International, Incorporated 的注册商标。 SPARCstation™ 为 SPARC International, Incorporated 的商标, 独家授权给 Sun Microsystems, Incorporated

UNIX<sup>®</sup> 为在美国和其它国家的注册商标, 通过 X/Open Company Limited 独家授权。

作为 ENERGY STAR® 的合作伙伴, Xerox Corporation 已测定此产品符合 ENERGY STAR 的节能指导方针。 ENERGY STAR 名称和徽标是注册的美国标志

经作者许可, 本产品使用 John Halleck 编写的 SHA-1 代码。

本产品含有在美国专利 4,558,302 许可下实施的 LZW

其它标志分别为其相关公司的商标和注册商标

由 Phaser 7300 彩色打印机生成的 PANTONE® 色彩为四色和 / 或三色仿真处理, 有可能与 PANTONE 等同的原色标准 不相配。请参照现行的《PANTONE 颜色参考手册》上的正确颜色。

只有在经 Pantone 授权的软件产品的驱动下,才能在本产品上获得 PANTONE 色彩仿真效果。可与 Pantone, Inc. 联系, 获取合格的许可证拥有者的最新列表。

# 目录

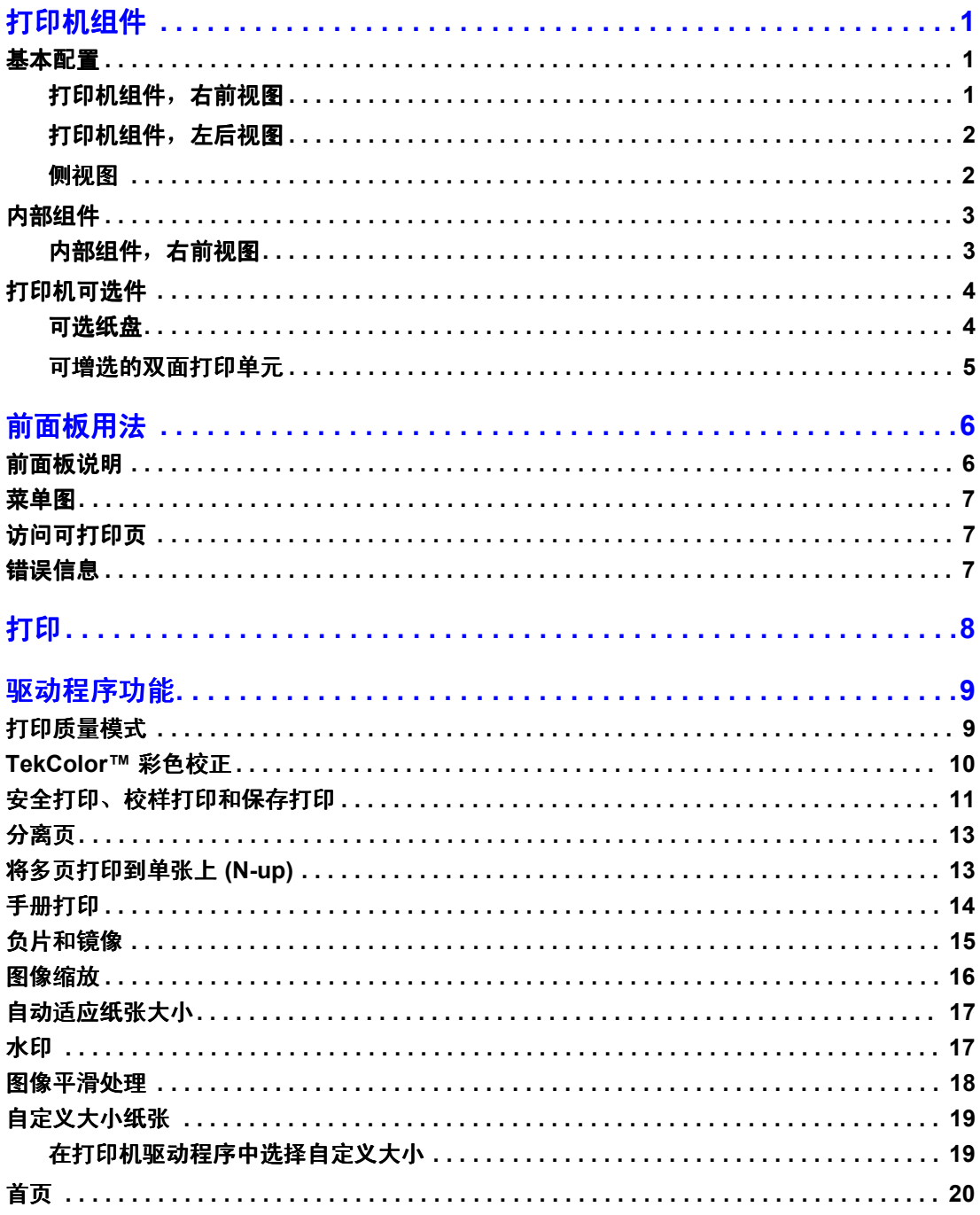

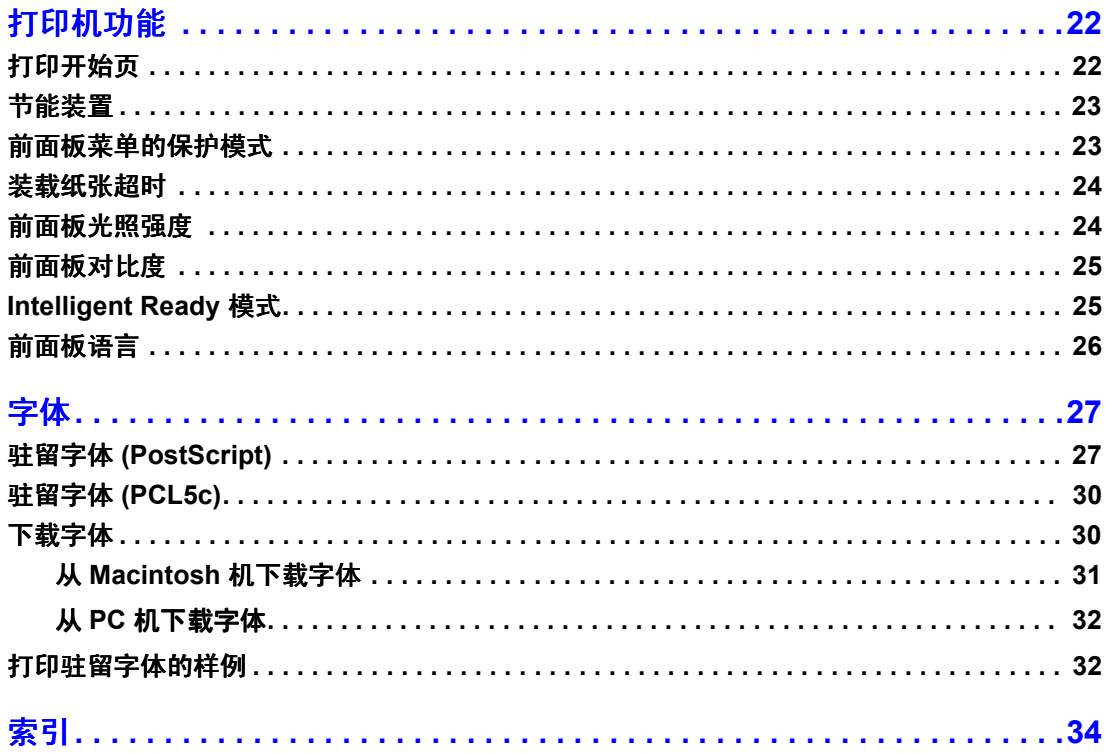

# <span id="page-22-0"></span>打印机组件

## <span id="page-22-1"></span>基本配置

## <span id="page-22-2"></span>打印机组件,右前视图

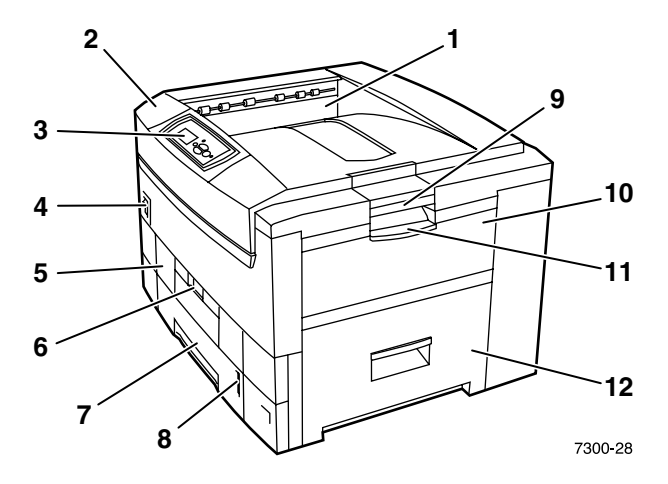

- **1.** 顶出纸盘 打印面向下输出
- **2.** 上盖
- **3.** 前面板
- **4.** 电源开关
- **5.** 双面打印单元 可选件 所示为关闭状态
- **6.** 双面打印单元脱扣
- **7.** 纸盘 1
- **8.** 纸张水平指示器
- **9.** 顶盖脱扣
- **10.** 多用途纸盘 (MPT)
- **11.** 多用途纸盘 (MPT) 脱扣
- **12.** 门 A

## <span id="page-23-0"></span>打印机组件, 左后视图

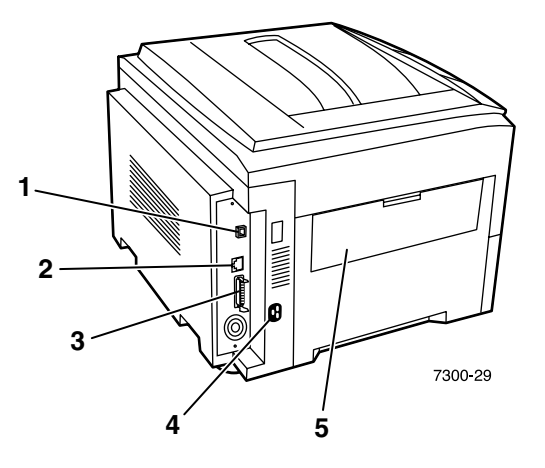

- **1.** Ethernet UTP 连接器
- **2.** USB 连接器
- **3.** 并行连接器
- **4.** 电源线插座
- 5. 左侧出纸盘 (所示为关闭状态) (输出打印面向上)

### <span id="page-23-1"></span>侧视图

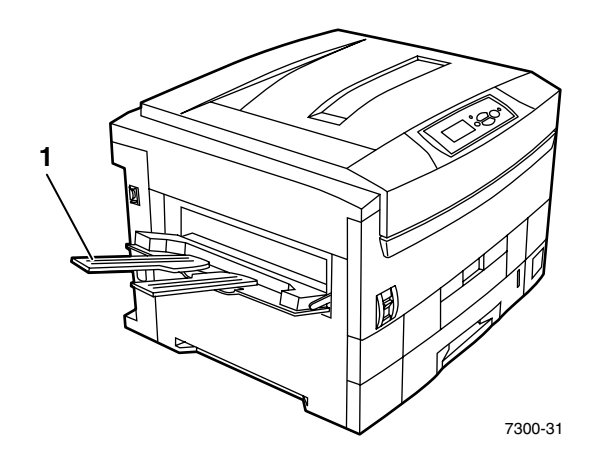

1. 左侧出纸盘 (所示为开启状态) (输出打印面向上)

## <span id="page-24-0"></span>内部组件

## <span id="page-24-1"></span>内部组件, 右前视图

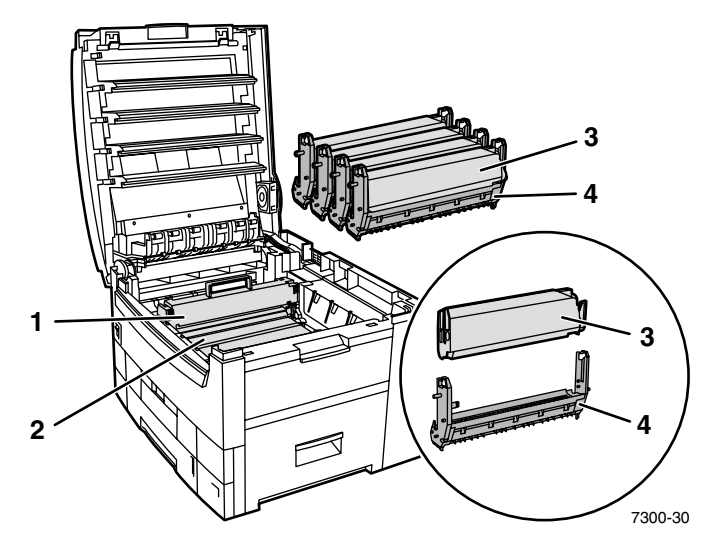

- **1.** 热定影器
- **2.** 转换单元
- **3.** 墨粉盒
- **4.** 成像单元

## <span id="page-25-0"></span>打印机可选件

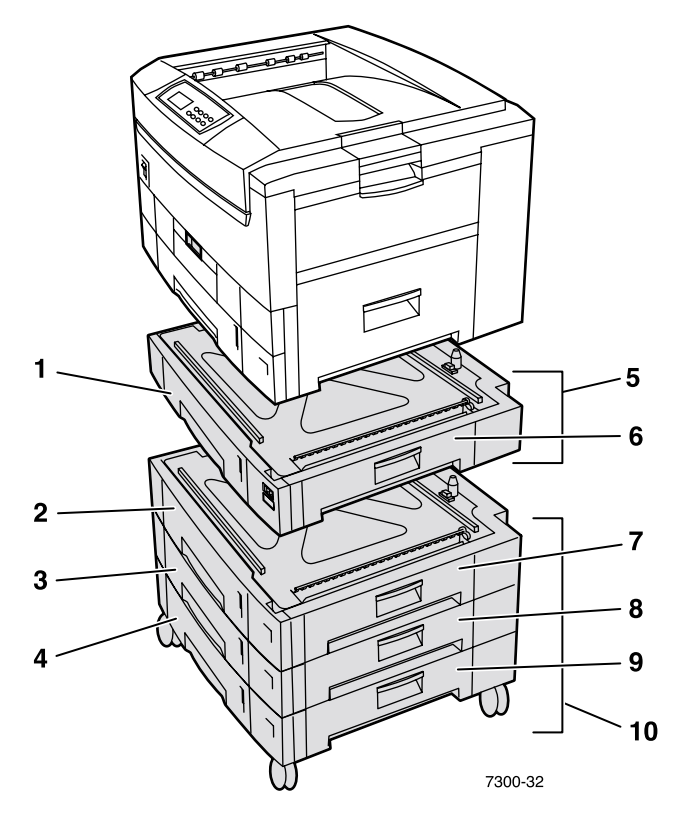

## <span id="page-25-1"></span>可选纸盘

此处所示的配置包含了数量最多的纸盘 交互式文档 **CD-ROM** 中安装指南的下层纸盘配置部 分显示了每一种可用的配置

- 1. 纸盘 2 (550 页进纸器)
- 2. 纸盘 3 (550 页进纸器)
- 3. 纸盘 4 (550 页进纸器)
- 4. 纸盘 5 (550 页进纸器)
- 5. **550 页进纸器可选件"—一个或两个附加纸盘,每个可容纳 550 页。**
- **6.** 右门 B
- **7.** 右门 C
- **8.** 右门 D
- **9.** 右门 E
- 10. "1650 页高容量进纸器可选件" 堆叠的三个纸盘, 连接到"纸盘 1"或"纸盘 2"。

可连接以下进纸器(请参阅交互式文档 CD-ROM 中*安装指南*的*下层纸盘配置*部分):

- 一个"550 页进纸器"或"1650 页高容量进纸器"。
- 两个"550 页进纸器"
- 一个"550 页进纸器"和一个"1650 页高容量进纸器"的组合。

### <span id="page-26-0"></span>可增选的双面打印单元

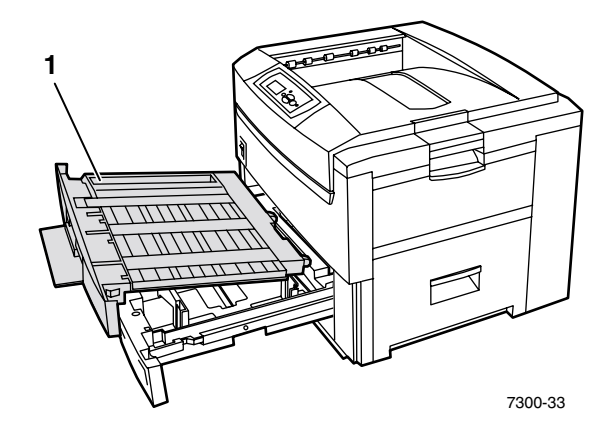

- 1. 双面打印单元 (所示为拉出在纸盘 1 的顶面上)
	- 双面打印单元连接到"纸盘 1"的顶部。
	- 必须将"纸盘1"和双面打印单元一同拉开。

### 定购增选件

要定购本部分中所示的任一增选件,请访问 [www.xerox.com/officeprinting/7300supplies](http://www.xerox.com/officeprinting/7300supplies)。

# <span id="page-27-0"></span>前面板用法

## <span id="page-27-1"></span>前面板说明

前面板:

- 显示打印机的工作状态 (打印中、可以打印, 等等)。
- 提示您装填纸张、更换消耗品及清除塞纸。
- 允许使用工具和信息页,帮助排除故障问题。
- 允许更改打印机和网络设置;驱动程序设置会覆盖打印机前面板设置。
- 允许打印已储存在打印机硬盘 (可选)中的"保密打印"、"校样打印"和"保存打印" 作业。有关详细信息, 请参阅打印机驱动程序帮助或交互式文档 CD-ROM 中"*功能*指 南"的"驱动程序功能"部分。

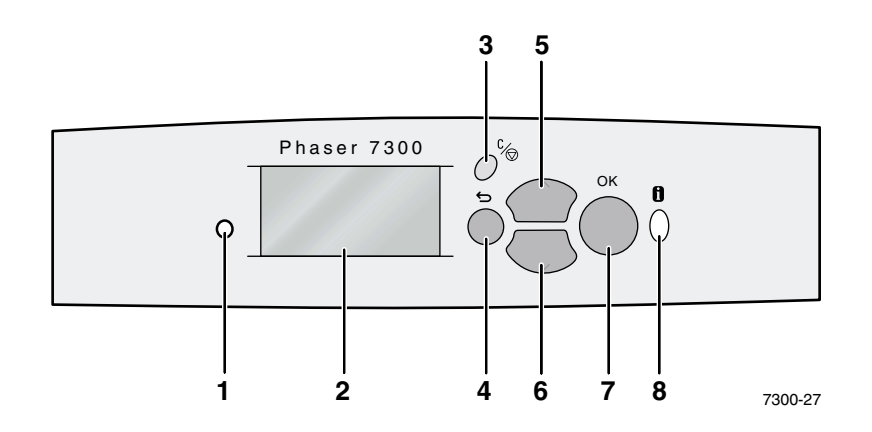

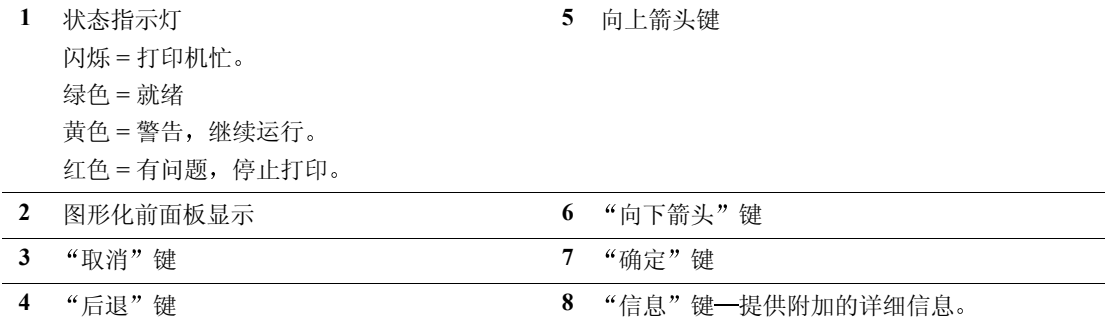

## <span id="page-28-0"></span>菜单图

要获得可打印页的完整清单,请打印"菜单图":

- 1. 在前面板上选择<mark>菜单</mark>,然后按确定键。
- 2. 选择打印菜单图,然后按确定键。

## <span id="page-28-1"></span>访问可打印页

请从可打印页菜单访问这些信息页:

- 1. 在前面板上, 使用向下箭头或向上箭头键, 滚动至可打印页菜单, 然后按下确定键。
- 2. 使用向下箭头或向上箭头键滚动屏幕至所需可打印页 (如纸张提示),并按下确定键。

## <span id="page-28-2"></span>错误信息

如打印机出现了问题 前面板显示 (1) 将给出错误信息 按下 **i** 键 (2) 可得到错误信息和解决该 问题方法的详细说明。

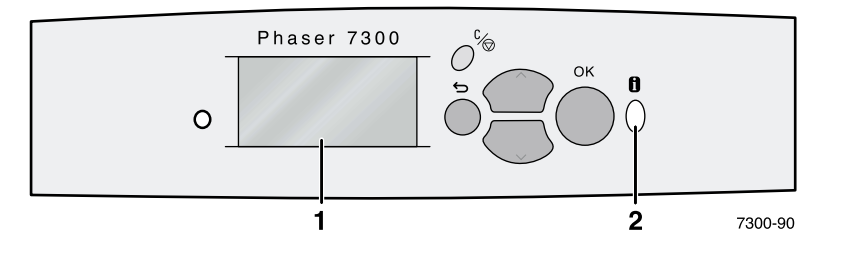

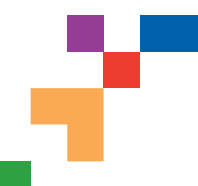

## PHASER® 7300 COLOR PRINTER

## **Menu Map**

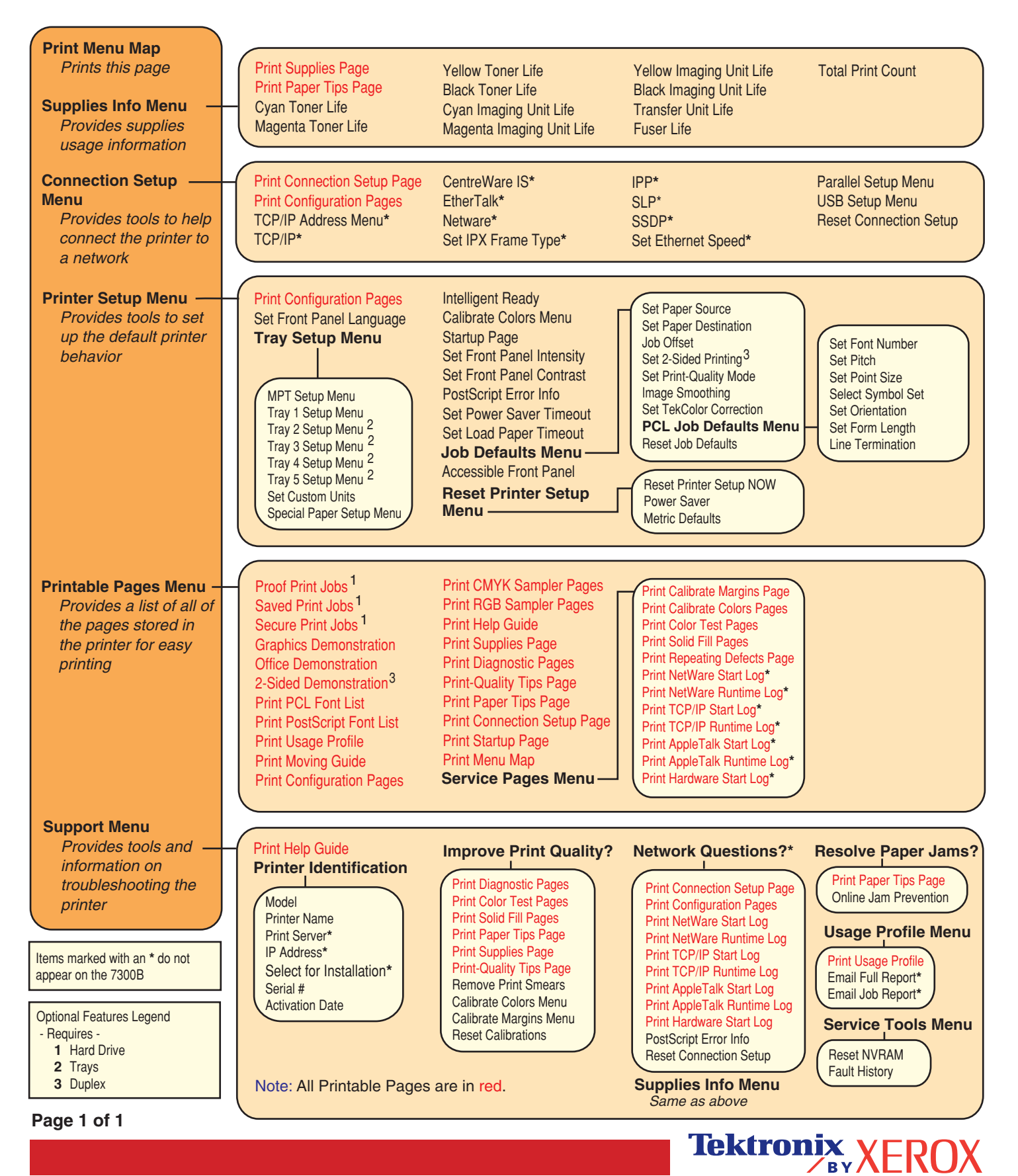

# <span id="page-30-0"></span>打印

向打印机发送作业时, 请在打印机驱动程序中选择特殊功能。

- Windows 使用有 Phaser 7300 PPD 文件的 PostScript 驱动程序、或 PCL5c 驱动程序。
- Macintosh- 使用有 Phaser 7300 PPD 文件的 LaserWriter 8 驱动程序或 MacOS X 驱动器驱动 程序

这些驱动程序所具有的功能包括

- 打印质量模式
- TekColor<sup>™</sup>校正
- 保密打印作业
- 校样打印作业
- 保存打印作业
- 分离页
- 单张纸上打印多页
- 手册打印
- 负片和镜像
- 图像缩放
- 自动适应纸张大小
- 水印
- 图像平滑处理
- 自定纸张大小
- 首页

# <span id="page-31-0"></span>驱动程序功能

## <span id="page-31-1"></span>打印质量模式

可选择不同的打印质量模式, 以获得速度与打印质量的最佳组合。

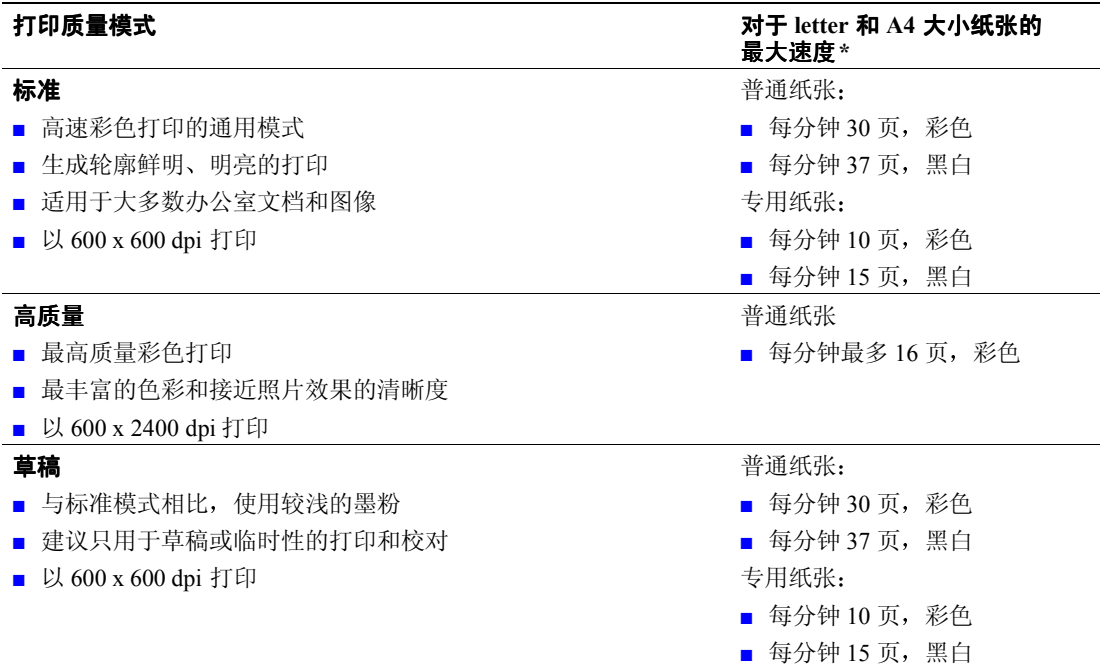

\* 每分钟大约打印的页数, 不含 I/O 或图像处理时间。双面打印时, 速度会降低。

在兼容驱动程序中指定打印质量模式

- Windows 95/Windows 98/Windows Me PostScript 驱动程序: 在设置选项卡上,通过移动滑动块选择打印质量。
- Windows NT/Windows 2000/Windows XP PostScript 驱动程序: 在纸张 / 质量选项卡上, 通过移动滑动块选择打印质量。
- **MacOS 8/MacOS 9 驱动程序:** 在打印对话框中,点选一般,从下拉菜单选择打印质量,然后选择需要的质量模式。
- MacOS X (10.1 版或更高) 驱动程序: 在打印对话框中, 选择打印机功能下拉菜单, 然后选择打印质量 / 颜色选项卡。选择需要 的质量模式。

## <span id="page-32-0"></span>**TekColor***™* 彩色校正

可选择彩色校正,用以匹配特殊的印刷规范或与计算机屏幕颜色相匹配。或者,选择**自动**,使 打印机为文档中的元素自动选择最佳的彩色校正

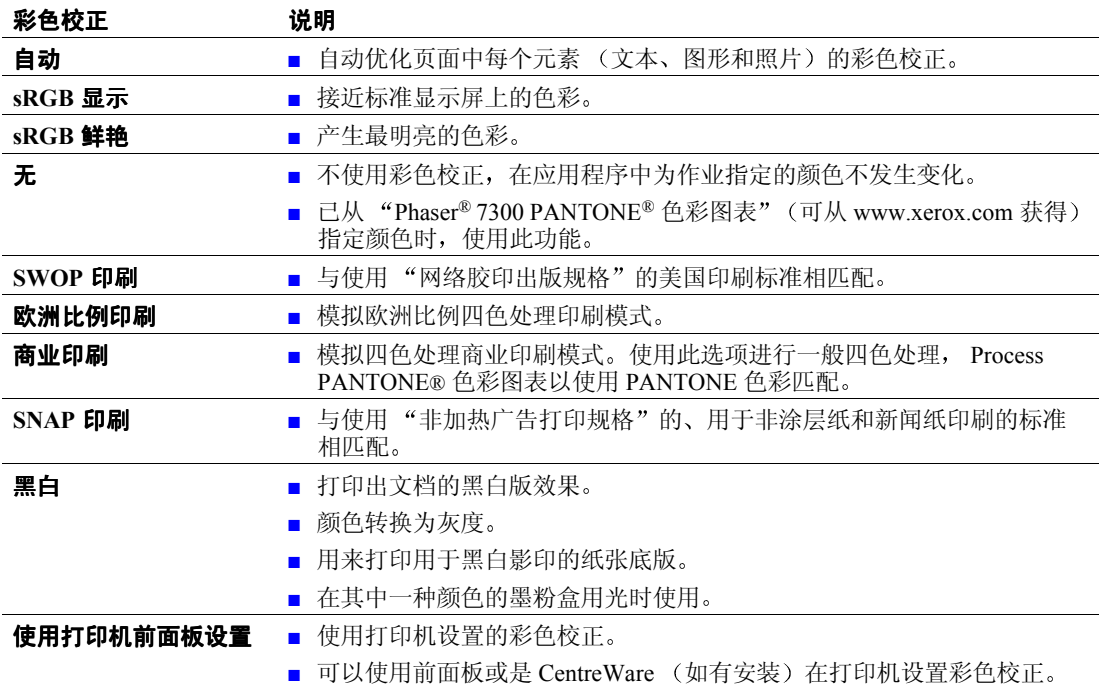

在兼容驱动程序中指定彩色校正

- Windows 95/Windows 98/Windows Me PostScript 驱动程序: 在 TekColor 选项卡上, 选择需要的彩色校正。某些彩色校正被分组为**办公颜色或印刷匹** 配颜色。
- Windows NT/Windows 2000/Windows XP PostScript 驱动程序: 在 TekColor 选项卡上, 选择需要的彩色校正。某些彩色校正被分组为**办公颜色或印刷匹** 配颜色。
- **MacOS 8/MacOS 9 驱动程序:** 在打印对话框中,单击通用,从下拉菜单中选择 TekColor,然后为颜色选择需要的校正。
- MacOS X (10.1 版或更高) 驱动程序: 在打印对话框中,选择打印机功能下拉菜单,然后选择打印质量 / 颜色选项卡。选择需要 的彩色校正模式。
- 注

若其中一种颜色的墨粉盒在打印时用光,您可以取消彩色打印工作,重新进行黑白打 印工作

## <span id="page-33-0"></span>安全打印 校样打印和保存打印

打印机安装了 Xerox 打印机硬盘驱动器时, 这些功能可用。请选择下列特殊作业类型之一:

- 安全打印: 打印机密文档; 用四位数字密码保护的作业储存在打印机硬盘驱动器中。只有 在打印机前面板输入了四位数字密码后, 才会打印这些作业。
- 校样打印: 只打印多份作业中的一份以供校对。要打印其余各份, 请在打印机前面板上选 择作业名称。如果不想打印其余的各份, 请在前面板删除该作业。
- 保存打印: 将作业储存在打印机硬盘驱动器中, 这样用户可根据需要打印。该作业在打印 后并不删除。这对于申请单或经常打印的任何文档 (例如纳税申报表格、职员表或申请 单)是很有用的。

注

这些作业储存在硬盘驱动器中,即使打印机关闭时也保存在其中。在硬盘驱动器中, 每种类型的作业限制为 100 个。到达限定值以后, 在添加新作业前, 打印机会按类型 自动删除最旧的作业

### 打印安全打印 校样打印和保存打印作业

使用兼容驱动程序, 将作业指定为安全打印、校样打印或保存打印作业:

- Windows 95/Windows 98/Windows Me PostScript 驱动程序: 在设置选项卡上, 选择作业类型。对于安全打印作业, 请输入一个四位数的密码, 指定给 该作业。对于校样打印和保存打印, 输入要为此作业指定的名称。
- Windows NT/Windows 2000/Windows XP PostScript 驱动程序: 在**输出选项**选项卡上,选择作业类型。对于安全打印作业,请输入一个四位数的密码,指 定给该作业。对于校样打印和保存打印, 输入要为此作业指定的名称。

### ■ **MacOS 8/MacOS 9** 驱动程序

在打印对话框中, 选择作业类型下拉菜单, 然后选择作业类型。对于安全打印作业, 请输 入一个四位数的密码,指定给该作业。对于校样打印和保存打印,输入要为此作业指定的 名称

■ **MacOS X 驱动程序:** 在打印对话框中, 选择打印机功能下拉菜单, 然后选择作业类型选项卡。选择需要的作业 类型,并输入一个四位的标识符。

要打印安全打印作业,请在打印机前面板指定一个四位数的密码:

- 1. 反白菜单后,使用向下箭头键滚动到可打印页菜单,然后按确定键。
- 2. 滚动到安全打印作业,然后按确定键。
- **3.** 滚动到正确的密码中第一位数字

注

如果在驱动程序的**密码**区域输入了少于四位的密码,可在密码前输入零,以便在前面 板中输入四位数。例如, 如果在驱动程序中输入的是 222, 在前面板中应输入 0222。可使用返回键, 向后移动到上一位。所有带这种数字密码的作业, 会在输入 第四位密码并按**确定**键后打印。

- **4.** 按确定键
- 5. 对于第二、第三和第四位数字, 重复步骤 3 和步骤 4。

要打印保存打印作业或校样打印作业的其余份,请在打印机前面板上选择作业名:

- 1. 反白菜单后, 使用向下箭头键滚动到可打印页菜单。
- **2.** 按确定键
- **3.** 滚动到校样打印作业或保存打印作业
- **4.** 按确定键
- 5. 滚动到发现作业名。作业名按字母顺序排列。
- **6.** 按确定键
- **7.** 滚动到打印并删除或打印并保存
- **8.** 按确定键
- **9.** 滚动到需要的打印份数
- 10. 按确定键, 打印作业。如果作业为校样作业, 打印后会自动删除。

要删除保存打印作业或校样打印作业的其余份,请在打印机前面板上选择作业名:

- 1. 反白菜单后, 使用向下箭头键滚动到可打印页菜单。
- **2.** 按确定键
- 3. 滚动到校样打印作业或保存打印作业。
- **4.** 按确定键
- 5. 滚动到发现作业名。作业名按字母顺序排列。
- **6.** 按确定键
- **7.** 滚动到删除
- 8. 按确定键, 删除作业。

## <span id="page-35-0"></span>分离页

可让打印机在打印作业后 打印作业的各份之间或打印作业的单页间插入分离页 分隔页或插 页)。还可指定用作分离页来源的纸盘。

要在兼容驱动程序中指定分离页:

- Windows 95/Windows 98/Windows Me PostScript 驱动程序: 在输出选项选项卡上,选择分离页的位置和来源纸盘。
- Windows NT/Windows 2000/Windows XP PostScript 驱动程序: 在输出选项选项卡上, 选择分离页的位置和来源纸盘。
- **MacOS 8/MacOS 9 驱动程序:** 在打印对话框中, 选择高级介质选项下拉菜单, 然后选择分离页的位置和来源纸盘。
- **MacOS X 驱动程序:** 在打印对话框中, 选择打印机功能下拉菜单, 然后选择高级选项选项卡。选择分离页。

## <span id="page-35-1"></span>将多页打印到单张上 **(N-up)**

打印多页文档时,可选择在单张纸上打印多页。可选择每张上打印 1、2、4、6、9 或 16 页。

要在兼容驱动程序中将多页打印到单张上:

- Windows 95/Windows 98/Windows Me PostScript 驱动程序: 在设置选项卡上,单击更多布局选项按钮,然后从下拉列表中选择每张上的页数。在单张 上打印多页时, 还可在每页的四周打印边界。
- Windows 2000/Windows XP PostScript 驱动程序: 在布局选项卡上, 从下拉列表中选择每张的页数。
- Windows NT PostScript 驱动程序: 在高级选项卡的文档选项下,选择需要的页面布局 (N-up) 选项。
- **MacOS 8/MacOS 9 驱动程序:** 在打印对话框中, 选择布局下拉菜单, 然后选择每张的页数。
- **MacOS X 驱动程序:** 在打印对话框中, 选择布局下拉菜单, 然后选择布局。
# <span id="page-36-0"></span>手册打印

如果打印机安装有双面打印单元, 则可以小型书本的形式打印文档。驱动程序会自动将每一页 面图像缩小 50%,并在每张纸上打印两页。各页按正确的顺序打印,以便能够折叠并装订成 册

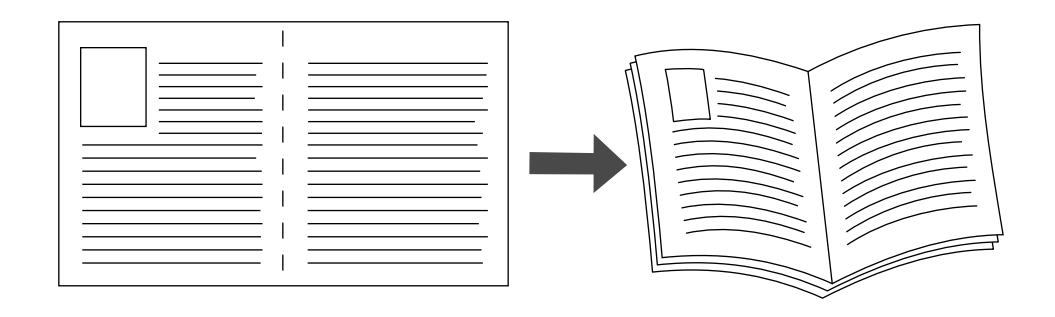

#### 注

#### 可以用支持双面打印的任何纸张大小创建手册

在选择打印手册时,还可在 Windows 95/Windows 98/Windows Me 驱动程序中指定*预留裁切边* 和*装订线。*装订线为对折线和页面图像之间的水平距离(以磅为单位)。预留裁切边为页面图 像向内移动的距离(以十分之一磅为单位);这将补偿折叠纸张的厚度(否则,内侧的页面 图像会稍微外移)。

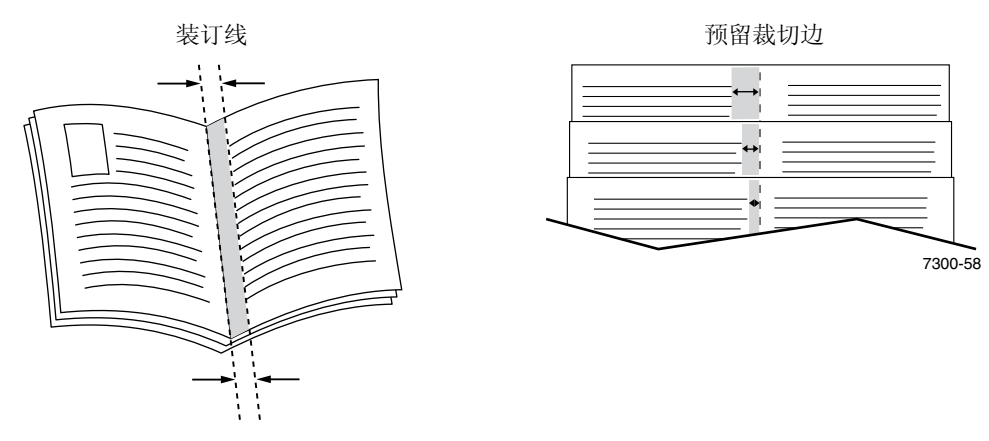

要在兼容 Windows 驱动程序中选择手册打印

- Windows 95/Windows 98/Windows Me PostScript 驱动程序: 在设置选项卡上,单击更多布局选项,然后在更多布局选项框中选中打印手册样式。还可 在此框中指定预留裁切边和装订线
- Windows 2000/Windows XP PostScript 驱动程序: 在布局选项卡上, 从每张页数下拉列表中选择手册。

注

Macintosh 打印机驱动程序均不支持此功能

# 负片和镜像

可按负片 (反转打印图像的浅色区域和深色区域) 和 / 或镜像 (打印时在页面上水平翻转图 像)打印页面。

要在兼容驱动程序中选择负片或镜像

- Windows 95/Windows 98/Windows Me PostScript 驱动程序: 在设置选项卡上,单击更多布局选项,然后选择按负片打印和/或按镜像打印。
- Windows 2000/Windows XP PostScript 驱动程序: 在布局选项卡上,单击高级。在文档选项和 PostScript 选项下, 为镜像输出选择是或否。
- Windows NT 驱动程序: 在属性选项卡上 选择高级选项卡 在文档选项和 **PostScript** 选项下 为镜像输出和负片 输出选择是或否
- MacOS 8/MacOS 9 驱动程序: 在文件菜单中,选择页面设置,从下拉菜单选择 PostScript 选项,然后选择反转图像 (按 负片打印)或水平翻转(按镜像打印)。

注

在 MacOS X 驱动程序操作系统中不支持此功能

## <span id="page-38-0"></span>图像缩放

在打印时,可缩小或放大页面图像。选择一个在 25% 和 400% 之间的图像缩放值。默认值为  $100\%$ 

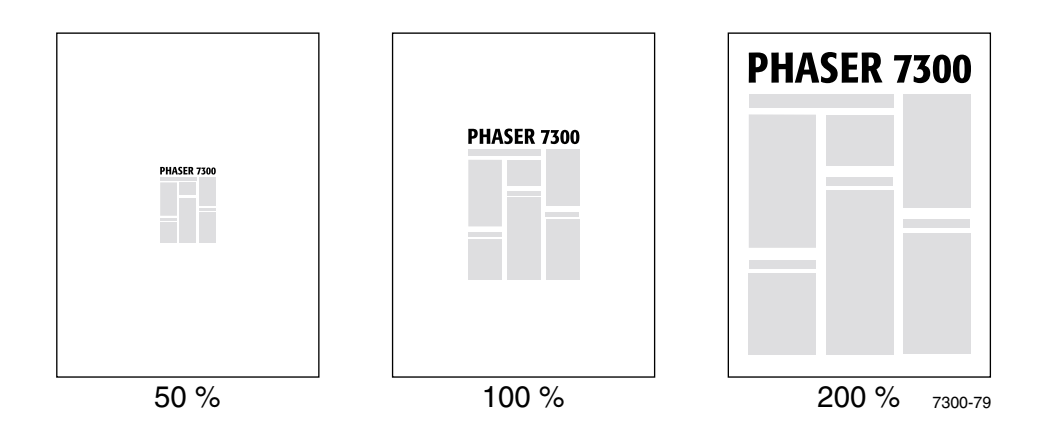

在兼容驱动程序中选择图像缩放

.

- Windows 95/Windows 98/Windows Me PostScript 驱动程序: 在设置选项卡上,单击更多布局选项,然后在百分比框中指定缩放百分比。
- Windows 2000/Windows XP PostScript 驱动程序: 在布局选项卡上,单击高级。在图形下的框中,选择需要的图像缩放百分比。
- Windows NT PostScript 驱动程序: 在属性选项卡上,选择高级。在图形下,选择需要的图像缩放百分比。
- MacOS 8/MacOS 9/MacOS X 驱动器驱动程序: 在文件菜单中,选择页面设置,然后在缩放后的框中指定百分比。

# <span id="page-39-1"></span>自动适应纸张大小

当打印机使用的纸张大小与在驱动程序中指定的大小不同时, "自动适应纸张大小"功能会放 大或缩小打印图像, 以适应打印纸张的大小。此功能关闭时, 如果纸张大小与打印图像尺寸不 同, 则只能打印出部分图像, 或者整个图像打印在纸张的一部分上。

此功能的默认设置为打开。可在兼容驱动程序中关闭"自动适应纸张大小":

- Windows 95/Windows 98/Windows Me PostScript 驱动程序: 在设置选项卡上, 单击更多布局选项, 然后清除自动适应纸张大小。
- Windows NT/Windows 2000/Windows XP Post Script 驱动程序: 在打印 / 质量选项卡上, 为自动适应纸张大小选择关闭。
- **MacOS 8/MacOS 9** 驱动程序 在打印对话框中,选择高级介质选项下拉菜单,然后选择打开或关闭自动适应纸张大小。
- **MacOS X 驱动程序:** 在**打印**对话框中,选择打印机功能下拉菜单,然后选择高级选项选项卡。选择打开或关闭 "自动适应纸张大小"。

# <span id="page-39-0"></span>水印

水印是打印在文档的首页或每一页上的文本 (独立于打印应用程序所提供的文本)。例如, 象 "草稿"、"机密"、"日期"、"版本"这些可能需要在分发前用章盖在纸上的词语,可用水印 插入

可创建水印或编辑现有水印的文本、颜色、位置和角度。使用 Windows 驱动程序, 还可选择: 仅将水印打印在首页上、将水印打印在背景中, 或打印水印文本的轮廓 (而非填充文本)。

#### 注

并非所有应用程序都支持水印打印

要使用兼容 Windows 驱动程序选择、创建和编辑水印:

- Windows 95/Windows 98/Windows Me PostScript 驱动程序: 在设置选项卡上, 单击更多布局选项, 然后单击水印以显示水印对话框。
- Windows 2000/Windows XP PostScript 驱动程序: 在布局选项卡上, 单击高级。在文档选项和打印机功能下的框中, 单击修改, 然后在修改 水印对话框中选择需要的水印

#### 注

Macintosh 打印机驱动程序均不支持此功能

# 图像平滑处理

图像平滑处理以低分辨率图像混合相邻的各种色彩, 以获得更平滑的色彩过渡。例如, 使用图 像平滑处理可改善从万维网上下载的 72 dpi 图像的外观。对于 300 dpi 或更高分辨率的图像不 建议使用图像平滑处理。

要在兼容驱动程序中选择图像平滑处理

- Windows 95/Windows 98/Windows Me PostScript 驱动程序: 在设置选项卡上,单击更多布局选项,然后单击图像平滑处理复选框。
- Windows 2000/Windows XP PostScript 驱动程序: 在布局选项卡上,单击高级。在文档选项和打印机功能下的框中,为图像平滑处理选择打 开或关闭
- Windows NT 驱动程序: 在打印机功能下的高级选项卡上,为图像平滑处理选择打开或关闭。
- **MacOS 8/MacOS 9** 驱动程序 在打印对话框中, 选择高级选项下拉菜单, 然后选择打开或关闭图像平滑处理。
- **MacOS X 驱动程序:** 在打印对话框中, 选择打印机功能下拉菜单, 然后选择打开或关闭图像平滑处理。

# 自定义大小纸张

有各种大小的纸张可供本打印机使用,另外还可使用所有纸张类型的不兼容纸张大小。此打印 机的纸盘 1 和多用途纸盘均可放置自定义大小纸张。使用"多用途纸盘"可打印长达 36 英寸 的纸张。

要在自定义大小纸张上打印:

- 1. 将纸张装入纸盘或"多用途纸盘"。
- 2. 在打印机前面板上输入纸张的尺寸。有关信息,请参阅交互式文档 CD-ROM 中*纸盘和纸 张指南*的*纸盘*部分。

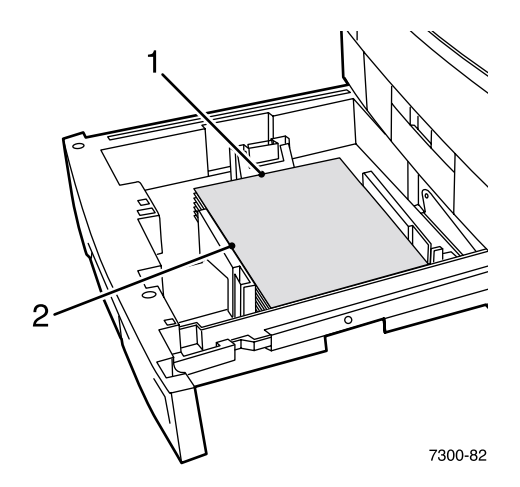

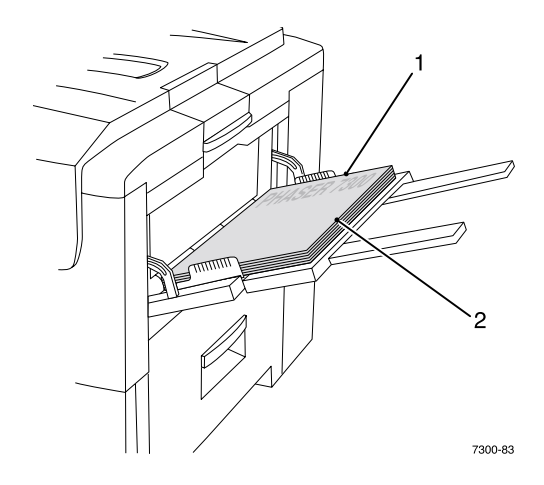

**3.** 在打印机驱动程序中选择自定义大小

#### 在打印机驱动程序中选择自定义大小

- **Windows 95/Windows 98/Windows Me PostScript** 驱动程序 在设置选项卡上:
	- 如果选择了某具体纸盘,且该纸盘显示自定义,表示它装有自定义大小纸张,则在宽 度和高度框中输入自定义大小纸张的尺寸。
	- 如果选择纸张来源为自动,并选择纸张大小为自定义大小,则请在宽度和高度框中输 入所需的自定义大小纸张的宽度和高度值。宽度和高度的初始值均为 0。如果以前在 这些框中输入了值, 则这些值会自动输入。
	- 如果纸盘中有宽度和高度为输入值的纸张, 则作业就打印在该种纸张上。如果纸盘中 没有具有这种尺寸的纸张, 它会提示您装载该种纸张。
- Windows NT/Windows 2000/Windows XP PostScript 驱动程序: 在纸张 **/** 质量选项卡上
	- 如果选择了选择特定纸盘, 则可选择含有自定义大小纸张的纸盘。
	- 如果选择了自动, 则可在纸张大小下拉列表中选择自定义大小。
	- 单击我的自定义大小并在当前的选择列表中反白显示自定义大小。名称、宽度、和高 度框将显示有关反白的自定义大小的详细信息,且样例图像发生变化以反映自定义大 小的缩放
- 要创建新的自定义大小:
	- **1.** 单击新建
	- 2. 在名称框中输入新名称。
	- 3. 在宽度和高度框中输入尺寸。样例图像发生变化以反映自定义大小的缩放。
	- 4. 单击保存, 将新尺寸添加到列表中。单击取消, 不保存新的自定义大小而 退出。
	- 5. 要退出,请单击关闭。
- 我的自定义大小框列出当前打印机支持的现有自定义大小。 因为这些自定义大小保存 在计算机操作系统中, 所以可从应用程序中选择。
- 如果在某些应用程序中创建了一个自定义大小,驱动程序会自动列出该自定义大小。
- **MacOS 8/MacOS 9** 驱动程序

在**页面设置**对话框中,选择自定义页面大小下拉菜单,然后按新建以输入一个新的自定义 页面大小。将出现一个对话框,可在此框中输入自定义页面大小的宽度、高度、页边距和 名称

■ **MacOS X 驱动程序:** MacOS X 驱动程序目前不支持自定义页面大小

# 首页

首页为文档的第一页或最后一页。此打印机允许为首页选择与文档主体不同的纸张来源。例 如, 对于文档的第一页, 可使用公司的专用信纸。对于报告的第一页和最后一页, 还可使用卡 片股票纸

- 可使用任意纸盘作为首页的来源。
- 请确定首页与其它页使用的纸张的尺寸相同 如果在驱动程序中指定了与选作首页来源的 纸盘不同的尺寸, 则首页将打印在与文档中其它页相同的纸张上。
- 如果在驱动程序中选择了双面打印和首页打印,而首页的纸张来源不支持双面打印 (例 如, "多用途纸盘"), 则文档将打印首页, 但以单面打印。有关信息, 请参阅交互式文 **档 CD-ROM** 中*纸盘和纸张指南*的专用打印部分。

#### 首页选项

- 无--使用与文档其它部分相同的纸张打印首页和最后一页。
- 仅第一页——使用与文档其它部分不同的纸张打印第一页。
- 第一页与最后一页—使用与文档其它部分不同的纸张打印第一页和最后一页。

如果选择了仅第一页或第一页和最后一页并选择了双面打印,则作业的头两页将打印在封面 上

如果选择了第一页与最后一页并选择了双面打印,则作业的最初两页和最后两页(对于页数为 偶数的文档) 将打印在封面和封底上。

#### 注

对于空白的封底, 文档的最后一页必须为空白。

#### 选择首页

#### 要在驱动程序中打开此功能

- Windows 95/Windows 98/Windows Me PostScript 驱动程序: 在输出选项选项卡上,选择仅第一页或第一页与最后一页,然后从来源下拉列表中选 择用于首页的纸盘。
- Windows NT/Windows 2000/Windows XP PostScript 驱动程序: 在首页下的纸张 / 质量选项卡上, 选择仅第一页或第一页与最后一页, 然后从来源下 拉列表中选择用于首页的纸盘
- **MacOS 8/MacOS 9 驱动程序:** 在"打印"对话框中选择常规窗格,然后选择所有页来自或选择第一页来自和其余 页来自。这些选择都会显示打印机中纸盘的列表。或者, 在高级选项窗格中, 选择最 后一页纸张来源以查看纸盘列表。
- **MacOS X 驱动程序:**

<span id="page-43-0"></span>在"打印"对话框中选择送纸窗格,然后选择所有纸张来自或第一页来自和其余页 来自。这些选择都会显示打印机中纸盘的列表。或者, 在高级选项窗格中, 选择最后 一页纸张来源以查看纸盘列表。

# 打印机功能

# <span id="page-44-0"></span>打印开始页

默认状态下,打印机在每次打开或重置时都会生成一个"开始页"。可按此处所述的步骤禁止 "开始页"的自动打印,并在稍后从"可打印页"菜单打印该页。

有两种打开 / 关闭"开始页"的方法:

- 从打印机前面板调整
- 使用 CentreWare Internet Serivces (IS) 软件。

#### 要从打印机的前面板打开 / 关闭 "开始页"的自动打印功能:

- 1. 反白**菜单**后,按确定键。
- 2. 使用向上箭头或向下箭头键,滚动到打印机设置菜单,然后按确定键。
- 3. 滚动到开始页。该行的结尾处也显示设置(打开或关闭)。
- 4. 要更改设置,请按确定键。

#### 要使用 **CentreWare IS** 软件打开 **/** 关闭 开始页 的自动打印功能

- 1. 在打印机的 Internet Services 主页上, 单击属性。
- 2. 在 CentreWare IS 中属性页的左侧,单击打印机默认值。
- 3. 如果需要,可更改打印开始页的设置(在打印机默认值页的用户首选项下)。
- 4. 单击该页底部的保存改变按钮。

#### 要在前面板打印"开始页":

- 1. 使用向下箭头或向上箭头键, 滚动到可打印页菜单, 然后按确定键。
- 2. 使用向下箭头或向上箭头键,滚动到打印开始页,然后按确定键,开始打印。

# 节能装置

从上一次活动结束开始,经过一段预先设定的时间后,打印机会进入"节能"低能耗模式。在 此模式下,打印机大部分电系统处于关闭状态。打印作业发送到打印机时, 会在 1 分钟之内将 其唤醒。也可按前面板上的确定键,唤醒打印机。

如果打印机频繁进入"节能"模式,而您不想等待打印机唤醒,可延长打印机进入"节能" 模式前的时间。请按以下步骤, 在前面板上更改超时设置:

- 1. 反白**菜单**后,按确定键。
- 2. 使用向下箭头键,在菜单中滚动到打印机设置菜单,然后按确定键。
- 3. 使用向下箭头键,在菜单中滚动到<mark>设置节能超时</mark>,然后按确定键。
- 4. 选择"节能"超时值。如果要延长打印机进入"节能"模式前等待的时间,请选择较高 的值。
- **5.** 按确定键

要关闭"节能"功能,请执行以下步骤:

- 1. 反白**菜单**后, 按确定键。
- 2. 在菜单中滚动到打印机设置菜单,然后按确定键。
- 3. 使用向下箭头键, 滚动到重置打印机菜单, 然后按确定键。
- 4. 使用向下箭头键, 在菜单中滚动到节能。
- <span id="page-45-0"></span>**5.** 按确定键关闭

## 前面板菜单的保护模式

为防止用户更改打印机设置 (这可能会影响其他用户的打印),可在前面板将打印机设置到 "保护模式"。此时,用户只能通过打印机驱动程序选择打印功能(例如彩色校正)。在保护 模式下,用户可访问通用菜单以提高打印质量并直接使用用户功能,而系统管理员用以管理打 印机的菜单和及其项目则被锁定

要进入或退出保护模式, 请使用 CentreWare IS 软件:

- 1. 在打印机的 Internet Services 主页, 单击属性。
- 2. 在 CentreWare IS 中属性页的左侧,单击打印机默认值。
- 3. 如果需要,可更改**前面板菜单**的设置 (在**打印机默认值**页中**用户首选项**下)。
	- 洗择**关闭**以启用所有菜单。
	- 选择打开以锁定所有能更改打印机设置值的菜单项。
- 4. 单击该页底部的保存更改内容。

# 装载纸张超时

选择"自动选择"或某种纸张类型作为纸张来源,但打印机未装载所选类型和尺寸的纸张时, 会在前面板提示用户在 多用途纸盘 中装载所需类型和尺寸的纸张 如果在装载纸张超时内 未装载要求的纸张,打印机会从默认纸盘提取纸张。

#### 要在前面板更改装载纸张超时

- 1. 反白**菜单**后, 按确定键。
- 2. 按向上箭头或向下箭头键,滚动到打印机设置菜单。
- **3.** 按确定键
- 4. 滚动到设置装载纸张超时。
- **5.** 按确定键
- **6.** 在值的列表中滚动 直到出现需要的超时值 这些值 **0 1 3 5** 或 **10** 分钟 **1** 或 24 小时)表示用户希望在打印前,打印机等待用户装载纸张的时间长度。如果选择了值 O, 则打印机不会等待用户插入纸张而直接使用默认纸盘中的纸张。
- **7.** 按确定键

#### 要使用 **CentreWare IS** 软件更改装载纸张超时

- 1. 在打印机的 Internet Services 主页, 单击属性。
- 2. 在 CentreWare IS 中属性页的左侧, 单击打印机默认值。
- 3. 装载纸张超时设置位于打印机默认值页上超时设置下。请选择以下选项之一: 0、1、3、 **5** 或 **10** 分钟 **1** 或 **24** 小时 如果选择 **0** 值 打印机会立即超时
- **4.** 单击该页底部的保存改变按钮

## <span id="page-46-0"></span>前面板光照强度

要使前面板的文本更加易读,可调整前面板背光的光照强度:

- 1. 在前面板上, 反白<mark>菜单</mark>后, 按**确定**键。
- 2. 按向上箭头或向下箭头键,滚动到打印机设置菜单。
- **3.** 按确定键
- **4.** 滚动到设置前面板光照强度
- **5.** 按确定键
- 6. 滚动, 直到显示出需要的前面板光照强度。光照强度值范围为从 0 (无背景光) 到 10 背景光最亮
- **7.** 按确定键

# <span id="page-47-1"></span>前面板对比度

要使前面板的文本更加易读,可调整前面板文本和背景间的对比度:

- 1. 在前面板,反白**菜单**后,按确定键。
- 2. 按向上箭头或向下箭头键,滚动到打印机设置菜单。
- **3.** 按确定键
- **4.** 滚动到设置前面板对比度
- **5.** 按确定键
- 6. 滚动该值, 直到获得需要的文本和背景间的对比度。该值的范围为从1到10。
- **7.** 按确定键

# <span id="page-47-0"></span>**Intelligent Ready** 模式

Intelligent Ready 模式是一个自动化系统, 用于监控打印机的使用状况并在用户最可能需要打印 时预热打印机,并在最少使用时将打印机置于"节能"模式。

从打印机的前面板打开或关闭 Intelligent Ready 模式的方法为:

- 1. 反白**菜单**后, 按确定键。
- 2. 使用向上箭头或向下箭头键, 在菜单中滚动到打印机设置菜单。
- **3.** 按确定键
- 4. 使用向上箭头或向下箭头键, 在菜单中滚动到 Intelligent Ready。

要更改设置,请按确定键。

#### 要使用 **CentreWare IS** 软件选择 **Intelligent Ready** 模式或计划预热 **/** 待机设置

- 1. 在打印机的 Internet Services 主页, 单击属性。
- 2. 在 CentreWare IS 中**属性**页的左侧, 单击预热。
- 3. 对于预热模式, 选择 Intelligent Ready 或预定 (如果要指定每天的预热 / 待机设置)。
- 4. 如果在步骤 3 中选择了**预定**, 则请选择每天的预热设置和待机设置。
- 5. 单击该页底部的保存改变按钮。
- 注

虽然通过前面板选择只能打开或关闭 Intelligent Ready 模式, CentreWare IS 却能让用 户指定详细的打印机预热时间

# 前面板语言

要更改前面板、 CentreWare IS 和可打印页的文本使用的语言:

- 1. 在前面板上, 反白**菜单**后, 按确定键。
- 2. 按向上箭头或向下箭头键,滚动到打印机设置菜单,然后按确定键。
- 3. 滚动到设置前面板语言,然后按确定键。
- 4. 滚动到需要的语言,然后按确定键。

# 字体

本打印机使用以下类型的字体

- 驻留字体
- 下载到打印机可选硬盘驱动器中的字体
- 下载到打印机内存中的字体
- 与打印作业一同从应用程序中下载的字体

ATM (Adobe Type Manager) 软件帮助计算机以打印时的外观在计算机屏幕上显示这些字体。如 果您的计算机中尚未安装 ATM, 请从打印机的 CD-ROM 安装该软件。还要从 ATM 文件夹中 为计算机安装打印机屏幕字体

# <span id="page-49-0"></span>驻留字体 **(PostScript)**

始终都可以使用打印机驻留字体进行打印。所有打印机出厂时都配置 136 种 PostScript 驻留罗 马字体加上其中多种字体的"中欧"和"东欧"编码。可从前面板打印驻留 PostScript 字体的 样例

#### 驻留罗马字体及其等同中欧字体

AdobeSansMM

AdobeSerifMM

AlbertusMT AlbertusMT-Italic AlbertusMT-Light

AntiqueOlive-Bold AntiqueOlive-Compact AntiqueOlive-Italic AntiqueOlive-Roman

Apple-Chancery

ArialMT Arial-BoldItalicMT Arial-BoldMT Arial-ItalicMT

AvantGarde-Book AvantGarde-BookOblique

AvantGarde-Demi AvantGarde-DemiOblique

Bodoni Bodoni-Bold Bodoni-BoldItalic Bodoni-Italic

Bodoni-Poster Bodoni-PosterCompressed

Bookman-Demi Bookman-DemiItalic

Bookman-Light Bookman-LightItalic AntiqueOliveCE-Bold AntiqueOliveCE-Compact AntiqueOliveCE-Italic AntiqueOliveCE-Roman

Apple-ChanceryCE

ArialCE ArialCE-Bold ArialCE-BoldItalic ArialCE-Italic

AvantGardeCE-Book AvantGardeCE-BookOblique

AvantGardeCE-Demi AvantGardeCE-DemiOblique

BodoniCE BodoniCE-Bold BodoniCE-BoldItalic BodoniCE-Italic

BodoniCE-Poster BodoniCE-PosterCompressed

BookmanCE-Demi BookmanCE-DemiItalic

BookmanCE-Light BookmanCE-LightItalic

#### 驻留罗马字体及其等同中欧字体

#### Carta

Chicago Clarendon

Clarendon-Bold Clarendon-Light **CooperBlack** 

CooperBlack-Italic

Copperplate-ThirtyThreeBC Copperplate-ThirtyTwoBC

Coronet-Regular

Courier Courier-Bold Courier-BoldOblique Courier-Oblique

Eurostile Eurostile-Bold Eurostile-BoldExtendedTwo Eurostile-ExtendedTwo

#### Geneva

GillSans GillSans-Bold GillSans-BoldCondensed GillSans-BoldItalic GillSans-Condensed GillSans-ExtraBold GillSans-Italic GillSans-Light GillSans-LightItalic

Goudy Goudy-Bold Goudy-BoldItalic Goudy-ExtraBold Goudy-Italic

Helvetica Helvetica-Bold Helvetica-BoldOblique Helvetica-Condensed Helvetica-Condensed-Bold Helvetica-Condensed-BoldObl Helvetica-Condensed-Oblique Helvetica-Narrow Helvetica-Narrow-Bold Helvetica-Narrow-BoldOblique Helvetica-Narrow-Oblique Helvetica-Oblique

HoeflerText-Black HoeflerText-BlackItalic HoeflerText-Italic HoeflerText-Ornaments HoeflerText-Regular

JoannaMT JoannaMT-Bold JoannaMT-BoldItalic JoannaMT-Italic

**LetterGothic** LetterGothic-Bold LetterGothic-BoldSlanted LetterGothic-Slanted

ChicagoCE

ClarendonCE ClarendonCE-Bold ClarendonCE-Light

CoronetCE-Regular

CourierCE CourierCE-Bold CourierCE-BoldOblique CourierCE-Oblique

EurostileCE EurostileCE-Bold EurostileCE-BoldExtendedTwo EurostileCE-ExtendedTwo

GenevaCE

GillSansCE-Bold GillSansCE-BoldCondensed GillSansCE-BoldItalic GillSansCE-Condensed GillSansCE-ExtraBold GillSansCE-Italic GillSansCE-Light GillSansCE-LightItalic GillSansCE-Roman

HelveticaCE HelveticaCE-Bold HelveticaCE-BoldOblique HelveticaCE-Cond HelveticaCE-CondBold HelveticaCE-CondBoldObl HelveticaCE-CondObl HelveticaCE-Narrow HelveticaCE-NarrowBold HelveticaCE-NarrowBoldOblique HelveticaCE-NarrowOblique HelveticaCE-Oblique

HoeflerTextCE-Black HoeflerTextCE-BlackItalic HoeflerTextCE-Italic HoeflerTextCE-Regular

JoannaMTCE JoannaMTCE-Bold JoannaMTCE-BoldItalic JoannaMTCE-Italic

LetterGothicCE LetterGothicCE-Bold LetterGothicCE-BoldSlanted LetterGothicCE-Slanted

#### 驻留罗马字体及其等同中欧字体

LubalinGraph-Book LubalinGraph-BookOblique LubalinGraph-Demi LubalinGraph-DemiOblique

Marigold

MonaLisa-Recut

Monaco

NewCenturySchlbk-Bold NewCenturySchlbk-BoldItalic NewCenturySchlbk-Italic NewCenturySchlbk-Roman

NewYork

NotDefFont

Optima Optima-Bold Optima-BoldItalic Optima-Italic

Oxford

Palatino-Bold Palatino-BoldItalic Palatino-Italic Palatino-Roman

StempelGaramond-Bold StempelGaramond-BoldItalic StempelGaramond-Italic StempelGaramond-Roman

Symbol

Tekton

Times-Bold Times-BoldItalic Times-Italic Times-Roman

TimesNewRomanPS-BoldItalicMT TimesNewRomanPS-BoldMT TimesNewRomanPS-ItalicMT TimesNewRomanPSMT

Univers Univers-Bold Univers-BoldExt Univers-BoldExtObl Univers-BoldOblique Univers-Condensed Univers-CondensedBold Univers-CondensedBoldOblique Univers-CondensedOblique Univers-Extended Univers-ExtendedObl Univers-Light Univers-LightOblique Univers-Oblique Wingdings-Regular

ZapfChancery-MediumItalic

ZapfDingbats

LubalinGraphCE-Book LubalinGraphCE-BookOblique LubalinGraphCE-Demi LubalinGraphCE-DemiOblique

#### MonacoCE

NewCenturySchlbkCE-Bold NewCenturySchlbkCE-BoldItalic NewCenturySchlbkCE-Italic NewCenturySchlbkCE-Roman

NewYorkCE

OptimaCE-Bold OptimaCE-BoldItalic OptimaCE-Italic OptimaCE-Roman

PalatinoCE-Bold PalatinoCE-BoldItalic PalatinoCE-Italic PalatinoCE-Roman

StempelGaramondCE-Bold StempelGaramondCE-BoldItalic StempelGaramondCE-Italic StempelGaramondCE-Roman

TimesCE-Bold TimesCE-BoldItalic TimesCE-Italic TimesCE-Roman

TimesNewRomanCE TimesNewRomanCE-Bold TimesNewRomanCE-BoldItalic TimesNewRomanCE-Italic

UniversCE-Bold UniversCE-BoldExt UniversCE-BoldExtObl UniversCE-BoldOblique UniversCE-Condensed UniversCE-CondensedBold UniversCE-CondensedBoldOblique UniversCE-CondensedOblique UniversCE-Extended UniversCE-ExtendedObl UniversCE-Light UniversCE-LightOblique UniversCE-Medium UniversCE-Oblique

ZapfChanceryCE-MediumItalic

<span id="page-52-0"></span>对于 PCL5c 打印,打印机包含一般、粗体、斜体和粗斜体格式的 Courier、 Times 和 Universe 以 及其它字体, 总共 46 种驻留 PCL 字体。

#### 驻留 **PCL** 字体

AlbertusE-ExtraBold AlbertusE-Medium AntiqueOliveE-Bold AntiqueOliveE-Italic AntiqueOliveE-Regular ArialE ArialE-Bold ArialE-BoldItalic ArialE-Italic ClarendonE-Condensed CoronetE CourierE-Bold CourierE-BoldItalic CourierE-Italic CourierE-Regular GaramondE-Antiqua GaramondE-Halbfett GaramondE-Kursiv GaramondE-KursivHalbfett LetterGothicE-Bold

LetterGothicE-Italic LetterGothicE-Regular Line Printer

MarigoldE OptimaE-Bold OptimaE-BoldItalic OptimaE-Italic OptimaE-Regular SymbolE

TimesE-Bold TimesE-BoldItalic TimesE-Italic TimesE-Roman TimesNewRomanE TimesNewRomanE-Bold TimesNewRomanE-BoldItalic TimesNewRomanE-Italic

UniversE-Bold UniversE-BoldCondensed UniversE-BoldCondensedItalic UniversE-BoldItalic UniversE-Condensed UniversE-CondensedItalic UniversE-Italic UniversE-Medium Wingdings

# <span id="page-52-1"></span>下载字体

为补充驻留字体 (始终可用于打印),可在计算机中将可下载字体发送到并保存在打印机内存 或可选的打印机硬盘驱动器中 添加更多的打印机内存可扩充能一次存储在其中的字体的数 量。有关内存的部件编号,请参阅**交互式文档 CD-ROM** 中*支持指南*的*消耗品*部分或登录 [www.xerox.com/officeprinting/7300supplies](http://www.xerox.com/officeprinting/7300supplies)

#### 注

<span id="page-52-2"></span>如果关闭打印机, 下载的字体就会被拭除。再次打开打印机时, 必须重新下载这些 字体

打印前 请确认文档中指定的字体已安装在打印机中或已正确设置下载 如果应用程序中需要 的某种字体不是打印机驻留字体、没有正确安装, 或者没有从发送打印作业的应用程序中下 载, 则文本将以最近使用过的驻留字体打印。

打印机接受以下(或其它)可下载字体:

- Type 1
- Type 3
	- Adobe
	- Agfa
	- Bitstream
	- Microsoft
	- **Apple**
- TrueType (可缩放到任意磅值; 屏幕显示和打印效果相同)。

#### 从 **Macintosh** 机下载字体

请使用 *Apple* 打印机实用程序将字体下载到打印机

#### 注

<span id="page-53-0"></span>要使用 Apple 打印机实用程序将字体下载到打印机, 必须在打印机前面板上禁用 作业

- 1. 如果您的计算机中尚未安装 Apple 打印机实用程序, 请从打印机的 CD-ROM 安装它。
- 2. 双击 Apple 打印机实用程序的图标 (在计算机硬盘中的 PhaserTools 文件夹中), 启动该 程序
- 3. 在打印机选择器对话框中:
	- **a.** 在 AppleTalk 区域下, 选择打印机的区域。
	- b. 在打印机下,选择打印机。
	- c. 单击打开打印机按钮。
- 4. 在打印机对话框中, 单击打印机首选项旁的箭头。
- 5. 单击字体旁的箭头, 显示已安装字体及其位置的清单。
- **6.** 单击添加
- 7. 在对话框中,选择包含有要下载字体的文件夹,选择该字体,然后单击**添加。**该字体作为 要下载字体列出。

#### 注

要将文件夹中的全部字体添加到要下载字体列表中, 请单击添加全部按钮。如果决定 不下载某种字体, 请在要下载字体列表中反白该字体, 然后单击**删除**按钮。

- 8. 对于目的地, 请选择下载位置: 可以是打印机的内存或硬盘。
- 9. 要下载列表中的字体,请单击发送按钮。

#### 注

<span id="page-54-3"></span><span id="page-54-2"></span>要从打印机中删除下载的字体, 请按照以下的步骤 2 到步骤 5 操作, 在**字体** (在打 印机的对话框中) 下的列表中反白该字体, 然后单击删除按钮。

#### 从 **PC** 机下载字体

请使用 Xerox 网站 [www.xerox.com/officeprinting/support](http://www.xerox.com/officeprinting/support) 上的字体下载实用程序, 列出打印机中 可用的字体

# 打印驻留字体的样例

#### 列出 **Macintosh** 机中字体

请使用 *Apple* 打印机实用程序列出打印机中可用的字体

注

<span id="page-54-0"></span>要使用 Apple 打印机实用程序将字体清单发送到打印机, 必须在打印机前面板上禁用 此项

- 1. 如果您的计算机中尚未安装 Apple 打印机实用程序, 请从打印机的 CD-ROM 安装它。
- 2. 双击 Apple 打印机实用程序的图标 (在计算机硬盘中的 PhaserTools 文件夹中), 启动该 程序
- 3. 在打印机选择器对话框中:
	- **a.** 在 AppleTalk 区域下,选择打印机的区域。
	- b. 在打印机下, 选择 Phaser 7300 彩色打印机。
	- **c.** 单击打开打印机
- **4.** 在文件菜单中选择打印字体样例

#### <span id="page-54-1"></span>列出 **PC** 机中字体

请使用 Xerox 网站 [www.xerox.com/officeprinting/support](http://www.xerox.com/officeprinting/support) 上的字体下载实用程序, 列出打印机中 可用的字体

<span id="page-55-1"></span>在前面板, 既可打印 PCL 字体列表又可打印 PostScript 字体列表:

- 1. 在前面板, 反白**菜单**后, 按确定键。
- 2. 按向上箭头或向下箭头键,滚动到可打印页菜单,然后按确定键。
- 3. 滚动到打印 PostScript 字体清单或打印 PCL 字体清单,然后按确定键。

#### <span id="page-55-0"></span>列出 **CentreWare IS** 中字体

如果打印机上有硬盘驱动器, 则可从 CentreWare IS 打印字体样例。

- 1. 在浏览器中输入打印机的 IP 地址, 打开 CentreWare IS。
- **2.** 单击打印选项卡
- 3. 单击打印字体, 显示"打印字体样例"屏幕。
- **4.** 选择 **PostScript** 或 **PCL** 字体 一次只能选择一种类型
- 5. 单击按钮,开始打印。

# 索引

#### 数字

1650 [页高容量进纸器](#page-25-0) 4 550 [页进纸器](#page-25-1) 4

## **C**

CentreWare IS [列出字体](#page-55-0) 33

#### **E**

Ethernet UTP 连接器 [位置](#page-23-0) 2

### **I**

[Intelligent Ready](#page-47-0) 模式 25

#### **M**

Macintosh 实用程序文件 [字体打印样例](#page-54-0) 32

#### **N**

[N-up 13](#page-35-0)

#### **P**

PC 中的 [PostScript](#page-54-1) 字体 32 PC [字体](#page-54-1) 32 PCL [字体](#page-52-0) 30

#### **S**

SNAP 印刷 [彩色校正](#page-32-0) 10 sRGB 鲜艳色彩 [彩色校正](#page-32-1) 10 "sRGB 显示"[彩色校正](#page-32-3) 10 "SWOP 印刷"[彩色校正](#page-32-4) 10

#### **T**

[TekColor](#page-32-2) 彩色校正 10 [TrueType](#page-52-1) 字体 30

#### **U**

USB [连接器](#page-23-1) 2

#### 三画

上盖 [位置](#page-22-1) 1 [下载字体](#page-52-1) 30 [Macintosh 31](#page-53-0) [PC 32](#page-54-2)

#### 四画

[双面打印单元](#page-22-2) 1 [位置](#page-26-1) 5 [分离页](#page-35-1) 13 天蓝色成像单元 [位置](#page-24-0) 3 开始页 启用 / [禁用](#page-44-0) 22 [手册打印](#page-36-0) 14 [水印](#page-39-0) 17

#### 五画

出纸盘 [位置](#page-22-0) 1 功能 [驱动程序](#page-39-0) 17[– 21](#page-43-0) [可选纸盘](#page-25-2) 4 左侧出纸盘 [位置](#page-23-3) 2 打印机 [前面板菜单](#page-45-0) 23 [质量模式](#page-31-0) 9 [打印机组件](#page-26-0) 5 [打印质量模式](#page-31-0) 9 电源线插座 [位置](#page-23-2) 2

#### 六画

字体 [CentreWare IS 33](#page-55-0) [TrueType 30](#page-52-1) [打印样例](#page-54-3), 打印 32 [打印驻留字体清单](#page-54-3) 32 [前面板](#page-55-1) 33 [下载](#page-52-1) 30 [中欧](#page-49-0) 27 驻留 [PCL5c 30](#page-52-0) 驻留 [PostScript 27](#page-49-0) 字体打印样例, Macintosh [实用程序文件](#page-54-0) 32 [安全打印](#page-33-0) 11 并行连接器 [位置](#page-23-4) 2 网站 [定购增选件](#page-26-2) 5 [消耗品](#page-52-2) 30 [自动彩色校正](#page-32-5) 10 [自动适应纸张大小](#page-39-1) 17 设置 [前面板对比度](#page-47-1) 25 [前面板光照强度](#page-46-0) 24

#### 七画

启用 / [禁用开始页](#page-44-0) 22 投影胶片 [模式](#page-31-4) 9 纸盘 1 [位置](#page-22-5) 1 [驱动程序功能](#page-31-3) 9

#### 八画

侧出纸盘 [位置](#page-23-5) 2 [单张纸上打印多页](#page-35-0) 13 [图像缩放](#page-38-0) 16 欧洲比例印刷 [彩色校正](#page-32-7) 10 [质量模式](#page-31-0) 9 转换单元 [位置](#page-24-1) 3 顶出纸盘 [位置](#page-22-0) 1, [2](#page-23-6)

#### 九画

```
保存打印 11
前盖脱扣
 位置 1
前面板 6
  菜单 23
  调整对比度 25
  调整光照强度 24
  位置 1
  显示错误 7
前面板对比度 25
前面板上的信息 7
标准模式 9
草稿模式 9
```
#### 十画

[校样打印](#page-33-0) 11 热定影器 [位置](#page-24-0) 3 [高质量模式](#page-31-2) 9

#### 十一画

商业印刷 [彩色校正](#page-32-8) 10 [彩色校正](#page-32-5) 10

#### 十二画

紫红色成像单元 [位置](#page-24-1) 3 黑白 [彩色校正](#page-32-6) 10 黑色成像单元 [位置](#page-24-1) 3 黑色墨粉盒 [位置](#page-24-0) 3

#### 十三画

[错误信息](#page-28-0) 7

#### 十四画

模式 [打印质量](#page-31-0) 9

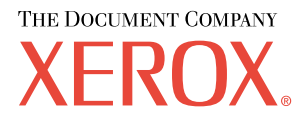

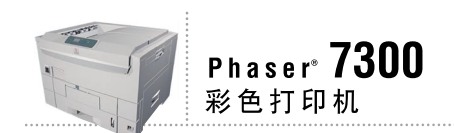

# 网络指南

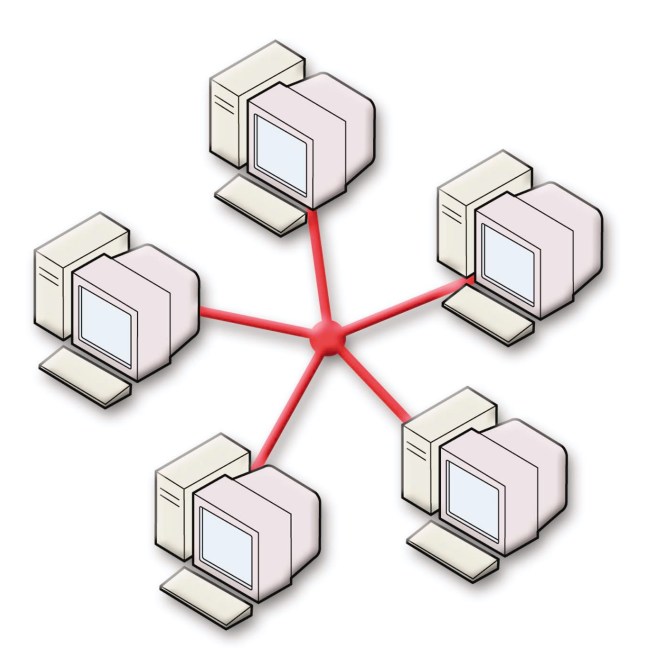

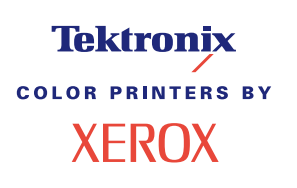

© 2002 Xerox Corporation 版权所有。保留所有权利。按美国版权法保留未公布的权利。未经 Xerox Corporation 许可, 不得以任何形式复制本出版物内容

版权保护的声明内容包括由法令或法规目前允许或今后准予的,可受版权法保护的材料和信息的所有形式的内容,包 括但不限于由软件程序产生并显示在屏幕上的材料,诸如样式、模板、图标、屏幕显示和外观等。

XEROX<sup>®</sup>、Document Company<sup>®</sup>、特定样式的字母 X、CentreWare®、DocuPrint<sup>®</sup>、Made For Each Other<sup>®</sup>、Phaser®、 PhaserShare®、 the TekColor® 图标和 WorkSet® 均为 Xerox Corporation 的注册商标。 infoSMART™、 PhaserPort™、 PhaserPrint™、PhaserSMART™、PhaserSym™、PhaserTools™ 和 TekColor™ 名称均为 Xerox Corporation 的商标。

Adobe®, Acrobat®, Acrobat® Reader®, Illustrator®, PageMaker®, Photoshop®, PostScript®, ATM®, Adobe Garamond®、Birch®、Carta®、Mythos®, Quake® 和 Tekton® 均为注册商标, Adobe Jenson™、Adobe Brilliant Screens™ technology 和 IntelliSelect™ 为 Adobe Systems Incorporated 或其子公司在某些辖区注册的商标。

Apple®, LaserWriter®, LocalTalk®, Macintosh®, Mac® OS, AppleTalk®, TrueType2®, Apple Chancery®, Chicago®, Geneva®、 Monaco® 和 New York® 均为注册商标, 而 QuickDraw™ 是 Apple Computer Incorporated 的商标。

Marigold™ 和 Oxford™ 为 AlphaOmega Typography 的商标

Avery™ 为 Avery Dennison Corporation 的商标。

PCL® 和 HP-GL® 为 Hewlett-Packard Corporation 的注册商标

Hoefler Text 由 Hoefler Type Foundry 设计。

ITC Avant Guard Gothic®, ITC Bookman®, ITC Lubalin Graph®, ITC Mona Lisa®, ITC Symbol®, ITC Zapf Chancery® 和 ITC Zapf Dingbats® 为 International Typeface Corporation 的注册商标

Bernhard Modern™<sub>N</sub> Clarendon™<sub>N</sub> Coronet™<sub>N</sub> Helvetica™<sub>N</sub> New Century Schoolbook™<sub>N</sub> Optima™<sub>N</sub> Palatino™<sub>N</sub> Stempel Garamond™、 Times™ 和 Univers™ 为 Linotype-Hell AG 和 / 或其子公司的商标。

MS-DOS® 和 Windows® 为 Microsoft Corporation 的注册商标

TrueType® 格式的 Wingdings™ 为 Microsoft Corporation 的产品。WingDings 为 Microsoft Corporation 的商标, TrueType 为 Apple Computer, Inc 的注册商标

Albertus™、 Arial™、 Gill Sans™、 Joanna™ 和 Times New Roman™ 为 Monotype Corporation 的商标。

Antique Olive® 为 M.Olive 的注册商标

Eurostile™ 为 Nebiolo 的商标

Novell® 和 NetWare® 为 Novell, Incorporated 的注册商标

Sun<sup>®</sup> 和 Sun Microsystems<sup>®</sup> 为 Sun Microsystems, Incorporated 的注册商标。 SPARC<sup>®</sup> 为 SPARC International, Incorporated 的注册商标。 SPARCstation™ 为 SPARC International, Incorporated 的商标, 独家授权给 Sun Microsystems, Incorporated

UNIX<sup>®</sup> 为在美国和其它国家的注册商标, 通过 X/Open Company Limited 独家授权。

作为 ENERGY STAR® 的合作伙伴, Xerox Corporation 已测定此产品符合 ENERGY STAR 的节能指导方针。 ENERGY STAR 名称和徽标是注册的美国标志

经作者许可, 本产品使用 John Halleck 编写的 SHA-1 代码。

本产品含有在美国专利 4,558,302 许可下实施的 LZW

其它标志分别为其相关公司的商标和注册商标

由 Phaser 7300 彩色打印机生成的 PANTONE® 色彩为四色和 / 或三色仿真处理, 有可能与 PANTONE 等同的原色标准 不相配。请参照现行的《PANTONE 颜色参考手册》上的正确颜色。

只有在经 Pantone 授权的软件产品的驱动下,才能在本产品上获得 PANTONE 色彩仿真效果。可与 Pantone, Inc. 联系, 获取合格的许可证拥有者的最新列表。

# 目录

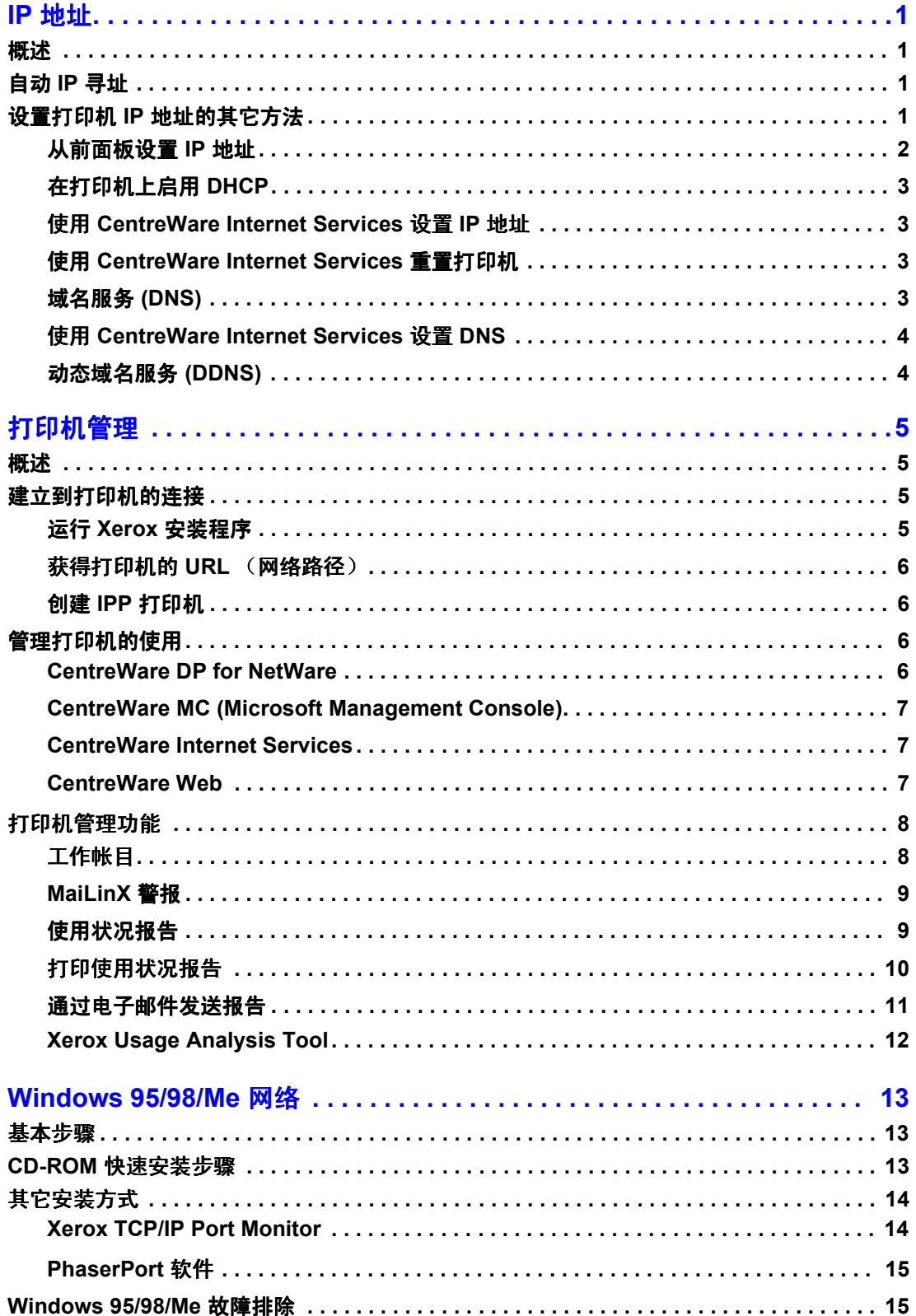

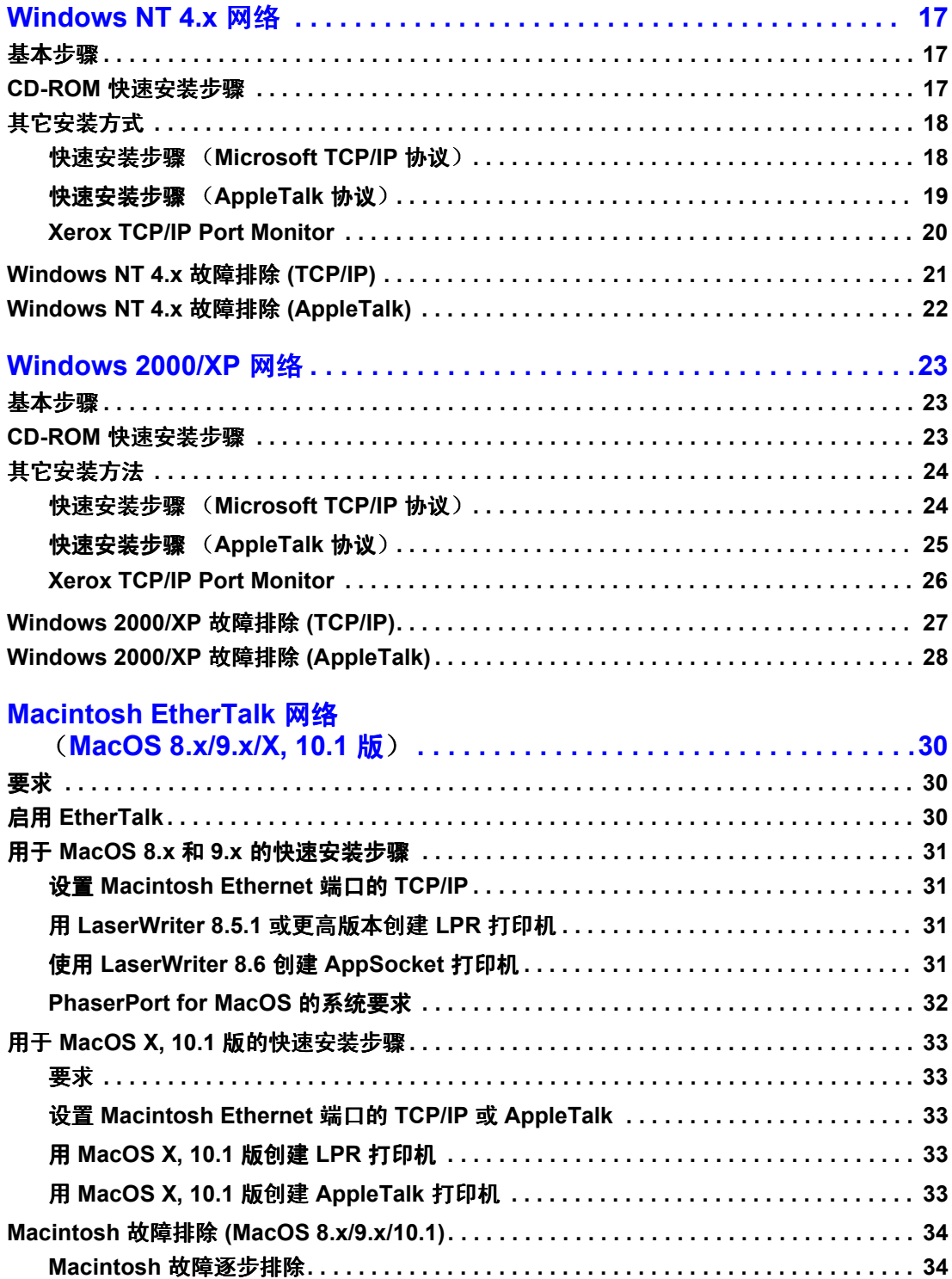

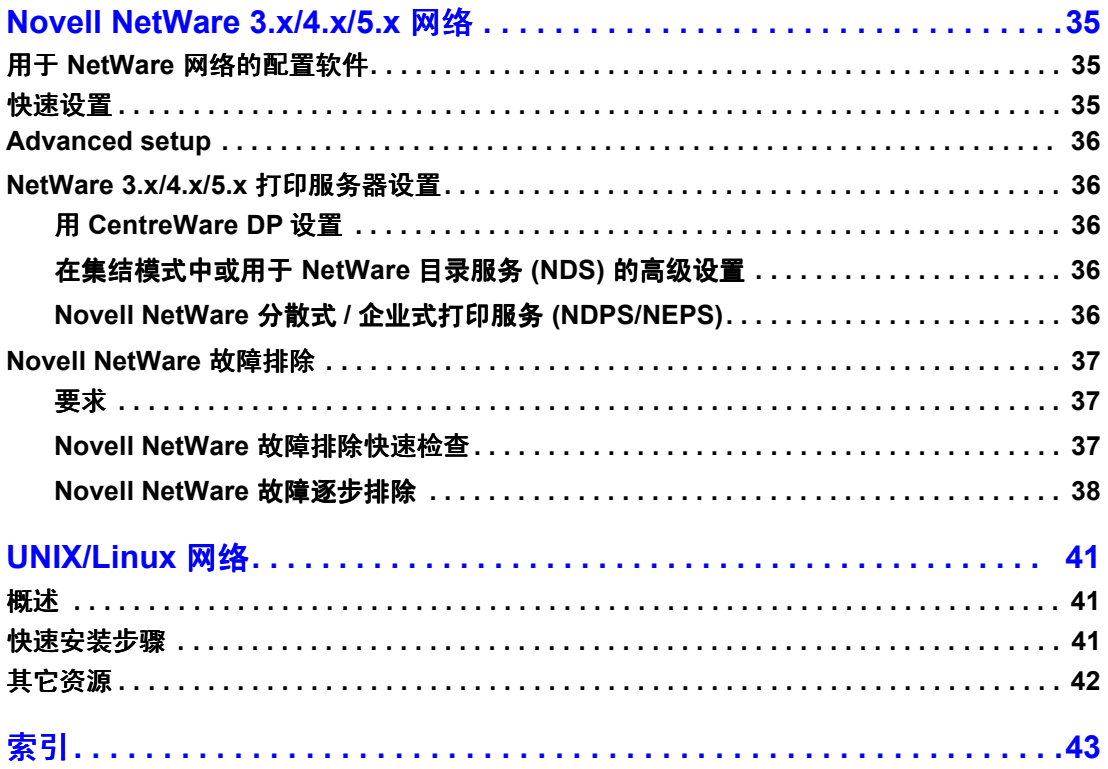

# <span id="page-63-0"></span>**IP** 地址

# <span id="page-63-1"></span>概述

要在网络中识别打印机, 必需有一个"网际协议"(IP) 地址。通过本部分中的步骤可以设置打 印机的 IP 地址

- 自动 IP 寻址 [请参阅第](#page-63-2)1页。
- 设置打印机 IP [地址的其它方法](#page-63-3) 请参阅第1页。
- [动态域名服务](#page-66-1) (DDNS) 请参阅第4页。

Networking Guide (网络指南)的其它部分包含了用于具体操作系统的安装步骤。

# <span id="page-63-2"></span>自动 **IP** 寻址

Xerox Windows 版安装程序在下述条件下设置打印机的 IP 地址

- 打印机已连接到网络。
- 客户计算机上安装并配置了 TCP/IP。
- IP 地址尚未分配, 例如, 从打印机前面板或者由"动态主机配置协议" (DHCP) 分配。 DHCP 是一个系统, 在该系统中网络服务器可动态分配 IP 地址。打印机是 DHCP 客户 机; 重置打印机后, 它会从 DHCP 服务器收到一个 IP 地址。

在安装过程中,可接受自动分配的地址或指定一个不同的地址。对于小型网络,在多数情形下 采用自动分配的地址。对于大型网络,请联系网络管理员,以确定是否采用建议的地址。

# <span id="page-63-3"></span>设置打印机 **IP** 地址的其它方法

可用以下任何方法设置打印机的 IP 地址

- 前面板
- DHCP
- CentreWare Internet Services (CentreWare Internet 服务)是一个使用网络技术的打印机管 理和支持工具。使用 CentreWare IS 软件, 可用 Web 浏览器通过 TCP/IP 网络来调阅打印机 状态并管理打印机
- 对于 UNIX 系统, 请使用 Xerox 提供的外壳脚本来准备配置文件。将该文件发送到打印 机, IP 地址信息储存在打印机内存中, 打印机重置时会从中读取该信息。

■ PostScript 实用程序文件可在无 BOOTP 或 DHCP 的主机上使用 — 请参阅打印机安装程序和 8. 实用程序 CD-ROM 中的自述文件。PC 版的自述文件文件在打印机安装程序和实用程序 **CD-ROM** 中的 *UTILS* 目录下 Macintosh 版的自述文件文件在 *Network Utilities* 文件夹中

注

同时使用两种或更多的 IP 地址方法时, 打印机使用其成功获得的第一个地址。

#### **IP** 寻址所需的信息

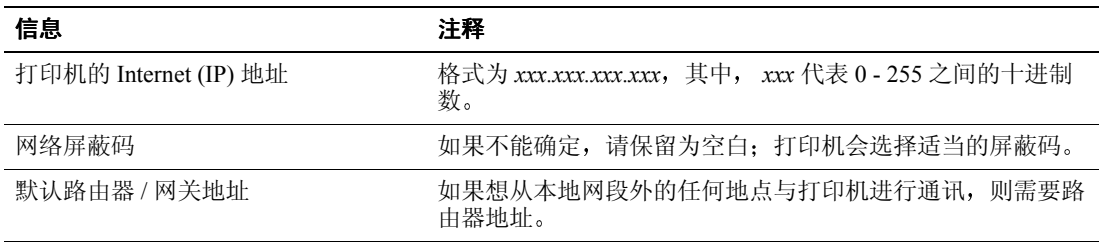

#### <span id="page-64-0"></span>从前面板设置 **IP** 地址

有关使用前面板的信息,请参考**交互式文档 CD-ROM** 中*功能指南*的*前面板*部分。

#### 注

要从打印机前面板设置 IP 地址, 必须先将 DHCP 设置为关闭。

- 1. 反白菜单后, 按 OK (确定)键。
- 2. 按向下箭头键滚动到连接设置菜单,并按 OK 键。
- 3. 按向下箭头键,滚动到 TCP/IP 地址菜单,并按 OK 键。
- 4. 按向上箭头或向下箭头键,滚动到 TCP/IP 地址,并按 OK 键。
- **5.** 检查 IP 地址的数字。IP 地址以 xxx.xxx.xxx.xxx 格式输入, 应该有 12 个字符。其中每一段 代表 0-255 之间的一个数
- 6. 按向上箭头或向下箭头键,滚动到地址中第一段的正确数字。按 OK 键,接受该段。
- 7. 对每个其余段, 重复步骤 6。
- 8. 按向上箭头或向下箭头键, 滚动到 TCP/IP 网络屏蔽码。
- 9. 按向上箭头或向下箭头键,滚动到地址中第一段的正确数字。按 OK 键,接受该段。
- 10. 对每个其余段, 重复步骤 9。
- 11. 按向上箭头或向下箭头键, 滚动到 TCP/IP 网关。
- 12. 按向上箭头或向下箭头键,滚动到地址中第一段的正确数字。按 OK 键,接受该段。
- 13. 对每个其余段, 重复步骤 12。
- 14. 要退出菜单系统,请滚动到<mark>退出</mark>,并按 OK 键。

#### <span id="page-65-0"></span>在打印机上启用 **DHCP**

确保已通过设置前面板或使用 CentreWare IS (CentreWare Internet 服务) 启用打印机的 DHCP 协议

注

要确定打印机的 IP 地址, 请使用前面板选择打印机标识或打印一份"配置页"。有 关使用前面板的信息,请参考**交互式文档 CD-ROM** 中*功能指南*的*前面板*部分。

#### <span id="page-65-1"></span>使用 **CentreWare Internet Services** 设置 **IP** 地址

CentreWare IS 是一个使用网络技术的打印机管理和支持工具。使用 CentreWare IS 软件, 可用 Web 浏览器通过 TCP/IP 网络来访问打印机状态并管理打印机。有关详细信息,请参考打印机 管理部分的 *CentreWare Internet Services (IS)*

用其它方法设置打印机的 IP 地址后, 可使用 CentreWare IS 进行其余的 TCP/IP 配置。

- 1. 将打印机的 IP 地址输入到浏览器中, 经由 CentreWare IS 连接到打印机。
- 2. 在打印机的主 CentreWare IS 页右侧, 单击 Properties (属性)。
- **3.** 在 Protocols (协议) 下左侧, 单击 TCP/IP。
- 4. 输入打印机的设置并单击该页底部的 Save Changes (保存改变)。

#### <span id="page-65-2"></span>使用 **CentreWare Internet Services** 重置打印机

- 1. 将打印机的 IP 地址输入到浏览器中, 经由 CentreWare IS 连接到打印机。
- **2.** 在主 CentreWare IS 页右侧, 单击 Properties (属性)。
- 3. 在 General (常规)标签下,选择 Resets (重置)。
- 4. 单击 Reset Printer (重置打印机)。完成重置后, 打印机才会更新网页。

#### <span id="page-65-3"></span>域名服务 **(DNS)**

打印机通过嵌入的 DNS 通讯模块解析器支持 DNS。DNS 解析器协议与一个或多个 DNS 服务器 通讯, 请求给定主机名称的 IP 地址, 或给定 IP 地址的主机名称。

要使用打印机的 IP 主机名称 系统管理员必须已经配置了一个或多个 DNS 服务器和本地 DNS 域名空间数据库

要设置使用 DNS 的打印机, 请提供最多两个 DNS 名称服务器的 IP 地址。有两种设置打印机的 方法:

- DHCP
- TCP/IP 请参阅下一部分。

#### <span id="page-66-0"></span>使用 **CentreWare Internet Services** 设置 **DNS**

设置打印机的 IP 地址后,可使用 CentreWare IS (CentreWare Internet 服务) 设置使用 DNS 的 打印机

- 1. 将打印机的 IP 地址输入到浏览器中, 经由 CentreWare IS 连接到打印机。
- **2.** 在主 CentreWare IS 页右侧, 单击 Properties (属性)。
- 3. 在 Protocols (协议) 组中, 单击 TCP/IP。
- 4. 在 DNS Settings (DNS 设置) 下, 为 Domain Name Service Resolver (域名服务解析器) 选择 ON (开启)。
- **5.** 输入以下信息
	- 主名称服务器 IP 地址 (必需项)
	- 次名称服务器 IP 地址 (可选项)
- 6. 输入设置后,单击该屏幕底部的 Save Changes (保存改变)。

#### <span id="page-66-1"></span>动态域名服务 **(DDNS)**

此打印机通过 DHCP 支持"动态 DNS"。要使 DDNS 生效, 必须启用 DHCP。要启用 DHCP:

- 1. 将打印机的 IP 地址输入到浏览器中, 经由 CentreWare IS 连接到打印机。
- 2. 在打印机的主 CentreWare IS 页右侧, 单击 Properties (属性)。
- 3. 在 Protocols (协议) 下左侧, 单击 TCP/IP。
- **4.** 将 BOOTP/DHCP 选项设置为 **ON** 开启

要启用 DDNS, 请输入以下 DDNS/WINS 设置信息:

- DDNS 设置为 ON (开启)。
- 发布主机名 设置为 NO (无)。
- DDNS/WINS 名 使用 Xerox 提供的默认名称或输入其它名称。
- 主名称服务器 IP 地址 (可选项)
- 次名称服务器 IP 地址 (可选项)
- 5. 输入设置后,单击该屏幕底部的 Save Changes (保存改变)。

# <span id="page-67-0"></span>打印机管理

# <span id="page-67-1"></span>概述

请按照以下步骤, 启动用于您的操作系统的 Xerox 安装程序。以下部分还包含一些必要的信息:

- [管理打印机的使用](#page-68-2) 请参阅第6页。
	- [CentreWare DP for NetWare](#page-68-3) 请参阅第6页。
	- [CentreWare MC \(Microsoft Management Console\)](#page-69-0) 请参阅第7页。
	- [CentreWare Internet Services](#page-69-1) 请参阅第7页。
	- [CentreWare Web](#page-69-2) 请参阅第 7 页
- [打印机管理功能](#page-70-0) 请参阅第8页。
- [工作帐目](#page-70-1) 请参阅第8页。
- [使用状况报告](#page-71-1) 请参阅第9页。

# <span id="page-67-2"></span>建立到打印机的连接

#### <span id="page-67-3"></span>运行 **Xerox** 安装程序

使用一个集成的安装程序来安装打印机驱动程序和其它软件。 Xerox 安装程序会自动执行打印 机安装任务并创建打印机。大多数情况下,用户只需进行几个安装选择,单击下一步便可完成 安装

#### **Windows 95/98/Me/NT/2000**

- **1.** 将打印机的打印机安装程序和实用程序 **CD-ROM** 插入计算机的光盘驱动器中
	- 如己启用 Windows 的自动运行功能, 光盘会自行启动。
	- 如果禁用了 Windows 的自动运行功能, 请双击我的电脑, 双击光盘图标以访问该光 盘, 然后双击 startup.exe。
- **2.** 请按屏幕说明完成安装过程

#### **Macintosh**

- **1.** 将打印机的打印机安装程序和实用程序 **CD-ROM** 插入计算机的光盘驱动器中
- **2.** 单击先启动我
- **3.** 请按屏幕说明完成安装过程

#### <span id="page-68-0"></span>获得打印机的 UR L (网络路径)

- 1. 将打印机的 IP 地址输入到浏览器中, 经由 CentreWare IS (CentreWare Internet 服务) 连 接到打印机
- 2. 在主 CentreWare IS 页中, 单击**属性。**
- 3. 在屏幕左侧的协议组中,单击 IPP (Internet 打印协议)。 CentreWare IS IPP 页中的网络 路径字段显示打印机的 URL。

#### <span id="page-68-1"></span>创建 **IPP** 打印机

- 1. 在计算机中,选择开始,然后选择设置,再选择打印机。
- 2. 双击添加打印机, 启动"Microsoft 添加打印机向导"。
- 3. 出现提示时, 请选择网络打印机。
- 4. 系统提示输入"网络路径"(Windows 9x) 或 URL (Windows NT/2000/XP) 时, 请用以下格 式输入打印机的 URL:

**http://***printer-ip-address*

**5.** 用打印机的 IP 地址或 DNS 名替换 *printer-ip-address。*(打印机的 URL 显示在 CentreWare IS IPP 页的网络路径字段中。)

# <span id="page-68-2"></span>管理打印机的使用

#### <span id="page-68-3"></span>**CentreWare DP for NetWare**

CentreWare DP 是易于使用的打印机管理软件, 运行于 Windows 95/98/Me、 Windows NT 4.x 和 Windows 2000/XP 上。通过点击导航, 可以快速、容易地在网络中进行打印机的安装、连接和 配置。它为网络管理员提供了联网打印机的设置方法和管理工具。

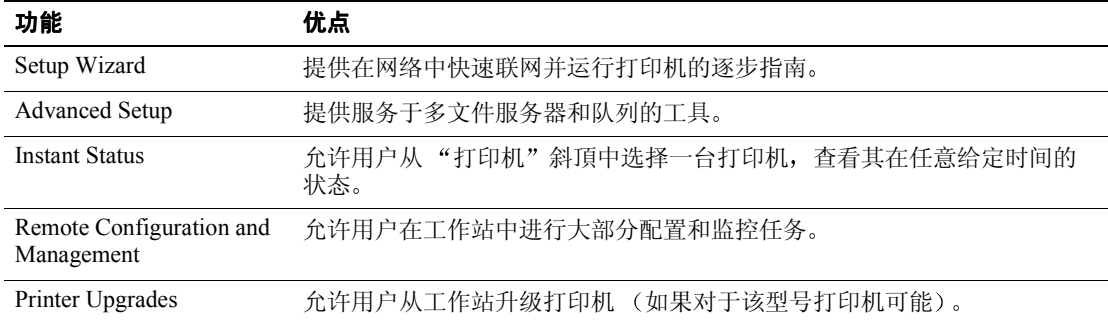

下表列出了 CentreWare DP 的主要功能和优点

关于 CentreWare DP 使用和操作的详细信息 请参考 *CentreWare DP User Guide CentreWare*  DP 用户指南)。所有 CentreWare 软件和文档均在 Advanced Printer Management Tools CD-ROM (高级打印机管理工具 CD-ROM) 中。

#### <span id="page-69-0"></span>**CentreWare MC (Microsoft Management Console)**

利用 CentreWare MC 可对配备有嵌入式 web 服务器的打印机进行 IP 侦测。Xerox 打印机中该嵌 入式 web 服务器称为 CentreWare Internet Services (CentreWare Internet 服务)。

要在已启动 TCP/IP 协议的 Windows NT 4.x (Service Pack 6 或更新)或 Windows 2000/XP 网络 上安装或管理多台打印机, 可以使用与"Microsoft 管理控制台"连用的 Xerox CentreWare MC。请参考 Advanced Printer Management Tools CD-ROM (高级打印机管理工具 CD-ROM) 中的 *Xerox CentreWare MC User Guide (Xerox CentreWare MC 用户指南)*。

#### <span id="page-69-1"></span>**CentreWare Internet Services**

CentreWare IS 是一个使用网络技术的打印机管理和支持工具。使用 CentreWare IS 软件, 可用 Web 浏览器通过 TCP/IP 网络来访问打印机状态并管理打印机

CentreWare IS 提供以下功能

- 接收打印机状态并管理打印机, 不受网络服务器和操作系统的限制。
- 定义到本地 Web 服务器支持页的链接。
- 使用到 Xeror 网站的内置式链接访问联机手册和技术支持信息。

CentreWare IS 提供了易用、一致的界面,可用于本指南中描述的多数配置任务。

CentreWare IS 仅需一个 web 浏览器以及打印机和网络之间的 TCP/IP 连接 (在 Windows/ Macintosh/UNIX 环境中)。(打印机中的 TCP/IP 和 HTTP 必须启用。)

关于使用 CentreWare IS 的完整信息, 请参阅 CentreWare IS 联机帮助。

#### <span id="page-69-2"></span>**CentreWare Web**

CentreWare Web 是一个多供应商的打印机管理、安装和故障排除应用程序, 它可在网络中使用 web 浏览器进行打印机的远程管理、安装和故障排除。通过网络或打印服务器探查来查找打印 机, 并使用 RFC-1759 SNMP (简单网络管理协议) 通过 TCP/IP 网络进行管理。

CentreWare Web 提供的部分功能如下

- 可以为 Windows 2000/XP 和 NT4.x SP6 打印服务器远程添加端口、队列和驱动程序。
- 安装、故障排除、升级以及复制向导以辅助所有用户执行管理任务。
- 在服务器中安装 CentreWare Web 后, 网络中的所有客户机都能用浏览器访问 Internet。
- 支持多用户并提供不同级别 / 权限的用户访问 (例如管理员或客人)。
- 在本地和远程子网中杳找打印机。
- 自动按计划杳找打印机。
- 形成报告
- 连接到打印机 web 服务器以获取其它打印机特有的功能 (包括帮助)。

有关 CentreWare Web 的操作和使用的详细信息 请参考 **Advanced Printer Management Tools CD-ROM** 中的 *CentreWare Web User Guide* (*CentreWare Web 用户指南*) 和联机帮助。

# <span id="page-70-0"></span>打印机管理功能

#### <span id="page-70-1"></span>工作帐目

打印机将已完成的打印作业的信息储存在日志文件中 此日志文件储存在打印机的内存或选配 的硬盘中(如果打印机连有硬盘)。如日志文件储存在打印机的内存中,重新设置打印机时, 此日志文件将丢失: 因此建议使用硬盘记录工作帐目。

日志文件是工作帐目记录的列表。每个记录包含多个字段,如用户名、作业名、打印页数、作 业时间和使用的墨粉 / 墨水 并不是所有的打印机都支持所有的字段 有关详细信息 请参考 CentreWare IS (CentreWare Internet 服务)或 CentreWare Web 联机帮助。

依据打印每项作业时使用的协议和打印命令不同,所报告的工作帐目值会有所不同。例如,通 过 NetWare 中使用 NPRINT 会为打印机提供关于打印作业的最多信息 使用 Windows 和 NetWare 时, 作业名通常为 LST: 或 LST:BANNER。其它端口的其它作业可能提供关于作业的 更少信息

通过 CentreWare IS 和 CentreWare Web 可以使用工作帐目。

#### 使用 **CentreWare IS**

- 1. 将打印机的 IP 地址输入到浏览器中, 经由 CentreWare IS 连接到打印机。
- **2.** 在主 CentreWare IS 页的右侧, 单击 Jobs (作业)。

**Job Accounting Links** ( 工作帐目链接 ) 页有允许用户浏览 下载和清除工作帐目记录的链 接

关于 CentreWare IS 工作帐目的完整信息, 包括清除作业信息、将作业信息下载到文件及工作帐 目文件格式等信息, 请参阅 CentreWare IS 联机帮助。

#### <span id="page-71-0"></span>**MaiLinX** 警报

MaiLinX 警报允许打印机在下列情况下, 自动将电子邮件发送给系统管理员和其他人员:

- 出现打印机错误、警告和警报时。
- 打印机需要操作员介入时 (例如,需要维修或补充消耗品时)。
- 需要对 CentreWare IS (CentreWare Internet 服务) "远程 Internet 打印"消息进行回复 时。有关 CentreWare IS 远程 Internet 打印的详细信息, 请参阅联机帮助。

三个指定的用户可接收消息: 系统管理员、服务部门和主要用户。可将报告错误、警报和警告 的打印机消息单独提供给这些用户中的任意一位。用户可自定义 "状态提示"消息中的消息 文本和主题行

"状态提示"由打印机的 SMTP (简单邮件传输协议) 客户机提供。

#### 设置 **CentreWare IS** 状态提示

- 1. 将打印机的 IP 地址输入到浏览器中, 经由 CentreWare IS 连接到打印机。
- **2.** 在主 CW IS 页右侧, 单击 Properties (属性)。
- 3. 在该页的左侧,单击 Mail Alerts (邮件警告)。
- **4.** 按页面中的说明设置 状态提示
- **5.** 单击 Save Settings (保存设置), 保存所做的更改。

关于"CentreWare IS 状态提示"的完整信息,请参阅 CentreWare IS 联机帮助。

#### <span id="page-71-1"></span>使用状况报告

打印机可形成详述打印机使用情况的报告。使用状况报告能跟踪超过 100 个的项目, 包括:

- 唯一性的打印机信息, 如打印机名、安装日期、总打印页数、已安装的可选件和网络标识。
- 消耗品使用数据 (例如, 墨粉或墨水)。通过跟踪消耗品的使用状况, 可预先订购消耗 品, 使打印机始终拥有充足的消耗品存量。
- 介质和纸盘信息, 如与投影胶片相比纸张的打印频率、每个托盘的使用频率。
- 作业特性, 如作业的大小和时间。
#### <span id="page-72-2"></span>报告类型

- <span id="page-72-4"></span>■ 作业报告 — 作业报告包含关于最后打印作业的信息。此报告只能通过电子邮件发送; 不 能打印,因为打印它将会创建一个新的作业,改写了报告的数据。在需要按每个作业记帐 的情况下, 作业报告是非常有用的。
- <span id="page-72-3"></span>■ 完整报告 — 完整报告包含自打印机出厂以来所有打印作业详细的打印机使用信息。完整 报告有几种格式。有关详细信息,请参阅下表。

#### 完整报告格式

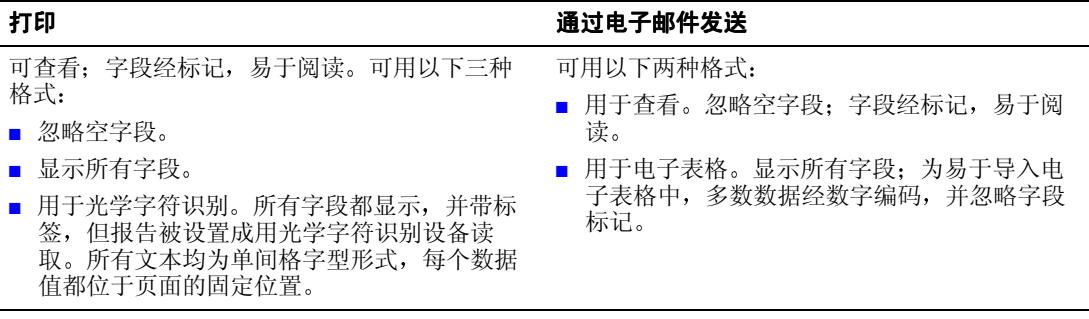

#### <span id="page-72-1"></span><span id="page-72-0"></span>设置使用状况报告

- 1. 将打印机的 IP 地址输入到浏览器中, 经由 CentreWare IS 连接到打印机。
- 2. 在该页右侧, 单击 Jobs (作业)。
- 3. 选择左侧的 Usage Profile (使用状况), 然后选择 Usage Profile Properties (使用状况属 性
- **4.** 按页面中的说明设置报告
- **5.** 单击 Save Changes (保存改变), 保存所做的更改。

关于"使用状况"报告的完整信息(包括报告中每个字段的说明),请参阅 CentreWare IS (CentreWare Internet 服务) 联机帮助。

### 打印使用状况报告

#### 从前面板

注

有关使用前面板的信息,请参考**交互式文档 CD-ROM** 中*功能指南*的*前面板*部分。

- 1. 反白**菜单**后,按 OK (确定)键。
- 2. 按向上箭头或向下箭头键, 滚动到支持菜单。
- **3.** 按 **OK** 键
- 4. 按向上箭头或向下箭头键, 滚动到使用状况菜单。
- **5.** 按 **OK** 键
- 6. 按向上箭头或向下箭头键,滚动到打印使用状况。
- **7.** 按 **OK** 键
- 8. 要退出菜单系统,请滚动到<mark>退出</mark>,并按 OK 键。

#### <span id="page-73-0"></span>使用 **CentreWare IS**

- 1. 将打印机的 IP 地址输入到浏览器中, 经由 CentreWare IS (CentreWare Internet 服务)连接 到打印机
- 2. 在该页右侧, 单击 Jobs (作业)。
- 3. 在该页左侧,单击 Usage Profile (使用状况)。
- 4. 单击 Printer Usage Profile Report ( 打印使用状况报告 ), 以打印完整报告, 并忽略空字 段

# <span id="page-73-2"></span>通过电子邮件发送报告

#### <span id="page-73-1"></span>从前面板

#### 注

要通过电子邮件发送"使用状况"报告, 必须通过 CentreWare Internet Services 正确 设置打印机, 请参阅第 7 页 "CentreWare Internet Services"。

- **1.** 反白**菜单**后,按 OK (确定)键。
- 2. 按**向上箭头或向下箭头**键,滚动到支持菜单。
- **3.** 按 **OK** 键
- 4. 按向上箭头或向下箭头键, 滚动到使用状况菜单。
- **5.** 按 **OK** 键
- 6. 按向上箭头或向下箭头键,滚动到电子邮件完整报告或电子邮件作业报告。
- **7.** 按 **OK** 键
- 8. 要退出菜单系统,请滚动到<mark>退出,并按 OK</mark> 键。

#### 使用 **CentreWare IS**

#### 注

要通过电子邮件发送"使用状况"报告, 必须通过 CentreWare IS 正确设置 MaiLinX, 请参阅第 9页 ["MaiLinX](#page-71-0) 警报"。

- 1. 将打印机的 IP 地址输入到浏览器中, 经由 CentreWare IS 连接到打印机。
- 2. 在主页面右侧, 单击 Jobs (作业)。
- 3. 在该页左侧,单击 Usage Profile (使用状况)。
- **4.** 在 **Send to Specific Address** ( 发送到指定地址 ) 字段中输入需要的电子邮件地址
- **5.** 单击 **Send Usage Profile Report** ( 发送使用状况报告 )

## <span id="page-74-2"></span><span id="page-74-0"></span>**Xerox Usage Analysis Tool**

Xerox Usage Analysis Tool (Xerox 使用分析工具) 是一个 Windows 客户机 / 服务器应用程序, 它允许系统管理员自动跟踪 Xerox 打印机的使用状况并获得工作帐目记录。该工具支持带有许 多用户和打印机的大型网络。

工作帐目和打印机使用状况数据储存在数据库中 可在使用同一个服务器的多个客户机上运行 该应用程序。并可将数据导出到电子表格中, 便于查看、分析和记帐。

有关使用 Xerox Usage Analysis Tool 的完整信息, 在该应用程序的联机帮助系统中提供。

#### 系统要求

- IP 网络
- 带有 Ethernet 接口的 Xerox Phaser 打印机 (推荐使用可选硬盘)
- 至少有 32 MB RAM 的 PC。建议服务器至少有 1 GB 的硬盘空间。
- 支持的操作系统: Windows 95/98/Me、 Windows NT 4.x 和 Windows 2000/XP
- 用于导出到电子表格 (便于绘图、记帐、数据分析): Microsoft Excel 97 或 Excel 2000

#### <span id="page-74-1"></span>安装

在打印机安装程序和实用程序 **CD-ROM** 上有用于安装 Xerox Usage Analysis Tool 的网络链接 使用一个集成的安装程序来安装打印机驱动程序、Xerox Usage Analysis Tool 和其它软件。同一 个安装程序也用于客户机和服务器的安装

- **1.** 运行 Xerox 安装程序
- 2. 出现提示时, 请进行如下选择:
	- **a.** 选择打印机管理工具
	- **b.** 选择 **Windows** 工具
	- **c.** 单击 **Usage Analysis Tool** 将连接到一个网站, 在此可完成 Xerox Usage Analysis Tool 的安装

在安装过程中, 可能要安装其它组件, 如 JavaVM、运行时间 Microsoft Access 和 Windows 数据 库接口 ODBC (开放式数据库连接)。

# **Windows 95/98/Me** 网络

本部分提供了用于 Windows 95/98/Me 系统的安装和故障排除步骤

- CD-ROM [快速安装步骤](#page-75-0) 请参阅第13页。
- [其它安装方式](#page-76-0) 请参阅第14页。
- [Windows 95/98/Me](#page-77-0) 故障排除 请参阅第15页。

# <span id="page-75-2"></span>基本步骤

- 1. 打印"配置页"并留作参考。
- 2. 检查"配置页",确认已启动所需的协议。
- 3. 如果尚未对 PC 进行 TCP/IP 地址配置, 请与系统管理员联系, 确认已经根据公司的指导进 行了配置。如果没有适当的 TCP/IP 网络,请用唯一性的地址 (如 192.1.1.1) 对 PC 进行 配置。要检查 PC 的 IP 地址, 请执行以下步骤:
	- a. 在开始菜单中,单击运行。
	- **b.** 键入: winipcfg。(如果未找到该文件,可能是没有安装 TCP/IP。)
	- **c.** 单击确定
	- **d.** 从列表中选择网络适配器 IP 地址列在 **IP** 地址区域内

有关在 Windows 环境中安装和配置 TCP/IP 的详细内容 请参阅 Microsoft Windows 文档。

**4.** 继续执行 *CD-ROM* 快速安装步骤或所需安装方法的其它安装方法部分

# <span id="page-75-1"></span><span id="page-75-0"></span>**CD-ROM** 快速安装步骤

- **1.** 将打印机的打印机安装程序和实用程序 **CD-ROM** 插入计算机的光盘驱动器 如果计算机 设置为自动运行, 则 Xerox 安装程序会自动启动。如果该程序未启动, 请执行以下操作:
	- **a.** 单击开始和运行
	- **b.** 在"运行"窗口中, 键入: <CD 驱动器 >:\INSTALL.EXE。
- **2.** 从列表中选择想要的语种
- 3. 安装该打印机的打印机驱动程序。在 Xerox 安装程序中, 选择**打印机驱动程序**, 然后选择 安装 **Xerox Phaser 7300** 彩色打印机驱动程序
- 4. 单击是,接受 "Xerox 软件许可证协议"。
- 5. Xerox 安装程序会搜索网络并显示找到的第一个打印机。单击下一步,接受此打印机。
- <span id="page-76-2"></span>6. 单击下一步接受打印机的默认名称或输入另一个名称,然后单击保存改变,再单击下一步。
- 7. 信息对话框会显示要复制到系统中的文件。单击下一步,安装这些文件,然后单击完成以 结束安装

# <span id="page-76-0"></span>其它安装方式

### **Xerox TCP/IP Port Monitor**

对使用 PCL 5c 驱动程序的安装, Windows 的 Xerox 安装程序会自动安装 Xerox TCP/IP Port Monitor (Xerox TCP/IP 端口监控器)。可用 Xerox TCP/IP Port Monitor 来添加或删除 TCP/IP 端口

#### <span id="page-76-1"></span>使用 **Xerox TCP/IP Port Monitor** 添加端口

- 1. 要添加 TCP/IP 端口, 请打开要连接到新 TCP/IP 端口上的打印机的打印机属性对话框。
	- a. 单击开始, 滚动到设置, 然后单击打印机。
	- **b.** 在要连接新 TCP/IP 端口的打印机上单击鼠标右键, 并选择**属性。**
- 2. 选择细节选项卡,然后单击添加端口按钮。
- 3. 在添加端口对话框中,选择其它。
- 4. 从可用打印机端口监控器的列表中,选择 Xerox TCP/IP Port (Xerox TCP/IP 端口),然 后单击**确定**按钮。
- **5.** 此时, 进入 Xerox TCP/IP Printer Port Wizar d (Xerox TCP/IP 打印机端口向导)。该向导 将逐步指导您完成下列步骤操作:
	- **a.** 选择新端口的名称
	- **b.** 通过打印机的"DNS 名称"或"IP 地址"识别打印机。
	- **c.** 或者 使用自动 **Printer Discovery** 发现打印机 功能 识别打印机 单击 **Next** (下一步) 讲行端口安装。
- **6.** 该向导确认端口名称和打印机地址,并自动配置其余端口设置。在打印机确认过程中检测 到任何错误, 都会显示一个请求 Additional Information (附加信息) 的对话框。

在 Add Xerox TCP/IP Port (添加 Xerox TCP/IP 端口) 窗口中:

- a. 在 Enter a Port Name (输入端口名称)下, 为所添加端口输入一个唯一性的名称。
- **b.** 在 Enter a printer name or IP address (输入打印机名或 IP 地址) 下, 输入打印机的 主机名或"IP 地址"。
- c. 单击 Next (下一步)。

注

要在局域网上找到 Xerox 打印机, 请选择 Auto Printer Discovery (自动发现打印 机), 然后单击 Refresh (更新)。 Xerox TCP/IP Port Monitor 将搜索网络以查找 Xerox 打印机并将其显示在列表中。从该列表中选择所需打印机,并单击 OK (确 定)。

- <span id="page-77-4"></span>7. 配置并确认所有端口设置后, 将出现 Completing (完成) 对话框, 简列出所有设置。 在此单击 Back (返回)键可以更改任何设置。否则,单击 Finish (完成)键完成端口设 置
- 8. 单击 OK (确定)退出打印机属性。这便完成了"Xerox TCP/IP 端口"的安装。

### <span id="page-77-2"></span><span id="page-77-1"></span>**PhaserPort** 软件

#### 注

PhaserPort 是 PostScript 安装的首选实用程序。关于 PCL 安装, 请参阅 *Xerox TCP/IP Port Monitor* 一节。

Xerox 的 Windows 安装程序会自动为 Windows 安装 PhaserPort 对于使用 PostScript 驱动程序 的安装 PhaserPort for Windows 是用于在 Windows 95/98/ME TCP/IP 对等网络上进行打印的 Xerox 打印监控器

### 更改 **PhaserPort IP** 地址

如果更改了打印机的 IP 地址, 请更改相应端口的 IP 地址:

- 1. 从开始菜单中, 洗择设置, 然后单击打印机。
- 2. 在打印机窗口中, 用鼠标右键单击打印机, 然后单击属性。
- 3. 在属性对话框中,单击详细资料。
- 4. 确认 PhaserPort 出现在打印到以下端口域,并单击端口设置。
- **5. 在配置 PhaserPort** 对话框中,输入打印机的正确 IP 地址或者 DNS 名称。如果不知道打印 机的 IP 地址或 DNS 名称,请单击浏览,以显示网络上的打印机列表。双击要使用的打印 机; PhaserPort 会自动将信息输入到**配置 PhaserPort** 对话框。如要再次搜索网络, 请单击 刷新;要将搜索扩展到其它子网,请单击高级。
- **6.** 单击 **OK**
- <span id="page-77-3"></span>**7.** 再次单击 **OK** 以使更改生效

# <span id="page-77-0"></span>**Windows 95/98/Me** 故障排除

本故障排除部分假设您已完成以下任务:

- 用户有相应版本 Windows 的基本操作知识。
- 已装入 Phaser 打印机 PCL 或 PostScript 打印驱动程序。
- 已打印并保留一份当前"配置页"。关于使用前面板或打印"配置页"的信息,请参阅 文互式文档 CD-ROM 上*功能指南*中的*前面板*一节。
- **1.** 检查打印机是否已插好电源 打开并已连接到活动网络
- 2. 监控打印机后部或"CentreDirect 外部打印机服务器"上的 LED, 检查打印机是否正在接 收网络流量。当打印机连接到活动网络并接收数据流时, 其链接 LED 为绿色, 其数据流 LED (黄色) 快速闪烁。
- 3. 从工作站桌面, 使用鼠标右键按钮选择网上邻居。使用鼠标左键按钮从层叠式菜单中选择 属性
- 4. 将出现"网络"对话框。选择配置选项卡。
- 5. 在已安装的网络组件列表中, 查找以下项目:
	- Microsoft 网络用户
	- Xerox TCP/IP Port Monitor
- 6. 如已选择运行 CentreWare DP, 请确认以下项目:
	- Novell 网络: 必须加载 Novell IntraNetWare Client 或 Microsoft Client for IPX 网络。
	- TCP/IP 网络: 无须任何附加软件, 但必须为打印机分配一个有效的 TCP/IP 地址。
- **7.** 如未安装以上任何协议或服务, 请安装必要的组件, 然后重启系统。
- 8. 重新启动后,选择开始按钮和设置,然后选择打印机文件夹。应出现"打印机"窗口。
- **9.** 确认已选择了正确的打印机驱动程序
- **10.** 鼠标右键单击打印机图标并选择属性
- **11.** 选择详细资料选项卡
- 12. 确认驱动程序名称位于使用以下驱动程序打印列表内。如有必要,请重新选择或安装新驱 动程序
- 13. 确认端口名称位于打印到以下端口列表内。如有必要, 重新选择正确名称。
- 14. 启动应用程序, 并向打印机发送打印作业。如果打印机仍不打印, 请从 Windows 驱动程 序的故障排除选项卡访问 PhaserSMART 或访问 Xerox 网站 [www.xerox.com/officeprinting/support](http://www.xerox.com/officeprinting/support)

# <span id="page-79-3"></span>**Windows NT 4.x** 网络

本部分提供了用于 Windows NT 4.x 系统的安装和故障排除步骤

- [基本步骤](#page-79-0) 请参阅第17页。
- CD-ROM [快速安装步骤](#page-79-1) 请参阅第17页。
- [其它安装方式](#page-80-0) 请参阅第18页。
- [Windows NT 4.x](#page-83-0) 故障排除 (TCP/IP) 请参阅第 21 页。
- [Windows NT 4.x](#page-84-0) 故障排除 (AppleTalk) 请参阅第 22 页。

# <span id="page-79-0"></span>基本步骤

无论使用哪种方法, 所有打印机都需执行以下基本步骤。

- 1. 检查打印机是否已插好电源、打开并已连接到活动网络。
- 2. 监控打印机后部或"CentreDirect 外部打印机服务器"上的 LED, 检查打印机是否正在接 收网络流量。当打印机连接到活动网络并接收数据流时, 其链接 LED 为绿色, 其数据流 LED (黄色) 快速闪烁。
- 3. 打印"配置页"并留作参考。关于使用前面板或打印"配置页"的信息,请参阅交互文 档 **CD-ROM** 上功能指南中的前面板一节
- 4. 检查"配置页",确认已启动所需的协议。
- **5.** 继续执行 *CD-ROM* 快速安装步骤或所需安装方法的其它安装方法部分

# <span id="page-79-2"></span><span id="page-79-1"></span>**CD-ROM** 快速安装步骤

- **1.** 将打印机的打印机安装程序和实用程序 **CD-ROM** 插入计算机的光盘驱动器 如果计算机 设置为自动运行, 则 Xerox 安装程序会自动启动。如果该程序未启动, 请执行以下操作:
	- **a.** 单击开始和运行
	- **b.** 在"运行"窗口中,键入: <CD 驱动器 >:\INSTALL.EXE。
- **2.** 从列表中选择想要的语种
- 3. 安装该打印机的打印机驱动程序。在 Xerox 安装程序中, 选择**打印机驱动程序**, 然后选择 安装 **Xerox Phaser 7300** 彩色打印机驱动程序
- 4. 单击是,接受"Xerox 软件许可证协议"。
- 5. Xerox 安装程序会搜索网络并显示找到的第一个打印机。单击下一步, 接受此打印机。
- 6. 单击下一步接受打印机的默认名称或输入另一个名称, 然后单击保存改变, 再单击下一步。
- 7. 信息对话框会显示要复制到系统中的文件。单击下一步,安装这些文件,然后单击完成以 结束安装

# <span id="page-80-2"></span><span id="page-80-0"></span>其它安装方式

可使用以下方法之一将打印机安装在 Windows NT 网络上

- Microsoft TCP/IP 协议
- AppleTalk 协议
- 也可使用 Advanced Printer Management Tools CD-ROM (高级打印机管理工具 CD-ROM)中的 CentreWare IS 程序来监控和配置打印机。如果打印机连接到启用了 TCP/IP 协 议的 Windows NT 网络, 就可通过 CentreWare IS 使用 web 浏览器来监控和配置打印机。
- 欲在启动 TCP/IP 协议的 Windows NT 网络上安装或管理多台打印机, 可以使用与 Microsoft 管理控制台 连用的 Xerox CentreWare MC 请参阅 **Advanced Printer Management Tools CD-ROM** 上的 *Xerox CentreWare MC User Guide Xerox CentreWare MC* 用户指南
- 对于使用 PCL 5c 驱动程序的安装,可使用 Xerox TCP/IP Port Monitor (Xerox TCP/IP 端口 监控器)来添加或删除 TCP/IP 端口。

### <span id="page-80-1"></span>快速安装步骤 **Microsoft TCP/IP** 协议

- 1. 在"桌面"上, 右键单击"网络邻居"图标, 并选择属性。
- 2. **单击协议**选项卡, 并确认已载入 TCP/IP 协议。
- 3. 选择服务选项卡,并确认已载入 Microsoft TCP/IP 打印。
- 4. 若不存在该软件,请用 Microsoft 所提供的文档进行安装,然后返回到本文档。
- 5. 打开控制面板并双击打印机图标。
- 6. 双击**添加打印机,**会启动**添加打印机向导。**
- 7. 确认选择了**我的电脑**,并单击下一步 >。
- **8.** 单击添加端口
- **9.** 从所示列表选择 **LPR** 端口
- 10. 单击新端口。这样可以打开添加 LPR 兼容打印机的窗口。
- 11. 键入打印机的 IP 地址和最多可达 31 个字符的打印机名称 (无空格)。
- 12. 选择 OK (确定)。"向导"会返回到上个对话框。请确认您输入的新 IP 地址列于其中且 准确无误。必须选中该地址左端的复选框: 若未选中, 请将其选中, 然后选择下一步 >。
- 13. 将打印机的打印机安装程序和实用程序 CD-ROM 插入计算机的光驱中, 然后单击从磁盘 安装
- 14. 单击浏览按钮,并选择含有 Windows NT 驱动程序的目录。
- **15.** 选择 **\*.INF** 文件
- 16. 单击打开。"向导"会返回到上一个对话框。确认路径和文件名是否正确,然后单击 OK。
- 17. 在下一个对话框中, 输入打印机名称, 并选择是否将该打印机设置为默认打印机。单击下 一步 **>**
- <span id="page-81-1"></span>18. 如果不共享打印机,则单击下一步 >。要共享打印机,请输入共享名,选中共享复选框, 然后单击下一步 **>**
- 19. 在下一对话框中, 建议您打印一张测试页。单击完成。
- 20. 等待打印测试页。会出现一个新对话框, 要求确认打印测试页: 单击**是**。
- **21.** 将打印作业发送到打印机
- 22. 检查打印作业的打印质量。如果存在打印质量问题或不打印,请参考**交互式文档 CD-**ROM 中的*故障排除指南*以更正错误, 或从 Windows 驱动程序的**故障排除**选项卡访问 PhaserSMART

#### <span id="page-81-0"></span>快速安装步骤 **AppleTalk** 协议

#### 注

要在 NT 4.x 服务器上使用 AppleTalk, 必须先安装 Services for Macintosh。

- 1. 在"桌面"上, 右键单击"网络邻居"图标, 并选择**属性。**
- 2. 单击协议选项卡,并确认已载入 AppleTalk 协议。
- 3. **如果没有 AppleTalk 软件,请用 Microsoft 所提供的文档进行安装,然后返回到此文档。**
- 4. 打开控制面板并双击打印机图标。
- 5. 双击添加打印机; 会启动添加打印机向导。
- 6. 确认选择了我的电脑,并单击下一步 >。
- **7.** 单击添加端口
- 8. 选择 AppleTalk 打印设备, 然后单击新端口。
- 9. 单击以太网并选择设备。
- 10. 从列表中选择打印机设备,然后单击 OK (确定)。
- 11. 单击 OK 。"向导"会返回到上一个对话框。确认所输入的端口名称列于其中且正确无 误。必须选中端口名称左边的复选框; 若尚未选中, 请选中, 然后选择下一步 >。
- 12. 将打印机的打印机安装程序和实用程序 CD-ROM 插入计算机的光驱中,然后单击从磁盘 安装
- 13. 单击浏览按钮,并选择含有 Windows NT 驱动程序的目录: **<CD** 驱动器 **>:\instal\winnt40** 然后单击打开
- 14. 选择 \*.INF 文件, 然后单击 OK。
- 15. "向导"会返回到上一个对话框。确认路径和文件名是否正确,然后单击 OK。
- 16. 在下一对话框中, 输入打印机名称, 并选择是否将该打印机设置为默认打印机, 然后单击 下一步 **>**
- 17. 如果不共享打印机, 则单击下一步 >。要共享打印机, 请输入共享名, 选中共享复选框, 然后单击下一步 **>**
- 18. 在下一对话框中, 建议您打印一张测试页。单击完成。
- 19. 等待打印测试页。会出现一个新对话框, 要求确认打印测试页; 单击**是。**
- **20.** 将打印作业发送到打印机
- 21. 检查打印作业的打印质量。如果存在打印质量问题或不打印,请参考交互式文档 CD-ROM 中的*故障排除指南*以更正错误, 或从打印机驱动程序的故障排除选项卡访问 PhaserSMART

### **Xerox TCP/IP Port Monitor**

对使用 PCL 5c 驱动程序的安装, Windows 的 Xerox 安装程序会自动安装 Xerox TCP/IP Port Monitor (Xerox TCP/IP 端口监控器)。可用 Xerox TCP/IP Port Monitor 来添加或删除 TCP/IP 端口

#### <span id="page-82-0"></span>使用 **Xerox TCP/IP Port Monitor** 添加端口

- 1. 要添加 TCP/IP 端口,请打开要连接到新 TCP/IP 端口上的打印机的打印机属性对话框。
	- a. 单击开始, 滚动到设置, 然后单击打印机。
	- **b.** 在要连接新 TCP/IP 端口的打印机上单击鼠标右键, 并选择**属性。**
- 2. 选择细节选项卡,然后单击添加端口按钮。
- 3. 在添加端口对话框中,选择其它。
- 4. 从可用打印机端口监控器的列表中,选择 Xerox TCP/IP Por t (Xerox TCP/IP 端口),然 后单击 OK (确定) 按钮。
- **5.** 此时, 进入 Xerox TCP/IP Printer Port Wizard (Xerox TCP/IP 打印机端口向导)。该向 导将逐步指导您完成下列步骤操作:
	- **a.** 选择新端口的名称
	- **b.** 通过打印机的"DNS 名称"或"IP 地址"识别打印机。
	- **c.** (或者)使用自动 Printer Discovery (发现打印机)功能, 识别打印机。单击 Next (下一步) 进行端口安装。
- **6.** 该向导会校验端口名称和打印机地址 并自动配置其余端口设置 如果在打印机确认中检 测到任何错误, 就会显示一对话框, 请求 Additional Information (附加信息)。在 Add **Xerox TCP/IP Por t** (添加 Xerox TCP/IP 端口) 窗口中:
	- **a.** 在 Enter a Port Name (输入端口名称)下,为所添加端口输入一个唯一性的名称。
	- **b.** 在 Enter a printer name or IP address (输入打印机名或 IP 地址) 下, 输入打印机的 主机名或"IP 地址"。
	- **c.** 单击下一步 **>**

#### 注

要在局域网上找到 Xerox 打印机 请选择 **Auto Printer Discovery** 自动发现打印 机), 然后单击 Refresh (更新)。 Xerox TCP/IP Port Monitor 将搜索网络以查找 Xerox 打印机并将其显示在列表中 从该列表中选择所需打印机 并单击 **OK**

- 7. 配置并确认所有端口设置后,将出现 Completing (完成) 对话框, 简列出所有设置。 在此单击 Back (返回) 键可以更改任何设置。否则, 单击 Finish (完成) 键完成端口设 置
- 8. 单击 OK 退出打印机属性。这便完成了"Xerox TCP/IP 端口"的安装。

# <span id="page-83-1"></span><span id="page-83-0"></span>**Windows NT 4.x** 故障排除 **(TCP/IP)**

本故障排除部分假设您已完成以下任务:

- 已装入 Phaser 打印机 PCL 或 PostScript 打印驱动程序。
- 已打印并保留一份当前"配置页"。有关打印"配置页"的信息,请参考交互式文档 **CD-ROM** 中功能指南的前面板部分
- 1. 在"配置页"的 TCP/IP 区域检查以下项目:
	- "IP 地址源"设为 DHCP、"前面板"、BOOTP 或 Auto IP (取决于网络配置)。
	- "当前 IP 地址"已正确设置。(如果它是 ... Auto IP、DHCP 或 BOOTP 分配的, 则请 记下此地址。)
	- "子网掩码"(如果使用)已正确设置。
	- "默认网关"(如果使用)已正确设置。

必须启用 LPR 设置。检查 LPR 和 AppSocket 设置, 确认它们已按需设置。

- 2. 在"配置页"的 LPR 区域检查"语种":
	- 解释器: Auto、PCL 或 PostScript (取决于驱动程序)。
- 3. 确认客户机已登录到网络并正在打印到正确的打印队列。还要确认该用户有访问 Phaser 打 印机队列的权限
- 4. 从服务器桌面,右键单击网上邻居。使用鼠标左键从层叠式菜单中选择属性。
- 5. 将出现"网络"对话框。选择协议选项卡。
- 6. 检查已安装的网络协议列表, 查找"TCP/IP 协议"。
- 7. 要求时,单击添加并安装未列出的所有组件,然后重新启动系统。
- 8. 重启后, 单击开始, 选择设置, 再选择控制面板, 然后双击服务。找到 TCP/IP PrintServer。确认状态栏读作"已启动",且启动栏读作"自动"。
- 9. 选择开始按钮和设置,然后选择打印机文件夹。应出现"打印机"窗口。
- **10.** 鼠标右键单击打印机图标并选择属性
- **11.** 确认已安装并选择了正确的打印机驱动程序
- **12.** 选择端口选项卡
- <span id="page-84-2"></span>13. 检查打印到以下端口列表中的"IP 地址"是否与"配置页"中的地址一样。如有需要, 可重新选择用于打印机的 TCP/IP 号
- 14. 单击一般选项卡,然后单击打印测试页。如果打印机仍不打印,请从打印机驱动程序的故 障排除选项卡访问 PhaserSMART 或访问 Xerox 网站: [www.xerox.com/officeprinting/support](http://www.xerox.com/officeprinting/support)

# <span id="page-84-1"></span><span id="page-84-0"></span>**Windows NT 4.x** 故障排除 **(AppleTalk)**

本故障排除部分假设您已完成以下任务

- 已装入 Phaser 打印机 PostScript 打印驱动程序。
- 已打印并保留一份当前"配置页"。有关打印"配置页"的信息,请参考交互式文档 **CD-ROM** 中功能指南的前面板部分
- 1. 检查"配置页"的 EtherTalk 区域中的以下项目:
	- "EtherTalk 名称"是正确的。
	- "启用"选项已设置为是。
	- "区域"包含所需的区域名或 \* ( \* = 表示默认本地区域)。
- 2. 确认客户机已登录到网络并正在打印到正确的打印队列。还要确认该用户有访问 Phaser 打 印机队列的权限
- 3. 从服务器桌面,单击鼠标右键并选择**网上邻居。**使用鼠标左键从层叠式菜单中选择属性。
- 4. 将出现"网络"对话框。选择配置选项卡。
- 5. 检查已安装网络组件的列表, 查找"AppleTalk 协议"。
- 6. 要求时, 安装未列出的所有组件并重新启动系统。
- 7. 重新启动后, 选择**开始**按钮和**设置**, 然后选择打印机文件夹。应出现"打印机"窗口。
- **8.** 鼠标右键单击打印机图标并选择属性
- **9.** 确认已选择了正确的打印机驱动程序
- **10.** 选择端口选项卡
- 11. 在打印到以下端口列表中查找 AppleTalk 名称。如有必要, 请重新选择正确的名称, 如果 未列出名称, 则**添加新端口**, 然后选择"区域", 再选择名称 (从上述第1步和第2步开 始操作)。
- 12. 单击一般选项卡,然后单击打印测试页。如果打印机仍不打印,请从打印机驱动程序的故 障排除选项卡访问 PhaserSMART 或访问 Xerox 网站: [www.xerox.com/officeprinting/support](http://www.xerox.com/officeprinting/support)

# <span id="page-85-4"></span><span id="page-85-2"></span>**Windows 2000/XP** 网络

本部分提供了用于 Windows 2000/XP 系统的安装和故障排除步骤

- [基本步骤](#page-85-0) 请参阅第 23 页。
- CD-ROM [快速安装步骤](#page-85-1) 请参阅第 23 页。
- [其它安装方法](#page-86-0) 请参阅第 24 页。
- 快速安装步骤 ([Microsoft TCP/IP](#page-86-1) 协议) 请参阅第 24 页。
- [快速安装步骤](#page-87-0) (AppleTalk 协议) 请参阅第 25 页。
- [Xerox TCP/IP Port Monitor](#page-88-0) 请参阅第 26 页。
- [Windows 2000/XP](#page-89-0) 故障排除 (TCP/IP) 请参阅第 27 页。
- [Windows 2000/XP](#page-90-0) 故障排除 (AppleTalk) 请参阅第 28 页。

# <span id="page-85-0"></span>基本步骤

无论选择哪种方法,所有打印机都必须完成以下给出的基本步骤。

- 1. 打印"配置页"并将其留作参考。
- **2.** 检查打印机是否已插好电源 打开并已连接到活动网络
- 3. 监控打印机后部或"CentreDirect 外部打印机服务器"上的 LED, 检查打印机是否正在接 收网络流量。当打印机连接到活动网络并接收数据流时, 其链接 LED 为绿色, 其数据流 LED (黄色) 快速闪烁。
- **4.** 继续执行 *CD-ROM* 快速安装步骤或所需安装方法的其它安装方法部分

# <span id="page-85-3"></span><span id="page-85-1"></span>**CD-ROM** 快速安装步骤

- 1. 将打印机的打印机安装程序和实用程序 CD-ROM 插入计算机的光驱中。如果计算机设置 为自动运行, 则 Xerox 安装程序会自动启动。如果该程序未启动, 请执行以下操作:
	- **a.** 单击开始和运行
	- **b.** 在"运行"窗口中, 键入: <CD 驱动器 >:\INSTALL.EXE。
- **2.** 从列表中选择想要的语种
- 3. 安装该打印机的打印机驱动程序。在 Xerox 安装程序中, 选择**打印机驱动程序**, 然后选择 安装 **Xerox Phaser 7300** 彩色打印机驱动程序
- 4. 单击是,接受"Xerox 软件许可证协议"。
- 5. Xerox 安装程序会搜索网络并显示找到的第一个打印机。单击下一步,接受此打印机。
- 6. 单击下一步接受打印机的默认名称或输入另一个名称, 然后单击保存改变, 再单击下一步。
- 7. 信息对话框会显示要复制到系统中的文件。单击下一步, 安装这些文件, 然后单击完成以 结束安装

# <span id="page-86-0"></span>其它安装方法

可使用以下方法之一将打印机安装在 Windows 2000/XP 网络上

- Microsoft TCP/IP 协议
- AppleTalk 协议
- 对于使用 PCL 5c 驱动程序的安装,可使用 Xerox TCP/IP Port Monitor (Xerox TCP/IP 端口 监控器)来添加或删除 TCP/IP 端口。

也可使用以下方法来安装或配置打印机:

- 也可使用 Advanced Printer Management Tools CD-ROM (高级打印机管理工具 CD-ROM)中的 CentreWare DP 程序来监控和配置打印机。
- 如果打印机连接到启用了 TCP/IP 协议的 Windows 2000/XP 网络, 就可通过 CentreWare IS 使用 web 浏览器来监控和配置打印机
- 要在已启用了 TCP/IP 协议的 Windows 2000 网络中安装或管理多台打印机,可以使用与 Microsoft 管理控制台 连用的 Xerox CentreWare MC 请参考 **Advanced Printer Management Tools CD-ROM** 中的 *Xerox CentreWare MC User Guide Xerox CentreWare*   $MC$  用户指南)。

上述方法将不在本部分中论述。有关 CentreWare IS、 CentreWare DP 或 CentreWare MC 的详细 信息, 请参考*打印机管理*部分。

#### <span id="page-86-2"></span><span id="page-86-1"></span>快速安装步骤 **Microsoft TCP/IP** 协议

#### 注

对于 Windows XP, 请使用"任务栏"和"开始菜单属性"对话框切换到经典外观。 否则, Windows XP 的操作步骤将与以下步骤不一致。

- 1. 在"桌面"上, 鼠标右键单击我的网络位置图标, 然后选择属性。
- 2. 在网络和拨号连接窗口中,鼠标右键单击局域连接图标。选择属性。
- **3.** 选择一般选项卡 并检查是否已装入网际协议 **(TCP/IP)**
- 4. 如果没有 TCP/IP 软件, 请用 Microsoft 所提供的文档进行安装, 然后返回到此文档。
- 5. 打开控制面板并双击打印机图标。
- 6. 对于 Windows 2000, 双击添加打印机; 添加打印机向导会启动。

对于 Windows XP, 选择打印机任务菜单并单击添加打印机。

- **7.** 单击下一步 **>**
- 8. 单击本地打印机单选按钮。
- **9.** 单击下一步 **>**
- **10.** 单击创建新端口单选按钮
- **11.** 从新端口类型下拉菜单中选择标准 **TCP/IP** 端口
- **12.** 单击下一步 **>**
- 13. 此时启动 TCP/IP 端口向导, 单击下一步 >。
- 14. 单击打印机名称或 IP 地址编辑框, 并键入要使用的打印机的"IP 地址"。
- **15.** 单击下一步 **>**
- 16. 如果数据正确,请在**确认**窗口单击完成。如果数据不正确,则单击 < 返回按钮,更正错误。
- 17. 将打印机的打印机安装程序和实用程序 CD-ROM 插入计算机的光驱中, 然后单击从磁盘 安装
- **18.** 单击浏览按钮并选择含有 Windows 2000 或 XP 驱动程序的目录
- 19. 选择 \*.INF 文件,然后单击**打开**。
- 20. "向导"会返回到上一个对话框。确认路径和文件名正确,然后单击确定。
- 21. 在下一对话框中, 输入打印机名称, 并选择是否将该打印机设置为默认打印机, 然后单击 下一步 **>**
- 22. 如果不共享打印机,则单击下一步 >。要共享打印机,请输入共享名,选中共享复选框, 然后单击下一步 **>**
- 23. 在下一对话框中,建议您打印一张测试页。单击下一步 >。
- 24. 会出现完成添加打印机向导窗口。如果所有数据都正确,请单击完成按钮。否则,单击 < **返回**按钮,更正错误。
- 25. 等待打印测试页。会出现一个新对话框, 要求确认打印测试页; 单击**是。**
- **26.** 将打印作业发送到打印机
- 27. 检查打印作业的打印质量。如果存在打印质量问题或不打印,请参考交互式文档 CD-ROM 中的*故障排除指南*以更正错误, 或从打印机驱动程序的故障排除选项卡访问 PhaserSMART

### <span id="page-87-1"></span><span id="page-87-0"></span>快速安装步骤 **AppleTalk** 协议

- 1. 在"桌面"上,鼠标右键单击我的网络位置图标,并选择属性。
- 2. 在网络和拨号连接窗口中, 右键单击局域连接图标。选择属性。
- 3. 选择一般选项卡,并确认已载入 AppleTalk 协议。
- 4. **如果没有 AppleTalk 软件,请用 Microsoft 所提供的文档进行安装,然后返回到此文档。**
- 5. 打开控制面板并双击打印机图标。
- 6. 双击添加打印机: 会启动添加打印机向导。
- **7.** 单击下一步 **>**
- 8. 单击本地打印机单选按钮。
- **9.** 单击下一步 **>**
- **10.** 单击创建新端口单选按钮
- 11. 从新端口类型下拉菜单中, 选择 AppleTalk 打印设备。
- 12. 此时会展现网络中区域列表。双击打印机所在的**区域名,** 展开此列表。从该列表中选择您 的打印机, 然后单击 OK (确定)。
- 13. 即可获得"AppleTalk 设备"。利用此操作,可防止他人用此设备进行打印。多数情况 下, 最好选择否。若安装打印机端口的服务器为此设备的单独打印队列, 则单击是。
- 14. 将打印机的打印机安装程序和实用程序 CD-ROM 插入计算机的光驱中, 然后单击从磁盘 安装。
- 15. 单击浏览按钮, 并选择含有 Windows 2000/XP 驱动程序的目录: **<CD** 驱动器 **>:\instal\win2k** 或 **<CD** 驱动器 **>:\instal\winxp** 然后单击打开
- 16. 选择 \*.INF 文件, 然后单击 OK (确定)。
- 17. "向导"会返回到上一个对话框。确认路径和文件名正确,然后单击确定。
- 18. 在下一对话框中, 输入打印机名称, 并选择是否将该打印机设置为默认打印机, 然后单击 下一步 **>**
- 19. 如果不共享打印机,则单击**下一步 >**。要共享打印机,请输入**共享名,**选中共享复选框, 然后单击下一步 **>**
- 20. 在下一对话框中,建议您打印一张测试页。单击下一步 >。
- 21. 会出现完成添加打印机向导窗口。如果所有数据都正确,请单击完成按钮。否则,单击 <**返回**按钮,更正错误。
- 22. 等待打印测试页。会出现一个新对话框, 要求确认打印测试页: 单击**是**。
- **23.** 将打印作业发送到打印机
- 24. 检查打印作业的打印质量。如果存在打印质量问题或不打印,请参考交互式文档 CD-ROM 中的*故障排除指南*以更正错误, 或从打印机驱动程序的故障排除选项卡访问 PhaserSMART

### <span id="page-88-0"></span>**Xerox TCP/IP Port Monitor**

对于使用 PCL 5c 驱动程序的安装, Windows 的 Xerox 安装程序会自动安装 Xerox TCP/IP Port Monitor (Xerox TCP/IP 端口监控器)。可用 Xerox TCP/IP Port Monitor 来添加或删除 TCP/IP 端 口

#### <span id="page-88-1"></span>使用 **Xerox TCP/IP Port Monitor** 添加端口

- 1. 要添加 TCP/IP 端口, 请打开要连接到新 TCP/IP 端口上打印机的**打印机属性**对话框。
	- a. 单击开始, 滚动到设置, 然后单击打印机。
	- **b.** 在要连接新 TCP/IP 端口的打印机上单击鼠标右键, 并选择**属性。**
- 2. 选择细节选项卡, 然后单击添加端口按钮。
- 3. 在添加端口对话框中,选择其它。
- 4. 从可用打印机端口监控器的列表中,选择 Xerox TCP/IP Por t (Xerox TCP/IP 端口),然 后单击 **OK** 按钮
- **5.** 此时, 进入 Xerox TCP/IP Printer Port Wizar d (Xerox TCP/IP 打印机端口向导)。该向导 将逐步指导您完成下列步骤操作:
	- **a.** 选择新端口的名称
	- **b.** 通过打印机的"DNS 名称"或"IP 地址"识别打印机。
	- **c.** (或者)使用自动 Printer Discovery (发现打印机)功能, 识别打印机。单击 Next (下一步) 进行端口安装。

**6.** 该向导确认端口名称和打印机地址, 并自动配置其余端口设置。在打印机确认过程中检测 到任何错误, 都会显示一个请求 Additional Information (附加信息) 的对话框。

在 Add Xerox TCP/IP Port (添加 Xerox TCP/IP 端口) 窗口中:

- a. 在 Enter a Port Name (输入端口名称)下,为所添加端口输入一个唯一性的名称。
- **b.** 在 Enter a printer name or IP address (输入打印机名或 IP 地址) 下, 输入打印机的 主机名或"IP 地址"。
- **c.** 单击 **Next** (下一步)。

注

要在局域网上找到 Xerox 打印机, 请选择 Auto Printer Discovery (自动发现打印 机), 然后单击 Refresh (更新)。 Xerox TCP/IP Port Monitor 将搜索网络查找 Xerox 打印机并将其显示在列表中。从该列表中选择所需打印机,并单击 OK (确定)。

- 7. 配置并确认所有端口设置后,将出现 Completing (完成) 对话框, 简列出所有设置。 在此单击 Back (返回) 键可以更改任何设置。否则, 单击 Finish (完成) 键完成端口 设置
- 8. 单击确定退出打印机属性。这便完成了"Xerox TCP/IP 端口"的安装。

# <span id="page-89-0"></span>**Windows 2000/XP** 故障排除 **(TCP/IP)**

注

<span id="page-89-1"></span>对于 Windows XP, 请使用 "任务栏"和 "开始菜单属性"对话框切换到经典外观。 否则, Windows XP 的操作步骤将与以下步骤不一致。

本故障排除部分假设您已完成以下任务:

- 已装入 Phaser 打印机 PCL 或 PostScript 打印驱动程序。
- 已打印并保留一份当前"配置页"。有关打印"配置页"的信息,请参考交互式文档 **CD-ROM** 中功能指南的前面板部分
- 1. 在"配置页"的 TCP/IP 区域检查以下项目:
	- "IP 地址源"设为 DHCP、"前面板"、BOOTP 或 Auto IP (取决于网络配置)。
	- "当前 IP 地址"已正确设置。(如果它是由 Auto IP、DHCP 或 BOOTP 分配的, 则请 记下此地址。)
	- "子网掩码"(如果使用)已正确设置。
	- "默认网关"(如果使用)已正确设置。

必须启用 LPR 设置。检查 LPR 和 AppSocket 设置, 确认它们已按需设置。

- 2. 在"配置页"的 LPR 区域检查"语种":
	- 解释器: Auto、 PCL 或 PostScript (取决于驱动程序)。
- 3. 确认客户机已登录到网络并正在打印到正确的打印队列。还要确认该用户有访问 Phaser 打 印机队列的权限
- 4. 从服务器桌面上, 使用鼠标右键按钮选择**我的网络位置。**使用鼠标右键从层叠菜单中选择 属性。选择局域连接。
- 5. 应出现"局域连接属性"对话框。选择一般选项卡。
- 6. 检查已安装的网络协议列表, 查找"TCP/IP 网际协议"。确认已配置了 TCP/IP。有关详 细信息,请与网络管理员联系。
- 7. 要求时, 单击安装并安装未列出的所有组件, 然后重新启动系统。
- 8. 重新启动后,选择**开始**按钮和**设置,**然后选择打印机文件夹。会出现打印机窗口。
- 9. 鼠标右键单击打印机图标并选择属性。
- 10. 单击高级选项卡。确认已安装并选择了正确的打印机驱动程序。
- **11.** 选择端口选项卡
- 12. 检查打印到以下端口列表中的"IP 地址"是否与"配置页"中的地址一样。可能需要单 击配置端口按钮才能查看 IP 地址。如有需要,可重新选择用于打印机的 TCP/IP 号。
- 13. 单击一般选项卡,然后单击打印测试页。如果打印机仍不打印,请从打印机驱动程序的故 障排除选项卡访问 PhaserSMART 或访问 Xerox 网站: [www.xerox.com/officeprinting/support](http://www.xerox.com/officeprinting/support)

# <span id="page-90-0"></span>**Windows 2000/XP** 故障排除 **(AppleTalk)**

#### 注

<span id="page-90-1"></span>对于 Windows XP, 可使用"任务栏"和"开始菜单属性"对话框切换到经典外观。 否则, Windows XP 的操作步骤将与以下步骤不一致。

本故障排除部分假设您已完成以下任务:

- 已装入 Phaser 打印机 PostScript 打印驱动程序。
- 已打印并保留一份当前 "配置页"。有关打印 "配置页"的信息,请参考**交互式文档** CD-ROM 中*功能指南*的前面板部分。
- 1. 检查"配置页"的 EtherTalk 区域中的"EtherTalk 名称"是否正确:
- 2. 检查"配置页"的 EtherTalk 区域中的以下项目:
	- "有效"设置为是。
	- "区域"包含所需的区域名或 \* ( \* = 表示默认本地区域 )。
- 3. 确认客户机已登录到网络并正在打印到正确的打印队列。还要确认该用户有访问 Phaser 打 印机队列的权限
- 4. 从服务器桌面上, 使用鼠标右键按钮选择**我的网络位置。**使用鼠标右键按钮从层叠菜单中 选择属性。选择局域连接。
- 5. 应出现"局域连接属性"对话框。选择配置选项卡。
- 6. 检查已安装网络组件的列表, 查找 "AppleTalk 网际协议"。
- **7.** 根据要求, 安装未列出的所有组件并重新启动系统。
- 8. 重新启动后,选择**开始**按钮和**设置,**然后选择**打印机**文件夹。应出现"打印机"窗口。
- 9. 鼠标右键单击打印机图标并选择属性。
- 10. 选择高级选项卡。确认已选择了正确的打印机驱动程序。
- **11.** 选择端口选项卡
- 12. 在打印到以下端口列表中查找 AppleTalk 名称。如有需要, 请重新选择正确的名称或如果 未列出, 添加新端口, 并选择"区域"、名称 (从上述第1步和第2步开始操作
- 13. 单击一般选项卡,然后单击打印测试页。如果打印机仍不打印,请从打印机驱动程序的故 障排除选项卡访问 PhaserSMART 或访问 Xerox 的网站 [www.xerox.com/officeprinting/support](http://www.xerox.com/officeprinting/support)

# <span id="page-92-1"></span>**Macintosh EtherTalk** 网络 **MacOS 8.x/9.x/X, 10.1** 版

本部分介绍用于 Macintosh (MacOS 8 到 X, 10.1 版) 系统的安装和故障排除步骤:

- 用于 [MacOS 8.x](#page-93-0) 和 9.x 的快速安装步骤 请参阅第 31 页。
- 用于 [MacOS X, 10.1](#page-95-0) 版的快速安装步骤 请参阅第 33 页。
- 设置 [Macintosh Ethernet](#page-95-1) 端口的 TCP/IP 或 AppleTalk 请参阅第 33 页。
- <span id="page-92-2"></span>■ Macintosh [故障逐步排除](#page-96-0) — 请参阅第 34 页。

# 要求

- 一个安装有适当驱动器的工作站。
- 了解工作站所用操作系统 (系统 8.0+ 或更高)的应用知识。
- 正确敷设电缆将打印机连接到网络。

# <span id="page-92-0"></span>启用 **EtherTalk**

如果用的是 EtherTalk, 则 Macintosh 计算机不需要 IP 地址。

- **1.** 打开 **AppleTalk** 控制板
- **2.** 检查 **Ethernet** 端口是否为所选的网络端口
- 3. 为了安装打印机驱动程序, 双击打印机安装程序和实用程序 CD-ROM 中的安装程序。

对于 MacOS 8.x 和 9.x, 请执行以下两步。

- 1. 打开选配器,选择 LaserWriter 驱动程序。
- 2. 从选配器的右列中,选择打印机。单击创建,创建桌面打印机。

仅对 MacOS X, 10.1 版, 执行以下两步。

- **1.** 打开打印中心
- 2. 单击添加打印机, 选择该打印机, 然后单击添加。

有关详细信息, 请参考

[www.xerox.com/officeprinting/infoSMART](http://www.xerox.com/officeprinting/infoSMART) 上的 InfoSMART Knowledge Base, 文档 #2562。

# <span id="page-93-4"></span><span id="page-93-0"></span>用于 **MacOS 8.x** 和 **9.x** 的快速安装步骤

## <span id="page-93-3"></span>设置 **Macintosh Ethernet** 端口的 **TCP/IP**

如果您的 Macintosh 尚未设置 TCP/IP, 请执行以下步骤:

- 1. 在苹果菜单中,选择控制板。选择 TCP/IP。
- 2. 从连接经由菜单中选择以太网。
- 3. 指定 Macintosh 获取其 IP 地址的方式: 手动或使用 DHCP。
- 4. 如果选择手动, 请在对话框中指定 IP 地址。还需要输入"子网路遮罩"、"路由器位址"、 和"名称伺服器位址"的信息。
- **5.** 关闭对话框

### <span id="page-93-2"></span>用 **LaserWriter 8.5.1** 或更高版本创建 **LPR** 打印机

- 1. 打开桌面打印机实用程序。(该实用程序或其别名,可在 PhaserTools 文件夹中找到。)
- 2. 在建立桌面下,选择打印机 (LPR)。单击确定。
- **3.** 在 **PostScript** 打印机资料 **(PPD)** 文件下 单击更改 从列表中选择适当的 PPD 并单击选 择。如果未列出打印机的 PPD,请从打印机安装程序和实用程序 CD-ROM 进行安装。
- 4. 在 LPR 打印机选择下,单击更改。
- 5. 在打印机地址域中, 输入打印机的 IP 地址或域名。
- 6. 在队列域中, 输入 PS (全部大写)。单击确定。
- 7. 关闭对话框; 出现提示时, 单击存储。
- 8. 在将桌面打印机存储为下,键入桌面打印机的名称。单击存储。

有两种可通过 LPR 进行打印的方法

- 使用新的"桌面打印机 (LPR)"。
- 使用 LaserWriter 8.5.1 驱动程序 (可选任一打印机), 在文件菜单, 选择打印, 然后在打 印机下拉列表中选择合适的 LPR 打印机

## <span id="page-93-1"></span>使用 **LaserWriter 8.6** 创建 **AppSocket** 打印机

Xerox 在打印机的打印机安装程序和实用程序 **CD-ROM** 中提供了用 PhaserPort for MacOS 进行 打印的 Macintosh AppSocket。 PhaserPort for MacOS 用 Apple LaserWriter 8.6 版本新的插入式通 讯体系结构, 提供了高速、双向通讯通道。

AppSocket 提供了关于打印作业状态的反馈信息, 而 LPR 则无此功能。

# **PhaserPort for MacOS** 的系统要求

注

MacOS X 不支持 PhaserPort

- 一台安装在 TCP/IP 网络上的 Phaser 打印机。
- 基于 PowerPC 的 Macintosh。
- Apple 的 LaserWriter 8.6 或更新版本, 并且已启用"桌面打印"功能。
- Open Transport 1.1 版本或更高版本的网络连接。不支持 MacTCP 软件提供的 TCP/IP 网络。 Macintosh 必须正确配置才能与打印机进行通讯

### 文件和安装

PhaserPort for MacOS 由两个文件组成

- *PhaserPortLib,* 一种为 LaserWriter 8.6 版本驱动程序所识别的特殊类型的共享库。
- *PhaserPort Printer Tool*, 用于创建与 PhaserPortLib 通讯的桌面打印机的 Macintosh PowerPC 应用程序

要安装 PhaserPort for MacOS

- **1.** 将 **PhaserPortLib** 复制到文件夹 **System Folder:Extensions:Printing Plug-Ins**
- **2.** 将 **PhaserPort Printer Tool** 复制到 Macintosh 上任意的文件夹中

#### 用 **PhaserPort for MacOS** 创建桌面打印机

- 1. 启动 PhaserPort Printer Tool (PhaserPort 打印机工具)。
- **2.** 在 Printer Internet Address (打印机 Internet 地址)域中,键入打印机的 IP 地址或 DNS 名称
- 3. 在 Desktop Printer Name (桌面打印机名)域中,键入桌面打印机的名称。
- 4. 单击 Verify (检查), 接通 TCP/IP 网络上的打印机, 并检查其网络配置。
- 5. 单击 Create (创建), 创建桌面打印机。
- **6.** 在文件菜单中,选择 Quit (退出), 退出 PhaserPort Printer Tool。
- 7. 在 Finder 中, 选择新创建的桌面打印机图标。
- 8. 在 Finder 的打印菜单中,选择更改设置,然后选择 PostScript 打印机描述文件并提供配置 信息。或者,也可以选择**自动设置**按钮,让 Macintosh 自动尝试确定 Phaser 打印机的正确 设置

注

某些实用程序 (如 Adobe Font Downloader) 与 PhaserPort for MacOS 软件不兼容, 因 为它们试图使用 AppleTalk 协议直接与打印机通讯。如果必须使用此软件, 请创建 AppleTalk 桌面打印机, 然后在运行并退出非兼容软件后删除此打印机。

# <span id="page-95-5"></span><span id="page-95-0"></span>用于 **MacOS X, 10.1** 版的快速安装步骤

### 要求

请确认您正在运行的是 MacOS X, 10.1 版。 MacOS X 的以前版本不完全支持 PostScript 打印和 打印机功能

### <span id="page-95-4"></span><span id="page-95-1"></span>设置 **Macintosh Ethernet** 端口的 **TCP/IP** 或 **AppleTalk**

如果您的 Macintosh 尚未设置 TCP/IP, 请执行以下步骤:

- 1. 在 System Preferences 应用程序中, 选择网络。选择 TCP/IP。
- 2. 在活动端口菜单中, 选择内置 Ethernet。
- 3. 在 TCP/IP 选项卡上, 指定获取 IP 地址的方式: 手动或使用 DHCP。
- 4. 如果选择了手动, 请在对话框中指定 IP 地址。还需要输入 "子网路遮罩"、"路由器位 址"、和"名称伺服器位址"的信息。信息。
- **5.** 如果要使用 AppleTalk 请选择 AppleTalk 选项卡并确认已选中启用 AppleTalk 框
- <span id="page-95-3"></span>**6.** 关闭对话框

### 用 **MacOS X, 10.1** 版创建 **LPR** 打印机

- 1. 打开打印中心实用程序 。(此 Apple 实用程序通常可在 Applications 目录的 Utilities 目录 中找到。)
- 2. 选择添加打印机,然后从下拉菜单中选择使用 IP 的 LPR 打印机。
- 3. 在 LPR 打印机地址区域, 输入打印机的 IP 地址或主机名。
- 4. 在队列区域, 输入 PS (全部大写)。单击确定。
- 5. 在打印机型号下拉菜单下,从列表中选择适当的 PPD。如果未列出打印机的 PPD,请从打 印机的打印机安装程序和实用程序 **CD-ROM** 进行安装
- 6. 单击添加, 完成配置。

### <span id="page-95-2"></span>用 **MacOS X, 10.1** 版创建 **AppleTalk** 打印机

- **1.** 确认已在系统首选项中启用 AppleTalk
- 2. 打开打印中心实用程序。 (此 Apple 实用程序通常可在 Applications 目录的 Utilities 目录 中找到。)
- 3. 选择添加打印机,然后在下拉菜单中选择 AppleTalk 。
- **4.** 选择合适的区域
- **5.** 从提供的列表中选择打印机
- 6. 在打印机型号下拉菜单下,从列表中选择适当的 PPD。如果未列出打印机的 PPD,请从打 印机的打印机安装程序和实用程序 **CD-ROM** 进行安装
- **7.** 单击**添加**, 完成配置。

# <span id="page-96-2"></span><span id="page-96-1"></span>**Macintosh** 故障排除 **(MacOS 8.x/9.x/10.1)**

本部分中的步骤可以排除布线、通讯和连接问题。完成这些步骤,然后在应用程序软件中运行 一次打印测试。如果测试作业打印,则不需进一步的系统故障排除操作。关于打印质量问题, 请参考交互式文档 CD-ROM 的*故障排除*部分。

### <span id="page-96-0"></span>**Macintosh** 故障逐步排除

如果使用的是 MACOS 8.x 或 9.x, 请执行步骤 1、 2。

- 1. 在"操作系统 8"或更高版本的软件中启动"选配器",并选择 Laser Writer 驱动程序。
- 2. 如果出现打印机名称,则说明该打印机正在通过网络进行通讯。不必执行本部分所讲述的 任何检查。如果未出现打印机名称, 请继续执行到"步骤 3"。
- **3.** 检查打印机是否已插好电源 打开并已连接到活动网络
- **4.** 检查打印机和网络间的电缆连接
- **5.** 对于 AppleTalk,请执行以下步骤。对于 TCP/IP (仅对于 MacOS X, 10.1 版),请继续执 行到"步骤6"。
	- a. 在打印机的前面板,检查 EtherTalk 是否启用。如未启用,请在前面板启用它,并重 置打印机
	- **b.** 打印"配置页"并检查 EtherTalk 是否启用。
	- c. 在"配置页",检查"区域"。如果您的网络有多个区域,请确认打印机出现在所需 的区域。

如果使用 MacOS X, 10.1 版, 请仅执行"步骤  $6$ "。

- 6. 对于 TCP/IP, 请执行以下步骤。
	- a. 打开"网络公用信令",然后选择强制回应选项卡。
	- **b.** 输入打印机的 IP 地址
	- c. 单击强制回应。如果未得到回应,请确认打印机和 Macintosh 的 TCP/IP 设置均正确。
- **7.** 如果仍不能打印 请访问 Xerox 的网站 [www.xerox.com/officeprinting/support](http://www.xerox.com/officeprinting/support) 或通过 CentreWare Internet Services 访问 PhaserSMART。在 web 浏览器中, 输入打印机的 IP 地 址。选择支持。选择技术支持链接以访问 PhaserSMART。

# <span id="page-97-4"></span><span id="page-97-2"></span>**Novell NetWare 3.x/4.x/5.x** 网络

本部分介绍用于 Novell NetWare (3.x/4.x/5.x) 系统的安装和故障排除步骤

- [快速设置](#page-97-0) 请参阅第 35 页。
- Advanced setun 请参阅第 36 页。
- [NetWare 3.x/4.x/5.x](#page-98-1) 打印服务器设置 请参阅第 36 页。
- 用 [CentreWare DP](#page-98-2) 设置 请参阅第 36 页。
- <span id="page-97-3"></span>■ [Novell NetWare](#page-99-0) 故障排除 — 请参阅第 37 页。

# 用于 **NetWare** 网络的配置软件

对于 Windows 环境, 以下软件可用:

- <span id="page-97-1"></span>■ CentreWare DP — 使用 NetWare 3.x、 4.x 和 5.x 时,请使用此应用程序来配置打印机和网 络。请参考 Advanced Printer Management Tools CD-ROM (高级打印机管理工具 CD-ROM), 以获得 CentreWare DP 软件和及其文档。
- Novell NWAdmin—使用此实用程序管理在 NDS 或 NDPS/NEPS 模式下运行的 NetWare 4.x 或 5.x 网络中的现有队列

"配置页"将报告 NetWare 配置所需要的信息。在擎渲靡硵中, IPX 网络字段中全为零表示打 印机不识别该网络连接: 这可能表示电缆连接故障、框架类型不正确或未将反应以得到最近的 服务器设置为开启。对于与打印机处于相同段的文件服务器或路由器,至少必须为其中一个设 置为开启

#### 注

<span id="page-97-5"></span>有关 Xerox NDPS/NEPS 解决方案的详细信息 请参考 **Advanced Printer Management Tools CD-ROM** 上的 *CentreWare for NDPS User Guide CentreWare for NDPS 用户指南)* 或访问 Xerox 网站 [www.xerox.com/officeprinting/support](http://www.xerox.com/officeprinting/support)。

# <span id="page-97-0"></span>快速设置

- 1. 打印"配置页"并留作参考。有关打印"配置页"的信息,请参考**交互式文档 CD-ROM** 中*功能指南*的前面板部分。
- 2. 检查"配置页",并确认 Novell enable= On 以及正确的"框架类型"已经设置。
- **3.** 在一个基于 Windows 的工作站上 从 **Advanced Printer Management Tools CD-ROM** 安装 CentreWare DP
- 4. 运行 CentreWare DP 应用程序, 并从**打印机**菜单中选择**设置向导。**NetWare 3.x 用户应选择 集结服务器安装,并按"设置向导"步骤进行操作。NetWare 4.x 和 5.x 用户应选择 NDS 安装,并按"设置向导"步骤进行操作。
- **5.** 从打印机的打印机安装程序和实用程序 **CD-ROM** 安装打印驱动程序
- **6.** 将打印作业发送到打印机
- 7. 检查打印作业的打印质量。如果存在打印质量问题或不打印,请参考**交互式文档 CD-ROM** 的故障排除指南以纠正问题
- 8. 要想使打印机进行多项队列服务,请继续下一节内容,题为 Advanced setup (高级设置)。

# <span id="page-98-7"></span><span id="page-98-0"></span>**Advanced setup**

CentreWare DP 的 Advanced Setup 选项, 为用户提供了一种在 Novell NetWare 网络环境中控制 设备配置的工具。只有在用户设备与多个文件服务器或队列连接时, 才需用到此工具。对于单 个设备和队列的连接,请使用"设置向导"。

Advanced Setup 选项需要 Novell NetWare Client 32 才起作用。为了便于使用, 此实用程序在 Advanced Printer Management Tools CD-ROM (高级打印机管理工具 CD-ROM) 中提供。

有关使用此选项的说明 请参考 **Advanced Printer Management Tools CD-ROM** 中的 *CentreWare DP User Guide CentreWare DP* 用户指南

# <span id="page-98-1"></span>**NetWare 3.x/4.x/5.x** 打印服务器设置

一般地, Phaser 打印机的默认设置为: 无需调整即启用到 Novell NetWare 的连接。复查"配置 页"并确认以下设置:

- NetWare 已启用。
- "框架类型"与所需文件服务器的框架类型相匹配。
- PDL 设置为所需 PDL (PostScript 或 PCL) 或设为"自动"。如果只使用一种 PDL, 则可 能希望将 PDL 设置为所需的类型
- <span id="page-98-8"></span>■ 已设置所需的 Novell 模式: NDS/BEM、NDS 或 BEM (集结仿真模式)
- 打印服务器名称

### <span id="page-98-3"></span><span id="page-98-2"></span>用 **CentreWare DP** 设置

在 Advanced Printer Management Tools CD-ROM 上提供的 CentreWare DP 软件, 提供了在网 络上安装打印机的最快速 最简便的方法 请参考 **Advanced Printer Management Tools CD-ROM** 中的 *CentreWare DP User Guide* 或参阅 CentreWare DP 联机帮助

## <span id="page-98-5"></span>在集结模式中或用于 **NetWare** 目录服务 **(NDS)** 的高级设置

CentreWare DP 的 Advanced Setup 选项, 为用户提供了另一种在 Novell NetWare 网络环境中控 制打印机配置的工具。只有在打印机与多个文件服务器或队列连接时, 才需用到此工具。

## <span id="page-98-6"></span><span id="page-98-4"></span>**Novell NetWare** 分散式 **/** 企业式打印服务 **(NDPS/NEPS)**

要在此环境中访问 Xerox 打印机, 系统中需要安装"Xerox 网关"软件。最新版的"Xerox 网 关软件"可从 Xerox 网站 [www.xerox.com/officeprinting/support](http://www.xerox.com/officeprinting/support) 获得。在此网站也可获得使用 NDPS 安装打印机的说明 该 web 还包含 *CentreWare for NDPS User Guide*

# <span id="page-99-1"></span><span id="page-99-0"></span>**Novell NetWare** 故障排除

基于 Windows 的 PC 的故障排除包含硬件和软件方法。在这些方法中每一个方法的步骤都应消 除与直接连接端口相关的布线、通讯和连接问题。请完成其中一种方法 (基于所用端口的类 型),然后在应用软件中运行打印测试。如果测试作业打印, 则不需进一步的系统故障排除操 作。关于文档外观质量的问题,请在它打印出来后,参考**交互式文档 CD-ROM** 中的*故障排除* 指南

# 要求

- 操作系统为基于 Windows 的系统, 已安装了 CentreWare DP 软件及至少一个打印驱动程序。
- 操作者为"NetWare 网络管理员"或具有为该 Phaser 打印机服务的"NetWare 服务器" 的"管理员 / 超级用户"或"管理员 / 超级用户等同"登录权的管理人员。
- 这些故障排除作业的说明假设操作者有 NetWare 基础知识。

## <span id="page-99-2"></span>**Novell NetWare** 故障排除快速检查

- **1.** 检查打印机是否已插好电源 打开并已连接到活动网络
- 2. 通过监控打印机背部的 LED, 检查打印机是否正在接收网络流量。当打印机连接到正在接 收流量的活动网络时, 其链接 LED 为绿色, 其流量 LED (橙色) 快速闪烁。
- 3. 确认客户机已登录到网络并正在打印到正确的打印队列。还要确认该用户有访问 Phaser 打 印机队列的权限
- 4. 检查确认 Phaser 打印机的 NetWare 打印队列是否存在、是否正在接受作业以及是否已连接 到"打印服务器"。如果没有, 请尝试使用 CentreWare DP 的"设置向导"重新配置打印 队列
- 5. 打印出"配置页"。检查是否已启用"打印机服务器"。请尝试将框架类型设置为 "NetWare 服务器"使用的框架类型。

注

要确定 NetWare IPX 的框架类型, 请在 Novell 控制台屏幕键入 config。在使用多 IPX 框架类型的网络中,正确设置框架类型是"至关重要"的。

6. 检查是否已设置了"主服务器"(只对于 NetWare 3.1X)。("主服务器"应已在初始队 列设置时设置并已使用 CentreWare DP 安装。) 如果未设置, 请使用 CentreWare DP 设置 并重置打印机。

注

在大型网络中, 设置"主服务器"是极其重要的。

7. 如果上述快速检查不能解决打印问题,请访问 Xerox 网站: [www.xerox.com/officeprinting/support](http://www.xerox.com/officeprinting/support)

### **Novell NetWare** 故障逐步排除

本方法中的步骤可以消除与网络连接打印机相关的布线、通讯和连接问题。这些步骤分为以下 两组:

- 硬件故障逐步排除
- 软件故障逐步排除

"软件故障逐步排除"假设: 已使用加载到客户工作站的 Windows OS 连接到 Novell NetWare 网络。请完成这两个方法,然后在应用软件中运行打印测试。如果测试作业打印,则不需进一 步的系统故障排除操作

#### <span id="page-100-0"></span>**Novell NetWare** 硬件故障逐步排除

- 1. 检查打印机 LED 的活动状态。只要已连接到活动网络,链接(绿色) LED 应点"亮"。 在接收数据时, 流量 (橙色) LED 应闪烁。
- 2. "校验"电缆连接。如果可能,请用核实是良好的系统或打印机的新电缆或连接器替换。
- **3.** 检查打印机连接到的端口 连接一台核实是好的网络设备到该端口并测试
- 4. 从打印机上打印"配置页"。有关打印"配置页"的信息,请参考交互式文档 CD-ROM 中*功能指南*的*前面板*部分。
- 5. 复查"连接设置"并检查以下项目:
	- NetWare 已启用。
	- "框架类型"与所需文件服务器的框架类型相匹配。

注

要确定 NetWare IPX 的框架类型, 请在 Novell 控制台屏幕键入 config。在使用多 IPX 框架类型的大型网络中, 正确设置框架类型是 "至关重要"的。

- PDL 设置为所需 PDL (PostScript 或 PCL) 或设为"自动"。
- "主服务器"(仅对于 NetWare 3.x)已设置为服务于指定给 Phaser 打印机的打印队列 的服务器。
- "NDS 树"(对于 NetWare 4.x NDS 和更高版本)已设置为正确的 NDS 树名称。
- "NDS 上下文" (对于 NetWare 4.x NDS 和更高版本) 已设置为正确的"NDS 上 下文"。
- "打印服务器 (PServer) 名称"已设置成为使此 Phaser 打印机成为打印服务器而选择 的名称
- <span id="page-101-0"></span>"Novell 模式"已正确设置。
- 6. 只要做了任何更改, 就应重置打印机。打印机重置后, 请等待大约两分钟, 让其通过自 检, 然后登录到网络服务器。
- 7. 打印另一份"配置页"以检查所修改的项目是否已设置并被保留。

#### **Novell NetWare** 软件故障逐步排除

- **1.** 检查工作站中是否已加载了 CentreWare DP 和一个 Phaser 打印机驱动程序
	- 在 Windows 95/98、Windows NT 4.x 或 Windows 2000/XP 中,双击**我的电脑** (您可能 已更改了此名称)。打开"打印机"文件夹, 检查是否有已安装的打印机类型的条 目
- **2.** 运行 CentreWare DP 软件。
	- 在 Windows 95/98、 Windows NT 4.x 或 Windows 2000/XP 中, 单击开始按钮, 并将反 白向上滑动到"程序"项。
	- 在下一个展开的窗口中, 将反白向上或向下滑动到 CentreWare DP 项。释放鼠标键 以运行此程序
- 3. 如果出现需要的打印机名称,则说明该打印机正在通过网络进行通讯。选择需要的打印 机。如果出现通讯错误消息,表示打印机不能与工作站通讯。请检查打印机的设置,然后 返回此程序
- 4. 打印机处在选中状态下,选择 Printer (打印机)下拉菜单并反白 Advanced Setup (高级 设置)项。
- 5. 在此菜单下是 NetWare 的一个子菜单。选择此选项。
- 6. 出现 Advanced Setup 对话框时, 请根据"配置页"所包含的信息校验此屏幕所包含的信 息。请检查以下项目:
	- 检查设置的 Phaser 打印机将服务的队列名称。如有必要, 创建一个新队列以测试打 印机
	- "主服务器"的名称为"配置页"上列出的名称。
- 7. 退出此窗口, 然后选择 Tools (工具) 下拉菜单。
- **8.** 选择 Send File... (发送文件 ...) 菜单项。
- 9. 出现对话框时, 选择适当的目录和文件进行下载。请确认此文件为核实的有效文件, 并且 没有错误
- 10. 单击 OK (确定), 将此文件下载到您的打印机中。
- 11. 检查打印机, 确认打印作业已打印。如果作业未打印, 请检查"配置页"上的"Novell 菜单"设置。
- **12.** 在 CentreWare DP 主屏幕, 选择 Printer ( 打印机 ) 下拉菜单。反白 Properties ( 属性 ) 项
- 13. 选择了"属性"后,再反白 Connections (连接)。
- 14. 选择 Network Card (网卡)选项卡。打开一个新对话框 (显示在前面), 显示关于框架 类型和连接器的信息。
- **15.** 请确认打印机已启用并且连接器和框架类型正确
- 16. 只要做了任何更改, 请在前面板重置打印机。
- 17. 再次运行打印测试。如果打印测试不打印,请访问 Xerox 网站: [www.xerox.com/officeprinting/support](http://www.xerox.com/officeprinting/support)

# <span id="page-103-2"></span>**UNIX/Linux** 网络

本部分提供了用于 UNIX 和 Linux 系统的安装和故障排除步骤:

- 概述 [请参阅第](#page-103-0) 41 页。
- [快速安装步骤](#page-103-1) 请参阅第 41 页。
- <span id="page-103-3"></span>■ [其它资源](#page-104-0) — 请参阅第 42 页。

# <span id="page-103-0"></span>概述

Phaser 打印机支持连接多种 UNIX 平台。下列为通常支持的版本:

- Solaris
- **IBM AIX**
- Hewlett-Packard HP-UX
- DEC UNIX
- True UNIX 64 (Compaq)
- $\blacksquare$  Linux (i386)
- Linux (PPC)
- SGI

<span id="page-103-4"></span>按照本文档中的步骤,可使用上面所列的 UNIX 或 Linux 的任何支持版本连接打印机。

# <span id="page-103-1"></span>快速安装步骤

- 1. 打印"配置页"并将其留作参考。有关打印"配置页"的信息,请参考交互式文档 CD-ROM 中*功能指南*的*前面板*部分。
- 2. 检查"配置页",并验证启用了 TCP/IP 协议和正确的连接器。
- 3. 根据要设置打印机的 IP 地址的方式, 转到 IP 地址部分并执行其中步骤之一。
- **4. Solaris** 请参考 **Printer Installer and Utilities CD-ROM** 打印机安装程序和实用程序 CD-ROM 中的 *CentreWare Services for Unix Systems User Guide CentreWare Services for Unix 系统用户指南*) (仅有英文版), 获取 CentreWare 安装说明和打印机设置的详细说 明

其它 UNIX OS: 装入打印机驱动程序, 并配置打印机的"打印机型号"。这些驱动程序 可从 **Printer Installer and Utilities CD-ROM** 或 Xerox 网站 [www.xerox.com/officeprinting/support](http://www.xerox.com/officeprinting/support) 获得。

- **5.** 将打印作业传送到打印机
- 6. 检查打印作业的打印质量。如果存在打印质量问题或不打印,请参考交互式文档 CD-ROM 中的*故障排除指南*以纠正问题, 或者通过 CentreWare Internet Services 访问 PhaserSMART。在 web 浏览器中, 输入打印机的 IP 地址。选择支持。选择技术支持链接 以访问 PhaserSMART

# <span id="page-104-2"></span><span id="page-104-1"></span><span id="page-104-0"></span>其它资源

有关在 UNIX 环境中连接和配置打印机的信息 请参考 **Printer Installer and Utilities CD-ROM** 中的 *CentreWare Services for Unix Systems User Guide*

有关具体环境的信息也可在 [www.xerox.com/officeprinting/infoSMART](http://www.xerox.com/officeprinting/infoSMART) 网站的 Xerox infoSMART™ Knowledge Base 中找到

请访问以下 Xerox 网站, 获取最新的用于 UNIX 的 CentreWare 驱动程序 [www.xerox.com/officeprinting/support](http://www.xerox.com/officeprinting/support) 选择 Download Software Drivers & Utilitie s (下载软件 驱动程序和实用程序)。选择打印机、平台(UNIX)和想要的文件(驱动程序)。单击 Go to Downloads (转到下载)。为平台选择适当的 CentreWare 驱动程序。

# 索引

### **A**

AppleTalk [MacOS X 33](#page-95-2) [快速安装步骤](#page-81-0) 19 AppSocket 打印机 [LaserWriter 31](#page-93-1)

# **C**

[CentreWare DP 35](#page-97-1) [Novell NetWare](#page-98-3) 网络 36 [功能](#page-68-0) 6 [CentreWare Internet Services 7](#page-69-1) [DNS 4](#page-66-0) [DNS](#page-66-1) 设置 4 [工作帐目](#page-70-0) 8 [设置](#page-65-0) IP 地址 3 [使用状况报告](#page-72-0) 10, [11](#page-73-0) [重置打印机](#page-66-2) 4 [状态提示](#page-71-1) 9 [CentreWare MC 7](#page-69-2) [CentreWare Web 7](#page-69-3) [工作帐目](#page-70-0) 8 [功能](#page-69-4) 7

# **D**

DDNS [启用](#page-66-3) 4 [已定义](#page-66-4) 4 [DHCP 3](#page-65-1) [启用](#page-65-1) 3 [已定义](#page-63-0) 1 DNS [CentreWare Internet Services 4](#page-66-0) [打印机配置](#page-65-2) 3 动态 [DNS 4](#page-66-5) [已定义](#page-65-3) 3

# **E**

EtherTalk [启用](#page-92-0) 30

# **I**

Internet 打印协议 [创建打印机](#page-68-1) 6 IP 地址 [CentreWare Internet Services 3](#page-65-0) [从前面板](#page-64-0) 2 [UNIX 1](#page-63-2) PostScript [实用程序文件](#page-64-1) 2 [其它方法](#page-63-1) 1 使用 [DHCP 3](#page-65-1) [所需的信息](#page-64-2) 2 [网关地址](#page-64-3) 2 [网络屏蔽码](#page-64-4) 2 [自动寻址](#page-63-3) 1

## **L**

LaserWriter 创建 [AppSocket](#page-93-1) 打印机 31 创建 LPR [打印机](#page-93-2) 31 [Linux](#page-103-2) 网络 41 [概述](#page-103-3) 41 [快速安装步骤](#page-103-4) 41 [其它资源](#page-104-1) 42 LPR 打印机 [LaserWriter 31](#page-93-2) [MacOS X 33](#page-95-3)

### **M**

Macintosh [TCP/IP Ethernet](#page-93-3) 端口 31 [故障排除](#page-96-1) 34 [设置端口](#page-93-3) 31 Macintosh Ethernet 端口 [设置](#page-95-4) 33 [Macintosh EtherTalk](#page-92-1) 网络 30 [AppSocket](#page-93-1) 打印机 31 启用 [EtherTalk 30](#page-92-0) [要求](#page-92-2) 30 MacOS 8.x 和 9.x [快速安装步骤](#page-93-4) 31 MacOS X 创建 [AppleTalk](#page-95-2) 打印机 33 创建 LPR [打印机](#page-95-3) 33 [快速安装步骤](#page-95-5) 33 [MaiLinX 9](#page-71-2) Microsoft [管理控制台](#page-69-2) 7

### **N**

NetWare 分 [散式打印服务](#page-98-4) 36 NetWare 目录服务 [advanced setup 36](#page-98-5) [集结模式](#page-98-5) 36 NetWare 企 [业式打印服务](#page-98-6) 36 [NetWare](#page-97-2) 网络 35 [配置软件](#page-97-3) 35 [Novell NetWare](#page-97-4) 网络 35 [Advanced setup 36](#page-98-7) [advanced setup 36](#page-98-5) [CentreWare DP 36](#page-98-3) [分散式打印服务](#page-98-4) 36 [故障排除](#page-99-1) 37 [集结模式](#page-98-5) 36 [快速检查](#page-99-2) 37 [快速设置](#page-97-5) 35 [配置软件](#page-97-3) 35 [软件故障排除](#page-101-0) 39 [设置](#page-98-6) 36 [硬件故障排除](#page-100-0) 38

### **P**

[PhaserPort 15](#page-77-1) [Macintosh 31](#page-93-1) 更改 IP [地址](#page-77-4) 15 PostScript 实用程序文件 [用于设置](#page-64-1) IP 地址 2

# **U**

[UNIX](#page-103-2) 网络 41 [概述](#page-103-3) 41 [快速安装步骤](#page-103-4) 41 [其它](#page-104-1) 资 源 42 URL Internet [打印协议](#page-68-3) 6 [已定](#page-68-4) 义 6 [Usage Analysis Tool 12](#page-74-0) [安装](#page-74-1) 12

### **W**

[Windows 2000/XP](#page-85-2) 网络 23 [AppleTalk 25,](#page-87-1) [28](#page-90-1) CD-ROM [快速安装步骤](#page-85-3) 23 [故障排除](#page-89-1) 27, [28](#page-90-1) [基本步骤](#page-85-4) 23 [快速安装步骤](#page-87-1) 25 [TCP/IP 24](#page-86-2)

Windows 95/98/Me 网络 CD-ROM [快速安装步骤](#page-75-1) 13 [PhaserPort 15](#page-77-2) [故障排除](#page-77-3) 15 [基本步骤](#page-75-2) 13 [其它方法](#page-76-2) 14 [Windows NT 4.x](#page-79-3) 网络 17, [22](#page-84-2) [AppleTalk 19,](#page-81-1) [22](#page-84-1) CD-ROM [快速安装步骤](#page-79-2) 17 [TCP/IP 18](#page-80-1) [故障排除](#page-83-1) 21 [基本步骤](#page-79-3) 17 [快速安装步骤](#page-80-1) 18 [其它方法](#page-80-2) 18

## **X**

Xerox TCP/IP Port Monitor [安装](#page-82-0) 14, [20,](#page-88-1) [26](#page-76-1) [添加端口](#page-82-0) 14, [20,](#page-88-1) [26](#page-76-1) Xerox 安装程序 [Macintosh 5](#page-67-1) [Windows 5](#page-67-2) [运行](#page-67-3) 5

### 三画

[工作](#page-70-1) 帐 目 8 [CentreWare Internet Services 8](#page-70-0) [CentreWare Web 8](#page-70-0)

### 五画

打印机的使用 [管理](#page-68-2) 6 [打印机管理](#page-67-0) 5 [工作](#page-70-2) 帐 目 8

### 六画

动态 [DNS 4](#page-66-5) 网关 IP [地址](#page-64-3) 2 [网络路径](#page-68-3) 6 [网络屏](#page-64-4) 蔽 码 2

### 七画

连接 [UNIX 42](#page-104-2) [状态提](#page-71-1)示9

### 八画

[使用分析](#page-74-2) 12 使用状况报告 [CentreWare Internet Services 11](#page-73-0) [打印](#page-72-1) 10 [概述](#page-71-3) 9 [类型](#page-72-2) 10 [设置](#page-72-1) 10 [通过电子邮件发送](#page-73-2) 11 [完整报告](#page-72-3) 10 [作业报告](#page-72-4) 10

# 九画

故障排除 [AppleTalk 22, 28](#page-90-1) [Macintosh 34](#page-96-2) [Novell NetWare](#page-99-1) 网络 [37,](#page-100-0) [38, 39](#page-101-0) [Windows 2000/XP](#page-89-1) 网络 [27, 28](#page-90-1) [Windows 95/98/Me](#page-77-4) 网络 15 [Windows NT 4.x](#page-83-1) 网络 21, 22 前面板 设置 IP [地址](#page-64-0) 2 [使用状况报告](#page-73-1) 11

### 十一画

[集结仿真模式](#page-98-8) (BEM) 36

### 十二画

硬件 [Novell NetWare](#page-100-0) 网络 38

### 十四画

管理打印机的使用 [CentreWare DP 6](#page-68-5) [CentreWare Internet Services 7](#page-69-5) [CentreWare MC 7](#page-69-2) [CentreWare Web 7](#page-69-6)
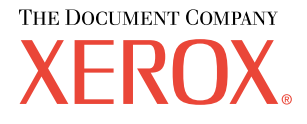

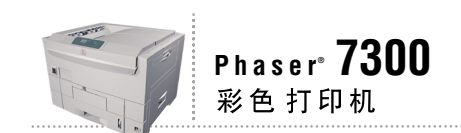

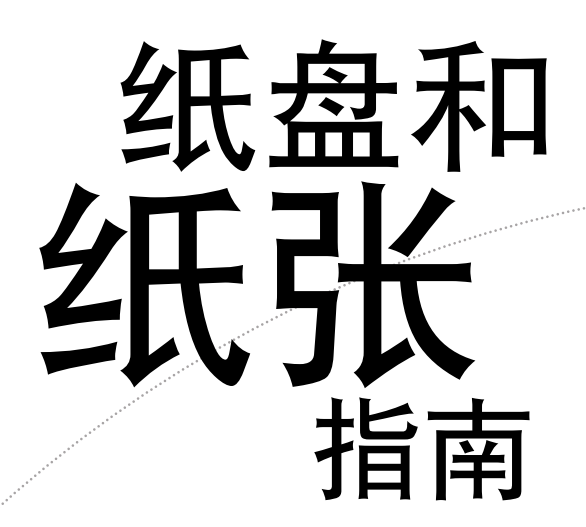

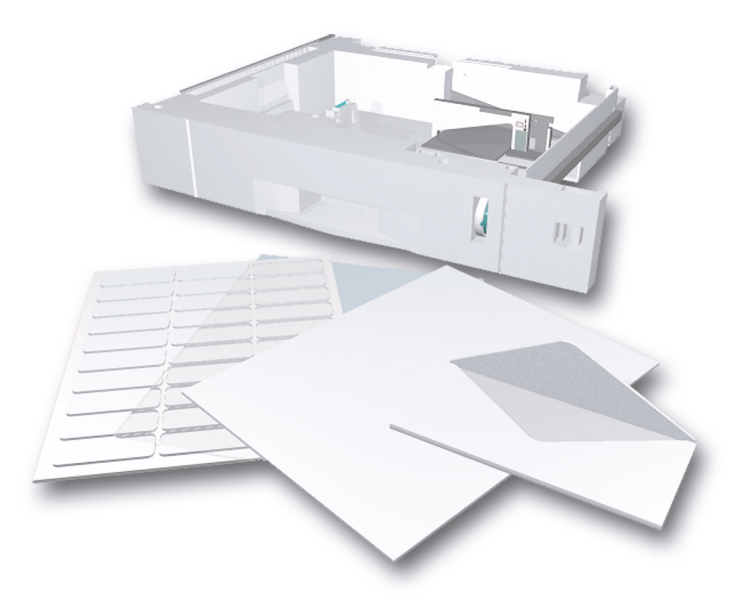

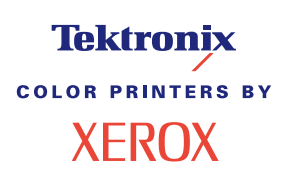

© 2002 Xerox Corporation 版权所有。保留所有权利。按美国版权法保留未公布的权利。未经 Xerox Corporation 许可, 不得以任何形式复制本出版物内容

版权保护的声明内容包括由法令或法规目前允许或今后准予的,可受版权法保护的材料和信息的所有形式的内容,包 括但不限于由软件程序产生并显示在屏幕上的材料,诸如样式、模板、图标、屏幕显示和外观等。

XEROX<sup>®</sup>、Document Company<sup>®</sup>、特定样式的字母 X、CentreWare®、DocuPrint<sup>®</sup>、Made For Each Other<sup>®</sup>、Phaser®、 PhaserShare®、 the TekColor® 图标和 WorkSet® 均为 Xerox Corporation 的注册商标。 infoSMART™、 PhaserPort™、 PhaserPrint™、PhaserSMART™、PhaserSym™、PhaserTools™ 和 TekColor™ 名称均为 Xerox Corporation 的商标。

Adobe<sup>®</sup>, Acrobat<sup>®</sup>, Acrobat<sup>®</sup> Reader<sup>®</sup>, Illustrator<sup>®</sup>, PageMaker<sup>®</sup>, Photoshop®, PostScript®, ATM®, Adobe Garamond®、Birch®、Carta®、Mythos®, Quake® 和 Tekton® 均为注册商标, Adobe Jenson™、 Adobe Brilliant Screens™ technology 和 IntelliSelect™ 为 Adobe Systems Incorporated 或其子公司在某些辖区注册的商标

Apple®, LaserWriter®, LocalTalk®, Macintosh®, Mac® OS, AppleTalk®, TrueType2®, Apple Chancery®, Chicago®, Geneva®、 Monaco® 和 New York® 均为注册商标, 而 QuickDraw™ 是 Apple Computer Incorporated 的商标。

Marigold™ 和 Oxford™ 为 AlphaOmega Typography 的商标

Avery™ 为 Avery Dennison Corporation 的商标。

PCL® 和 HP-GL® 为 Hewlett-Packard Corporation 的注册商标

Hoefler Text 由 Hoefler Type Foundry 设计。

ITC Avant Guard Gothic®、ITC Bookman®、ITC Lubalin Graph®、ITC Mona Lisa®、ITC Symbol®、ITC Zapf Chancery® 和 ITC Zapf Dingbats® 为 International Typeface Corporation 的注册商标

Bernhard Modern™ Clarendon™ Coronet™ Helvetica™ New Century Schoolbook™ Optima™ Palatino™ Stempel Garamond™、 Times™ 和 Univers™ 为 Linotype-Hell AG 和 / 或其子公司的商标。

MS-DOS® 和 Windows® 为 Microsoft Corporation 的注册商标

TrueType® 格式的 Wingdings™ 为 Microsoft Corporation 的产品。WingDings 为 Microsoft Corporation 的商标, TrueType 为 Apple Computer, Inc 的注册商标

Albertus™、 Arial™、 Gill Sans™、 Joanna™ 和 Times New Roman™ 为 Monotype Corporation 的商标。

Antique Olive® 为 M.Olive 的注册商标

Eurostile™ 为 Nebiolo 的商标

Novell® 和 NetWare® 为 Novell, Incorporated 的注册商标

Sun® 和 Sun Microsystems® 为 Sun Microsystems, Incorporated 的注册商标。 SPARC® 为 SPARC International, Incorporated 的注册商标。SPARCstation™ 为 SPARC International, Incorporated 的商标, 独家授权给 Sun Microsystems, Incorporated。 UNIX<sup>®</sup> 为在美国和其它国家的注册商标, 通过 X/Open Company Limited 独家授权。

作为 ENERGY STAR® 的合作伙伴, Xerox Corporation 已测定此产品符合 ENERGY STAR 的节能指导方针。 ENERGY STAR 名称和徽标是注册的美国标志

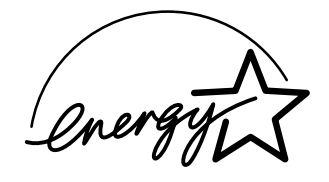

经作者许可, 本产品使用 John Halleck 编写的 SHA-1 代码。

本产品含有在美国专利 4,558,302 许可下实施的 LZW

其它标志分别为其相关公司的商标和注册商标

由 Phaser 7300 彩色打印机生成的 PANTONE® 色彩为四色和 / 或三色仿真处理, 有可能与 PANTONE 等同的原色标准 不相配。请参照现行的《PANTONE 颜色参考手册》上的正确颜色。

只有在经 Pantone 授权的软件产品的驱动下,才能在本产品上获得 PANTONE 色彩仿真效果。可与 Pantone, Inc. 联系, 获取合格的许可证拥有者的最新列表。

## 目录

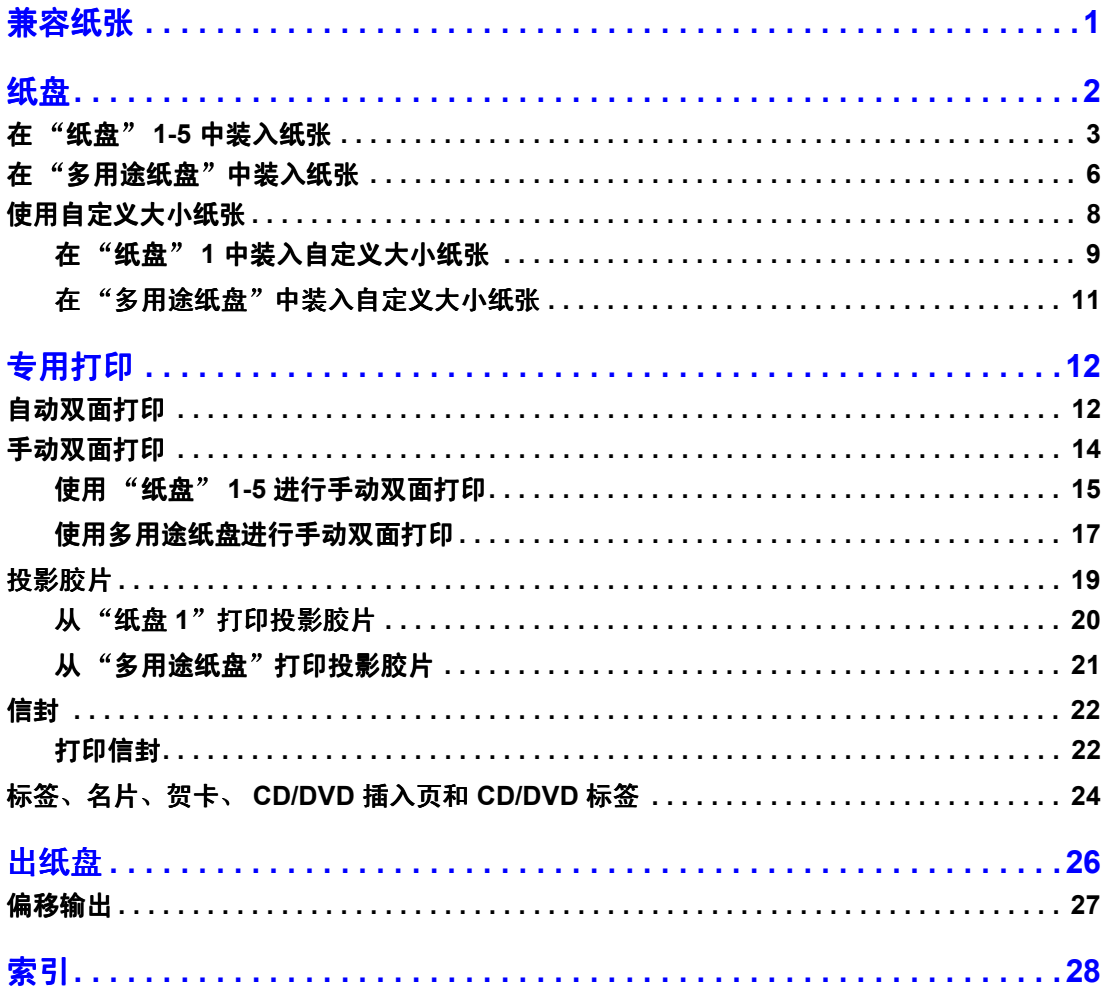

<span id="page-111-0"></span>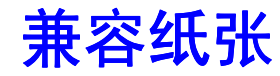

打印机中储存了大量的信息, 并可以打印出来。下页为此主题可打印页的示例。

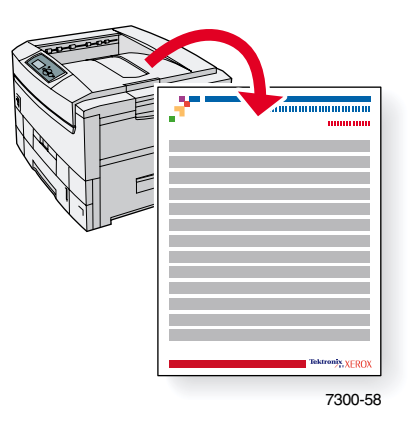

所有的可打印页均具有此格式, 在页面的顶部和底部有彩条。这些页在打印机前面板上打印。

#### 访问可打印页

请从可打印页菜单访问这些信息页:

- 1. 在前面板上,使用向下箭头或向上箭头键,滚动至可打印页菜单,然后按下 OK (确定) 键
- 2. 使用向下箭头或向上箭头键滚动屏幕至所需可打印页 (如纸张提示),并按下 OK 键。

#### 菜单图

要获得可打印页的全部清单,请打印"菜单图"。

- 1. 在前面板上,选择<mark>菜单</mark>,并按下 OK 键。
- 2. 选择打印菜单图,并按下 OK 键。

## PHASER® 7300 COLOR PRINTER

#### **Paper Tips**

The Multi-Purpose Tray (MPT) and other trays use only certain sizes and types of paper or transparencies. Follow these tables to ensure the best print quality and to avoid paper jams. For best results, use only <mark>Xerox Phaser®</mark> branded media as it is guaranteed to produce excellent results on your Phaser®<br>7300 Printer - the Phaser® 7300 and Phaser®media are *Made for Fach* 7300 Printer - the Phaser® 7300 and Phaser® media are Made for Each Other.®

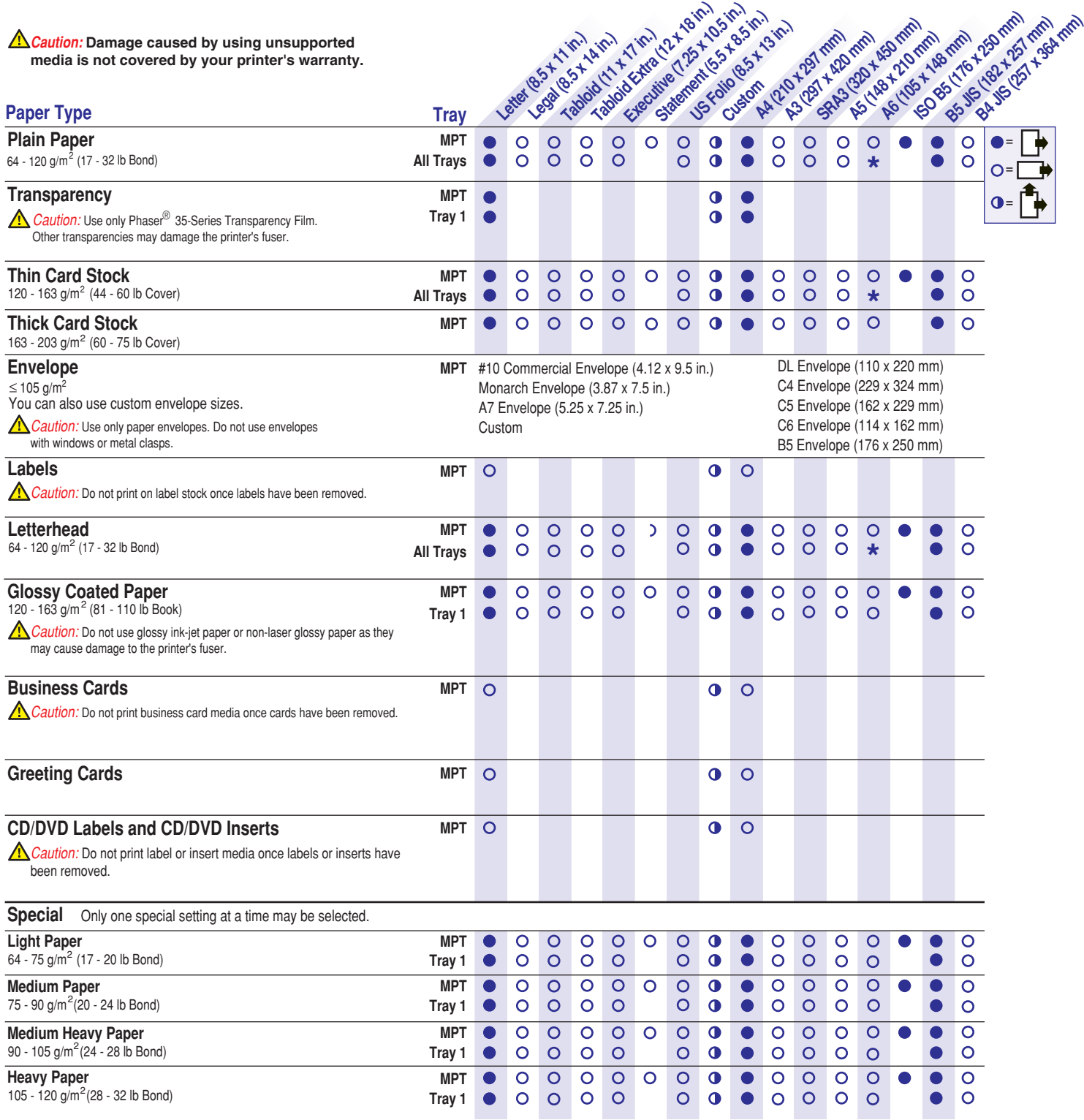

**Page 1 of 2**

**Tektronix XEROX** 

**\*** Tray 1 only

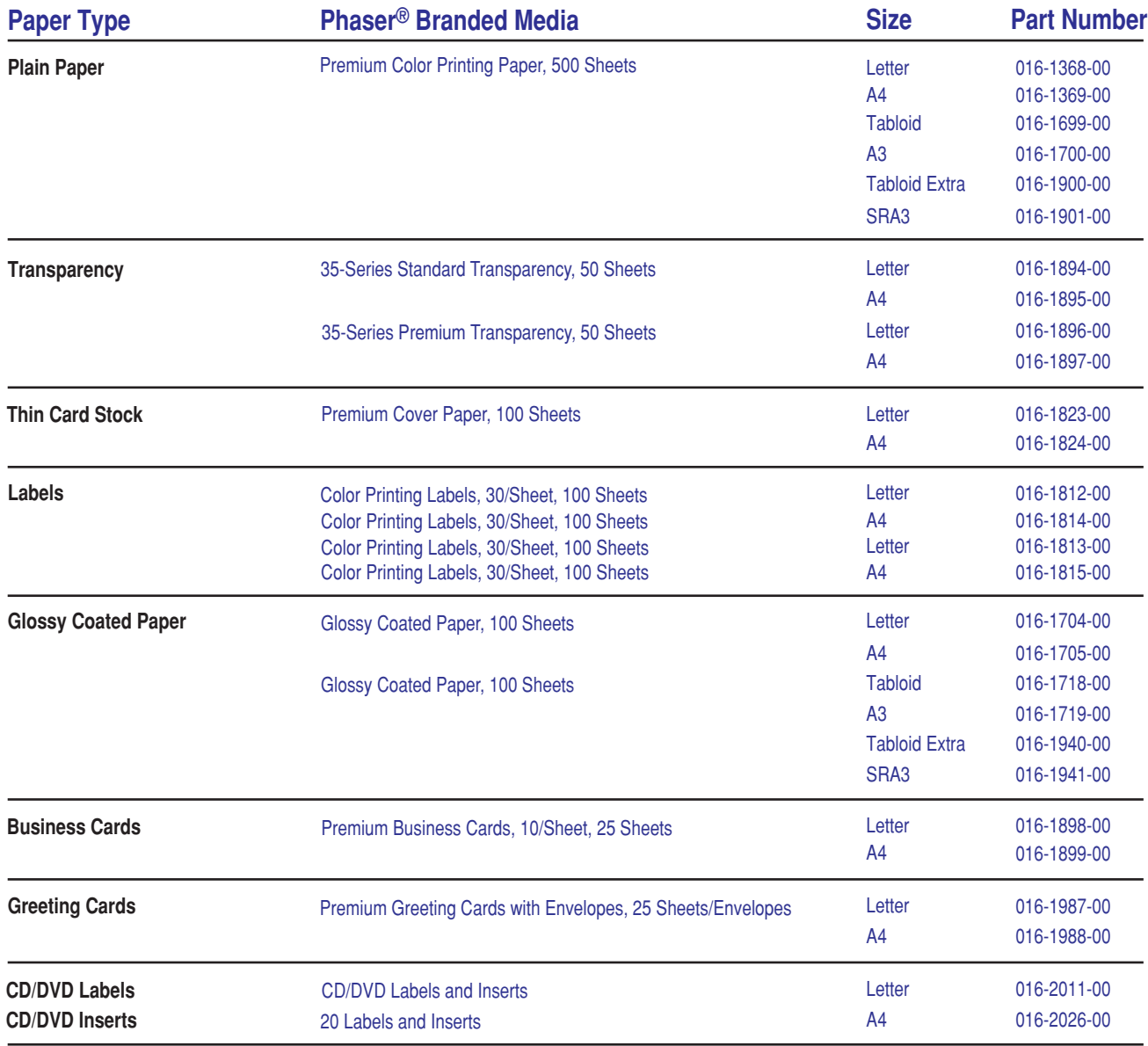

## **Paper tips**

- If excessive jams occur, flip and fan the paper in the tray or install fresh paper from an unopened ream.
- Transparencies should be fanned prior to loading.
- Other size envelopes may be printed in custom mode.
- Use only paper envelopes. Do not use envelopes with windows or metal clasps.
- Label media should be fanned prior to loading.
- Do not print on labels once a label has been removed.

See **[www.xerox.com/officeprinting/7300supplies](http://www.xerox.com/officeprinting/7300supplies)** for information on ordering supplies.

# **Tektronix XEROX**

<span id="page-114-1"></span><span id="page-114-0"></span>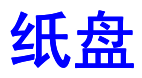

本节内容包括

- 在"纸盘"1-5 [中装入纸张](#page-115-0) 请参阅[第](#page-115-0) 3 页。
- 在"多用途纸盘"[中装入纸张](#page-118-0) 请参阅第 6[页](#page-118-0)。
- [使用](#page-120-0)自定义大小纸张 请参[阅第](#page-120-0) 8 页。

要获得能用于每一纸盘的可接受纸张、投影胶片、信封和标签的清单,请参考交互式文档 **CD-ROM** 上纸盘和纸张指南中的兼容纸张部分

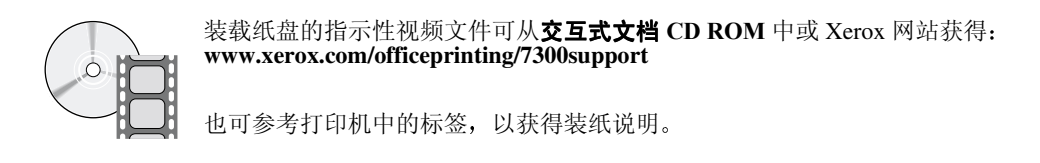

注

请勿装载正用于打印的纸盘。

#### 注意

在给打印机装纸时, 任何时候都"必须" 在打印机的前面板 设定纸张类型和尺寸。 您应在改变纸张类型和尺寸前。先确定前 面板的设定值与放入的纸张相同,否则将 毁坏打印机的保险丝

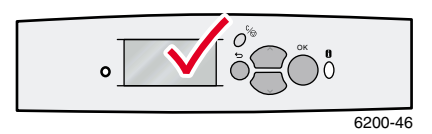

## <span id="page-115-2"></span><span id="page-115-0"></span>在 纸盘 **1-5** 中装入纸张

注

若要改变纸张类型, 您必须在打印机前面板 上指定纸张类型 OK

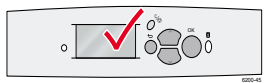

#### 注

投影胶片和光面涂层纸不能装入纸盘 2-5 内; 只能装入纸盘 1 或"多用途纸盘"。信 封、标签、名片、贺卡、厚卡片股票纸、CD/DVD 标签和 CD/DVD 插入页不能装入 纸盘 1-5; 只能装入"多用途纸盘"。

- 要在"纸盘"1-5 中装入纸张:
- **1.** 拉出纸盘

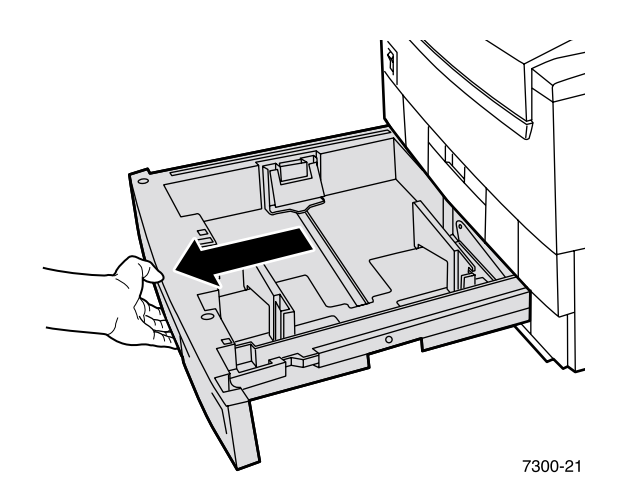

<span id="page-115-1"></span>2. 如有必要, 调整宽度和长度控制槽, 使它们与纸张的尺寸相匹配。

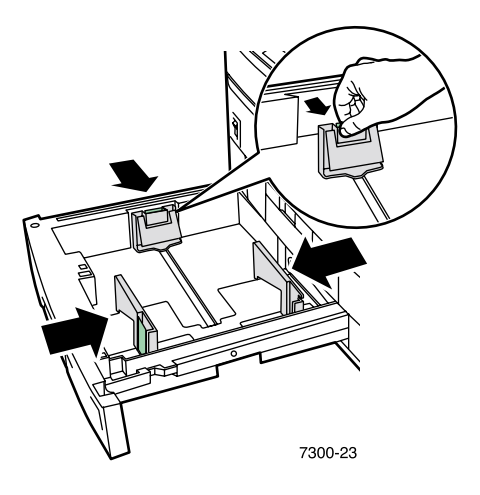

3. 抖松纸张,使粘在一起的纸张分离。

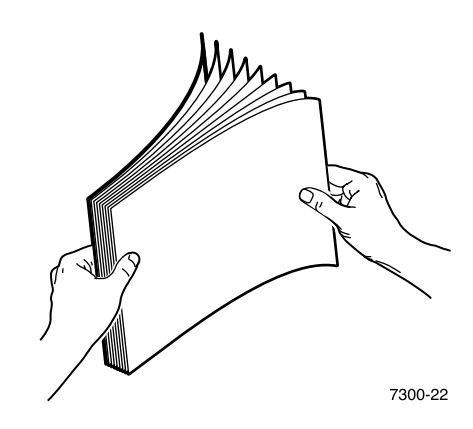

注

<span id="page-116-0"></span>观察纸盘后部的加纸线 装入的纸张或投影胶片不要超过纸张 (1) 或投影胶片 (2) 加 纸线,否则会造成塞纸。

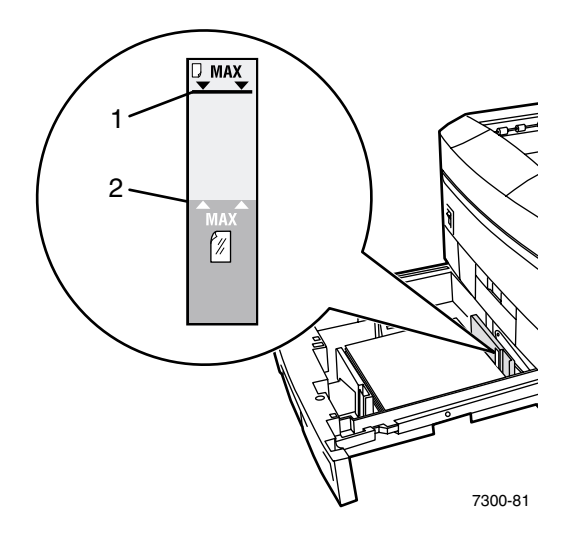

4. 将一叠纸放入纸盘。根据纸张的尺寸和类型, 沿长边或短边装入纸张。有关自定义尺寸纸 张的信息,请参考第 8[页](#page-120-0)。

<span id="page-117-2"></span><span id="page-117-1"></span><span id="page-117-0"></span>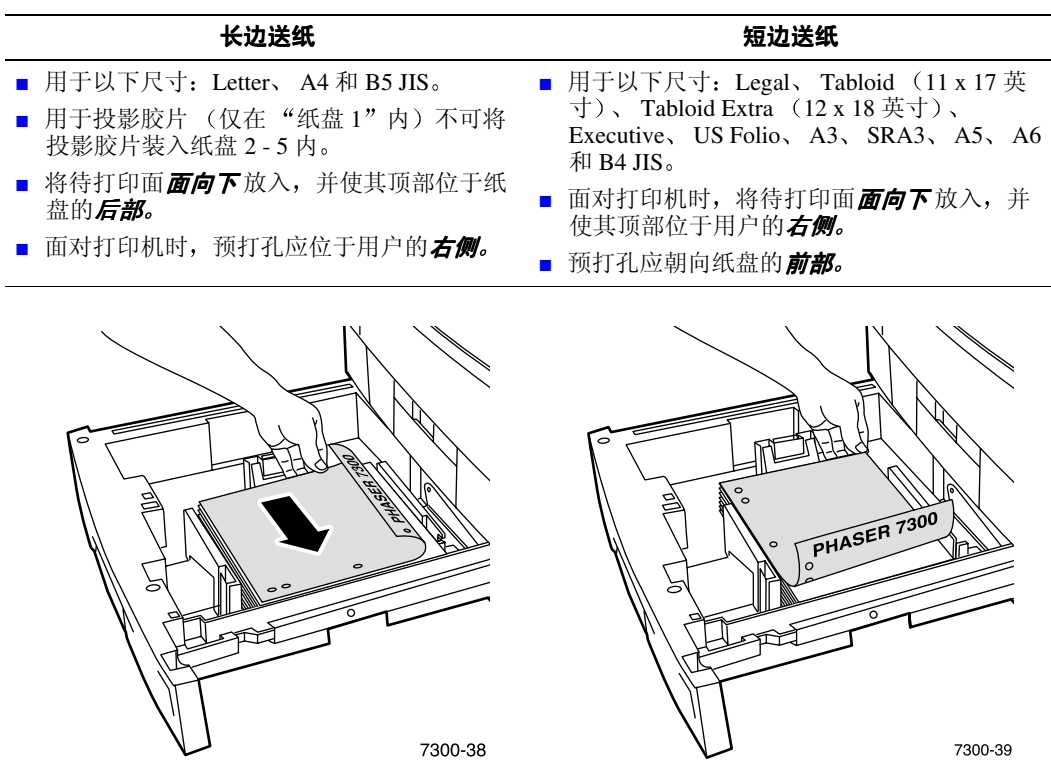

- **5.** 将纸盘滑回打印机
- **6.** 当前面板出现提示时
	- 若尚未改变纸张的类型, 请按下 OK (确定)键以接受纸张类型的当前设置。
	- 如已改变纸张类型, 请滚动至正确的纸张类型, 按下 OK 键, 保存所作选择。

<span id="page-117-3"></span>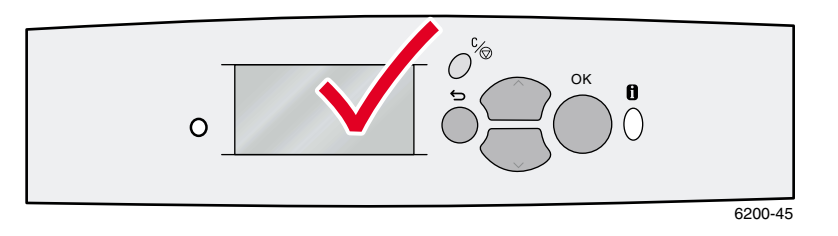

#### 注

为避免可能的打印质量或送纸问题, 应确保纸盘内的纸张类型设置与装入的纸张类型 相匹配

## <span id="page-118-2"></span><span id="page-118-0"></span>在"多用途纸盘"中装入纸张

"多用途纸盘"用于信封和专用纸张 (如标签、名片、贺卡、CD/DVD 标签和 CD/DVD 插入 页)以及纸张。

注

若要改变纸张类型, 您必须在打印机前面板 上指定纸张类型 OK

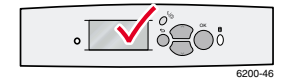

注

不能使用"多用途纸盘"进行自动双面打印。

要在"多用途纸盘"中装入纸张:

1. 打开"多用途纸盘"并展开两个扩展部件。

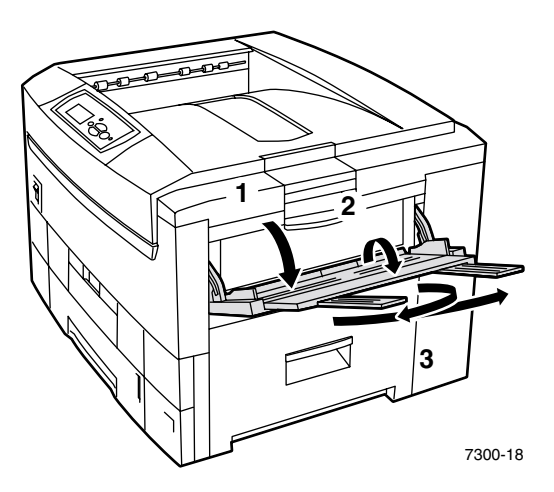

<span id="page-118-1"></span>2. 如打印信封或专用介质,请打开"左侧出纸盘"并晃动取出两个扩展部件。

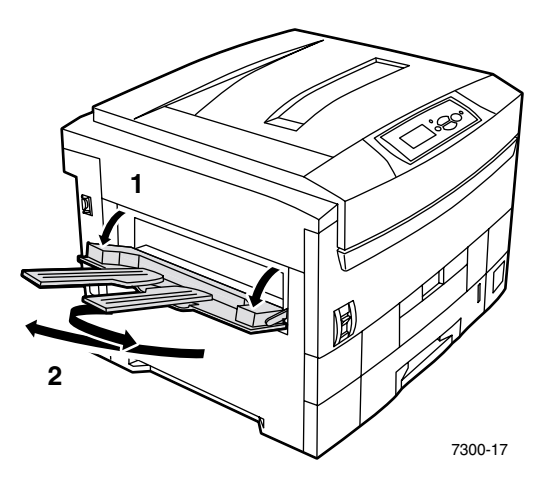

3. 将纸张或投影胶片插入"多用途纸盘",并调整宽度控制槽使其与纸张的尺寸相匹配。 根据纸张的尺寸和类型, 沿长边或短边装入纸张。有关自定义大小纸张的信息, 请参考 第 [11](#page-123-0) 页

<span id="page-119-2"></span><span id="page-119-1"></span><span id="page-119-0"></span>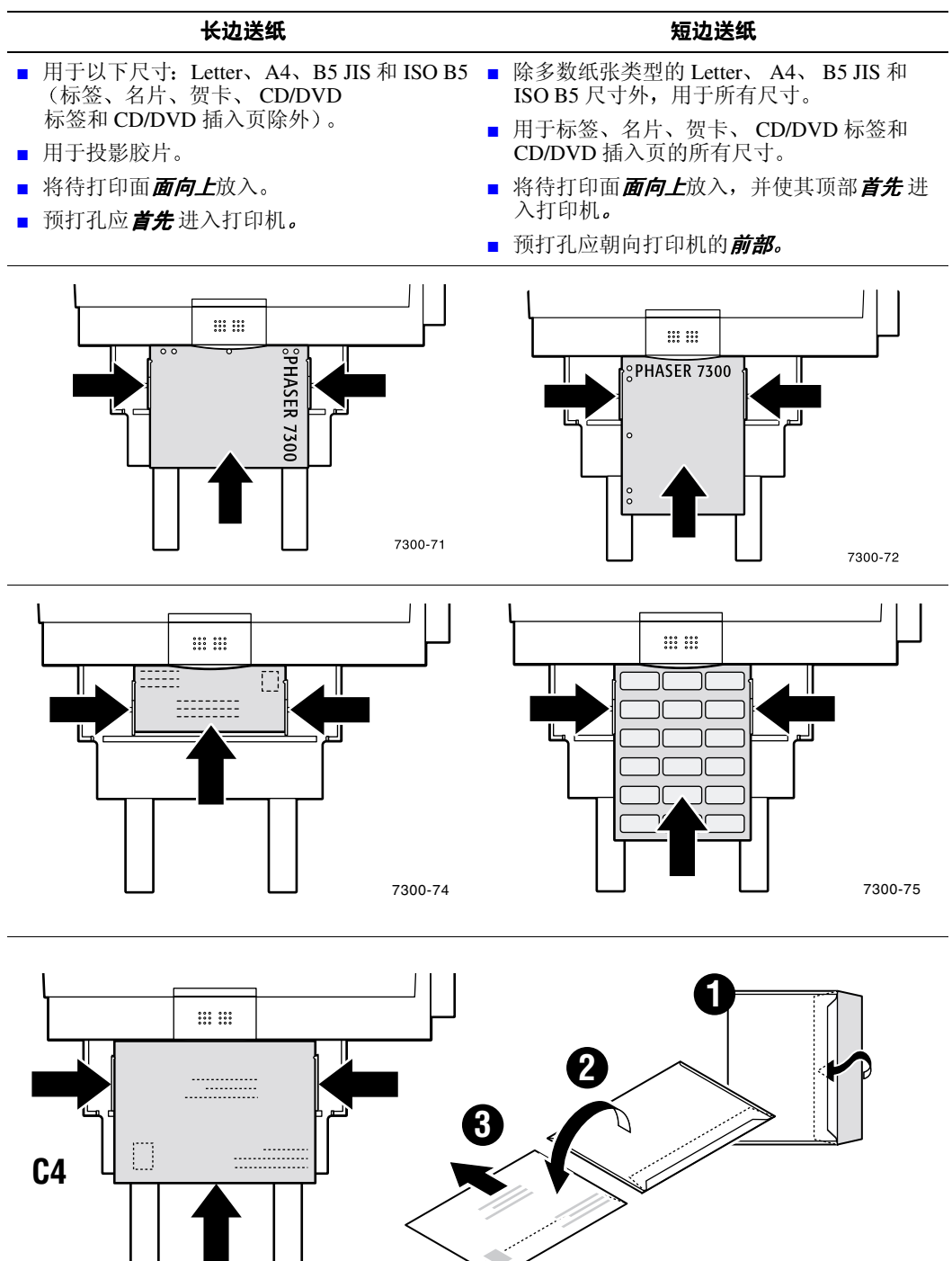

7300-93

- <span id="page-120-5"></span>4. 当前面板出现提示时,如果尚未更改纸张的类型和尺寸,请按下 OK (确定)键,以接受 类型和尺寸的当前设置
- <span id="page-120-4"></span>**5.** 如已更改了纸张的类型或尺寸
	- <mark>a.</mark> 在打印机前面板上,滚动至<mark>更改</mark>(通过按下**向下箭头**键),然后按下 OK 键。
	- **b.** 滚动至正确的纸张类型并按下 **OK** 键以保存所作选择
	- **c.** 滚动至正确的纸张尺寸并按下 **OK** 键以保存所作选择

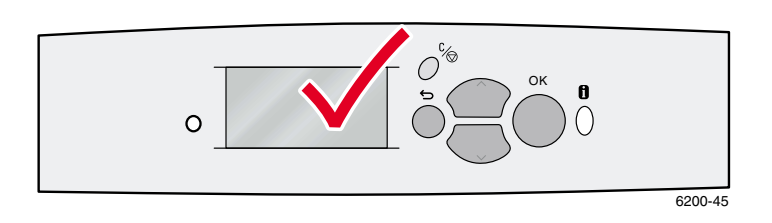

## <span id="page-120-0"></span>使用自定义大小纸张

<span id="page-120-2"></span>有各种大小的纸张可供本打印机使用,另外还可使用自定义大小纸张。根据尺寸不同,自定义 大小纸张可装入纸盘 1 或"多用途纸盘"中(如第 [11](#page-123-0) 页所述)。

<span id="page-120-3"></span><span id="page-120-1"></span>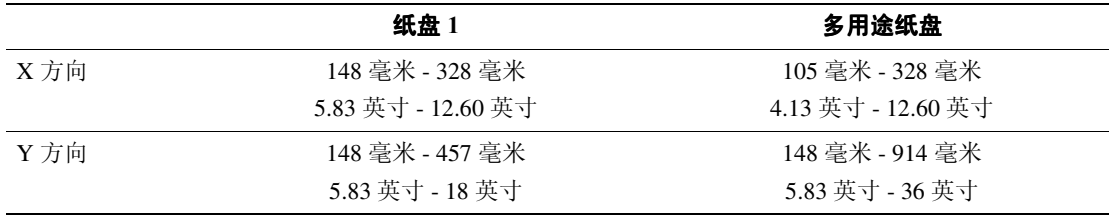

#### 注

在给打印机的任一纸盘装入自定义大小的纸张后, 您"必须"使前面板设定的值 与放入的纸张相同

#### 注

旗标纸 (长度超过18英寸或450毫米的纸张)必须放入多用途纸盘中。您"必须" 用左侧的输出纸盘装载输出纸张。参见第 [26](#page-138-1) 页的输出纸盘。

#### <span id="page-121-1"></span><span id="page-121-0"></span>在 纸盘 **1** 中装入自定义大小纸张

- 1. 请按第 3 [页](#page-115-0)所述, 打开纸盘。
- 2. 插入自定义大小纸张并调整控制槽, 使其与纸张的尺寸相匹配。将待打印面面向下放入。

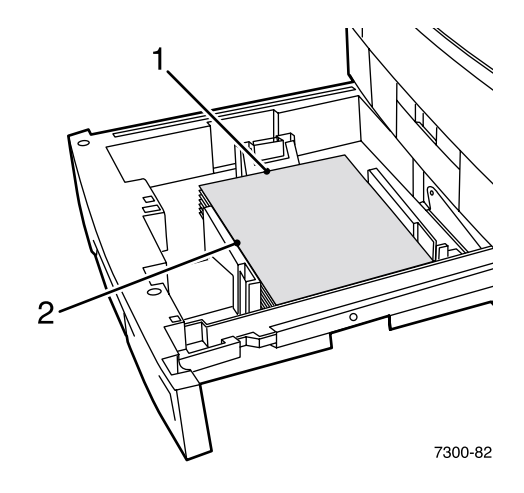

3. 当前面板提示需确认纸张类型时,滚动至正确的纸张类型并按下 OK (确定)键,以保存 所作选择。

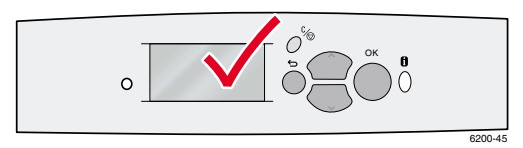

- <span id="page-121-2"></span>**4.** 为自定义大小纸张设置纸盘并指定方向
	- **a.** 在前面板上, 当<mark>菜单</mark>反白时, 按下 OK (确定) 键。
	- **b.** 滚动至打印机设置菜单 (通过按向下箭头键) 并按 OK 键。
	- **c.** 滚动至纸盘设置菜单并按 **OK** 键
	- d. 滚动至纸盘 # 设置菜单 (# 为纸盘号码) 并按 OK 键。
	- **e.** 如未见设置自定义 x 选项,请滚动至自定义大小并按 OK 键,将自定义大小更改为 打开。
	- **f.** 滚动至设置自定义 **X** 并按 **OK** 键
	- **g.** 按向下箭头或向上箭头键,滚动至 X 值 (在步骤 2 的示例中标记为 1) 并按 OK 键。
	- **h.** 滚动至设置自定义 **Y** 并按 **OK** 键
	- i. 按下向下箭头或向上箭头键,滚动至 Y 值 (在步骤 2 的示例中标记为 2) 并按 **OK** 键

<span id="page-122-0"></span>如在纸盘 1 中使用的是标准尺寸纸张并已根据该纸张调整控制槽, 则无须再在前面板上指定纸 张大小。纸盘 1 中所带的尺寸感应器会自动通知打印机纸张的大小。但是, 如在纸盘中插入自 定义大小纸张并将自定义大小更改成打开, 尺寸感应器将会关闭, 这时必须根据步骤 4 中所 述,输入 X 值和 Y 值。如稍后在纸盘中插入标准尺寸纸张,则必须将自定义尺寸更改成关闭, 重新打开纸盘上的感应器:

- 1. 在前面板上, 当菜单反白时, 按下 OK 键。
- 2. 滚动至打印机设置菜单(通过按向下箭头键)并按 OK 键。
- 3. 滚动至纸盘设置菜单并按 OK 键。
- 4. 滚动至纸盘 # 设置菜单(# 为纸盘号码) 并按 OK 键。
- 5. 如看见设置自定义 x 选项, 请滚动至自定义大小并按 OK 键, 将自定义大小更改为关闭。 这将重新激活该纸盘的纸盘感应器。

#### <span id="page-123-1"></span><span id="page-123-0"></span>在"多用途纸盘"中装入自定义大小纸张

- 1. 请按第 6 [页](#page-118-0)所述, 打开"多用途纸盘"。
- 2. 插入自定义大小纸张并调整控制槽, 使其与纸张的尺寸相匹配。将待打印面*面向上*放入。

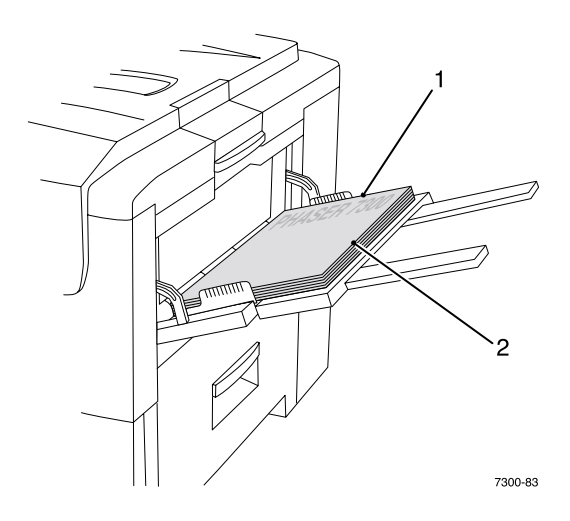

- 3. 当纸张比 18 英寸长时, 应打开左侧的输出纸张。参见第 [26](#page-138-1) 页。
- <span id="page-123-2"></span>**4.** 当前面板提示用户确认纸张的类型和尺寸时
	- a. 滚动至更改 (通过按向下箭头键)并按 OK (确定)键。
	- **b.** 滚动至正确的纸张类型并按下 **OK** 键以保存所作选择
	- **c.** 对于纸张大小 请滚动至自定义并按下 **OK** 键
	- **d.** 滚动至设置自定义 **X** 并按 **OK** 键
	- **e.** 按向下箭头或向上箭头键,滚动至 X 值 (在步骤 2 的示例中标记为 2) 并按 OK 键。
	- **f.** 滚动至设置自定义 **Y** 并按 **OK** 键
	- $g$ . 按向下箭头或向上箭头键,滚动至 Y 值(在步骤 2 的示例中标记为 1) 并按 OK 键。

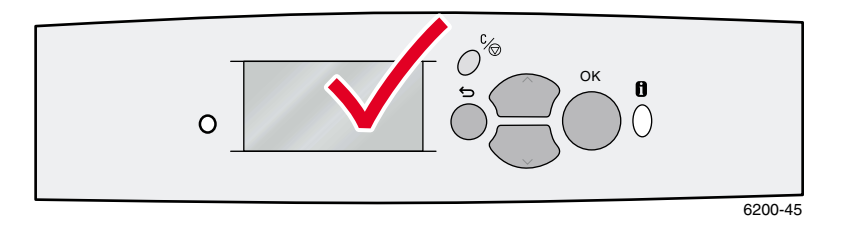

# <span id="page-124-0"></span>专用打印

本节内容包括

- 自动双[面打印](#page-124-1) 请参阅第 [12](#page-124-1) 页。
- 手动双[面打印](#page-126-0) 请参阅第 [14](#page-126-0) 页。
- [投影胶片](#page-131-0) 请参阅第 [19](#page-131-0) 页。
- [信](#page-134-0)封 请参阅第 [22](#page-134-0) 页。
- 标签、名片、贺卡、CD/DVD 插入页和 [CD/DVD](#page-136-0) 标签 请参阅第 [24](#page-136-0) 页。

要获得能用于每一纸盘的可接受纸张、投影胶片、信封和标签的清单,请参考交互式文档 **CD-ROM** 上纸盘和纸张指南中的兼容纸张部分

#### 注意

在给打印机装纸时, 任何时候都"必须"在 打印机的前面板 设定纸张类型和尺寸。您应 在改变纸张类型和尺寸前,先确定前面板的 设定值与放入的纸张相同, 否则将毁坏打印 机的保险丝。

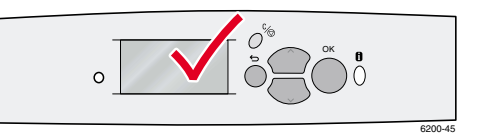

## <span id="page-124-3"></span><span id="page-124-1"></span>自动双面打印

要使打印机进行双面自动打印(双面打印):

- <span id="page-124-4"></span>■ 打印机必须已安装双面打印单元。
- 纸张必须已装入纸盘。打印机不能对装在"多用途纸盘"中的纸张进行双面打印。
- <span id="page-124-6"></span>■ 纸张必须重 75-105 克 / 米<sup>2</sup> (20 - 28 磅纸捆)。
- <span id="page-124-2"></span>■ 纸张大小必须为 A5 或更大。打印机不能在小于 148 x 210 毫米 (5.83 x 8.27 英寸) 的纸张 上进行双面打印。
- <span id="page-124-7"></span>■ 纸张类型必须为普通纸、专用信纸、或特殊纸。

#### 注意

切勿使用任何专用介质 (例如光面涂层纸)、信封、或标签进行双面打印。由双面打 印专用介质所引起的任何损坏都不在打印机的保修范围内。

为达到自动双面打印的最佳效果, 请勿在打印作业的偶数页面上使用大墨粉覆盖率。

<span id="page-124-5"></span>在打印任何作业时,可使用打印机驱动程序来选择页面上图像的方向: **纵向或横向。**打印双面 作业时, 也可选择装订方式, 用于确定纸张翻转方向; 请参考第 [14](#page-126-1) 页的表格, 获得打印机驱 动程序中使用的装订方式术语

要进行自动双面打印: 纵向 侧边装订 沿长边翻转 纵向 顶边装订 沿短边翻转 横向 侧边装订 沿短边翻转 横向 顶边装订 沿长边翻转

1. 将一叠纸放入纸盘。根据纸张的尺寸和类型,沿长边或短边装入纸张。有关详细信息,请 参考交互式文档 CD-ROM 上*纸盘和纸张指南*中的*纸盘*部分。

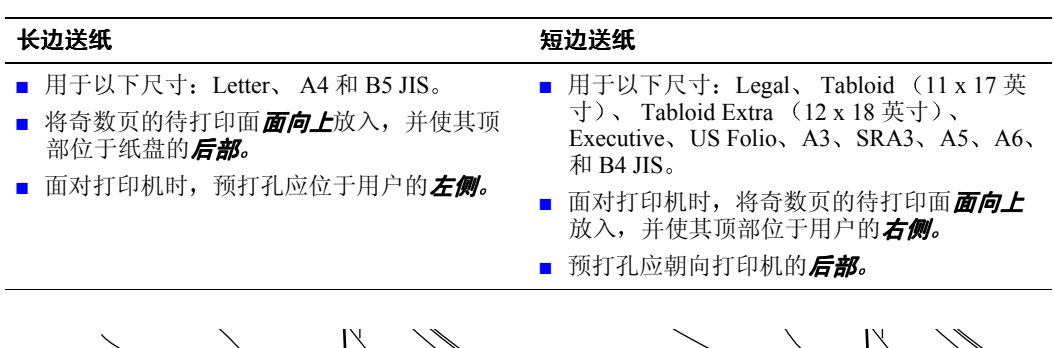

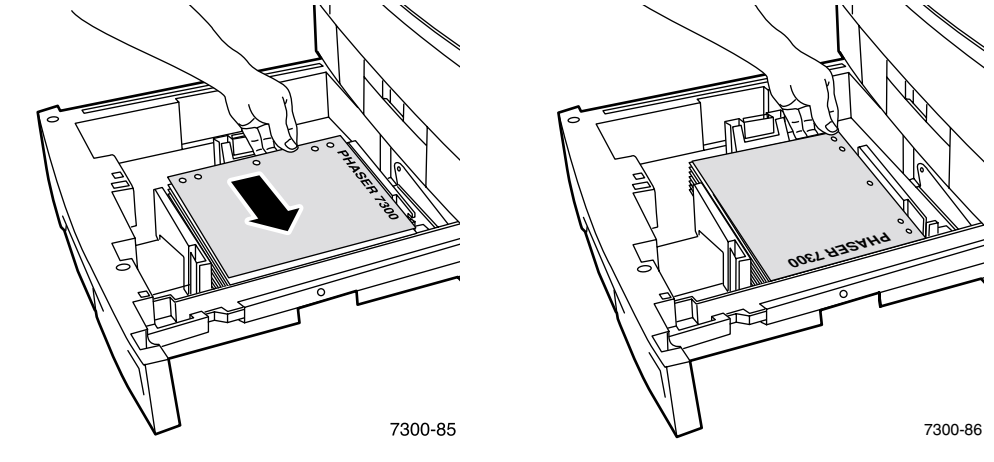

- **2.** 在打印机驱动程序中
	- 选择装有纸张的纸盘。
	- 选择方向。
	- 选择双面打印。请参考第 [14](#page-126-1) 页的表格, 获得有关说明和打印机驱动程序中使用的术 语信息
- **3.** 将作业发送到打印机

#### <span id="page-126-2"></span><span id="page-126-1"></span>为双面打印设置打印机驱动程序

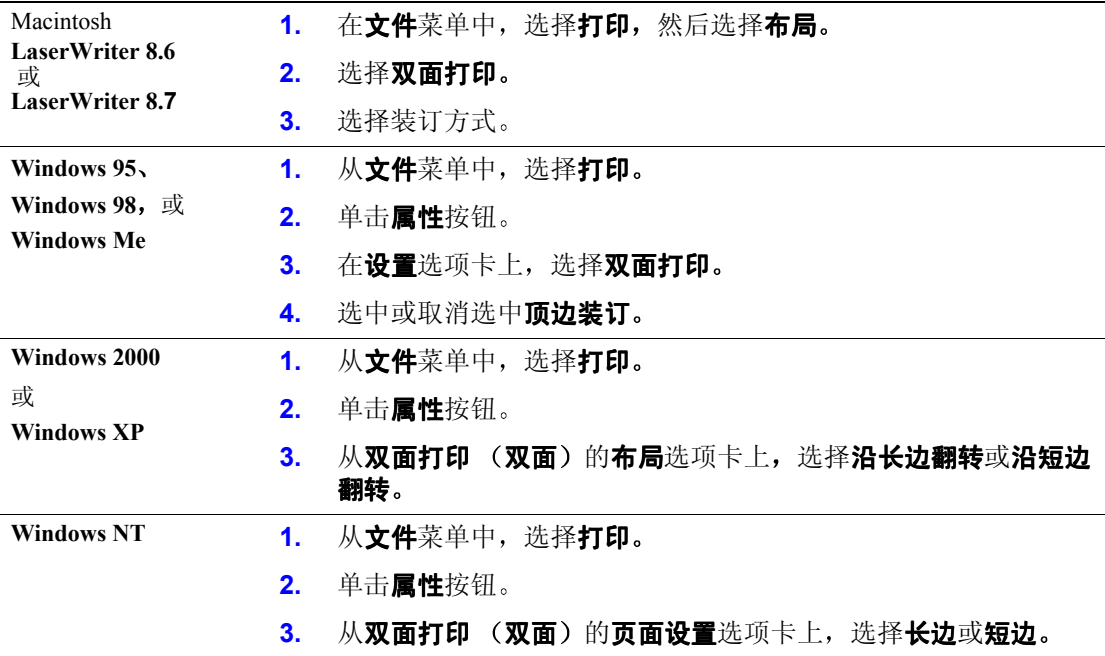

## <span id="page-126-3"></span><span id="page-126-0"></span>手动双面打印

如打印机没有双面打印单元, 仍能使其在纸张的双面上进行打印。但必须先使打印机先打印所 有的奇数页, 重新插入已打印的页面, 再打印所有的偶数页。

可以使用"纸盘"1-5或"多用途纸盘"进行手动双面打印。

#### 纸张规格

- 为获得最佳的不透明性和送纸可靠性, 请使用 90 克 / 米<sup>2</sup> (24 磅纸捆) 的 "普通纸"。
- 在专用纸张上进行双面打印会缩短打印机部件的寿命
- 为获得最佳打印效果, 请勿在手动双面打印的第一面使用大墨粉覆盖率。将第一面的上方 页边增加到至少 12 毫米 (0.48 英寸)。
- 对于纸张重量在 105-203 克 / 米<sup>2</sup> (>28-75 磅、58-112 磅索引) 之间的手动双面打印, 第二 面的打印质量可能会有所下降

### <span id="page-127-0"></span>使用 纸盘 **1-5** 进行手动双面打印

#### 打印第一面

1. 将一叠纸放入纸盘。根据纸张的尺寸和类型,沿长边或短边装入纸张。有关详细信息,请 参考交互式文档 CD-ROM 上*纸盘和纸张指南*中的*纸盘*部分。

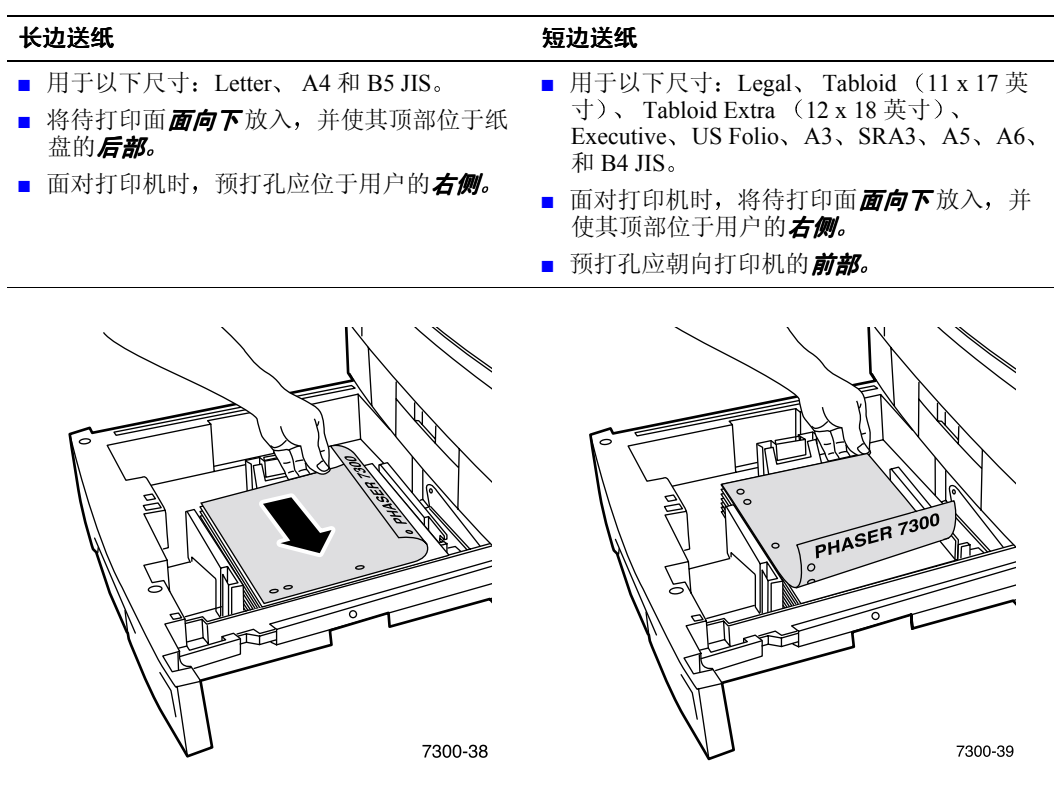

- 2. 在打印机驱动程序中,选择装有纸张的纸盘。
- 3. 将作业发送至打印机,使其打印奇数页(第一面)。

#### 打印第二面

1. 将第一面已打印的纸张插入纸盘。根据纸张的尺寸和类型, 沿长边或短边装入纸张。

长边送纸 短边送纸 长边送纸 短边送纸

- 将已打印的第一面*面向上*放入,并使其顶部 位于纸盘的*后部;* (使待打印面*面向下* ■ 面对打印机时,将已打印的第一面*面向上*放 入,并使其顶部位于用户的 右侧; (使待打 印面面向下。
- 面对打印机时, 预打孔应位于用户的*左侧。*

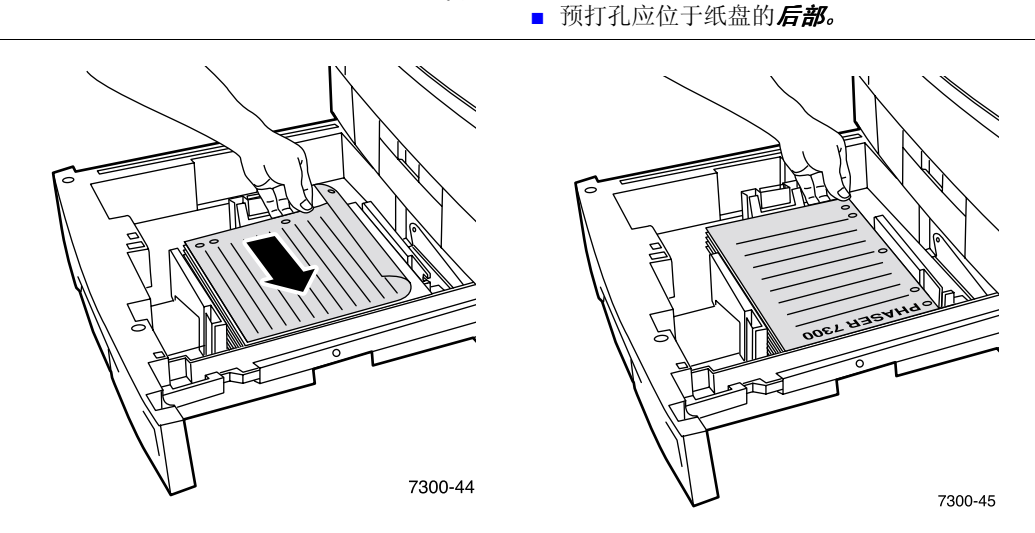

- 2. 在打印机驱动程序中,选择装有纸张的纸盘。
- 3. 将作业发送至打印机, 使其打印偶数页 (第二面)。

## <span id="page-129-0"></span>使用多用途纸盘进行手动双面打印

#### 打印第一面

1. 将一叠纸放入"多用途纸盘"。根据纸张的尺寸和类型,沿长边或短边装入纸张。有关详 细信息,请参考交互式文档 CD-ROM 上*纸盘和纸张指南*中的*纸盘*部分。

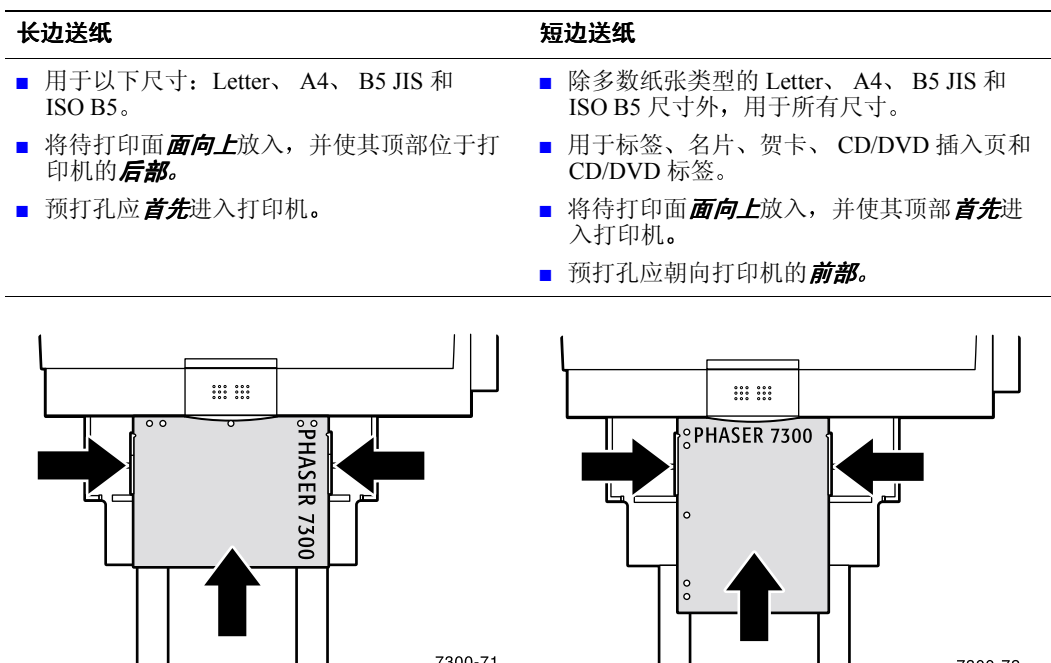

7300-71 7300-72

**The Co** 

2. 在打印机驱动程序中,选择"多用途纸盘"作为纸张来源。

 $\blacksquare$ 

3. 将作业发送至打印机,使其打印奇数页(第一面)。

#### 打印第二面

1. 将第一面已打印的纸张插入"多用途纸盘"。根据纸张的尺寸和类型, 沿长边或短边装入 纸张。

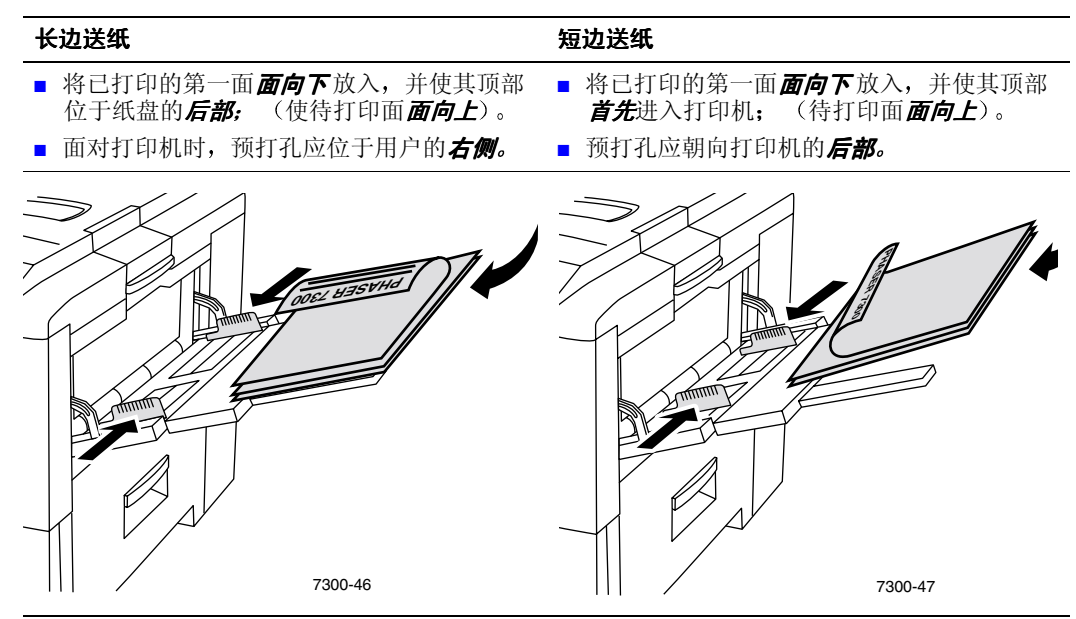

- 2. 在打印机驱动程序中, 选择"多用途纸盘"作为纸张来源。
- 3. 将作业发送至打印机, 使其打印偶数页 (第二面)。

## <span id="page-131-1"></span><span id="page-131-0"></span>投影胶片

可以从"纸盘 1"或"多用途纸盘"打印投影胶片。请用双手捏住投影胶片的边沿,以避免出 现手印和折痕,否则将导致打印质量下降。

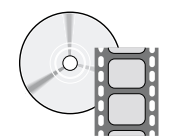

可获得说明投影胶片装载的影像文件 影像文件位于交互式文档 **CD-ROM** 和 Xerox 网站 **[www.xerox.com/officeprinting/7300support](http://www.xerox.com/officeprinting/7300support)**

#### <span id="page-131-4"></span> **Xerox Phaser 35** 系列投影胶片

<span id="page-131-2"></span>Xerox 推荐使用专门为此类型的打印机热定影器所开发的 Phaser 35 系列投影胶片

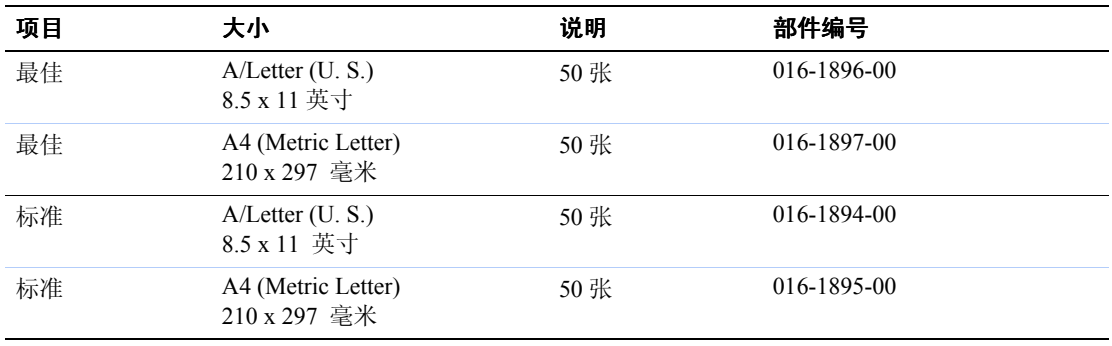

#### **Xerox Phaser 35** 系列投影胶片

要订购消耗品和附件,请与当地经销商联系或访问以下 Xerox 网站: [www.xerox.com/officeprinting/7300 supplies](http://www.xerox.com/officeprinting/7300supplies)

#### <span id="page-131-3"></span>使用非 **Phaser 35** 系列投影胶片

本打印机拥有独特的少油热定影器。"Phaser 35 系列最佳投影胶片"专为本打印机的热定影器 而设计。要使用"非 Phaser 35 系列投影胶片", 必须使用符合以下规格的胶片:

- 与少油热定影器系统兼容
- 定影温度: 165 摄氏度

不符合上述规格的投影胶片能够导致拙劣的图像质量、打印机塞纸、缠绕热定影器滚子, 甚至 造成投影胶片熔化在热定影器滚子上。某些非 Phaser 35 系列投影胶边上带有纸带, 在热定影器 的加热下可能分离, 从而导致损坏。使用非 Phaser 35 系列投影胶片可能损坏热定影器。因使用 非 Phaser 35 系列投影胶片而产生的损坏不在保修、服务协定、或"完全担保"之内。

#### 注

为其它 Xerox 打印机和复印机开发的 Xerox 和 Xerox Phaser 投影胶片不能用于此打印 机。使用非 Phaser 35 系列胶片可能会损坏热定影器, 这种损害不在保修范围之内。

## <span id="page-132-2"></span><span id="page-132-0"></span>从 纸盘 **1** 打印投影胶片

1. 将投影胶片以长边送入纸盘。有关详细信息,请参考交互式文档 CD-ROM 上*纸盘和纸张* 指南中的纸盘部分

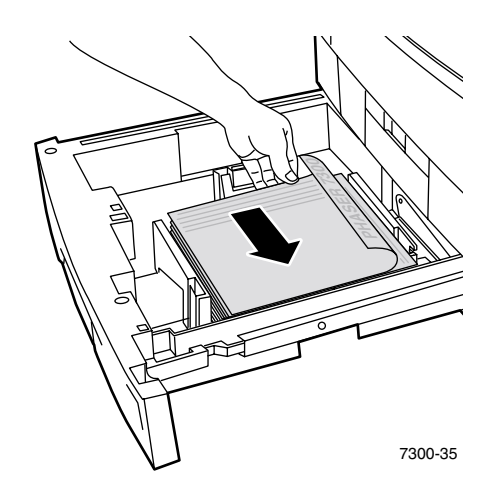

<span id="page-132-1"></span>2. 装入的投影胶片不要超过投影胶片加纸线 (2), 否则会造成塞纸。

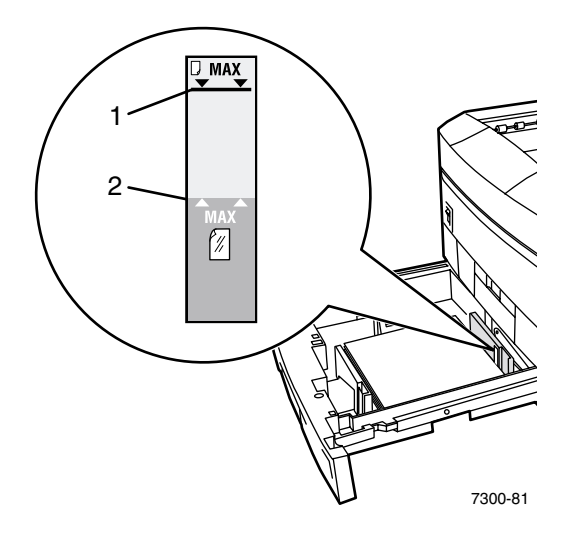

- **3.** 前面板将提示用户确认或更改选定的纸张类型
	- a. 按向下箭头键,滚动至更改,然后按下 OK (确定)键。
	- **b.** 滚动至投影胶片并按下 OK 键, 以保存所作选择。
- 4. 从打印机驱动程序选择纸盘 1 作为纸张来源, 或选择投影胶片作为纸张类型。

## <span id="page-133-1"></span><span id="page-133-0"></span>从"多用途纸盘"打印投影胶片

1. 以长边送纸方式将投影胶片插入"多用途纸盘"; (最大容量为 50 张)。有关详细信 息,请参考交互式文档 CD-ROM 上*纸盘和纸张指南*中的*纸盘*部分。

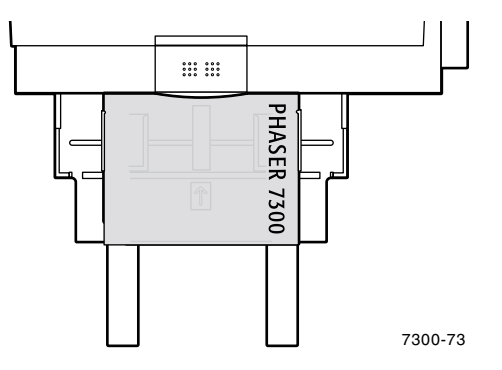

- **2.** 当前面板将提示用户确认或更改选定的纸张类型和尺寸时
	- a. 按向下箭头键,滚动至更改,然后按下 OK (确定)键。
	- **b.** 滚动至投影胶片并按下 OK 键, 以保存所作选择。
	- **c.** 滚动至正确的纸张尺寸并按下 **OK** 键以保存所作选择
- 3. 从打印机驱动程序选择多用途纸盘作为纸张来源,或选择投影胶片作为纸张类型。

## <span id="page-134-2"></span><span id="page-134-0"></span>信封

#### 信封打印指南

- 信封只能从"多用途纸盘"打印。
- 请仅使用纸信封。
- 不要在信封背面打印
- 请将未使用的信封保存在包装中, 以避免因受潮或干燥而影响打印质量和起皱。
- 许多应用程序中包括创建信封文档的工具。例如, Microsoft Word 的工具菜单中有信 封和标签功能。请确保:
	- 选择面向上。
	- 选择送纸方式, 使图像居中。
	- 清除顺时针旋转。
- 每次最多可装入 10 张信封。此打印机并非设计用于打印大批量信封。
- 信封可能会起皱, 这取决于信封的重量和硬度。

#### 注意

请勿使用开有窗口或带金属夹扣的信封, 它们会损坏打印机。使用不支持的信封造成 的损害不在打印机保修范围内。

#### <span id="page-134-1"></span>打印信封

1. 将信封以长边送入"多用途纸盘"纸盘。有关详细信息,请参考交互式文档 CD-ROM 上 纸盘和纸张指南中的纸盘部分。

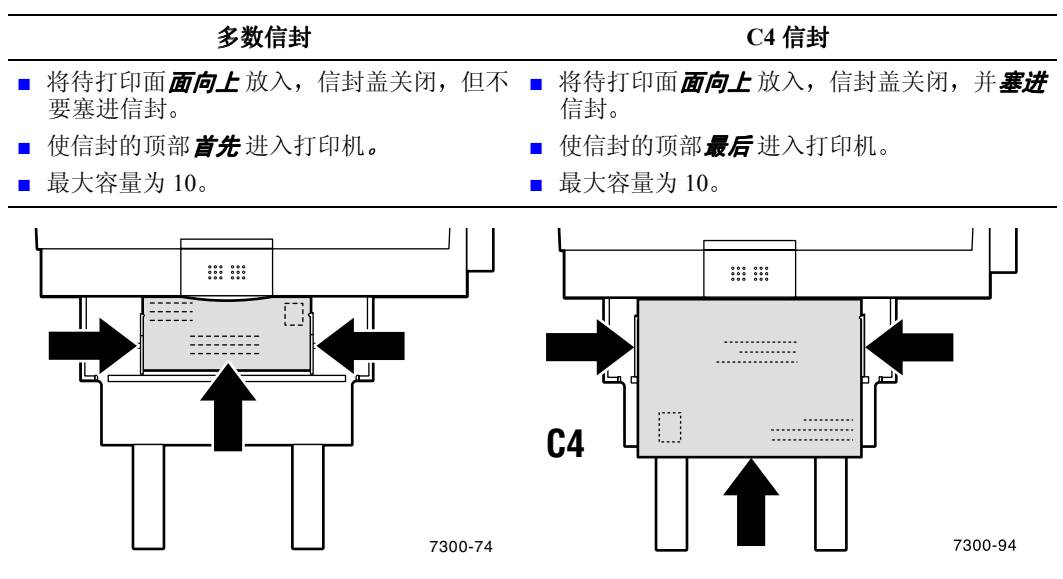

- **2.** 当前面板将提示用户确认或更改选定的纸张类型和尺寸时
	- a. 按向下箭头键,滚动至更改,然后按下 OK (确定)键。
	- **b.** 滚动至信封并按下 OK 键, 以保存所作选择。
	- **c.** 滚动至正确的信封尺寸并按下 **OK** 键 以保存所作选择

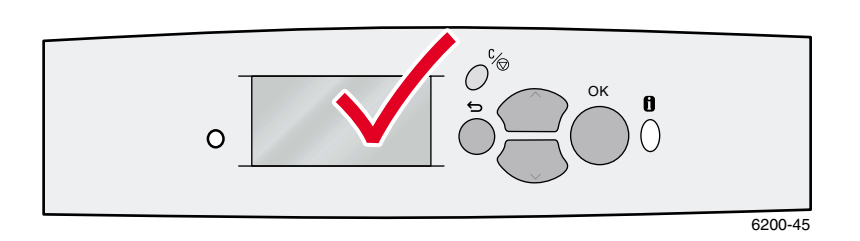

- 3. 打开"左侧出纸盘"。
- 4. 从打印机驱动程序选择多用途纸盘作为纸张来源, 或选择信封作为纸张类型。
- 5. 从应用程序进行一次打印测试,以确定信封方向正确。

## <span id="page-136-1"></span><span id="page-136-0"></span>标签、名片、贺卡 **CD/DVD** 插入页和 **CD/DVD** 标签

标签、名片、贺卡、CD/DVD 插入页和 CD/DVD 标签只能从"多用途纸盘"中打印。可装入 纸张的数量根据项目而定。

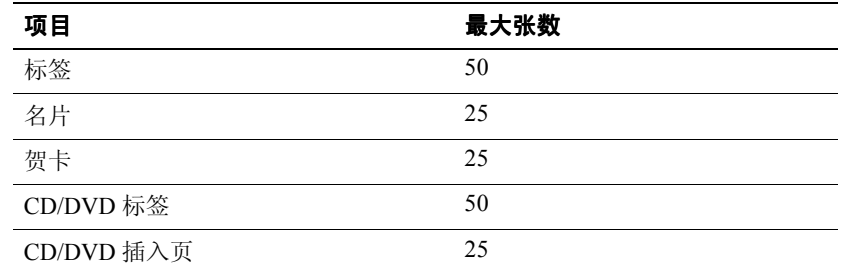

要订购这些产品,请参考**交互式文档 CD-ROM** 上*支持指南*中的*消耗品*一节, 以了解有关部件 编号的信息。要订购消耗品和附件,请与当地的经销商联系,或访问 Xerox 网站: [www.xerox.com/officeprinting/7300supplies](http://www.xerox.com/officeprinting/7300supplies)

#### 指导

- 如果某页上的某些标签、名片、或插入页已缺失,请不要使用该页;它会损坏打印 机元件
- 将未使用的标签、名片和插入页, 密封于原有的包装内, 避免潮湿与干燥问题导致 打印品质不佳
- 将没有使用过的标签、名片和插入页平整地保存在容器内。
- 请经常轮换存货。长时间的储存会使标签、名片和插入页卷曲而塞住打印机。
- 使用多用途纸盘双面打印标签、卡片和插入页。请参见第 14 [页上的](#page-126-0) "手动双面 [打印](#page-126-0)"。

#### 打印标签 名片 贺卡 **CD/DVD** 插入页 和 **CD/DVD** 标签

**1.** 在标签上打印时 如果应用程序中有标签设置 请将它作为模板 贺卡等其它项目的模板 可从 Color Connection 网站找到: [www.colorconnection.xerox.com](http://www.colorconnection.xerox.com)

2. 将纸页以短边送入"多用途纸盘"。将待打印面面向上放入,并使其顶部首先进入打印 机。有关详细信息,请参考交互式文档 CD-ROM 上*纸盘和纸张指南*中的*纸盘*部分。

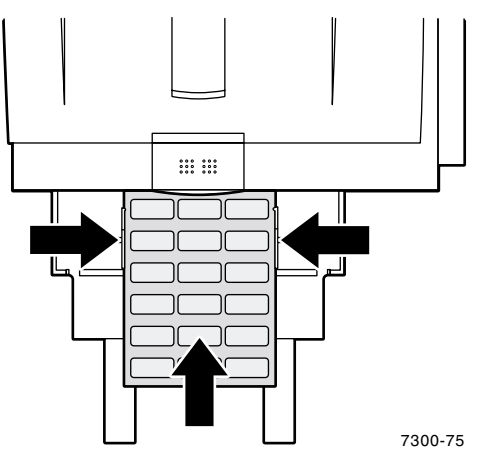

- **3.** 当前面板将提示用户确认或更改选定的纸张类型和尺寸时
	- a. 按向下箭头键,滚动至更改,然后按下 OK (确定)键。
	- **b.** 滚动至正确的类型并按下 OK 键, 以保存所作选择。
	- **c.** 滚动至正确的尺寸并按下 **OK** 键以保存所作选择
- 4. 打开"左侧出纸盘"。
- 5. 从打印机驱动程序选择多用途纸盘作为纸张来源,或选择纸张类型。

# <span id="page-138-1"></span><span id="page-138-0"></span>出纸盘

可将输出传送至以下纸盘:

#### <span id="page-138-3"></span>顶出纸盘

- 默认输出目的地
- 面朝下传送打印输出。
- 可用于装入最长达 18 英寸 (450 毫米) 的纸张。

#### <span id="page-138-2"></span>左侧出纸盘

- 面朝上传送打印输出。
- 保持纸面平坦, 以备用于打印信封、标签、名片 和其它专用介质
- 必须用此装入长度超过 18 英寸 (450 毫米) 的打 印纸张

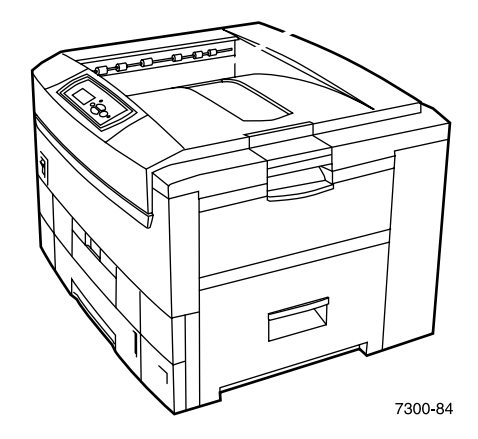

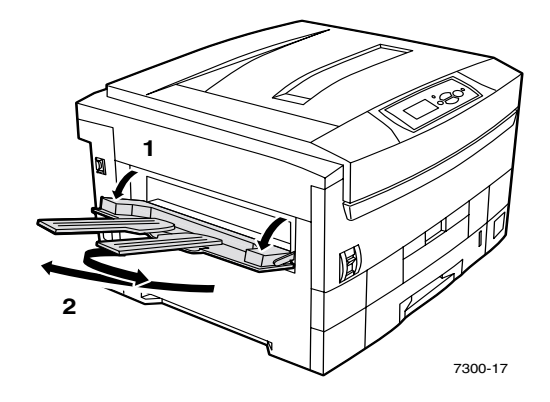

要在前面板更改默认输出目的地:

- 1. 反白**菜单**后, 按 OK ( 确定 ) 键。
- 2. 使用向上箭头或向下箭头键,滚动至打印机设置菜单。
- **3.** 按下 **OK** 键
- **4.** 滚动至作业默认菜单并按下 **OK** 键
- 5. 选择设置纸张目的地并按下 OK 键。
- **6.** 选择顶出纸盘或左侧出纸盘并按下 **OK** 键

除非在打印机驱动程序中做特别更改,否则输出将传送至默认纸盘。

#### 注

如选择"左侧出纸盘"作为纸张目的地,但"左侧出纸盘"没有打开,打印机会在 前面板显示出错消息 说明 左侧出纸盘 打开后才会打印作业

## <span id="page-139-1"></span><span id="page-139-0"></span>偏移输出

将输出发送至"顶出纸盘"时,也可选择偏移。偏移将多个打印作业或单个作业的分页组在输 出纸盘内大致分离 24 毫米 (0.8 英寸)。

注

如发送输出至"左侧出纸盘",则打印机不会偏移输出。 必须有硬盘驱动器,才能使打印机偏移分页组。

可在前面板上打开或关闭作业偏移功能

- 1. 反白菜单后, 按 OK (确定)键。
- 2. 使用向上箭头或向下箭头键,滚动至打印机设置菜单,并按下 OK 。
- **3.** 滚动至作业默认菜单并按下 **OK** 键
- **4.** 滚动至作业偏移
- 5. 按 OK 键, 选择打开或关闭。
- 注

在打印机驱动程序中所作的作业偏移更改 会覆盖前面板中为打印作业所进行的 设置

# <span id="page-140-0"></span>索引

#### **C**

CD/DVD 标签和插入页 [装入](#page-119-0)"多用途纸盘"7,24

#### **P**

[Phaser 35](#page-131-4) 系列投影胶片 19

#### 四画

双面打印 [驱动程序选择](#page-126-2) 14 [手动](#page-126-3) 14 自[动](#page-124-3) 12 双[面打印单](#page-124-4)元 12 双[面打印的驱动程序选择](#page-126-2) 14 双[面打印的装](#page-124-5)订方式 12 尺寸范围 自定义大小[纸张](#page-120-1) 8 自动双[面打印](#page-124-2) 12 手动双[面打印](#page-126-3) 14

#### 五画

[出纸盘](#page-138-1) 26 加纸线 [投影胶片](#page-132-1) 20 左侧[出纸盘](#page-118-1) 6, [26](#page-138-2) 名片 装入"多用途[纸盘](#page-119-0)"7, [24](#page-136-1)

#### 六画

自定义大小纸张 [菜单选](#page-122-0)项 10 兼容的[尺寸范围](#page-120-2) 8 [装入](#page-123-1)"多用途纸盘"11 [装入纸盘内](#page-121-1) 9 自定义大小[纸张的](#page-120-1) X 方向 8 自定义大小[纸张的](#page-120-3) Y 方向 8 自动双[面打印](#page-124-3) 12

#### 七画

[投影胶片](#page-131-1) 19 [部件编](#page-131-2)号 19 装入"多用途[纸盘](#page-119-1)"7, [21](#page-133-1) [装入](#page-132-2)"纸盘 1" 20 纸盘 [装](#page-114-1)载 2

[纸盘的](#page-115-1)长度控制槽 3 [纸盘的](#page-116-0)加纸线 4 [纸盘的](#page-115-1)宽度控制槽 3 纸盘感应器 [打](#page-122-0)开 10 [纸盘内](#page-117-0)长边送纸 5 [纸盘内的](#page-117-1)投影胶片 5 [纸盘内](#page-117-2)短边送纸 5 纸张 [装入](#page-118-2)"多用途纸盘"6 [装入纸盘内](#page-115-2) 3 重量范围 自动双[面打印](#page-124-6) 12

#### 八画

非 [Phaser 35](#page-131-3) 系列投影胶片 19 [顶出纸盘](#page-138-3) 26

#### 九画

信封 [装入](#page-119-2)"多用途纸盘"7,22 前面板提示 "多用途纸盘"[内的纸张](#page-120-4)尺寸8 "多用途纸盘"[内的纸张](#page-120-5)类型 8 多用途[纸盘](#page-123-2) 内的自定义大小 11 [纸盘内的纸张](#page-117-3)类型 5 [纸盘内](#page-121-2)自定义大小 9 标签 [装入](#page-119-0)"多用途纸盘"7, [24](#page-136-1) 贺卡 [装入](#page-119-0)"多用途纸盘"7,24 纸张类型 自动双[面打印](#page-124-7) 12

#### 十画

部件编号 [投影胶片](#page-131-2) 19

#### 十一画

[偏移](#page-139-1)输出 27

## 十二画

[装入信](#page-134-2)封 22 装入纸张 在"多用途[纸盘](#page-118-2)"内6 [在纸盘内](#page-115-2) 3

## 十三画

输出 [偏移](#page-139-1) 27

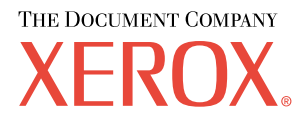

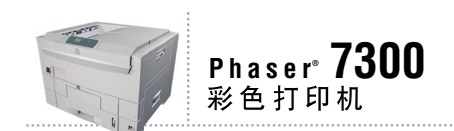

# 故障排除 指南

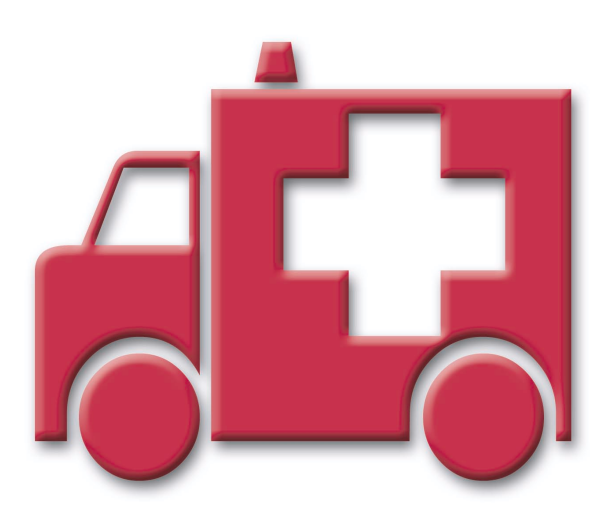

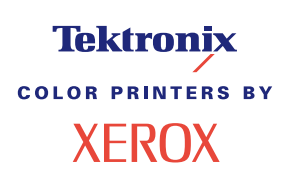

© 2002 Xerox Corporation 版权所有。保留所有权利。按美国版权法保留未公布的权利。未经 Xerox Corporation 许可, 不得以任何形式复制本出版物内容

版权保护的声明内容包括由法令或法规目前允许或今后准予的,可受版权法保护的材料和信息的所有形式的内容,包 括但不限于由软件程序产生并显示在屏幕上的材料,诸如样式、模板、图标、屏幕显示和外观等。

XEROX<sup>®</sup>、Document Company<sup>®</sup>、特定样式的字母 X、CentreWare®、DocuPrint<sup>®</sup>、Made For Each Other<sup>®</sup>、Phaser®、 PhaserShare®、 the TekColor® 图标和 WorkSet® 均为 Xerox Corporation 的注册商标。 infoSMART™、 PhaserPort™、 PhaserPrint™、PhaserSMART™、PhaserSym™、PhaserTools™ 和 TekColor™ 名称均为 Xerox Corporation 的商标。

Adobe®, Acrobat®, Acrobat® Reader®, Illustrator®, PageMaker®, Photoshop®, PostScript®, ATM®, Adobe Garamond®、Birch®、Carta®、Mythos®, Quake® 和 Tekton® 均为注册商标, Adobe Jenson™、Adobe Brilliant Screens™ technology 和 IntelliSelect™ 为 Adobe Systems Incorporated 或其子公司在某些辖区注册的商标。

Apple®, LaserWriter®, LocalTalk®, Macintosh®, Mac® OS, AppleTalk®, TrueType2®, Apple Chancery®, Chicago®, Geneva®、 Monaco® 和 New York® 均为注册商标, 而 QuickDraw™ 是 Apple Computer Incorporated 的商标。

Marigold™ 和 Oxford™ 为 AlphaOmega Typography 的商标

Avery™ 为 Avery Dennison Corporation 的商标。

PCL® 和 HP-GL® 为 Hewlett-Packard Corporation 的注册商标

Hoefler Text 由 Hoefler Type Foundry 设计。

ITC Avant Guard Gothic®, ITC Bookman®, ITC Lubalin Graph®, ITC Mona Lisa®, ITC Symbol®, ITC Zapf Chancery® 和 ITC Zapf Dingbats® 为 International Typeface Corporation 的注册商标

Bernhard Modern™<sub>N</sub> Clarendon™<sub>N</sub> Coronet™<sub>N</sub> Helvetica™<sub>N</sub> New Century Schoolbook™<sub>N</sub> Optima™<sub>N</sub> Palatino™<sub>N</sub> Stempel Garamond™、 Times™ 和 Univers™ 为 Linotype-Hell AG 和 / 或其子公司的商标。

MS-DOS® 和 Windows® 为 Microsoft Corporation 的注册商标

TrueType® 格式的 Wingdings™ 为 Microsoft Corporation 的产品。WingDings 为 Microsoft Corporation 的商标, TrueType 为 Apple Computer, Inc 的注册商标

Albertus™、 Arial™、 Gill Sans™、 Joanna™ 和 Times New Roman™ 为 Monotype Corporation 的商标。

Antique Olive® 为 M.Olive 的注册商标

Eurostile™ 为 Nebiolo 的商标

Novell® 和 NetWare® 为 Novell, Incorporated 的注册商标

Sun<sup>®</sup> 和 Sun Microsystems<sup>®</sup> 为 Sun Microsystems, Incorporated 的注册商标。 SPARC<sup>®</sup> 为 SPARC International, Incorporated 的注册商标。 SPARCstation™ 为 SPARC International, Incorporated 的商标, 独家授权给 Sun Microsystems, Incorporated

UNIX<sup>®</sup> 为在美国和其它国家的注册商标, 通过 X/Open Company Limited 独家授权。

作为 ENERGY STAR® 的合作伙伴, Xerox Corporation 已测定此产品符合 ENERGY STAR 的节能指导方针。 ENERGY STAR 名称和徽标是注册的美国标志

经作者许可, 本产品使用 John Halleck 编写的 SHA-1 代码。

本产品含有在美国专利 4,558,302 许可下实施的 LZW

其它标志分别为其相关公司的商标和注册商标

由 Phaser 7300 彩色打印机生成的 PANTONE® 色彩为四色和 / 或三色仿真处理, 有可能与 PANTONE 等同的原色标准 不相配。请参照现行的《PANTONE 颜色参考手册》上的正确颜色。

只有在经 Pantone 授权的软件产品的驱动下,才能在本产品上获得 PANTONE 色彩仿真效果。可与 Pantone, Inc. 联系, 获取合格的许可证拥有者的最新列表。
## 目录

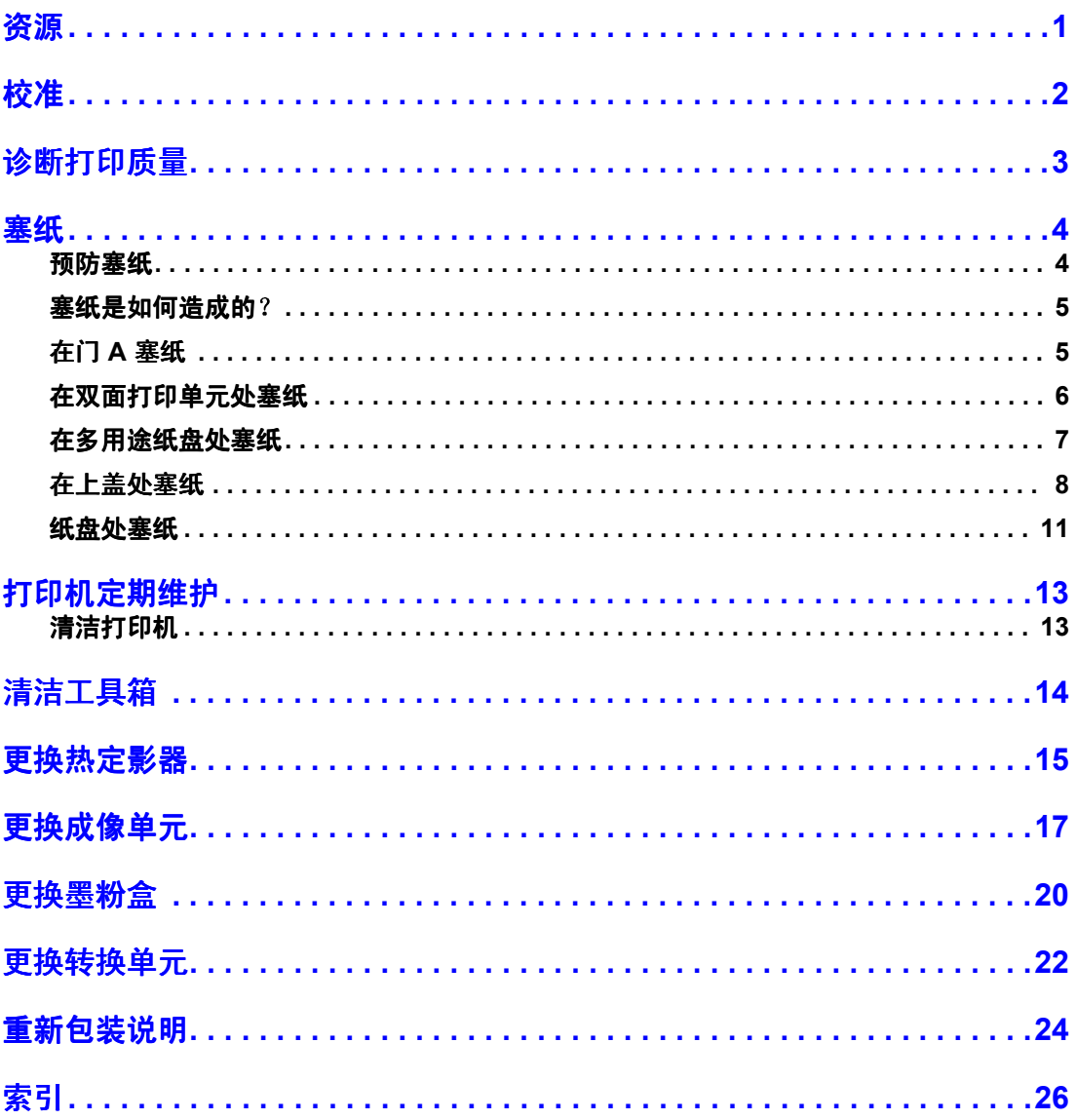

<span id="page-145-0"></span>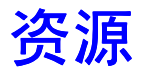

打印机中储存了大量的信息, 并可打印出来。下页为此标题可打印页的示例。

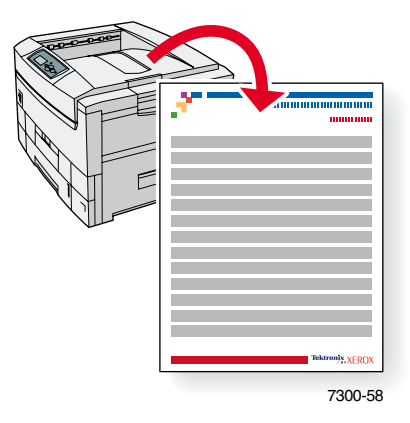

所有的可打印页均具有此格式, 在页面的顶部和底部有彩条。在打印机前面板打印出各页。

#### 调阅可打印页

请从可打印页菜单调阅这些信息页:

- 1. 在前面板上, 使用向下箭头或向上箭头键, 滚动至可打印页菜单, 然后按下 OK (确定) 键
- 2. 使用向下箭头或向上箭头键,滚动到所需的可打印页 (如帮助向导), 然后按 OK 键。

#### 菜单图

要获得可打印页的全部清单,请打印"菜单图":

- 1. 在前面板上,选择菜单,并按下OK键。
- 2. 选择打印菜单图,并按下 OK 键。

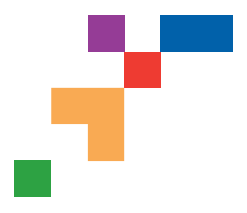

## PHASER® 7300 COLOR PRINTER **Help Guide**

## **Resources**

## **CentreWare® Internet Services (IS)**

Printer management tool that helps System Administrators:

- Configure and manage multi-vendor printers.
- Provide remote diagnostics and troubleshooting for printer problems.
- Monitor printer and consumable status.
- Hotlink to software updates and Technical Support.

CentreWare IS uses TCP/IP to communicate directly with the printer's embedded web server and runs on any computer with a web browser.

To launch CentreWare IS, enter your printer's IP address in a web browser (xxx.xxx.xxx.xxx). The IP address is listed on your front panel. To view the IP Address on the front panel, highlight **Printer Identification** and press **OK**.

For detailed information on CentreWare IS software, refer to its online help.

## **PhaserSMART<sup>™</sup> (English Only)**

Automated printer diagnostics and troubleshooting through the web and your web browser.

Launch CentreWare IS: From a web browser, enter your printer's IP address. Select **Support**. Select the **Technical Support** link to access PhaserSMART.

For Windows: From your Phaser printer driver properties, select the **Troubleshooting** tab. Select the **PhaserSMART Technical Support** web link.

## **infoSMART™ (English Only)**

This is the same troubleshooting knowledge base used by Xerox Customer Support. Provides solutions for printer issues, such as error codes, print quality, media jams, software installation, networking, and more.

[www.xerox.com/officeprinting/infoSMART](http://www.xerox.com/officeprinting/infoSMART)

### **Interactive Documentation CD-ROM**

Detailed printer information in the form of topics, instructions, and videos. Information includes printer setup, networking, loading trays/paper, driver and printer features, troubleshooting, and support.

## **Front panel**

The front panel offers a suite of tools along with information pages to help solve print-quality, paper feed, supplies, and printer administration problems.

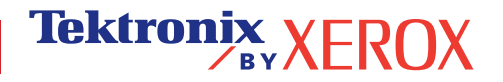

#### **Button**

You can press the **Information** button at any time to get additional information about the message displayed on the front panel.

#### **Printable pages**

To print a Menu Map, navigate the front panel and its menu items:

- 1. Select Menus and press **OK**.
- 2. Select Print Menu Map and press **OK**.

### **Driver help**

If you are using Windows 95/98, Windows 2000/XP, or Windows NT, install the driver from your printer's software CD-ROM and access the printer driver to:

- Link to relevant web sites from the **Troubleshooting** tab.
- View information about the printer features on the driver tabs by clicking the **Help** button on the tab.
- View troubleshooting information by clicking a **Help** button, then selecting the **Troubleshooting Guide**.

## **Troubleshooting**

### **Paper jams**

#### **PhaserSMART**

After you launch PhaserSMART, select the **Troubleshooting Guide** to help identify your printer's problem. If your printer detects a jam error, PhaserSMART will point you to a specific solution. Otherwise, select **Media Jams** for PhaserSMART to lead you to the best solution.

#### **Interactive Documentation CD-ROM**

For paper jams and error messages, see the **Troubleshooting** section.

#### **Driver help**

In the **Troubleshooting Guide**, refer to **Error Messages** for **Paper Jams**.

### **Print-quality problems**

Ensure the paper type selected in the front panel matches the paper loaded in the trays and the Multi-Purpose Tray (MPT). Tray settings can be found by selecting Printer Setup Menu and then Tray Setup Menu.

The following table provides a list of printable pages that are accessible from the Support Menu and Improve Print Quality?:

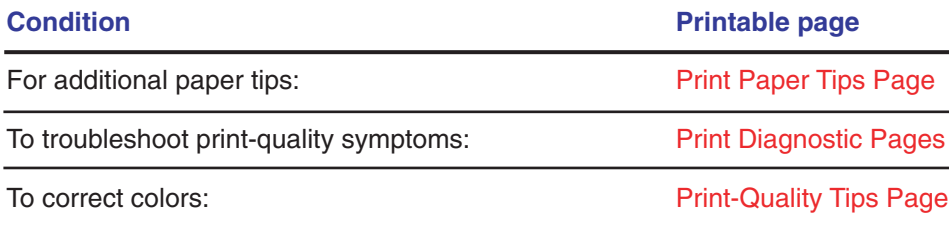

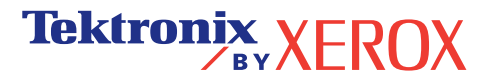

#### **PhaserSMART**

After you launch PhaserSMART, select the **Troubleshooting Guide** to help identify your printer's problem. Starting with **Print/Image Quality Issues**, PhaserSMART will walk you through a decision tree to resolve print-quality problems.

#### **Interactive Documentation CD-ROM**

For print-quality problems, see the **Troubleshooting** section.

### **Networking problems**

#### **Printable pages**

To obtain information on printer options, configurations and settings:

- 1. On the front panel, highlight Printable Pages and press **OK**.
- 2. Scroll to Print Configuration Pages and press **OK**.

To obtain information on network, parallel and USB connections and setting:

- 1. On the front panel, highlight Menus and press **OK**.
- 2. Scroll to Connection Setup Menu and press **OK**.
- 3. Scroll to Print Connection Setup Page and press **OK**.

#### **Interactive Documentation CD-ROM**

For network setup and troubleshooting, see the **Networking** section.

### **Replacing consumables**

#### **Interactive Documentation CD-ROM**

Refer to the **Support** section for instructions and videos that walk you through the replacement of consumables.

#### **Instruction Sheets**

Each consumable comes with instructions included in the original packaging.

## **Web links**

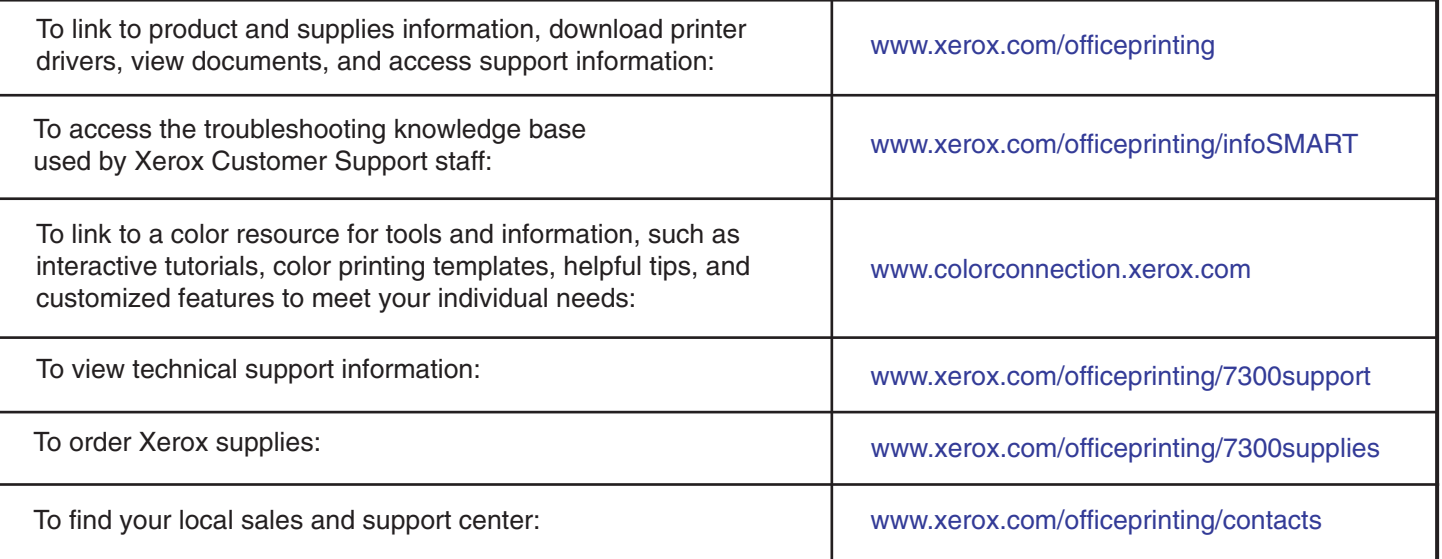

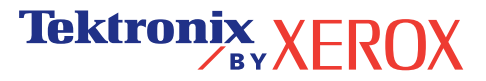

## <span id="page-149-0"></span>校准

打印机中储存了大量的信息, 并可打印出来。下页为此标题可打印页的示例。

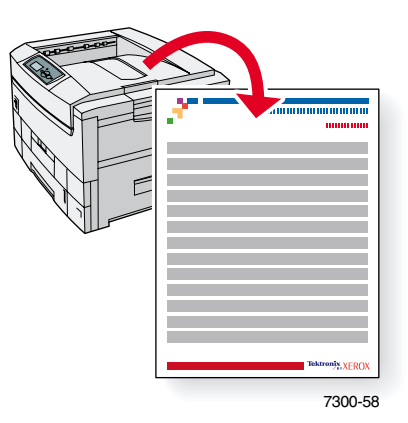

所有的可打印页均具有此格式, 在页面的顶部和底部有彩条。在打印机前面板打印出各页。

### 调阅可打印页

请从支持菜单调阅这些信息页:

- 1. 在前面板上,使用向下箭头或向上箭头键,滚动至支持菜单,然后按下 OK (确定)键。
- 2. 使用向下箭头或向上箭头键,滚动到提高打印质量?选项,然后按 OK 键。
- 3. 使用向下箭头或向上箭头键,滚动到校准颜色菜单或校准边距菜单,然后按 OK 键。
- 4. 使用向下箭头或向上箭头键,滚动到所需的可打印页(如颜色校准指导或校准边距),然 后按 **OK** 键

#### 菜单图

要获得可打印页的全部清单,请打印"菜单图":

- 1. 在前面板上,选择菜单,并按下 OK 键。
- 2. 选择打印菜单图,并按下 OK 键。

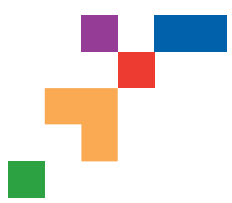

## **Color Calibration Tutorial**

## **Overview**

Color calibration procedures adjust the printer for optimal color output. Color settings may need adjustment upon initial printer set-up or when toners and imaging units are replaced. There are two procedures: Lighten/Darken Colors and Balance Colors. If the overall image appears either too light or dark, use the Lighten/Darken Colors procedure. If a finer adjustment of the primary colors (cyan, magenta and yellow) is needed, continue with the Balance Colors procedure.

## **Lighten/Darken Colors**

The Lighten/Darken Colors procedure uniformly increases or decreases each primary color (cyan, magenta and yellow and black) to produce a lighter or darker image.

#### **Procedure:**

- **1.** Select Lighten/Darken Colors from the Calibrate Colors Menu and press **OK**. Use the printed Color Reference Page to evaluate the lightness/darkness of the image. The printer's current **Lighten/Darken Value** is listed on the page.
- **2.** Use the **Up Arrow** and **Down Arrow** keys to change the value from -5 (lightest) to 5 (darkest) and press **OK**.
- **3.** The Color Reference Page automatically prints using the new lighten/darken value. Repeat this procedure until you achieve the desired result.
- **4.** To finish the procedure select one of the following:

Accept Changes and Continue: Saves the new value and returns to the Calibrate Colors Menu.

Accept Changes and Exit: Saves the new value and returns to the Main Menu.

Discard Changes and Exit: Returns to the Main Menu without saving.

### **Balance Colors**

The Balance Colors procedure sets the balance between the primary colors (cyan, magenta and yellow) to simulate black.

Each of the color balance pages (like the page illustrated on the right) contains a large cluster of circles, numbered from 0 to 54, that vary in hue.

The center circle (0) should match or appear to blend with some portion of its surrounding hexagonal gray ring. The circle can show a color shift if one or more of the colors are printing with a different density. For example, if cyan is printing lighter than normal, the circle will appear redder.

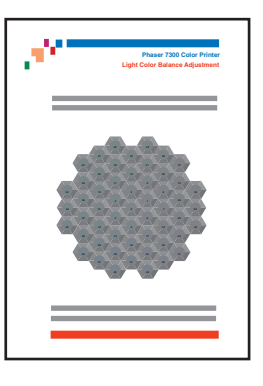

#### **Procedure:**

- **1.** Select Balance Colors from the Calibrate Colors Menu. The Light Color Balance page prints automatically.
- **2.** Follow the steps on the Light Color Balance page until the desired adjustment is achieved.
- **3.** Follow the steps on the Dark Color Balance page until the desired adjustment is achieved.

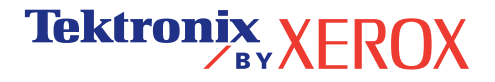

PHASER® 7300 COLOR PRINTER **Light Color Balance**

**Step 1.** Hold this print at arm's length and find the numbered circle (0 to 54) that appears to blend with some portion of the surrounding gray. Select Set Circle Number from the printer's front panel. Use the **Up Arrow** and **Down Arrow** keys to select that circle's number and press **OK**.

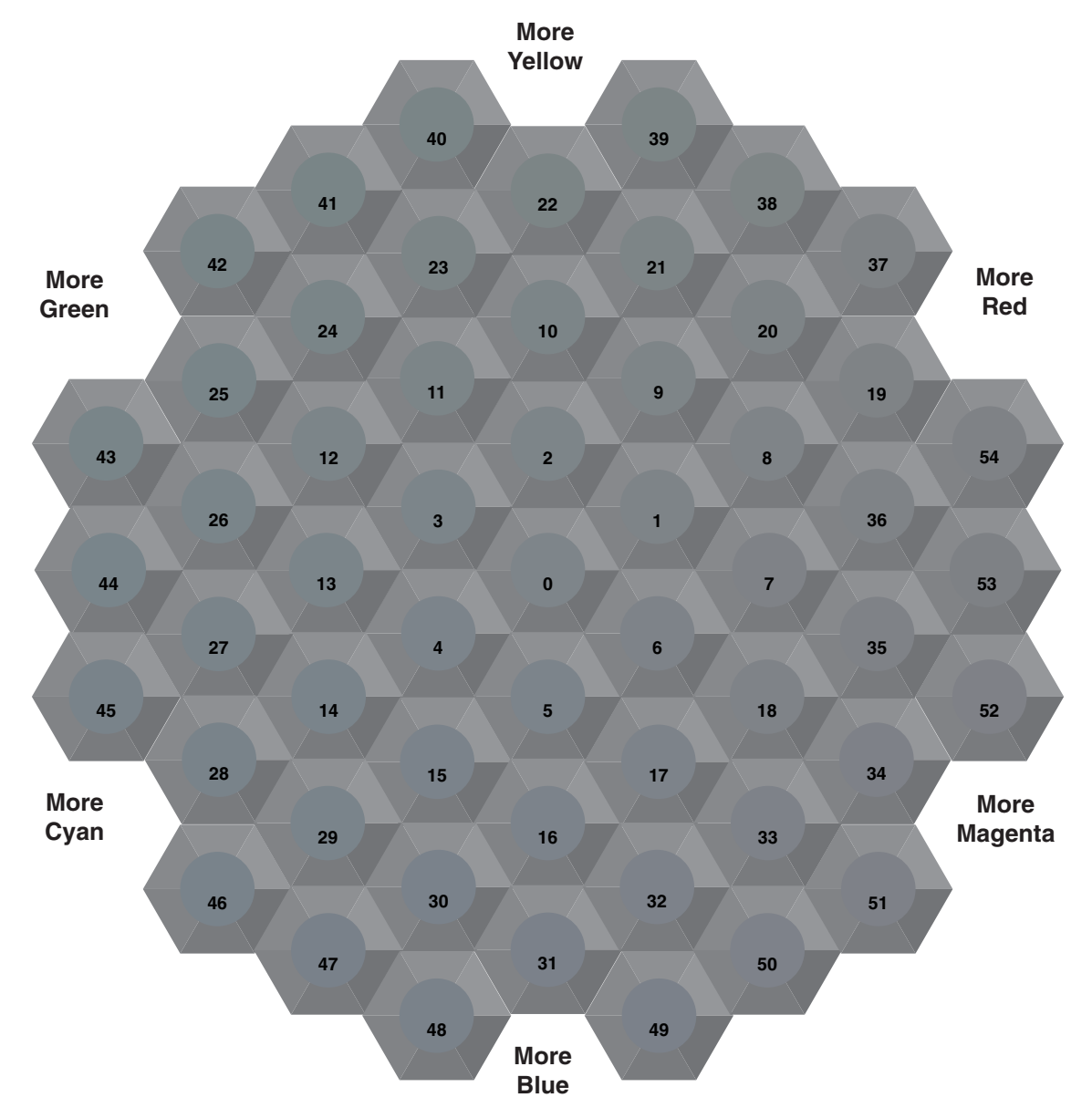

**Step 2.** The Light Color Balance page automatically prints showing the result of the adjustment. The color balance is set properly when **Circle 0** most closely matches some portion of its surrounding gray. If it does not, repeat Step 1.

**Step 3.** Select one of the following:

Accept Changes and Continue: Saves the new value, prints the Color Reference Page and proceeds to the Dark Color Balance adjustment.

**Tektronix XEROX** 

Discard Changes and Exit: Returns to the Main Menu without saving the adjustment.

**Page 1 of 1**

**Dark Color Balance**

**Tektronix XEROX** 

**Step 1.** Hold this print at arm's length and find the numbered circle (0 to 54) that appears to blend with some portion of the surrounding gray. Select Set Circle Number from the printer's front panel. Use the **Up Arrow** and **Down Arrow** keys to select that circle's number and press **OK**.

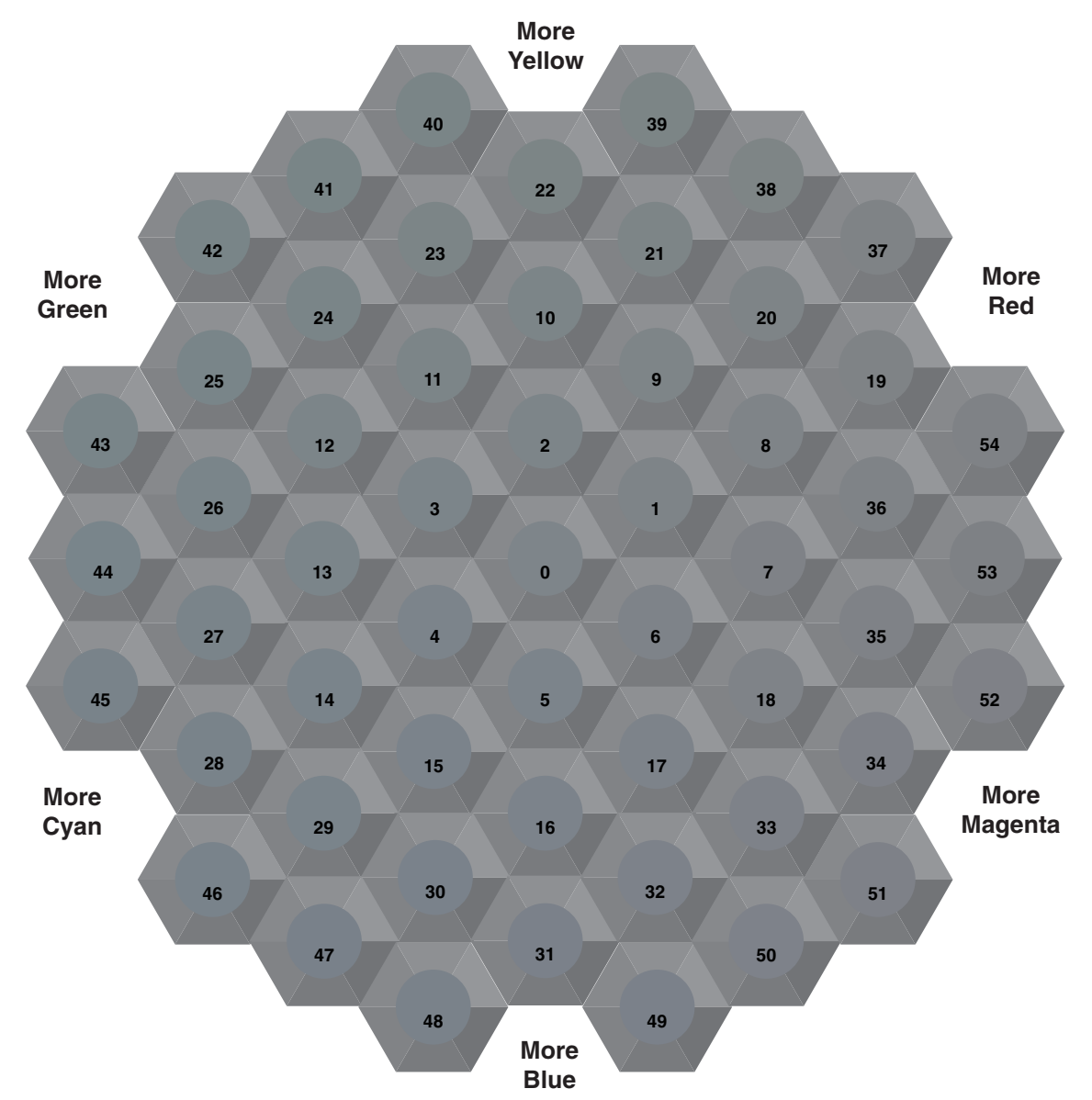

**Step 2.** The Dark Color Balance page automatically prints showing the result of the adjustment. The color balance is set properly when **Circle 0** most closely matches some portion of its surrounding gray ring. If it does not, repeat Step 1.

**Step 3.** Select one of the following:

Accept Changes and Continue: Saves the new value, prints the Color Reference Page and proceeds to the Calibrate Colors Menu.

Accept Changes and Exit: Saves the new value, prints the Color Reference Page and returns to the Main Menu.

Discard Changes and Exit: Returns to the Main Menu without saving the adjustment.

**Page 1 of 1**

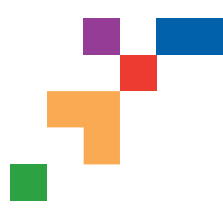

## **Calibrate for Margins (Long-Edge Feed)**

The Calibrate Margins Menu allows you to adjust the printer's imaging area relative to the edges of the paper. The imaging area is shown as a dashed rectangle; the printer will not print outside this rectangle.

**Step 1. Adjust Side 1 Margins.** To move the dashed rectangle to the position you want it on the page:

- **1.** From the printer's front panel Support Menu, scroll to Improve Print Quality? and press **OK**.
- **2.** Scroll to Calibrate Margins Menu and press **OK**. Select Print Calibrate Margins Page and press **OK** to print this page.
- **3**. To move the dashed rectangle you see on the page printed to the position you want, use the front panel menu items Adjust Side 1 "A" Margin and Adjust Side 1 "B" Margin as illustrated below.
- **4.** Reprint this page to verify the adjustment.

You can adjust the settings from -40 to +40 units. The thickness of the rectangle's dashed lines is 1 unit. 12 units move the rectangle 1 mm. The maximum distance the rectangle can be moved (-40 to +40) is 6.7 mm.

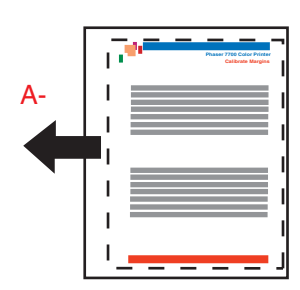

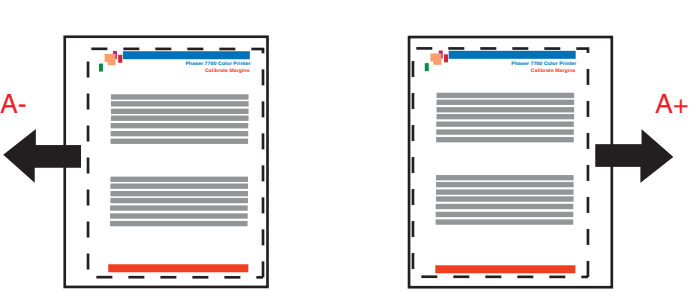

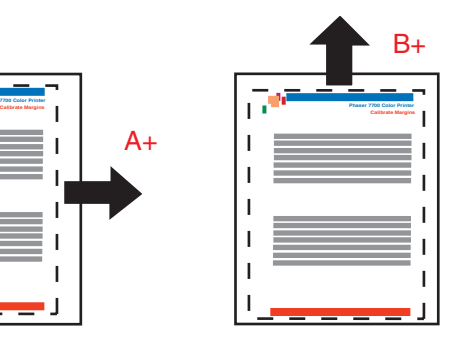

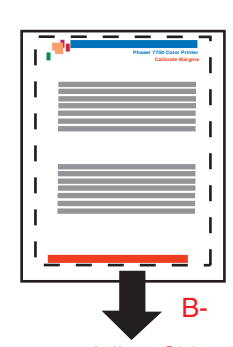

Decrease Adjust Side 1 "A" Margin setting to move left.

Increase Adjust Side 1 "A" Margin setting to move right.

Increase Adjust Side 1 "B" Margin setting to move up.

Decrease Adjust Side 1 "B" Margin setting to move down.

#### **Step 2. If the printer has the duplex option, adjust Side 2 Margins.**

- **1.** With Side 1 facing you, hold the print up to a strong light. Note the shadow of the solid lines printed on Side 2.
- **2.** Use the front panel menu items Adjust Side 2 "A" Margin and Adjust Side 2 "B" Margin to move the Side 2 solid lines until they align with the Side 1 rectangle. Reprint to verify your adjustment.

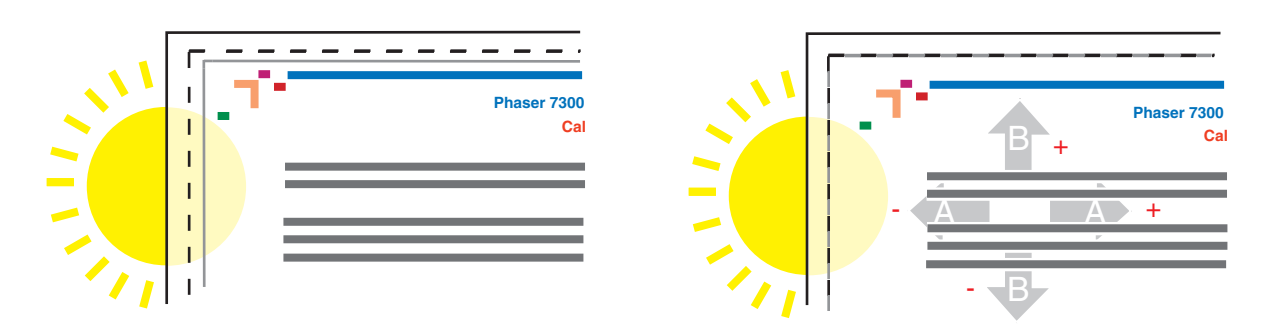

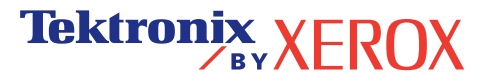

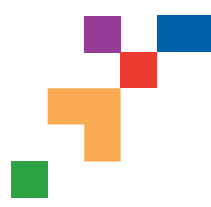

## **Calibrate for Margins (Short-Edge Feed)**

The Calibrate Margins Menu allows you to adjust the printer's imaging area relative to the edges of the paper. The imaging area is shown as a dashed rectangle; the printer will not print outside this rectangle.

**Step 1. Adjust Side 1 Margins.** To move the dashed rectangle to the postion you want it on the page:

- **1.** From the printer's front panel Support Menu, scroll to Improve Print Quality? and press **OK**.
- **2**. Scroll to the Calibrate Margins Menu and press **OK**. Select Print Calibrate Margins Page and press **OK** to print this page.
- **3**. To move the dashed rectangle you see on the page printed to the position you want, use the front panel menu items Adjust Side 1 "A" Margin and Adjust Side 1 "B" Margin as illustrated below.
- **4.** Reprint this page to verify the adjustment.

You can adjust the settings from -40 to +40 units. The thickness of the rectangle's dashed lines is 1 unit. 12 units move the rectangle 1 mm. The maximum distance the rectangle can be moved (-40 to +40) is 6.7 mm.

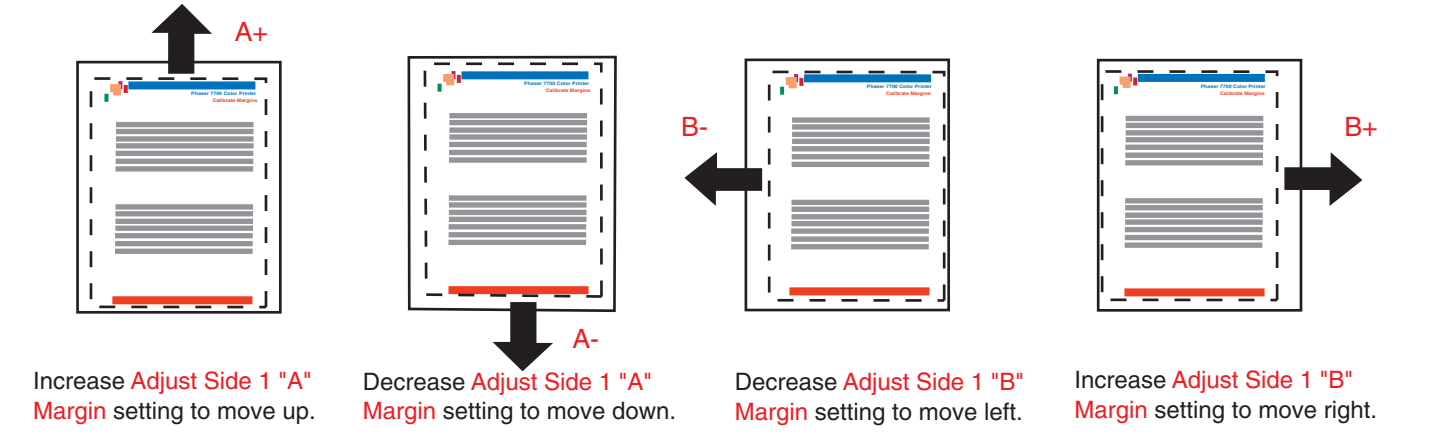

#### **Step 2. If the printer has the duplex option, adjust Side 2 Margins.**

- **1.** With Side 1 facing you, hold the print up to a strong light. Note the shadow of the solid lines printed on Side 2.
- **2.** Use the front panel menu items Adjust Side 2 "A" Margin and Adjust Side 2 "B" Margin to move the Side 2 solid lines until they align with the Side 1 rectangle. Reprint to verify your adjustment.

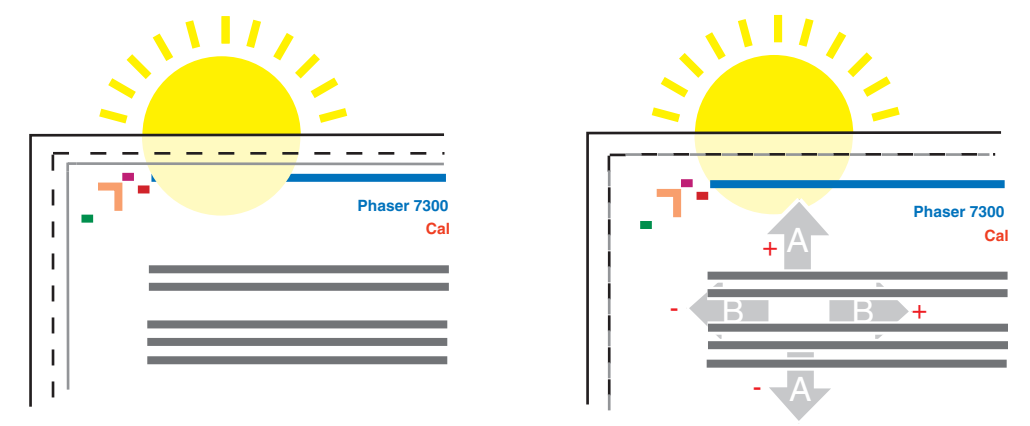

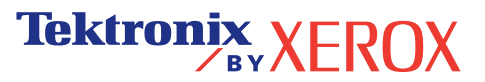

## <span id="page-155-0"></span>诊断打印质量

打印机中储存了大量的信息, 并可打印出来。下页为此标题可打印页的示例。

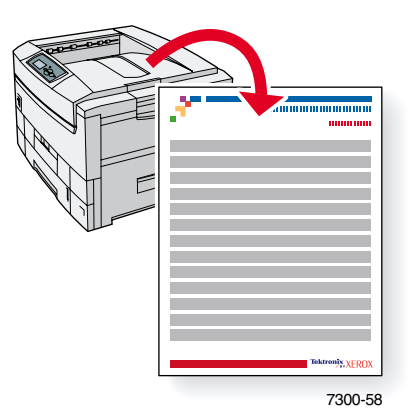

所有的可打印页均具有此格式, 在页面的顶部和底部有彩条。在打印机前面板上打印各页。

### 调阅可打印页

请从可打印页菜单调阅这些信息页:

- 1. 在前面板上, 使用**向下箭头或向上箭头**键, 滚动至可打印页菜单, 然后按下 OK (确定) 键
- 2. 使用向下箭头或向上箭头键,滚动到所需的可打印页 (如诊断打印质量),然后按 OK 键

#### 菜单图

要获得可打印页的全部清单,请打印"菜单图":

- 1. 在前面板上,选择<mark>菜单</mark>,并按下 OK 键。
- 2. 选择打印菜单图,并按下 OK 键。

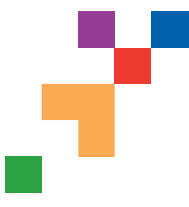

## **Diagnosing Print Quality**

Review the five test pages printed with this page: The pages consist of cyan, yellow, magenta, and black; and another page with all four colors. Use the information below to help solve your print-quality problems.

**Note:** The examples shown are **Long-Edge Feed (LEF)**. If you print Short-Edge Feed (SEF), the examples below are rotated 90 degrees. The images shown are for reference only. Not all pages represented are printed.

#### **Problem Solution**

**Light Lines in One Color**

Thin, light or white lines appear in only one color.

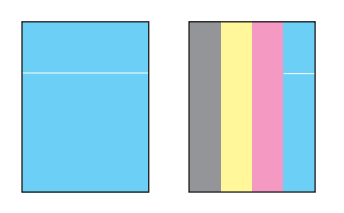

## **Dark Lines in One Color**

Thin, dark lines appear in only one color when a light color is faded or blended with black.

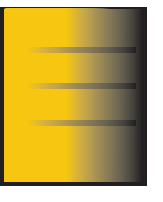

## **Printing Is Too Light or Too Dark in All Colors**

- **1.** Open the top cover.
	- **a.** Clean the four LED bars (a) using the cleaning pad supplied with **a** each new toner cartridge.

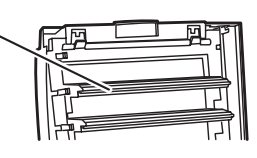

**b.** Check the **Imaging Unit** and re move any foreign material if found.

**Caution: Do not leave the top cover open for more than 10 minutes without covering the Imaging Unit as damage could result. Use the dark bag that came with the Imaging Unit or dark paper as a cover**.

- **2.** If the problem persists after cleaning the LED bars, do the following:
	- **a.** Check the toner for the problem color. Replace the toner if low.
	- **b.** Lift out the **Imaging Unit**, for the problem color, keeping the toner cartridge installed.
	- **c.** With the **Imaging Unit** in an upright position (to avoid toner spills), lift it high enough to visually inspect the shiny green surface underneath.

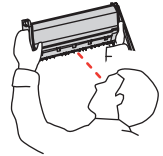

**d.** If the shiny green surface has scratches or damage that align with the defect of the print, replace the **Imaging Unit**.

**Note:** Some slight scratching is normal.

**Caution: Do not touch the shiny green surface of the Imaging Unit. Set the Imaging Unit on a hard flat surface only as scratching or damage can occur causing more print-quality problems.** 

**1.** Try a different Color Matching mode. From the printer's front panel Support Menu select Improve Print Quality?, then select Print-Quality Tips Page and press **OK**.

 **Note:** The TekColor Correction set to Automatic provides the best results for most documents.

**2.** Adjust the light or darkness levels. From the printer's front panel Support Menu, select Improve Print Quality? then select Calibrate Colors Menu, then select Print Tutorial Page. Follow the procedure Lighten/Darken Colors.

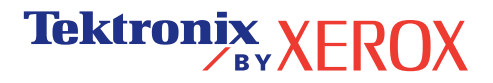

### **Problem Solution**

### **Dark Lines/Smudges or Streaks All Colors**

Black and/or colored areas appear on the page in all colors and/or in non-print areas.

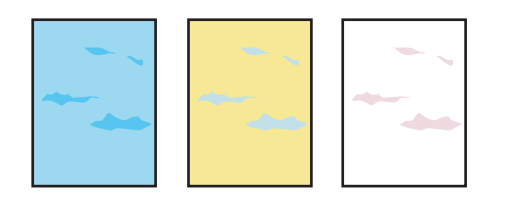

#### **1.** From the printer's front panel Support Menu select Improve Print Quality?, then select Print Paper Tips Page and press **OK**.

- **2.** Ensure the paper you are using is the correct type for the printer and is properly loaded.
- **3.** Ensure the paper loaded in the tray matches the paper type selected on the printer's front panel and in the computer's printer driver.
- **4.** Open the top cover and make sure the orange fuser restraint pin is removed and the green lever on the back side of the fuser is in the locked position.
- **5.** From the printer's front panel Support Menu select Improve Print Quality?, then select Remove Print Smears and press **OK**. Five cleaning pages will run through the printer.
- **6.** If the problem continues, replace the **Imaging Unit** in the color of the smudges.
- **1.** Replace the corresponding **Imaging Unit** if defects occur every:
	- 44 mm (1.73 in.) 50 mm (1.97 in.) 94 mm (3.70 in.)
- **2.** Replace the **Transfer Belt** if defects occur every:

 58 mm (2.29 in.)

 **3.** If the defect occurs every:

 143 mm (5.62 in.)

- **a.** From the printer's front panel Support Menu select Improve Print Quality?, then select Remove Print Smears and press **OK**.
- **b.** If the problem continues, replace the **Fuser**.
- **1.** From the printer's front panel Support Menu select Improve Print Quality?, then select Print Paper Tips Page and press **OK**.
- **2.** Ensure the paper you are using is the correct type for the printer and is correctly loaded in tray.
- **3.** If the problem persists:
	- **a.** From the printer's front panel Printer Setup Menu select Tray Setup Menu and press **OK**. Select the tray you are printing from (i.e., MPT, Tray 1, etc).
	- **b.** Select Set Paper Type and then select Special.
	- **c.** Use the **Back** button to return to the Tray Setup Menu and select Special Paper Setup Menu.

**Tektronix XEROX** 

 **d.** Scroll to a lighter paper type and press **OK**.

### **Repeating Defects**

Marks or voids recur uniformly in only one color.

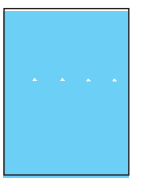

Marks of any color or voids recur uniformly in all colors and/or in non-printed areas.

## **Image Offset**

Toner appears to have been pulled off the page and placed about 143 mm across the page from where it should be.

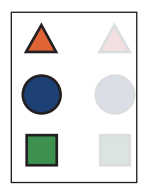

### **Problem Solution**

## **Incomplete Fusing**

Toner appears to be pulled off print, or is easy to rub off.

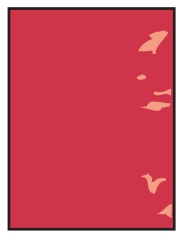

#### **1.** Open the top cover and make sure the orange fuser restraint pin is removed and the green lever on the back side of the **Fuser** is in the locked positon.

- **2.** Turn the printer off and then on.
- **3.** From the printer's front panel Support Menu select Improve Print Quality?, then select Print Paper Tips Page and press **OK**.
- **4.** Ensure the paper you are using is the correct type for the printer and is properly loaded.
- **5.** Ensure the paper loaded in the tray matches the paper type selected on the printer's front panel and in the computer's printer driver.
- **6.** If the problem persists: .
	- **a.** From the printer's front panel Printer Setup Menu select Tray Setup Menu and press **OK**. Select the tray you are printing from (i.e., MPT, Tray 1, etc).
	- **b.** Select Set Paper Type and then select Special.
	- **c.** Use the **Back** button to return to the Tray Setup Menu and select Special Paper Setup Menu.
	- **d.** Scroll to a heavier paper type and press **OK**.
- **1.** Turn the printer off and open the top cover.
	- **a.** Visually inspect the four LED bars for any foreign material. **a**

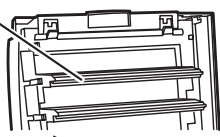

**b.** Visually inspect the Imaging Units and remove any foreign material if found.

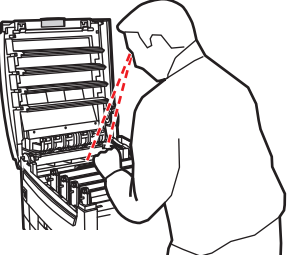

**Tektronix XEROX** 

- **2.** Close the top cover.
- **3.** Turn the printer on. The printer will perform an automatic registration alignment.

**Caution: Do not leave the top cover open for more than 10 minutes without covering the Imaging Unit as damage could result. Use the dark bag that came with the Imaging Unit or dark paper as a cover**.

See [www.xerox.com/officeprinting/infoSMART](http://www.xerox.com/officeprinting/infoSMART) on the world wide web for more on-line support information.

## **Color Misregistration**

Color has shifted outside of the designated area or has been superimposed over another color area.

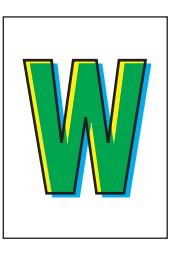

<span id="page-159-0"></span>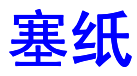

除防止塞纸的有关信息和导致塞纸的原因外,本节还包含了清除以下各种塞纸的说明:

- [在门](#page-160-1) A 塞纸 请参[阅第](#page-160-1) 5 页。
- [在双面打印单元处塞纸](#page-161-0) 请参[阅第](#page-161-0) 6页。
- [在多用途纸盘处塞纸](#page-162-0) 请参[阅第](#page-162-0) 7 页。
- [在上盖处塞纸](#page-163-0) 请参[阅第](#page-163-0) 8 页。
- [纸盘处塞纸](#page-166-0) 请参[阅第](#page-166-0) 11 页。

寒纸时,打印机前面板会显示有关塞纸位置及如何清除塞纸的信息。

#### 注意

请务必小心不要接触到阻塞纸张上的墨粉,因为墨粉尚未熔化到纸上,可能会被擦掉。

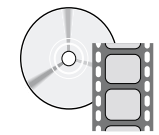

可利用影像文件获得清除塞纸的信息。影像文件在交互式文档 **CD-ROM** 中和以下 Xerox 网站上 **[www.xerox.com/officeprinting/7300support/](http://www.xerox.com/officeprinting/7300support)**

## <span id="page-159-1"></span>预防塞纸

■ 为减少纸张和投影胶片阻塞的频率,请最好仅使用 Xerox Phaser 打印纸、 Xerox Phaser 标 签和 Xerox Phaser 35 投影胶片 请参阅交互式文档 **CD-ROM** 支持指南中的消耗品部分或 访问 Xerox 网站 [http://www.xerox.com/officeprinting/7300supplies](http://www.xerox.com/officeprinting/7300supplies ), 定购消耗品。

- 抖松纸张后,再将其装入纸盘或"多用途纸盘"中。
- 有关兼容纸张的尺寸,请参阅**交互式文档 CD-ROM** *纸盘和纸张指南*中的*兼容纸张*部分。
- 有关正确装载纸张的说明,请参阅交互式文档 CD-ROM *纸盘和纸张指南*中的*装载纸盘* 部分
- 使用干净、完好的纸张。
- 装入新开包的纸张。
- 请勿使装入的纸张超过纸盘的加纸线。

## <span id="page-160-0"></span>塞纸是如何造成的?

通常在以下情况发生塞纸:

- 在打印机驱动程序中选择了错误的纸张类型。
- 纸张不符合规格
- 纸盘不支持所装入纸张的大小或重量
- 纸张潮湿、弯曲或折叠。
- 纸张未正确装入
- 纸盘的边与后控制槽未调整到完全适合纸张的位置。
- 纸盘装得太满;装入的纸张超过了纸盘的加纸线。

## <span id="page-160-1"></span>在门 **A** 塞纸

请按照以下步骤清除塞纸。请参考打印机内侧关于清除塞纸说明的标签。

**1.** 打开打印机右侧标记为 **A** 的门

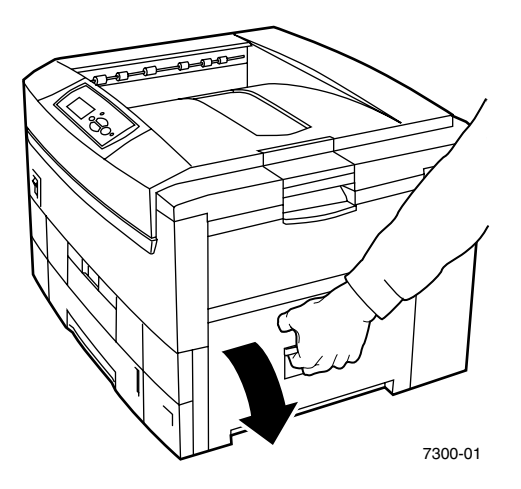

警告

清除塞纸时务必要当心。右门后面的某些部件可能很热。

**2.** 取出所有阻塞的纸张或投影胶片

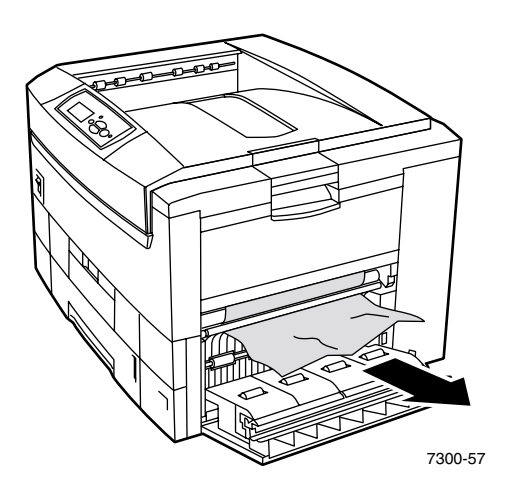

**3.** 关闭右门

## <span id="page-161-0"></span>在双面打印单元处塞纸

请按照以下步骤清除塞纸。请参考打印机内侧关于清除塞纸说明的标签。

- **1.** 打开双面打印单元
	- a. 将打印机上前面的中间板向下翻转,可看到连在双面打印单元上的绿色手柄。
	- **b.** 使用该绿色手柄将双面打印单元平稳地从打印机中拉出 这将同时打开下面的支撑双 面打印单元的"纸盘 1"。

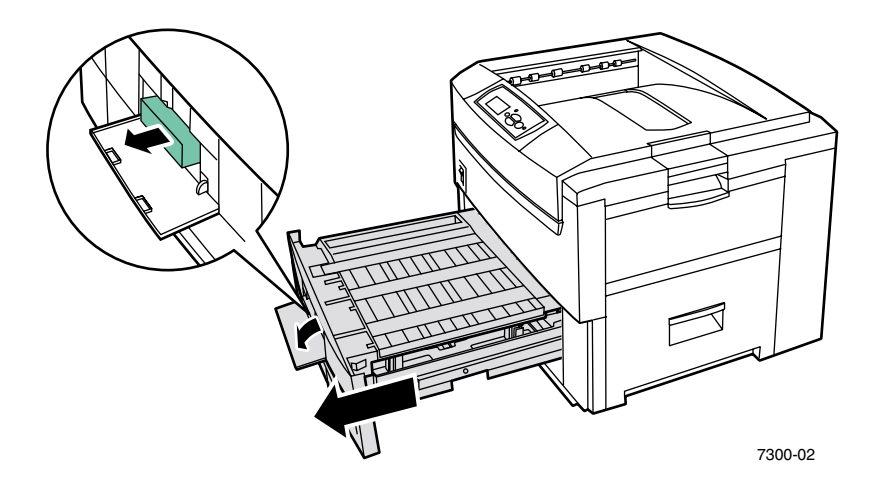

**2.** 提起双面打印单元的上盖

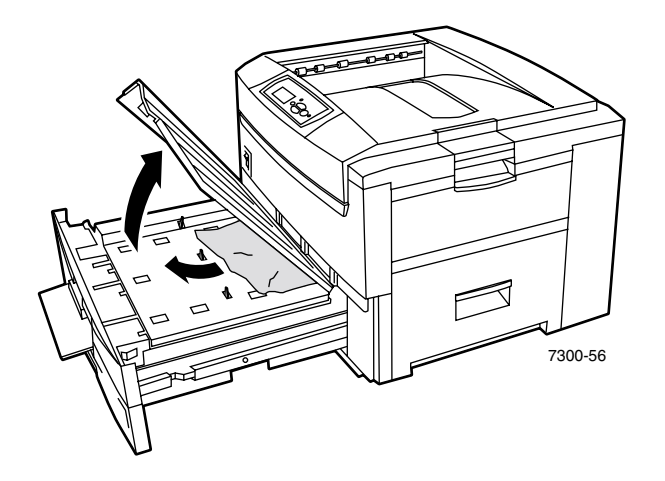

- **3.** 取出阻塞的纸张
- **4.** 把双面打印单元的上盖放回原处
- 5. 双手将双面打印单元 (和"纸盘 1")推回打印机中。

## <span id="page-162-0"></span>在多用途纸盘处塞纸

1. 从打印机右侧的"多用途纸盘"中取出阻塞的纸张。

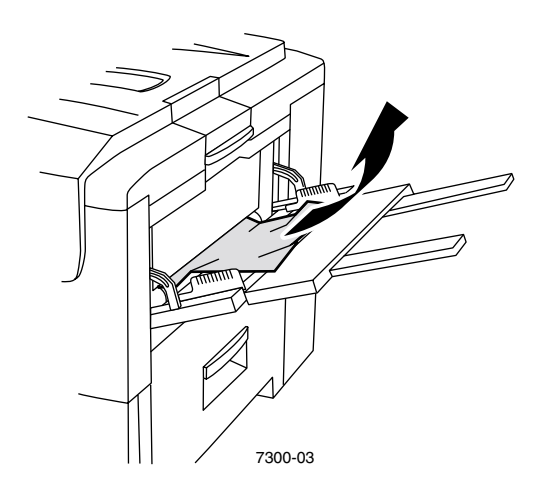

2. 如果需要,将纸张装入"多用途纸盘"中。有关详细信息,请参阅交互式文档 CD-ROM 纸盘和纸张指南中的装载纸盘部分。

## <span id="page-163-0"></span>在上盖处塞纸

请按照以下步骤清除塞纸。请参考打印机内侧关于清除塞纸说明的标签。

**1.** 使用打印机右侧的卡锁打开上盖

#### 注意

避免触摸 LED 条或对其进行任何处理

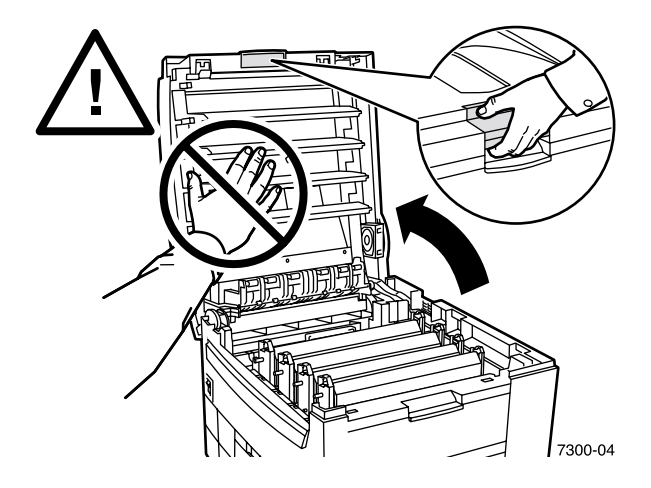

**2.** 将墨粉盒 / 成像单元组件提出来

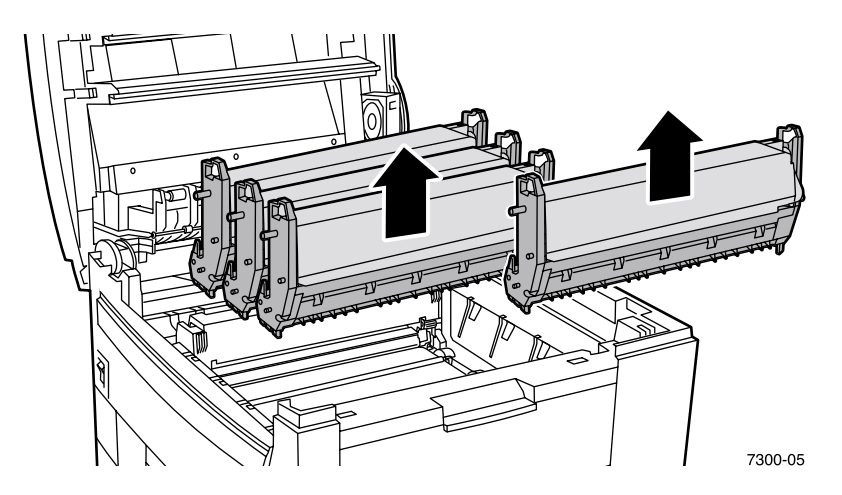

**3.** 将每一墨粉盒 / 成像单元组件都放置在平坦的表面上 用深色纸或成像单元的包装袋将成 像单元罩住

#### 注意

勿将该组件放在桌子的边缘或不平的表面上。不要触摸成像单元上的绿色膜,因为这 样做可能会损坏该膜。避免使墨粉盒 / 成像单元组件暴露在光照下超过 10 分钟, 这 可能会损坏它们

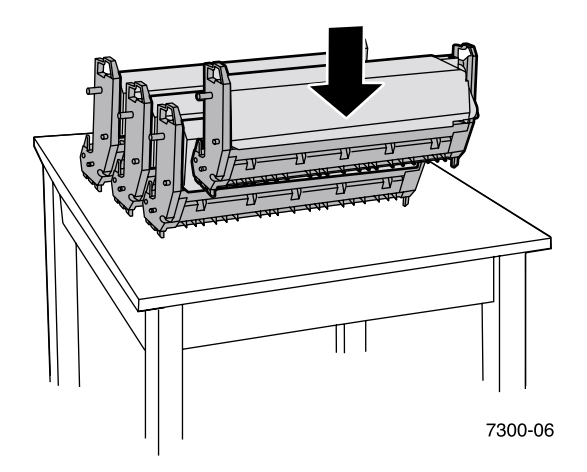

4. 如果在转换单元区域中发生塞纸,请将阻塞的纸张取出。

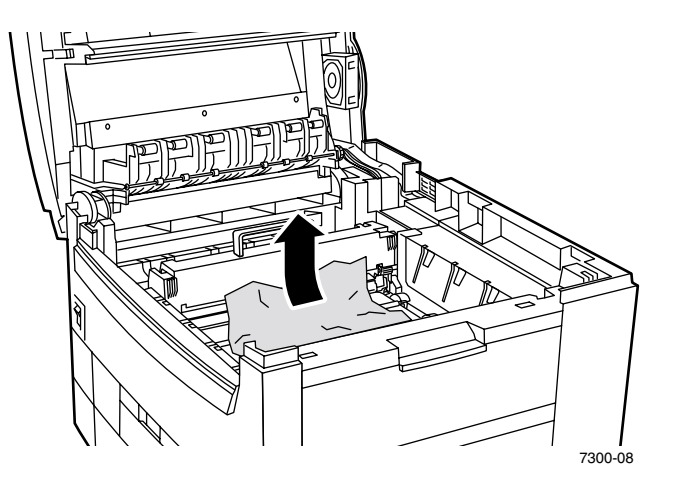

5. 如果热定影器区域中有塞纸, 取出热定影器以便更好地取出阻塞的纸张。旋转热定影器上 的释放柄将阻塞的纸张拉出。.

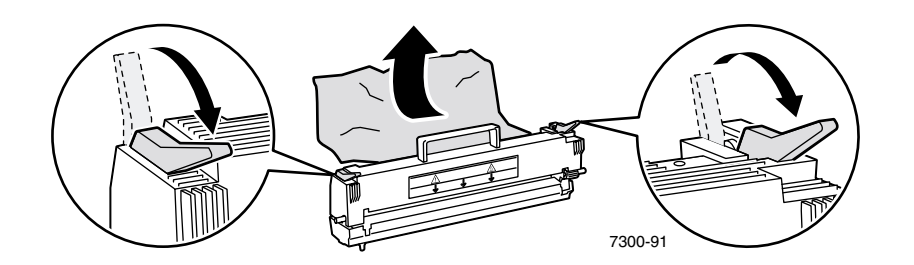

**6.** 重新放置好热定影器

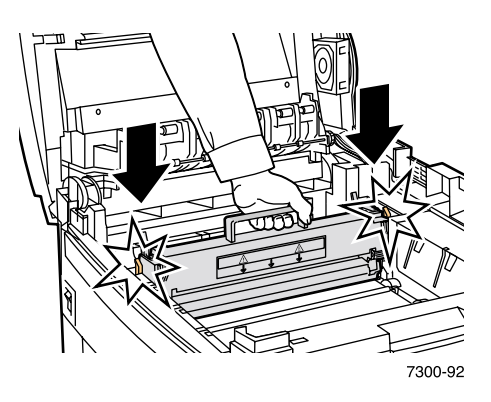

警告

为避免可能发生的伤害, 请勿触摸打印机的热定影器滚子, 它们可能很热。

**7.** 根据其各自的颜色, 将每一墨粉盒 / 成像单元组件放回正确的位置上。

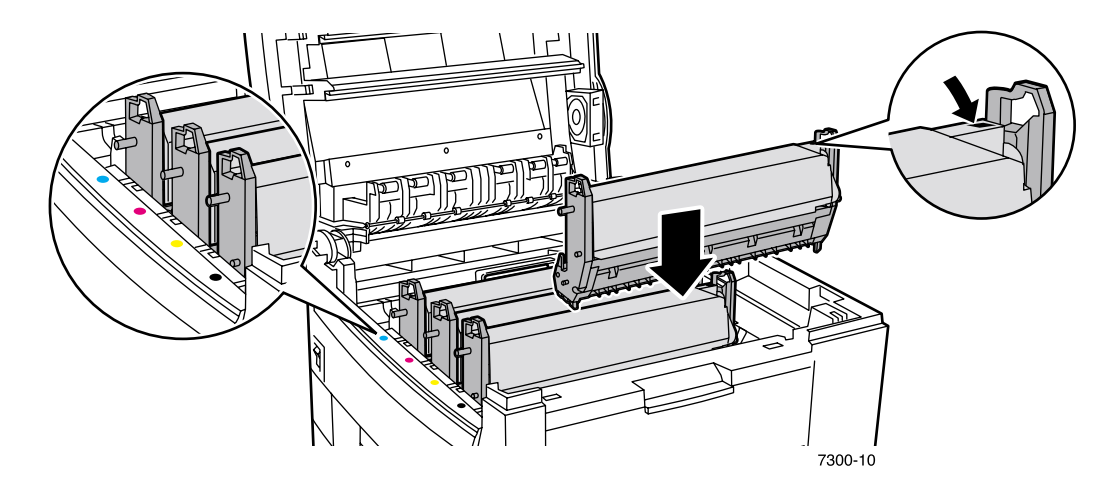

**8.** 缓慢放低上盖使其归位

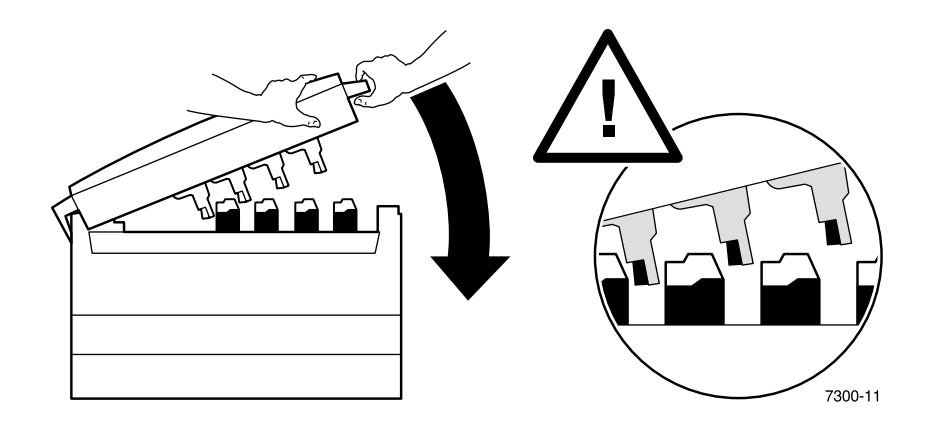

## <span id="page-166-0"></span>纸盘处塞纸

请按照以下步骤清除塞纸。请参考打印机内侧关于清除塞纸说明的标签。

1. 在打印机右侧, 打开前面板上指定的门。

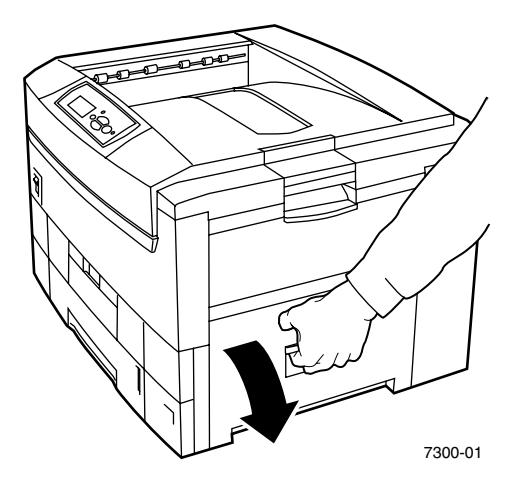

警告

清除塞纸时务必要当心。右门后面的某些部件可能很热。

**2.** 取出阻塞的纸张

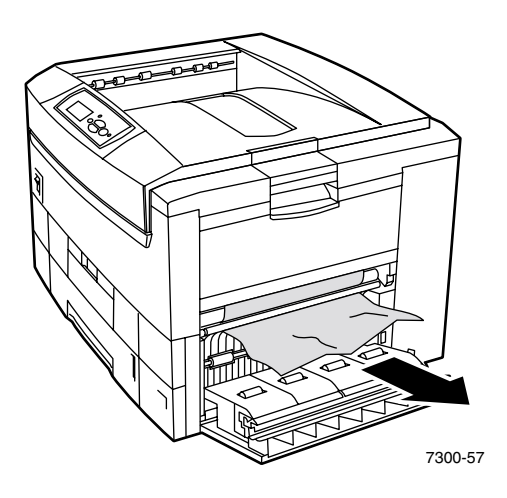

- 3. 关闭在"步骤 1"中打开的门。
- **4.** 拉出前面板上指定的纸盘

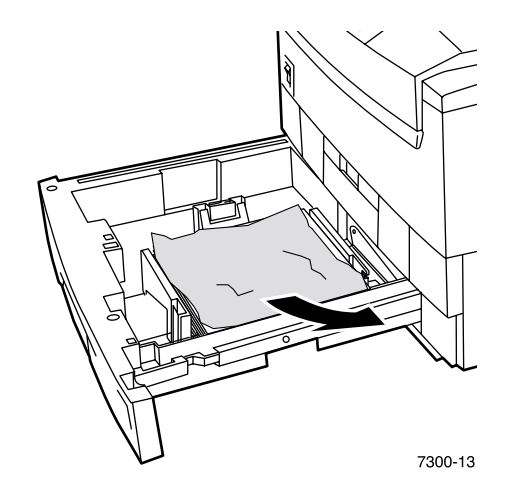

- **5.** 取出所有阻塞的纸张
- **6.** 确保纸张正确装入纸盘且控制槽调整到与纸张齐平的位置
- **7.** 将纸盘推回到打印机中
- 注

即使未发现任何阻塞的纸张 如按上述步骤操作同样可清除错误并使打印机重新 工作

## <span id="page-168-0"></span>打印机定期维护

除了定期清洁 LED 条和更换以下"自行更换的消耗品"(CRC) 外, 打印机还需少量其它的维护:

- 墨粉盒 (黑色、天蓝色、紫红色和黄色)
- 成像单元 (黑色、天蓝色、紫红色和黄色)
- 转换单元
- 热定影器

每次更换墨粉盒时都要清洁 LED 条。更换的墨粉盒包装上有清洁说明。

#### 注

前面板上出现"使用寿命将要结束"警告时, 请定购另外的打印机消耗品。当出现 "使用寿命结束"或"更换"的消息时, 必须更换消耗品。每一产品的包装中都有安 装说明。

#### 注意

避免打印机和消耗品受阳光直射。否则,可能会出现褪色图像、浅色区域或深色带。 不得将打印机放在通风口近旁或多尘的环境中。

## <span id="page-168-1"></span>清洁打印机

可用湿布清洁打印机的外表面。

#### 注

清洁打印机背面的外表面前,请先关闭打印机。

#### 注意

清洁打印机时,不得使用任何清洁剂或溶剂。

## <span id="page-169-0"></span>清洁工具箱

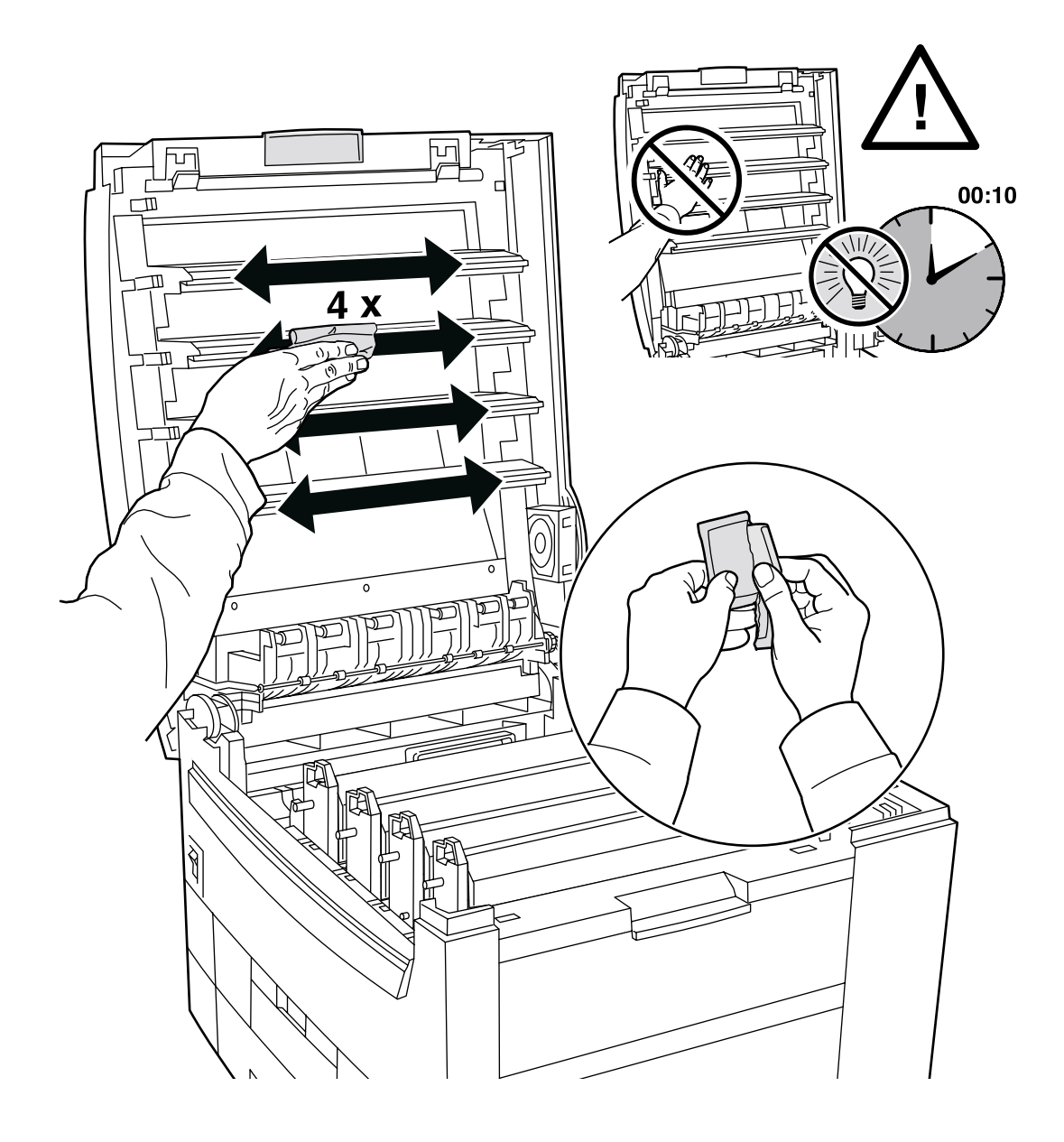

## <span id="page-170-0"></span>更换热定影器

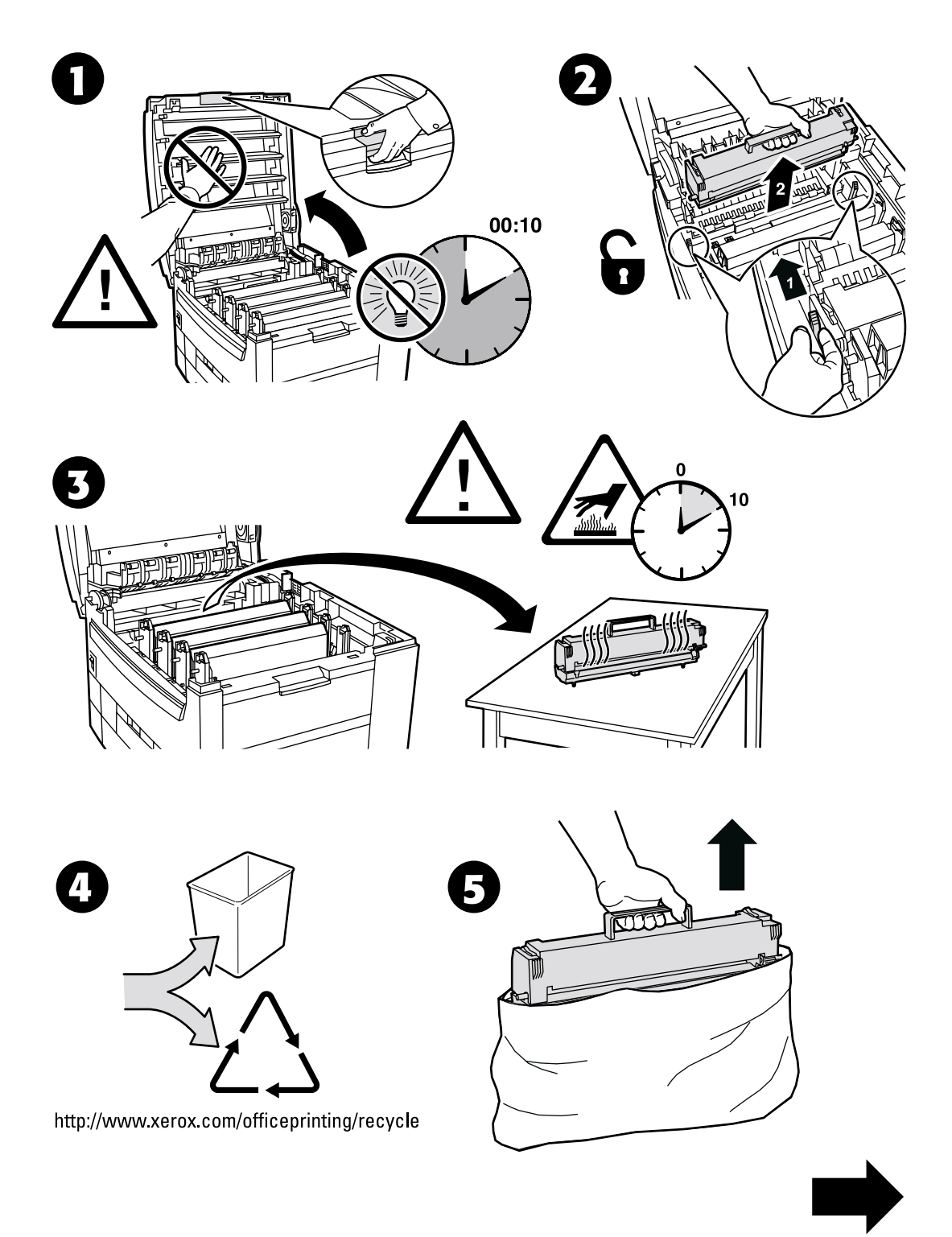

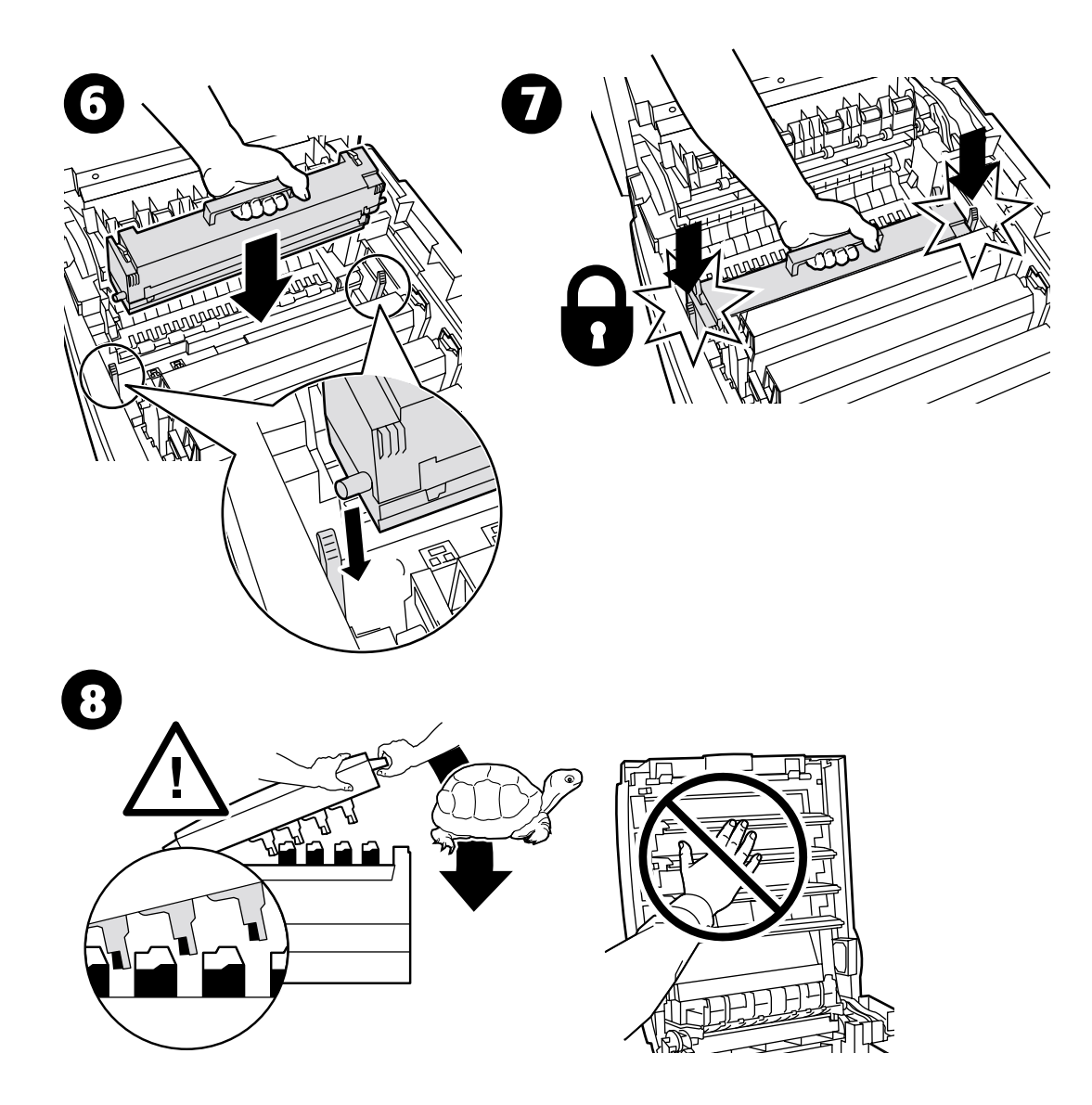

# <span id="page-172-0"></span>更换成像单元

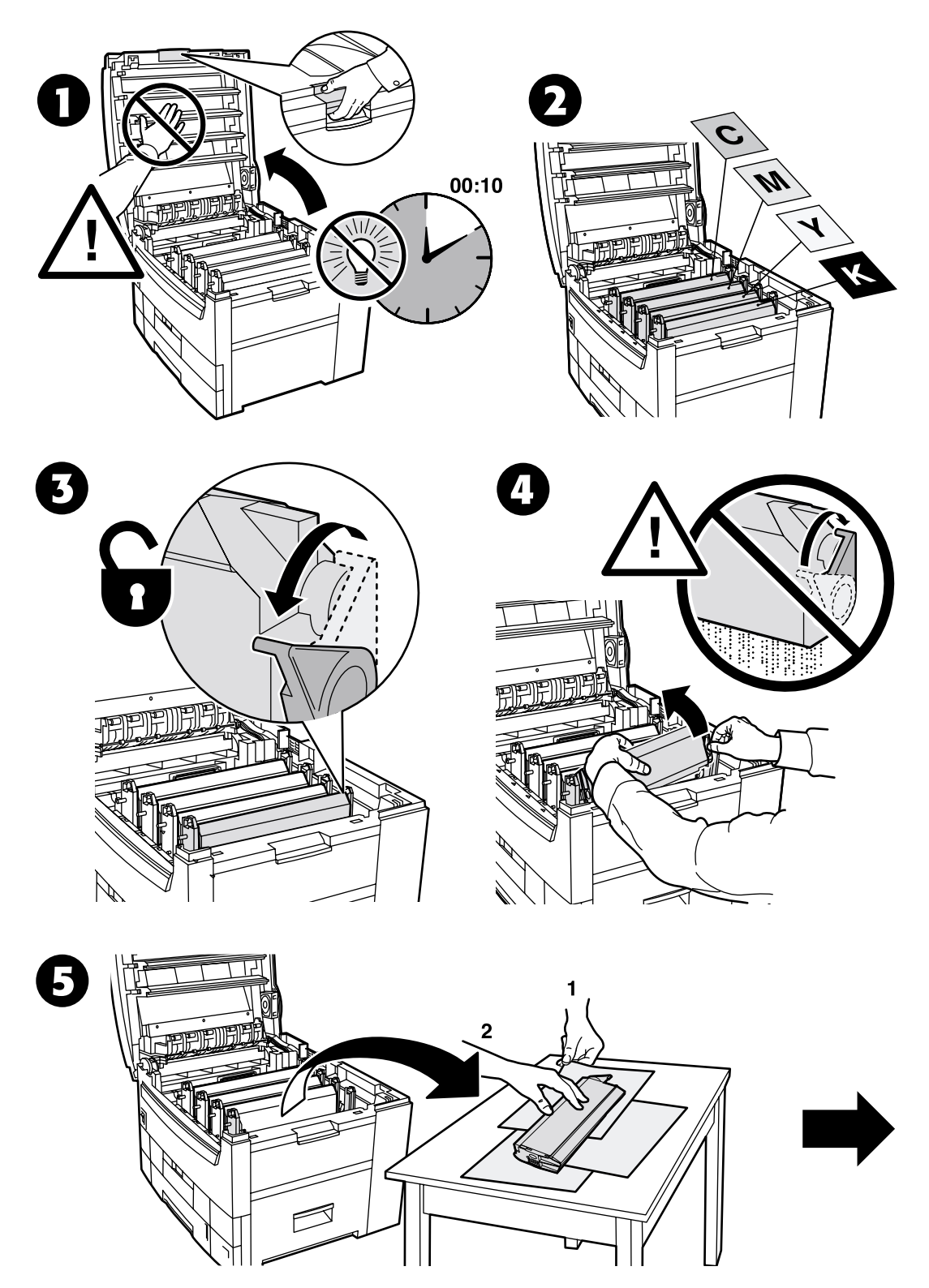

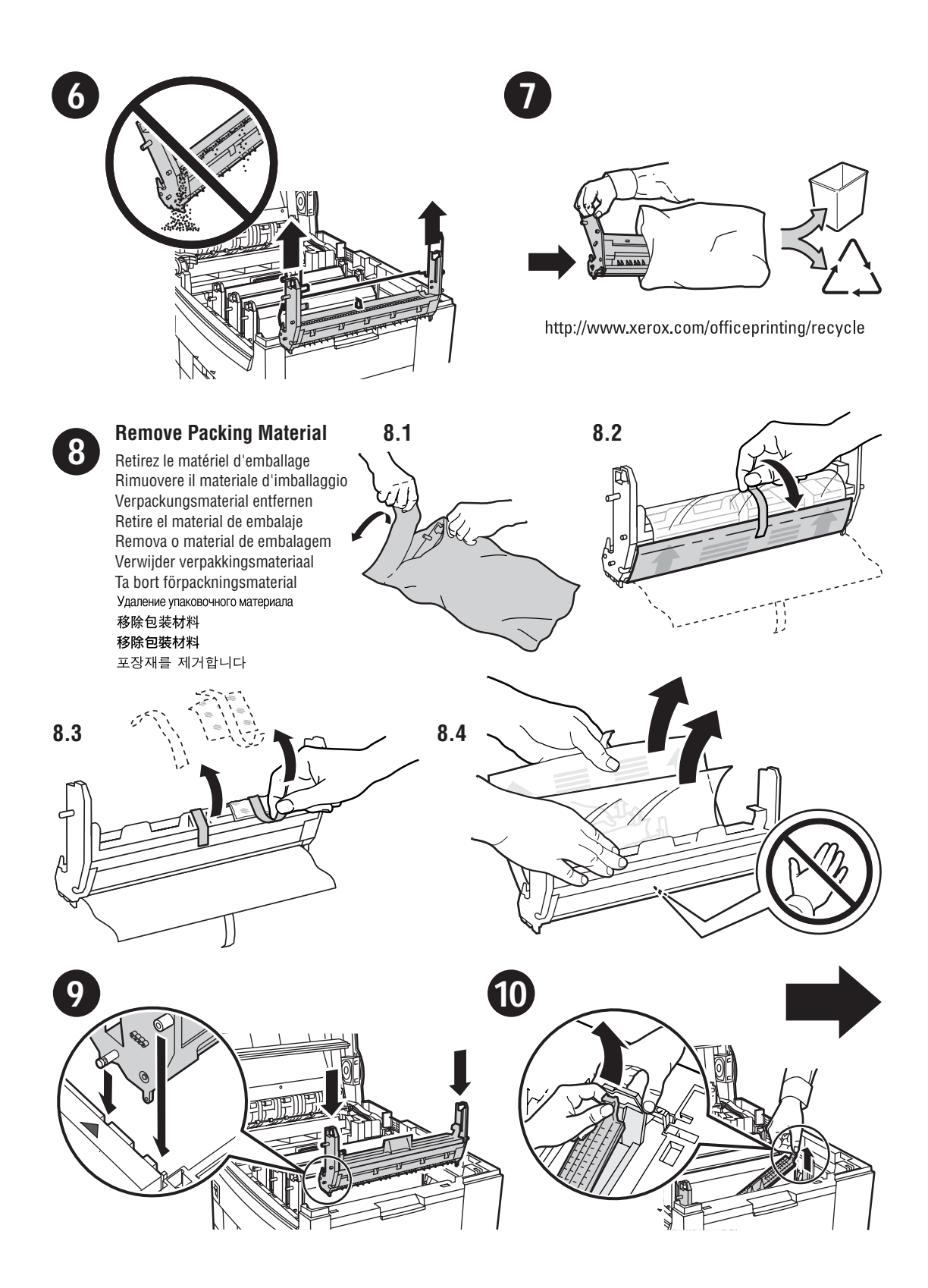

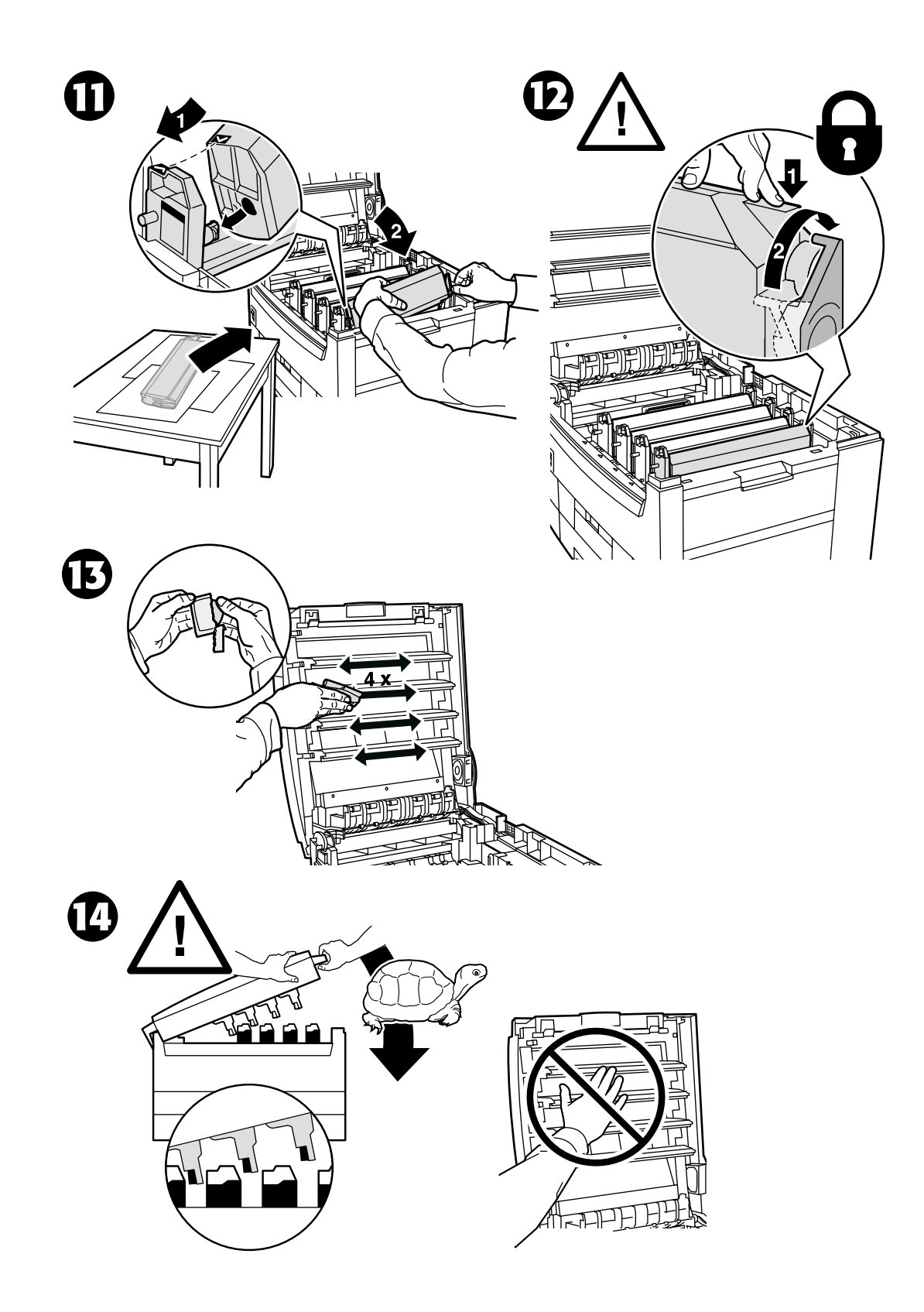

## <span id="page-175-0"></span>更换墨粉盒

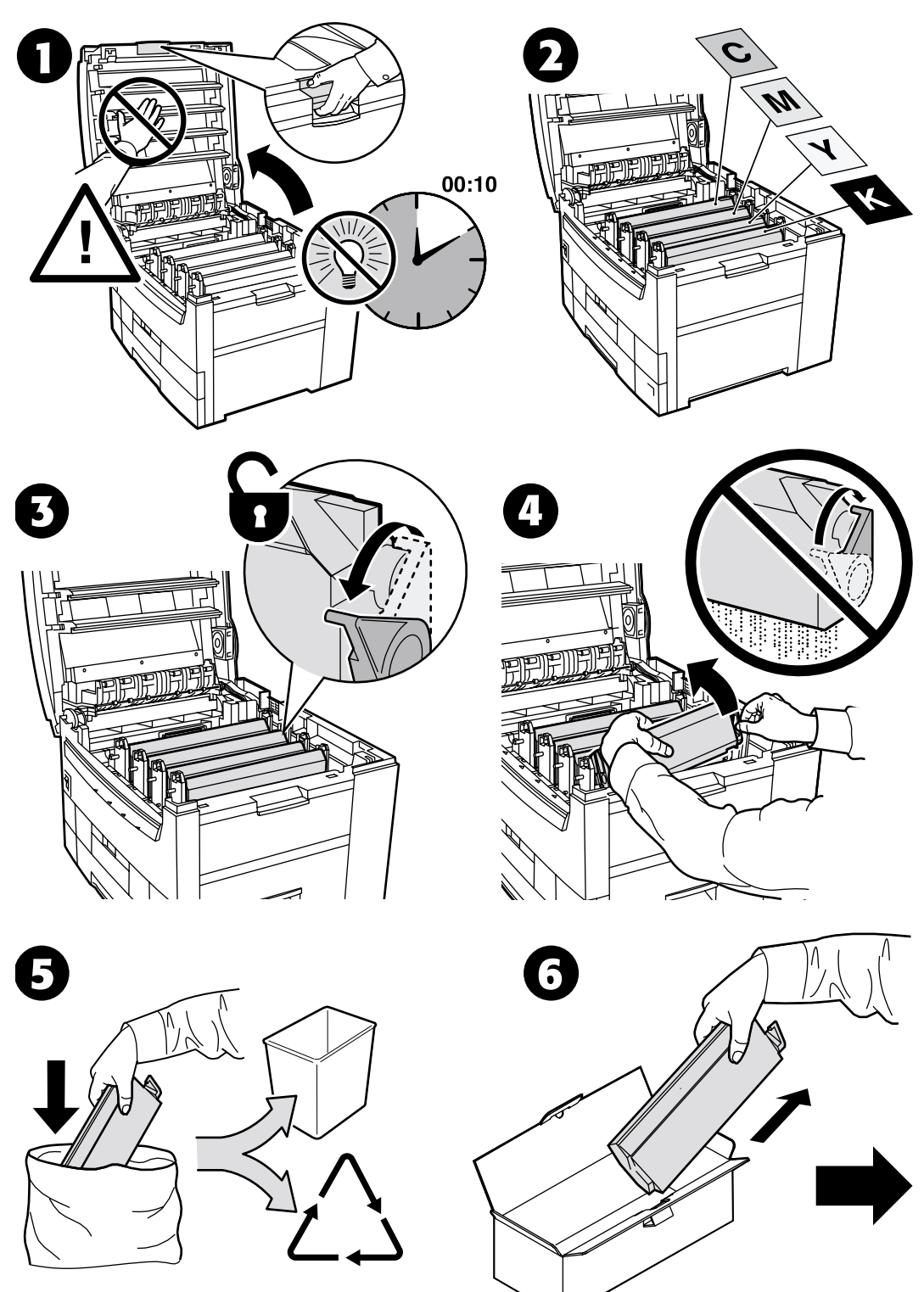

http://www.xerox.com/officeprinting/recycle

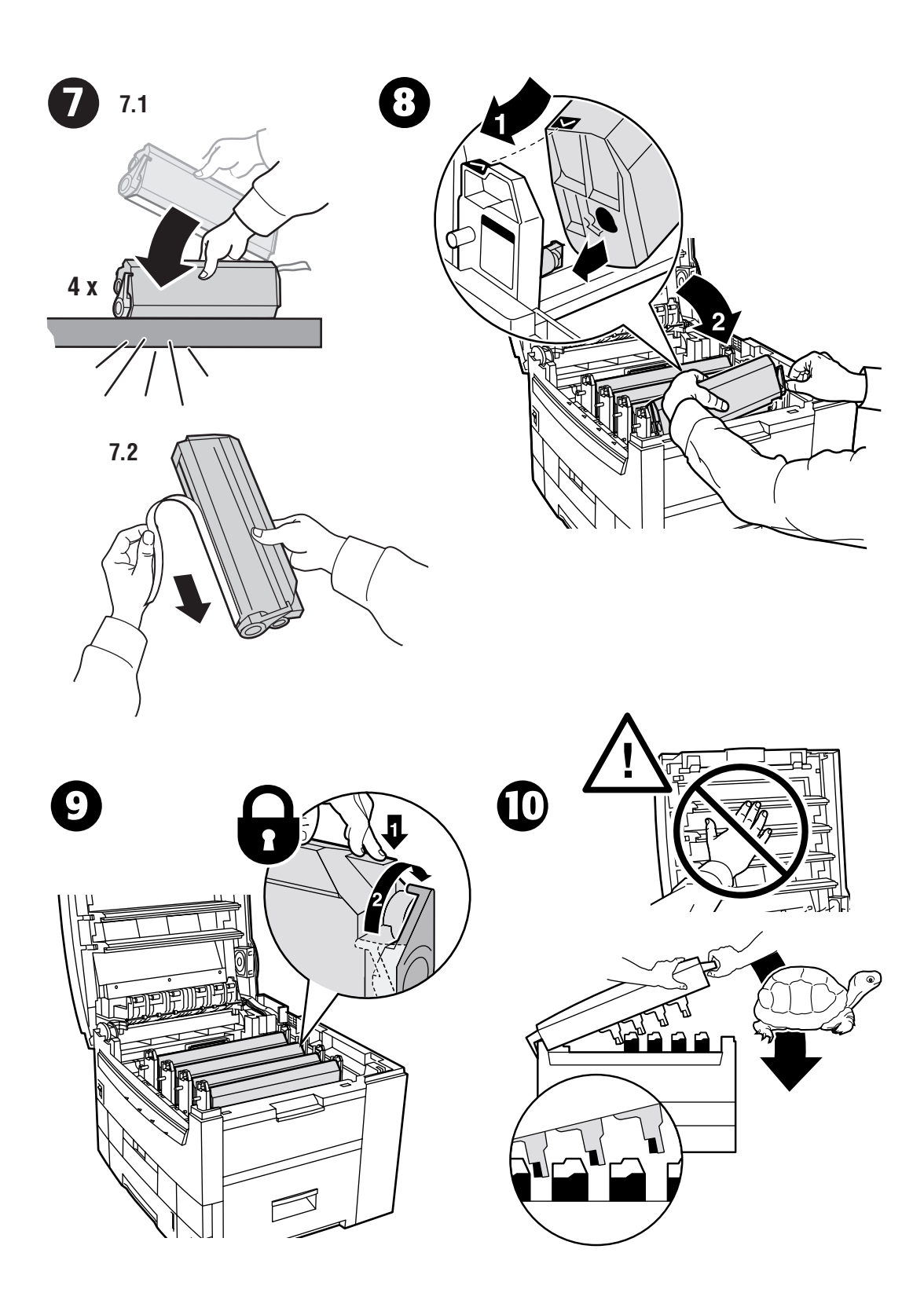

## <span id="page-177-0"></span>更换转换单元

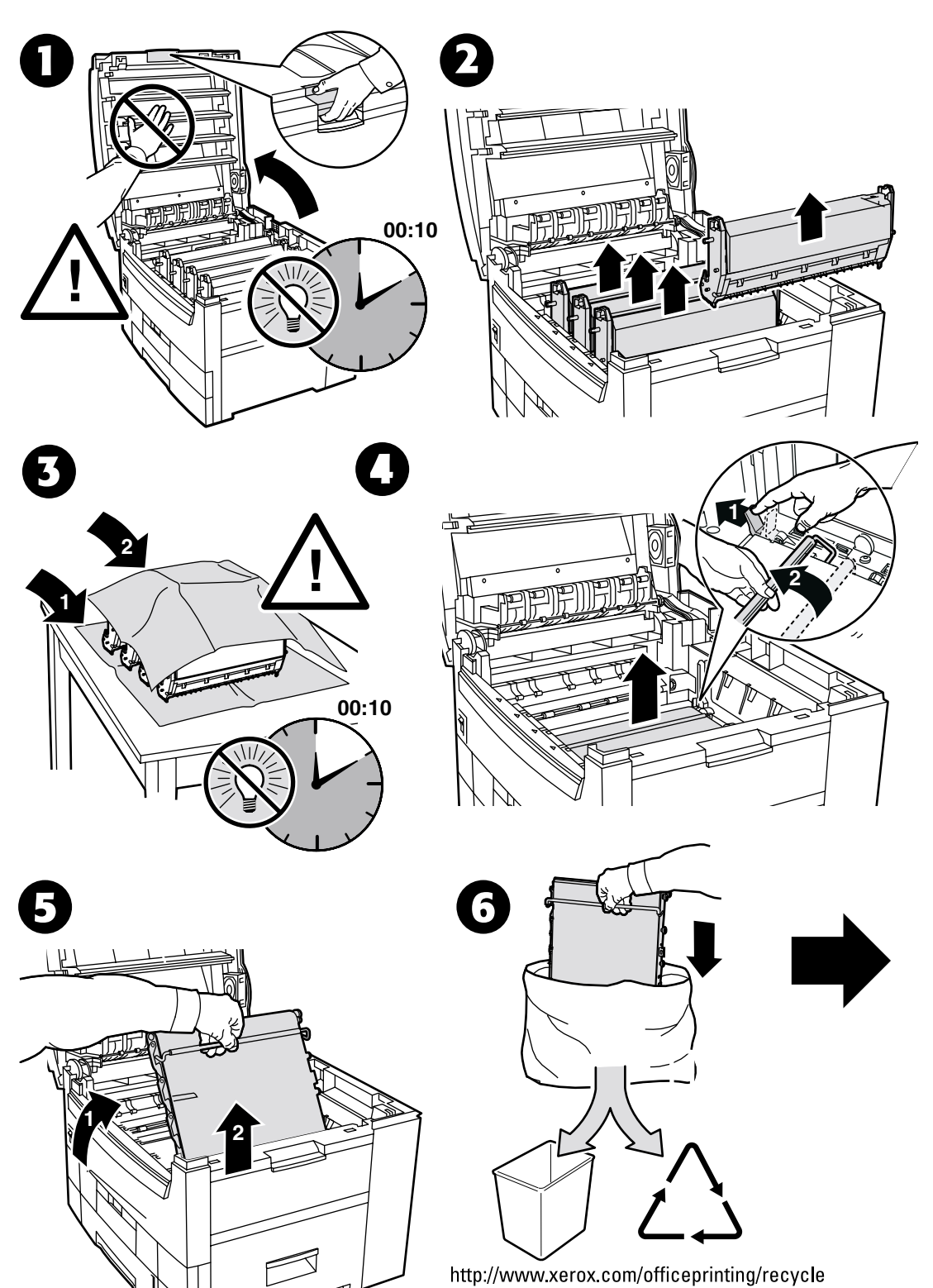

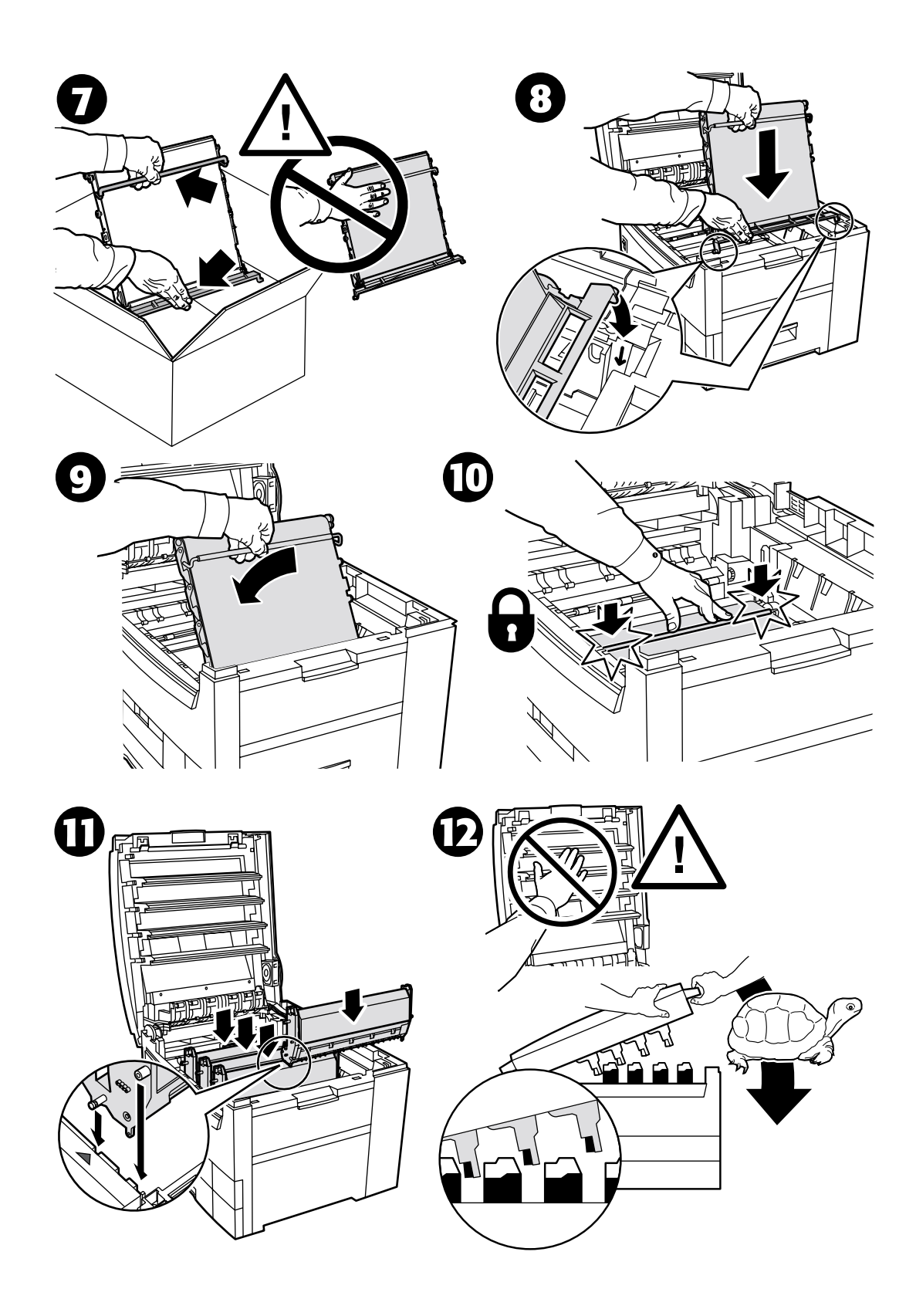

## <span id="page-179-0"></span>重新包装说明

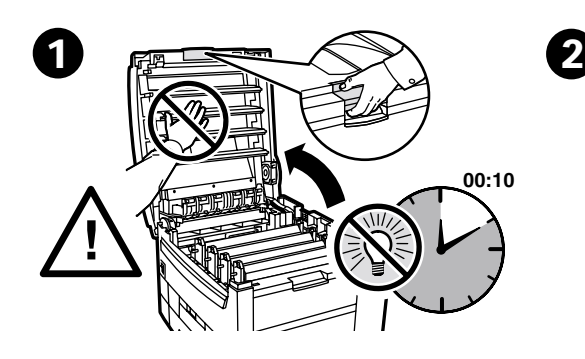

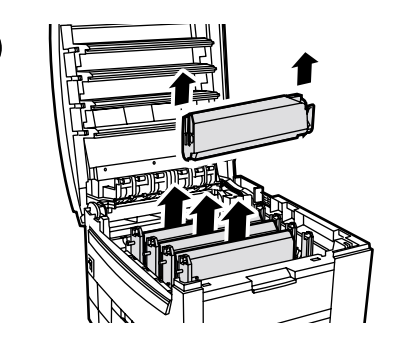

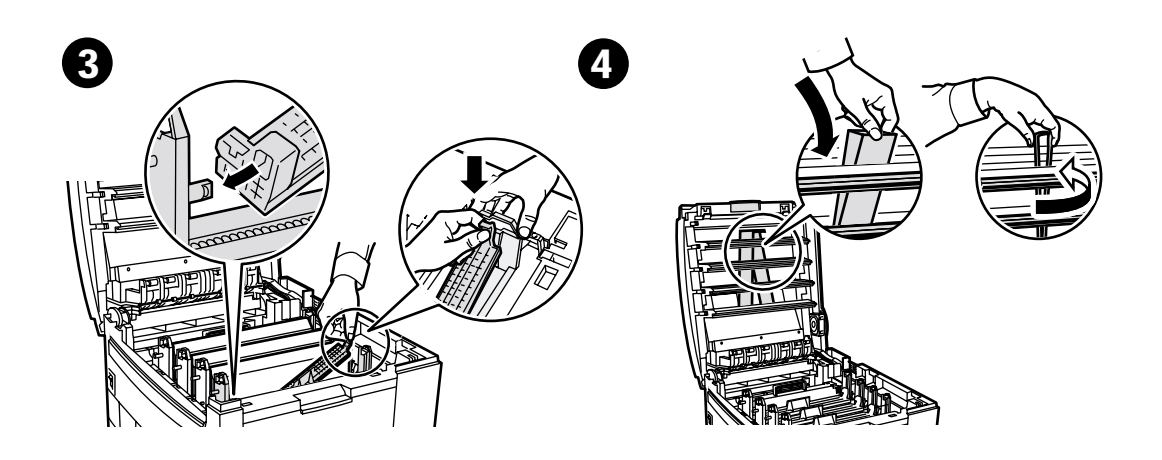

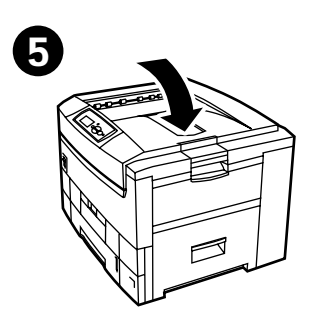
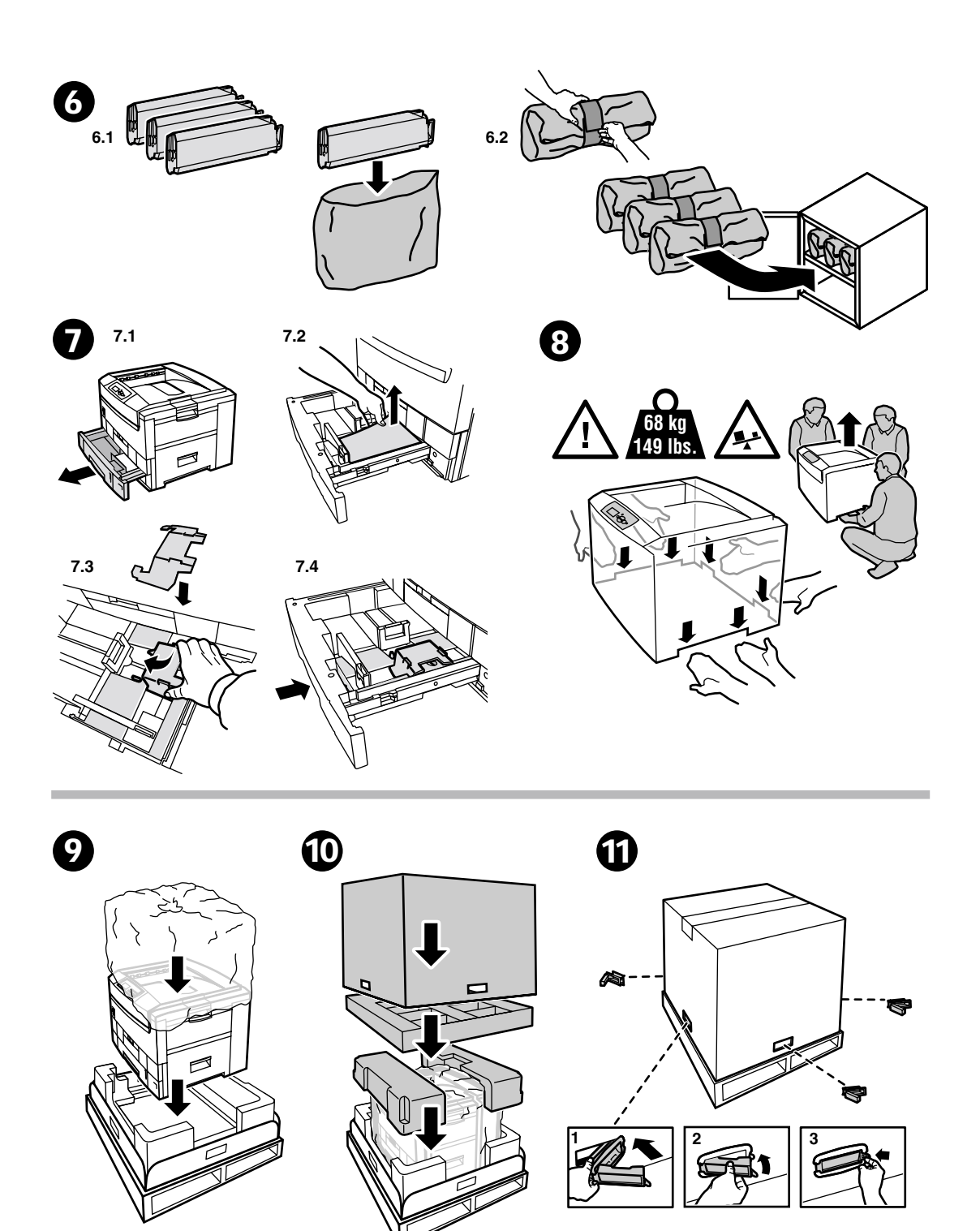

# 索引

#### 三画

 $\prod A$ [塞纸](#page-160-0) 5 上盖 [塞纸](#page-163-0) 8

#### 四画

双面打印单元 [塞纸](#page-161-0) 6

#### 五画

[可打印页](#page-145-0) 1 [帮助向导](#page-145-0) 1 [浅色彩平衡](#page-149-0) 2 [深色彩平衡](#page-149-0) 2 [校准边距](#page-149-0) 2 [颜色校准指导](#page-149-0) 2 [诊断打印质量](#page-155-0) 3 [打印机清洁](#page-169-0) 14

# 六画

多用途纸盘 [塞纸](#page-162-0) 7 [在多用途纸盘处塞纸](#page-162-0) 7 在门 A [塞纸](#page-160-0) 5 [在上盖处塞纸](#page-163-0) 8 [在双面打印单元处塞纸](#page-161-0) 6 [在纸盘处误送纸张](#page-166-0) 11 自行更换的消耗品 [\(CRC\)](#page-168-0) 13 成像单元 [更换](#page-172-0) 17

## 七画

纸盘 [塞纸](#page-166-0) 11 [纸盘处塞纸](#page-166-0) 11 [诊断打印质量](#page-155-0) 3

#### 八画

转换单元 [更换](#page-177-0) 22

## 九画

说明页 [更换成像单元](#page-172-0) 17 [更换墨粉盒](#page-175-0) 20 [更换转换单元](#page-177-0) 22 [清洁工具箱](#page-169-0) 14 [重新包装说明](#page-179-0) 24 指导页 [更换热定影器](#page-170-0) 15 [重新包装说明](#page-179-1) 24

## 十画

[资源](#page-145-0) 1 [校准](#page-149-0) 2 热定影器 [更换](#page-170-0) 15

### 十一画

[清除塞纸](#page-159-0) 4 [清洁工具箱](#page-169-0) 14 [预防塞纸](#page-159-1) 4

# 十三画

塞纸 [清除](#page-159-0) 4 [预防](#page-159-1) 4

# 十五画

墨粉盒 [更换](#page-175-0) 20